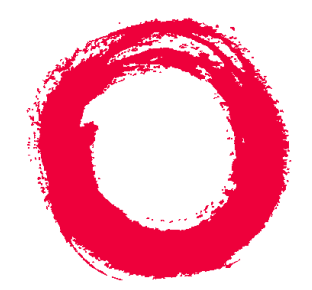

# **Lucent Technologies**<br>Bell Labs Innovations

## **CentreVu®**

Visual Vectors User Guide Release 8

> 585-210-932 Comcode 108502220 Issue 1 December 1999

### **Copyright 1999, Lucent Technologies All Rights Reserved Printed in U.S.A.**

### **Notice**

Every effort was made to ensure that the information in this book was complete and accurate at the time of printing. However, information is subject to change.

### **Your Responsibility for Your System's Security**

Toll fraud is the unauthorized use of your telecommunications system by an unauthorized party, for example, persons other than your company's employees, agents, subcontractors, or persons working on your company's behalf. Note that there may be a risk of toll fraud associated with your telecommunications system and, if toll fraud occurs, it can result in substantial additional charges for your telecommunications services.

You and your system manager are responsible for the security of your system, such as programming and configuring your equipment to prevent unauthorized use. The system manager is also responsible for reading all installation, instruction, and system administration documents provided with this product in order to fully understand the features that can introduce risk of toll fraud and the steps that can be taken to reduce that risk. Lucent Technologies does not warrant that this product is immune from or will prevent unauthorized use of common-carrier telecommunication services or facilities accessed through or connected to it. Lucent Technologies will not be responsible for any charges that result from such unauthorized use.

### **Lucent Technologies Fraud Intervention**

If you *suspect that you are being victimized* by toll fraud and you need technical support or assistance, call Technical Service Center Toll Fraud Intervention Hotline at 1-800-643-2353.

### **Federal Communications Commission Statement**

**Part 15: Class A Statement.** This equipment has been tested and found to comply with the limits for a Class A digital device, pursuant to Part 15 of the FCC Rules. These limits are designed to provide reasonable protection against harmful interference when the equipment is operated in a commercial environment. This equipment generates, uses, and can radiate radio frequency energy and, if not installed and used in accordance with the instruction manual, may cause harmful interference to radio communications. Operation of this equipment in a residential area is likely to cause harmful interference, in which case the user will be required to correct the interference at his own expense.

Part 15: Class B Statement. This equipment has been tested and found to comply with the limits for a Class B digital device, pursuant to Part 15 of the FCC Rules. These limits are designed to provide reasonable protection against harmful interference in a residential installation. This equipment generates, uses, and can radiate radio-frequency energy and, if not installed and used in accordance with the instructions, may cause harmful interference to radio communications. However, there is no guarantee that interference will not occur in a particular installation. If this equipment does cause harmful interference to radio or television reception, which can be determined by turning the equipment off and on, the user is encouraged to try to correct the interference by one or more of the following measures:

- Reorient the receiving television or radio antenna where this may be done safely.
- To the extent possible, relocate the receiver with respect to the telephone equipment.
- Where the telephone equipment requires ac power, plug the telephone into a different ac outlet so that the telephone equipment and receiver are on different branch circuits.

**Part 15: Personal Computer Statement.** This equipment has been certified to comply with the limits for a Class B computing device, pursuant to Subpart J of Part 15 of FCC Rules. Only peripherals (computing input/ output devices, terminals, printers, etc.) certified to comply with the Class B limits may be attached to this computer. Operation with noncertified peripherals is likely to result in interference to radio and television reception.

**Part 68: Answer-Supervision Signaling.** Allowing this equipment to be operated in a manner that does not provide proper answer-supervision signaling is in violation of Part 68 rules. This equipment returns answersupervision signals to the public switched network when:

- Answered by the called station
- Answered by the attendant
- Routed to a recorded announcement that can be administered by the CPE user

This equipment returns answer-supervision signals on all DID calls forwarded back to the public switched telephone network. Permissible exceptions are:

- A call is unanswered
- A busy tone is received
- A reorder tone is received

### **Canadian Department of Communications (DOC) Interference Information**

This digital apparatus does not exceed the Class A limits for radio noise emissions set out in the radio interference regulations of the Canadian Department of Communications.

Le Présent Appareil Nomérique n'émet pas de bruits radioélectriques dépassant les limites applicables aux appareils numériques de la class A préscrites dans le reglement sur le brouillage radioélectrique édicté par le ministére des Communications du Canada.

### **Trademarks**

- DEFINITY is a registered trademark of Lucent Technologies.
- CentreVu is a registered trademark of Lucent Technologies.
- CONVERSANT is a registered trademark of Lucent Technologies.
- Informix is a registered trademark of Informix Software, Inc.
- Intel is a registered trademark of Intel.
- Microsoft, MS, MS-DOS, Windows, Windows 95, Windows NT, and Access are registered trademarks of Microsoft Corporation.
- OpenLink is a trademark of OpenLink Software.
- Crystal Reports is a trademark of SeaGate Software.
- Solaris is a trademark of Sun Microsystems, Inc.
- SPARC trademarks, including the SCD compliant logo, are trademarks or registered trademarks of SPARC International, Inc. SPARCstation, SPARCserver, SPARCengine, SPARCworks, and SPARCompiler are licensed exclusively to Sun Microsystems, Inc. Products bearing SPARC trademarks are based upon an architecture developed by Sun Microsystems, Inc.
- Sun and Sun Microsystems are trademarks or registered trademarks of Sun Microsystems, Inc.
- Ultra Enterprise 3000 and Ultra 5 are trademarks of Sun Microsystems, Inc.
- UNIX is a registered trademark in the United States and other countries, licensed exclusively through X/Open Company Limited.
- All other products mentioned herein are the trademarks of their respective owners.

### **Ordering Information**

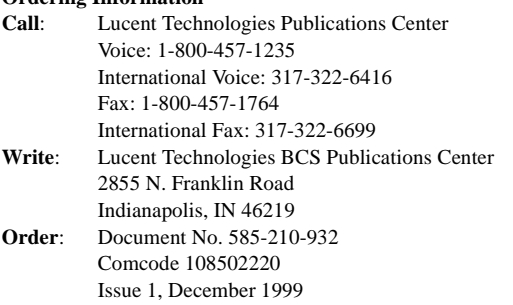

You can be placed on a Standing Order list for this and other documents you may need. Standing Order will enable you to automatically receive updated versions of individual documents or document sets, billed to account information that you provide. For more information on Standing Orders, or to be put on a list to receive future issues of this document, please contact the Lucent Technologies Publications Center.

### **Warranty**

Lucent Technologies provides a limited warranty on this product. Refer to the "Limited use Software License Agreement" card provided with your package.

#### **European Union Declaration of Conformity**

Lucent Technologies Business Communications Systems declares that XXX equipment specified in this document conforms to the referenced European Union (EU) Directives and Harmonized Standards listed below: EMC Directive 89/336/EEC Low Voltage Directive 73/23/EEC

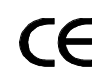

The "CE" mark affixed to the equipment means that it conforms to the above Directives.

#### **Disclaimer**

Intellectual property related to this product (including trademarks) and registered to AT&T Corporation has been transferred to Lucent Technologies Incorporated.

Any references within this text to American Telephone and Telegraph Corporation or AT&T should be interpreted as references to Lucent Technologies Incorporated. The exception is cross references to books published prior to December 31, 1996, which retain their original AT&T titles.

#### **Heritage Statement**

Lucent Technologies—formed as a result of AT&T's planned restructuring—designs, builds, and delivers a wide range of public and private networks, communication systems and software, consumer and business telephone systems, and microelectronics components. The worldrenowned Bell Laboratories is the research and development arm for the company.

### **Comments**

To comment on this document, return the comment card at the front of the document.

#### **Acknowledgment**

This document was developed by Lucent Technologies Global Learning Solutions Organization.

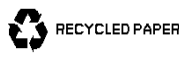

### **CentreVu**® **Visual Vectors User Guide Release 8**

### **Table of Contents**

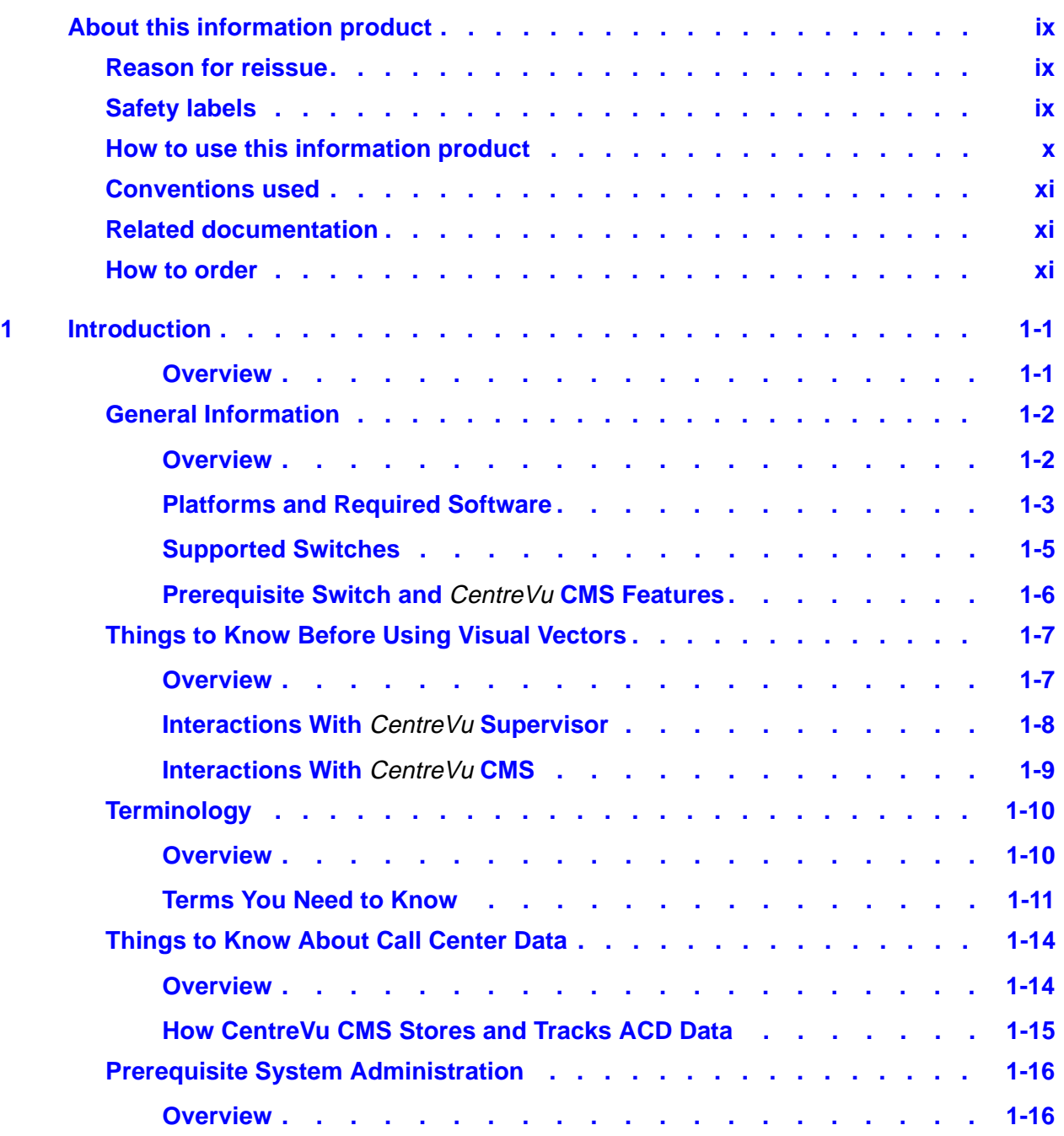

**v**

### **CentreVu Visual Vectors User Guide Release 8**

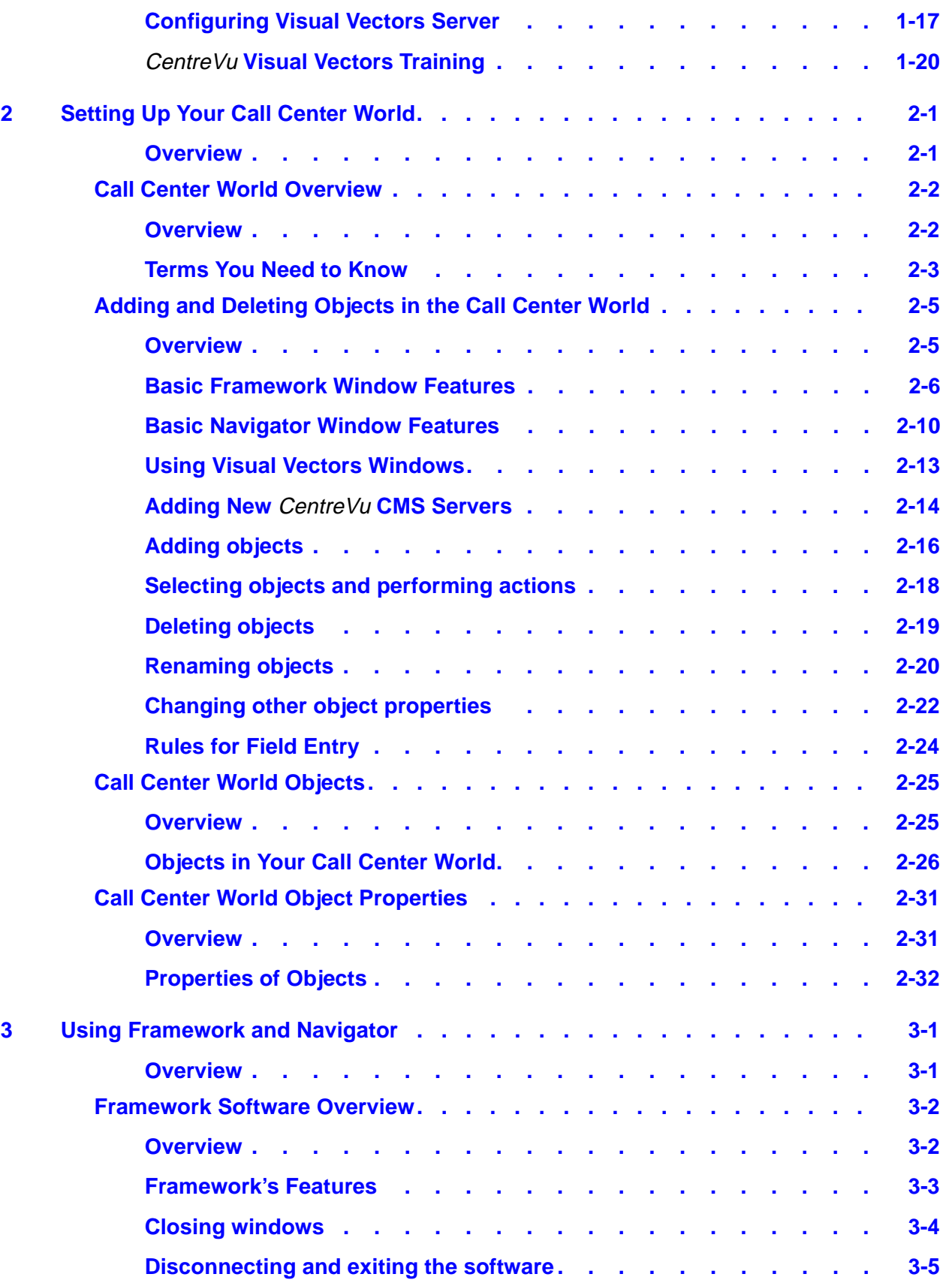

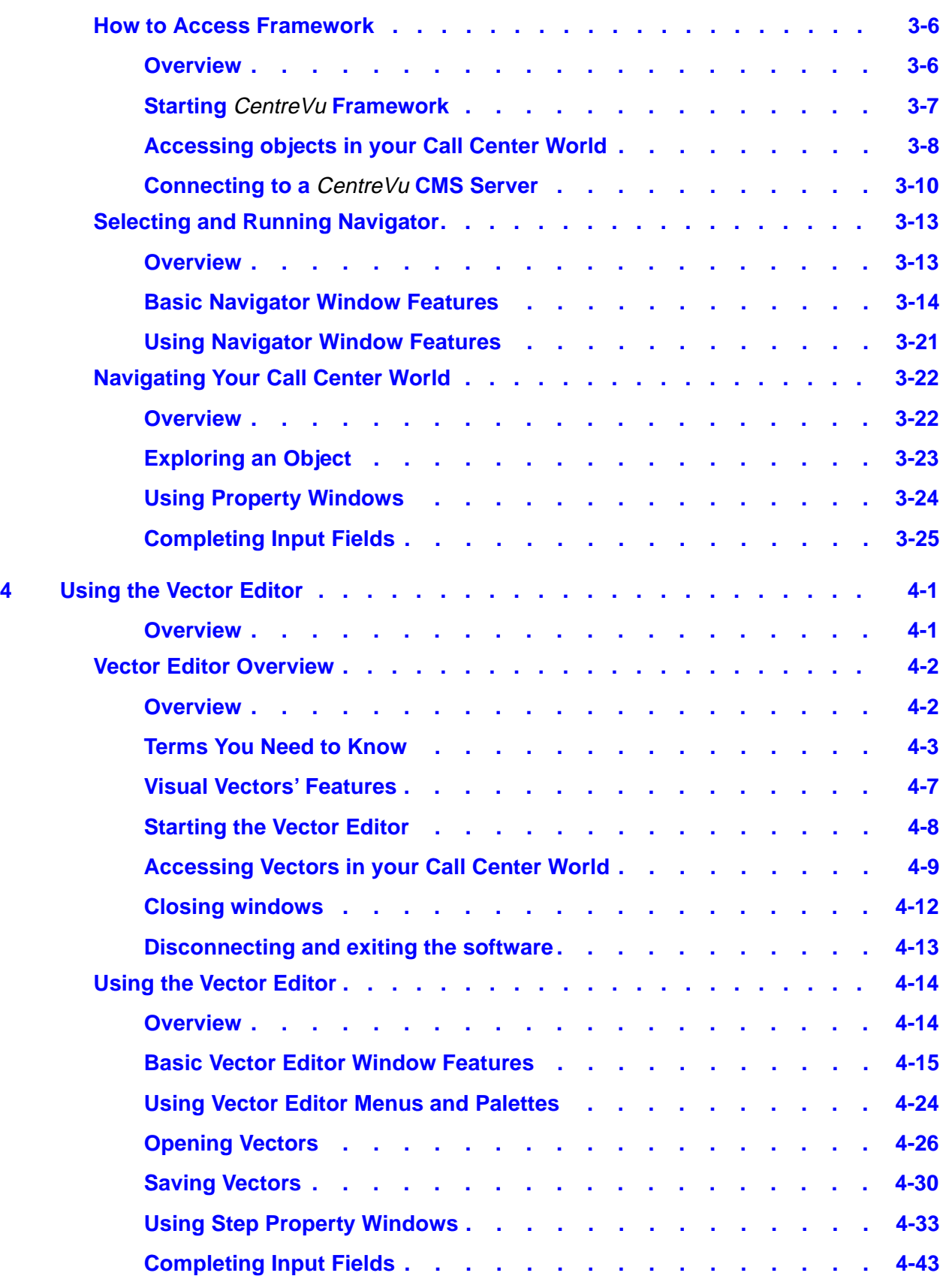

**viii**

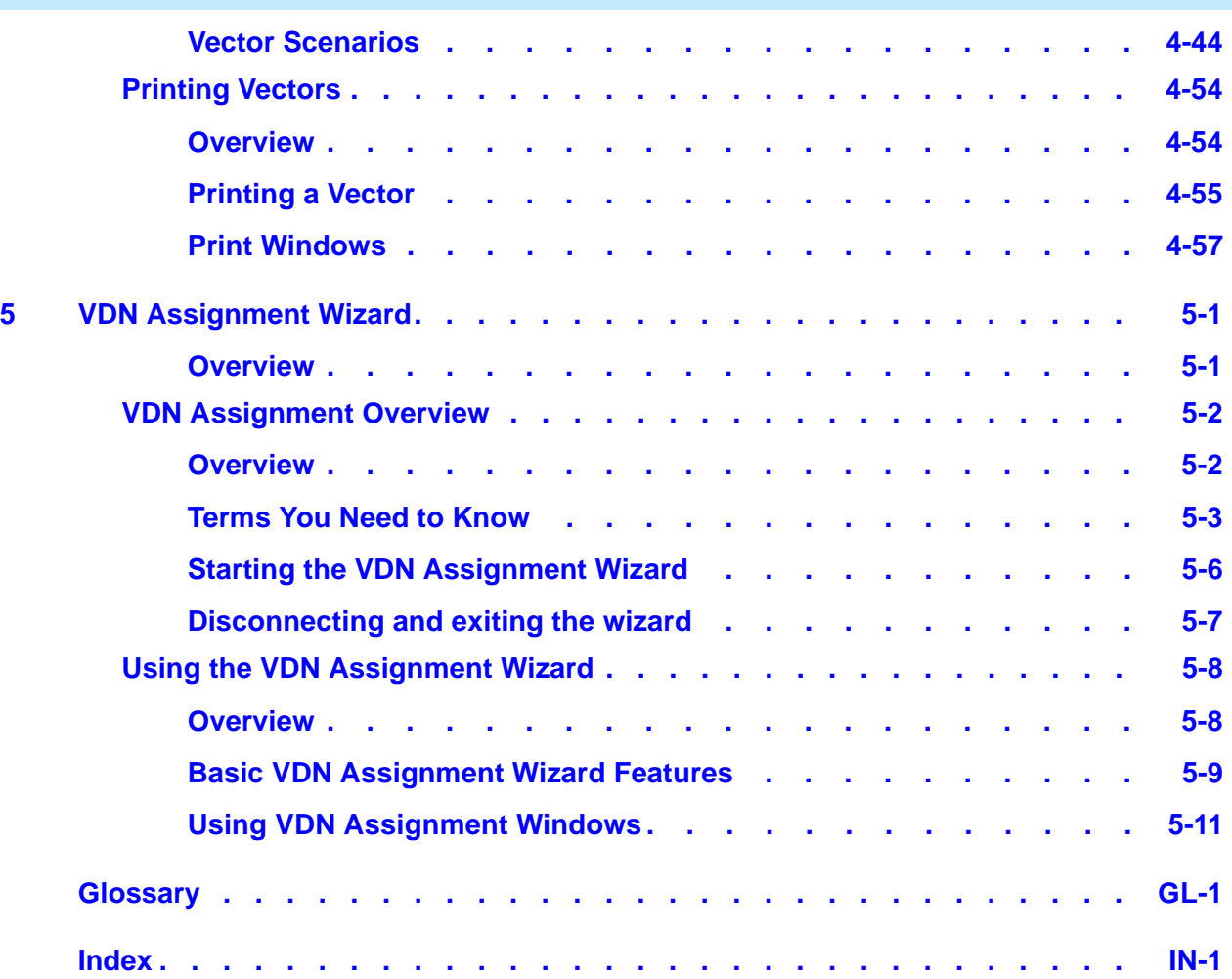

### **Lucent Technologies Bell Labs Innovations**

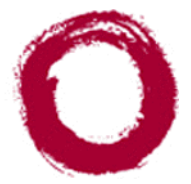

# <span id="page-8-0"></span>About this information product

**Purpose** The CentreVu Visual Vectors User Guide 585-210-932 is written primarily for the CentreVu Call Management System (CMS) administrator who has access to all areas on one or more CentreVu CMS server(s), and secondarily for auxiliary administrators and split/skill supervisors who have limited access (for example, to Vectors and Vector Directory Numbers).

> This book specifically addresses the DEFINITY Enterprise Communications Server (ECS) functionality of CentreVu CMS. If you are implementing CentreVu CMS R3V8 server for the first time, you will have DEFINITY ECS R8. This call center configuration supports all of the functions accessible using CentreVu Visual Vectors software.

### **Where to begin**

<span id="page-8-2"></span><span id="page-8-1"></span>Read "Setting Up Your Call Center World" and "Using Framework and Navigator" to learn how to use the CentreVu Framework interface.

### **Reason for reissue** This document is being reissued to support Visual Vectors Release 8.0.

**Safety labels** Actions or inactions that may cause difficulties are labeled as follows:

**Caution**

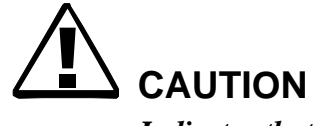

*Indicates that failure to take or avoid a specified action could result in loss of data.*

**Warning**

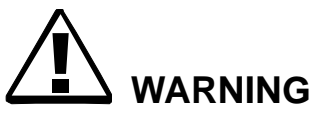

*Indicates that failure to take or avoid a specified action could result in physical harm to the operator or the equipment.* 

**How to use this information product** The following table describes the contents of each chapter and appendix in this document.

<span id="page-9-0"></span>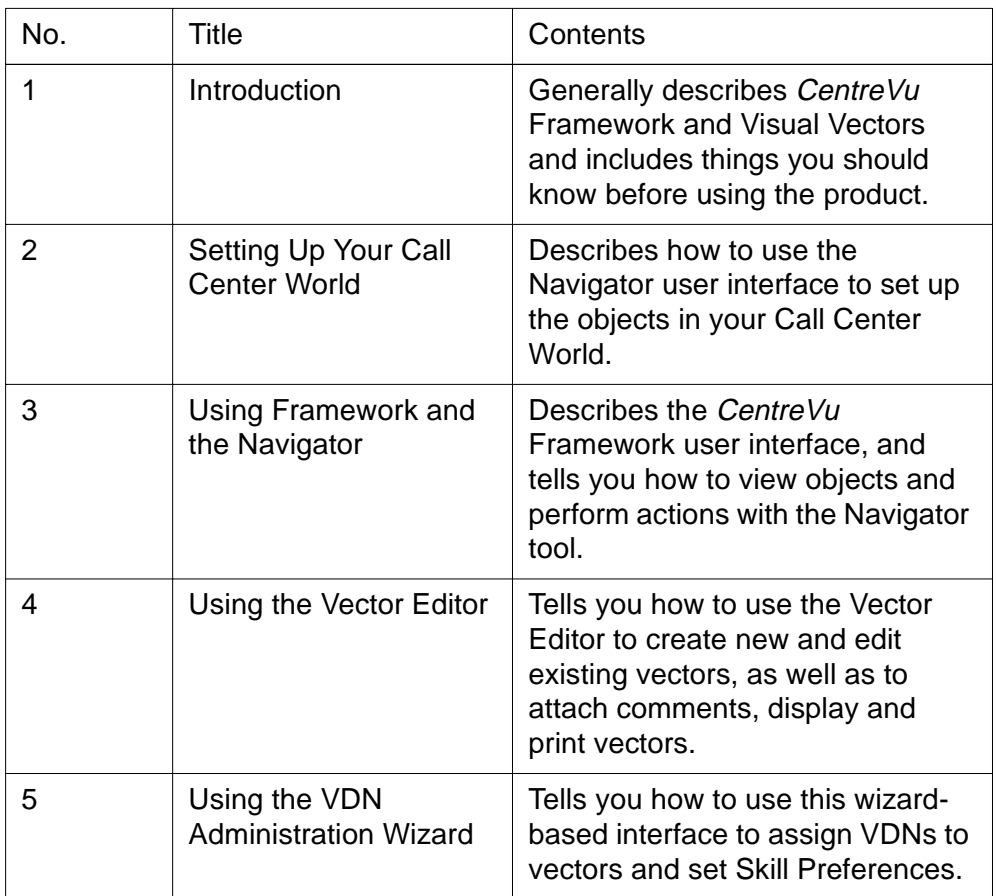

**Conventions used** The following conventions are used throughout this document.

### <span id="page-10-0"></span>**Product release**

DEFINITY Enterprise Communications Server (ECS) is referred to as "ECS." Unless otherwise noted, the term ECS refers to Release 6 or later. The functionality of earlier switch releases is noted if it differs from that of Releases 5, 6, and 8.

### **Document number**

Lucent publication titles are followed by their document number. For example, See CentreVu Visual Vectors Installation & Getting Started, 585- 210-933 for more information.

### **Typography**

### **Courier font**

designates input and output.

- Input is something you type into the user interface. For example, Type **x** next to Printer, Terminal, or File.
- Output is a character, word or phrase that the system generates. For example, **Please wait for initialization ....**.

<span id="page-10-1"></span>Italic font highlights references to file names and directories. For example, /cms.

<span id="page-10-3"></span>**Related documentation** There are many documents that can help you use CentreVu CMS to its maximum capability. The title and document number of the most important ones are listed here.

- Centre Vu Visual Vectors Installation and Getting Started, 585-210-933
- CentreVu CMS R3V8 Administration, 585-210-910
- Lucent Call Center Change Description, 585-215-853
- CentreVu CMS R3V8 Upgrades and Migration, 585-210–913
- CentreVu CMS R3V8 Software Installation and Maintenance, 585- 215–866
- <span id="page-10-2"></span>• Lucent Call Center Documentation CD-ROM, 585-210-926.

**How to order** By telephone:

Lucent Technologies Publications Center Voice: 1-800-457-1235 or International Voice: 317-322-6416 Fax: 1-800-457-1764 or International Fax: 317-322-6699

**xii**

By mail: Lucent Technologies Publications Center 2855 N. Franklin Road Indianapolis, IN 46219 US

Order: Document No. 585-210-932

Comcode No. 108502220 Issue 1, December 1999

For additional documents, refer to [Related documentation](#page-10-3).

You can be placed on a Standing Order list for this and other documents you may need. Standing Order will enable you to automatically receive updated versions of individual documents or document sets, billed to account information that you provide. For more information on Standing Orders, or to be put on a list to receive future issues of this document, please contact the Lucent Technologies Publications Center. $\Box$ 

П

### **Lucent Technologies Bell Labs Innovations**

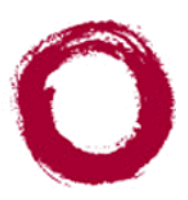

# <span id="page-12-0"></span>**Introduction**

### ............................................................................................................................................................................................................................................................ **Overview**

<span id="page-12-1"></span>**Purpose** CentreVu Visual Vectors User Guide gives you the information you need to use the client software package.

This introduction is divided into several main sections:

- "General Information" presents a brief overview of what the software does, who uses it, and how it works, followed by an overview of supporting hardware and software.
- "Things to Know Before Using Framework and Visual Vectors" describes the interactions with other call center client software.
- "Terminology" provides a list of key terms. A more extensive list of definitions appears in the glossary.
- "Things to Know About Call Center Data" describes common call center items, such as types of entities, data containers, and items.
- "Prerequisite System Administration" describes any system-level administration needed to run the client software, including permissions.

### <span id="page-13-0"></span>General Information

### **Overview**

<span id="page-13-1"></span>**Purpose** CentreVu CMS/Visual Vectors software is a product used by businesses and organizations that have a Lucent Technologies telecommunications Enterprise Communications Server (ECS) or switch and receive a large volume of telephone calls that are processed through the Automatic Call Distribution (ACD) and Call Vectoring features of the switch. CentreVu CMS collects call-traffic data, formats management reports, and provides an administrative interface to the ACD feature on the switch.

............................................................................................................................................................................................................................................................

The CentreVu CMS administrator can access the CentreVu CMS database, generate CMS reports, administer ACD parameters, and also monitor call activities to determine the most efficient service possible for the calling customers. The CentreVu CMS server supports CentreVu Supervisor client PCs.

The Visual Vectors Server software runs on the same platform as CentreVu CMS and supports CentreVu Visual Vectors clients. Using the client software, administrators can change certain properties of call center entities (such as their names), as well as create and edit vectors, assign VDNs to vectors, and set VDN Skill Preferences.

CentreVu CMS/Visual Vectors Server interfaces with the Sun Microsystems, Inc. Solaris operating system and uses several Sun Microsystems, Inc. Solaris system utilities to:

- communicate with CMS terminals and printers
- communicate with PCs running CentreVu Supervisor and CentreVu Visual Vectors client software
- log errors
- execute processes.

### **In this section** This section includes the following information:

- **[Platforms and Required Software \(1-3\)](#page-14-0)**
- [Supported Switches \(1-5\)](#page-16-0)

## <span id="page-14-0"></span>............................................................................................................................................................................................................................................................ Platforms and Required Software

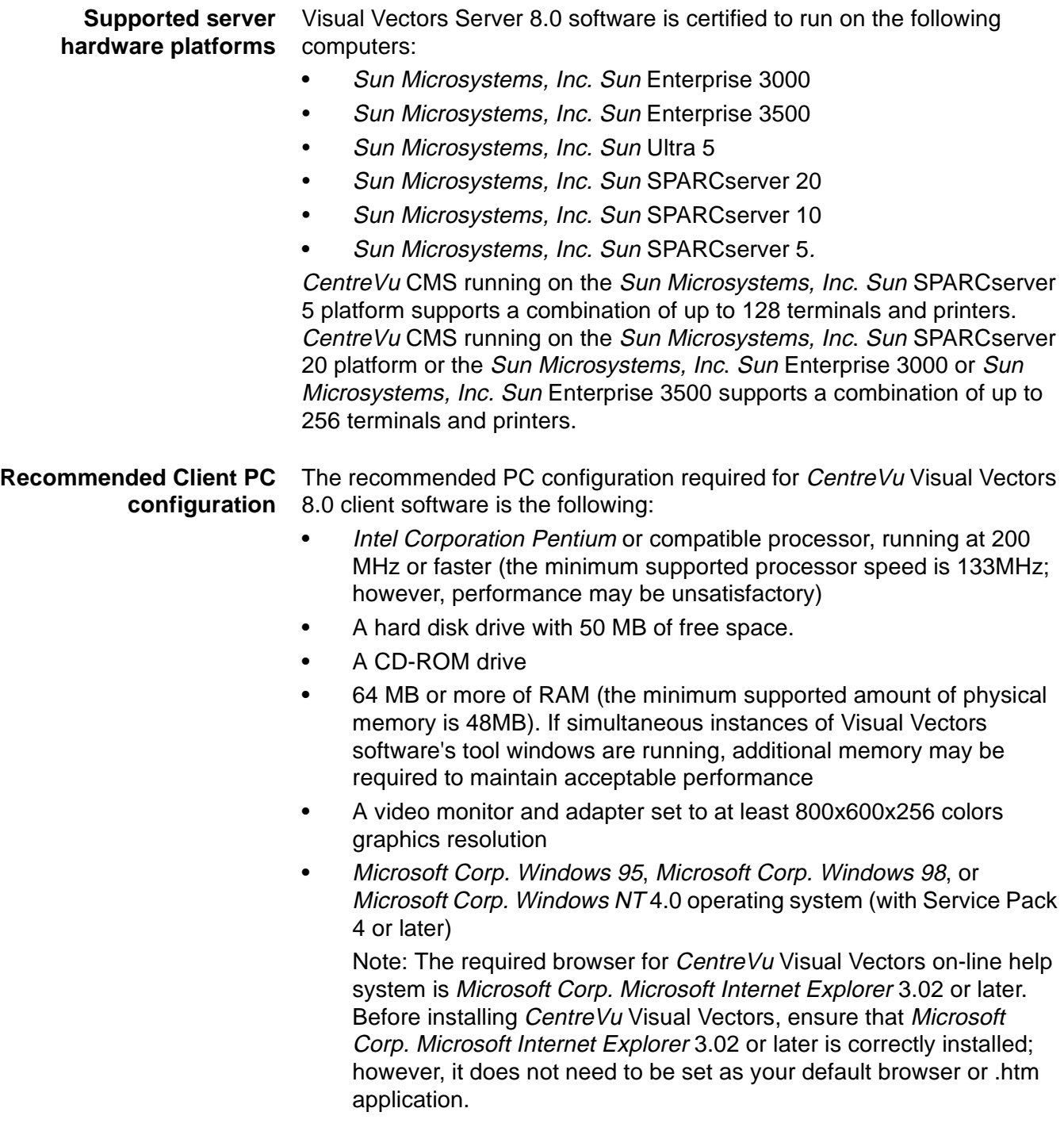

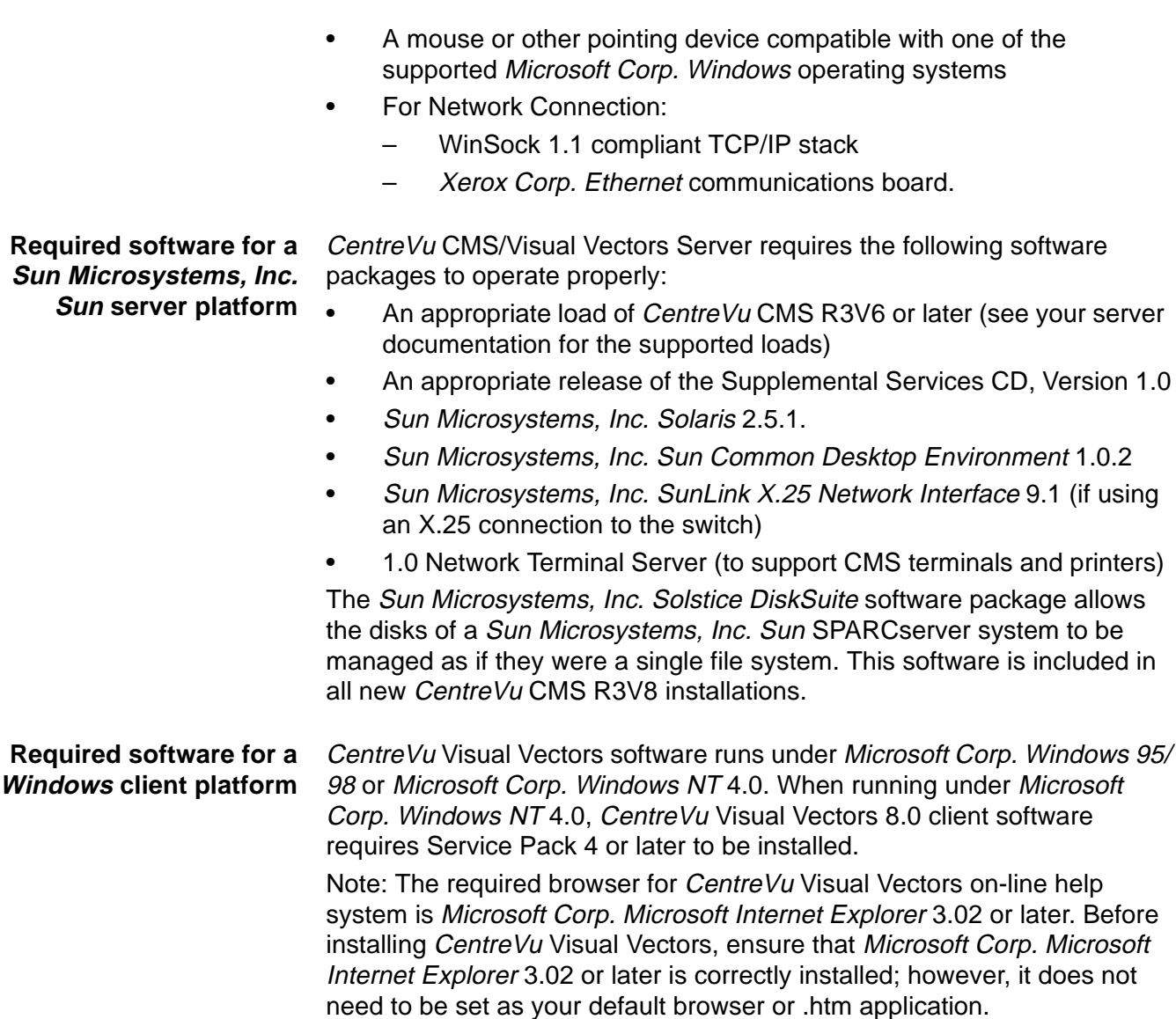

### <span id="page-16-0"></span>............................................................................................................................................................................................................................................................ Supported Switches

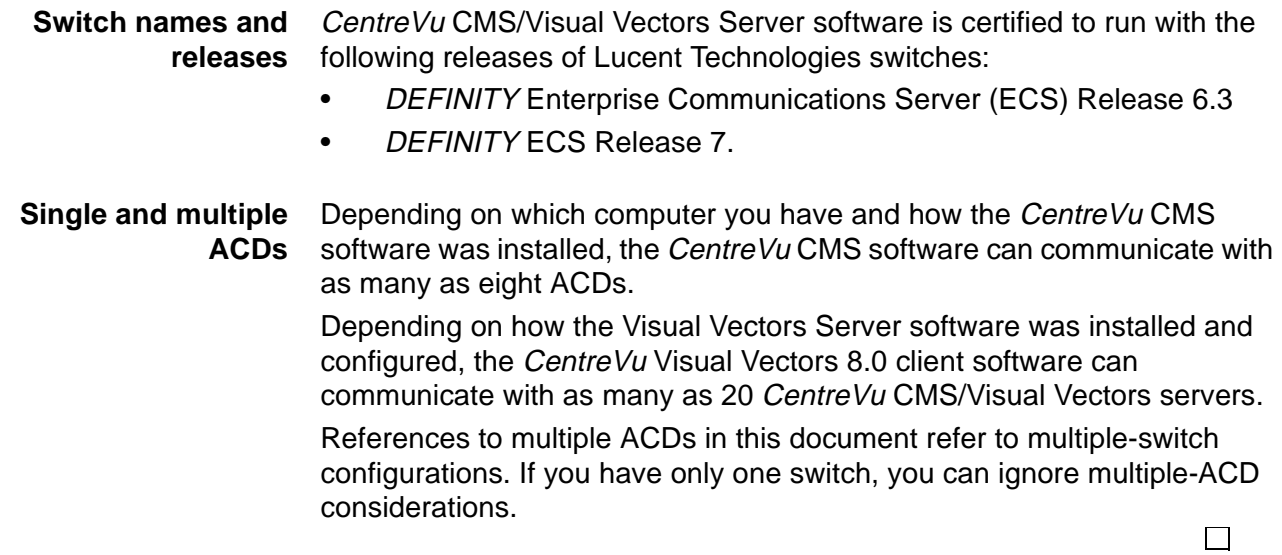

## <span id="page-17-0"></span>Prerequisite Switch and *CentreVu* CMS Features

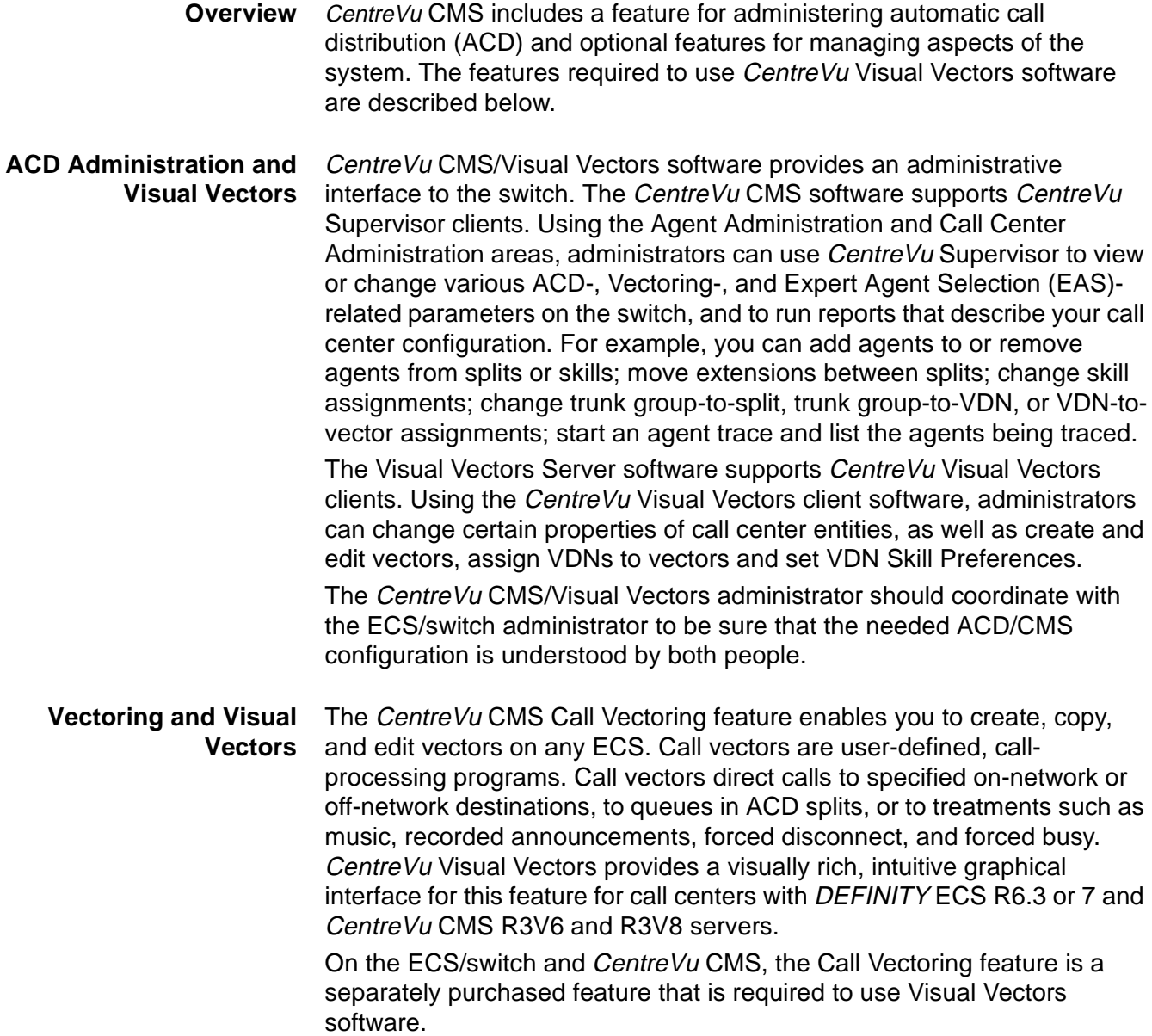

### <span id="page-18-0"></span>Things to Know Before Using Visual Vectors

### ............................................................................................................................................................................................................................................................ **Overview**

<span id="page-18-1"></span>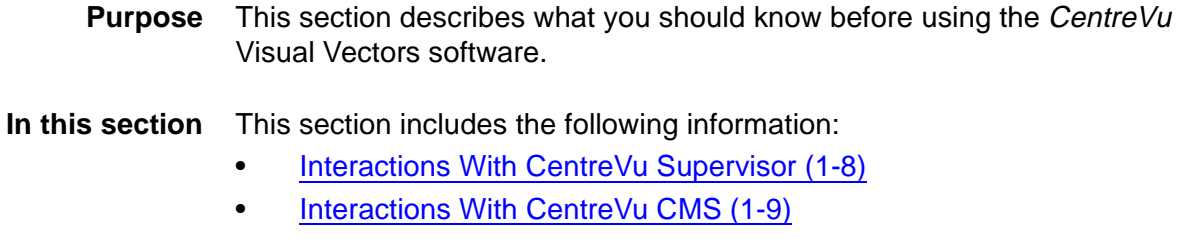

# <span id="page-19-0"></span>............................................................................................................................................................................................................................................................ Interactions With CentreVu Supervisor

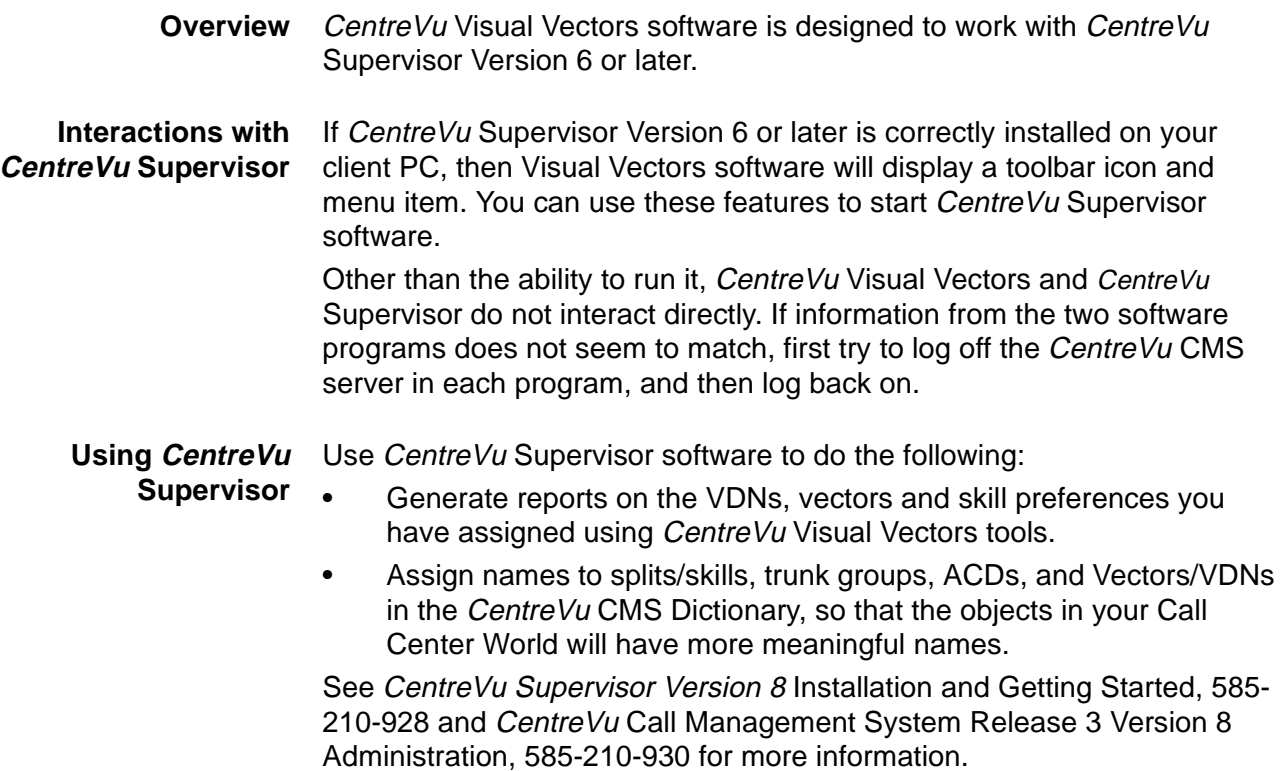

### <span id="page-20-0"></span>............................................................................................................................................................................................................................................................ Interactions With CentreVu CMS

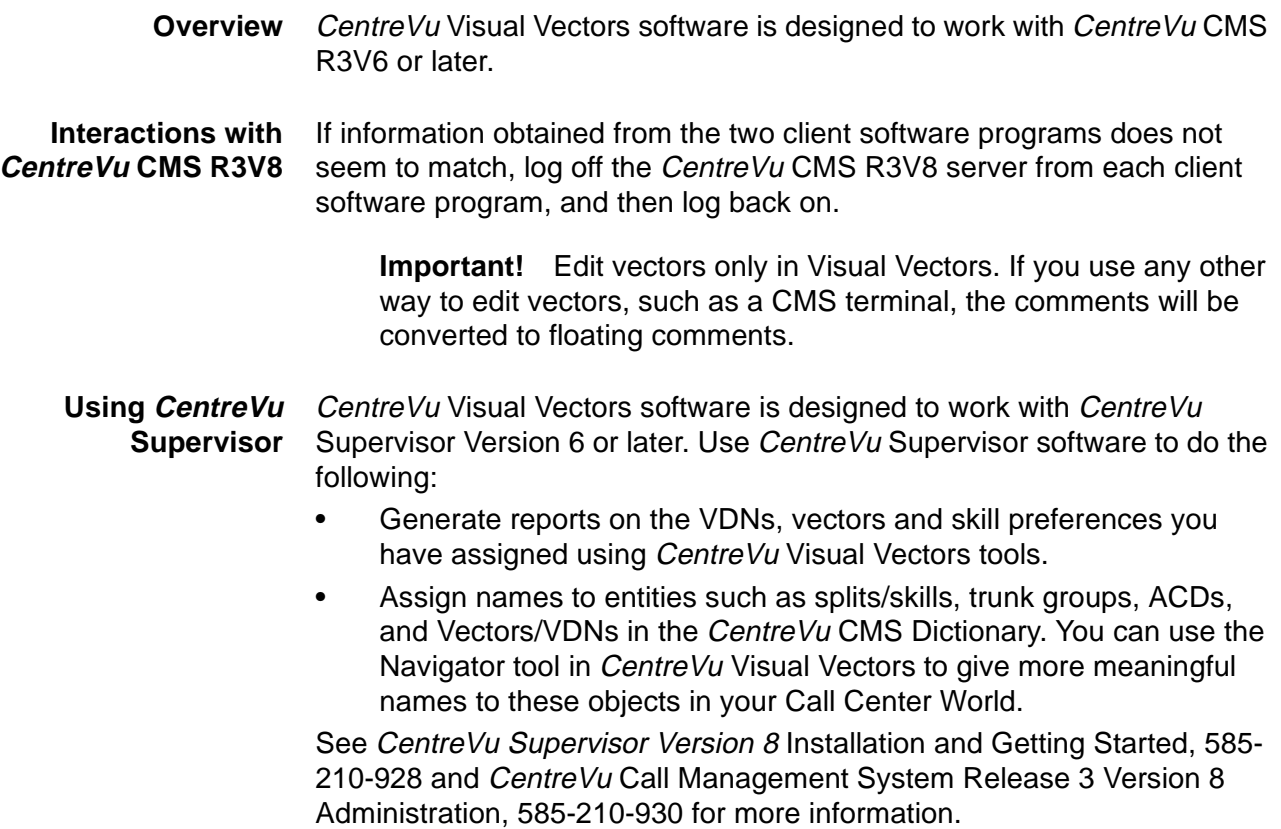

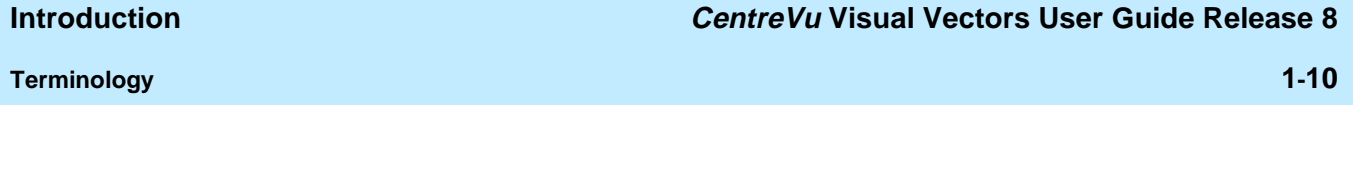

### <span id="page-21-0"></span>Terminology

### ............................................................................................................................................................................................................................................................ **Overview**

<span id="page-21-1"></span>**Purpose** This section describes the terms you need to know before you begin using Visual Vectors software. These terms, as well as others, are also defined in the Glossary. $\Box$ 

### <span id="page-22-0"></span>............................................................................................................................................................................................................................................................ Terms You Need to Know

**Terms** You need to know the following terms to understand how to use the software.

> **Access Permissions** Permissions assigned to a user so that the user can access different areas of a server or administer specific entities (for example, splits/skills, trunk groups, vectors, and VDNs) of an ACD. Access permissions are specified as read or write permission. Read permission means the user can access and view data. Write permission means the user can add, modify, or delete data and execute processes.

**Automatic Call Distribution (ACD)** A switch feature using software that channels high-volume incoming and outgoing call traffic to agents grouped in splits or skills.

Also an agent state where the extension is engaged on an ACD call. See Redirect On No Answer and Auto-Available Split.

**Call Center World** A collection of objects and entities that can be viewed and administered through CentreVu Framework. What you can access, edit or assign depends on your permissions.

**CentreVu Call Management System (CMS)** A software product used by business customers that have Lucent Technologies telecommunications switches/ECS and receive a large volume of telephone calls that are processed through the Automatic Call Distribution (ACD) feature of the switch/ECS. The CMS collects call-traffic data, formats management reports, and provides an administrative interface to the ACD feature in the switch/ECS.

**CentreVu Framework** The Visual Vectors software window from which you access tools such as Navigator, Vector Editor, and VDN Assignment. You can also use Framework File menu items to Connect to or Disconnect from CentreVu CMS servers.

**CentreVu Supervisor** The Call Management System client application for the Microsoft Corp. Windows operating environment.

**Dictionary** An area of CMS that can be used to assign names to various call center entities such as login IDs, splits/skills, trunk groups, VDNs and vectors. These names make call center data easier to interpret.

**Entity** A generic term that refers to one of the following: Announcement, Split/Skill, Trunk Group, VDN, or Vector. Entities that CentreVu Visual Vectors can view or administer include Vectors and VDNs. Entity names are obtained from the CentreVu CMS Dictionary; renaming entities using Visual Vectors results in changes to the CMS Dictionary.

**Expert Agent Selection (EAS)** Expert Agent Selection (EAS) is an optional switch feature that builds on the power of the Call Vectoring and ACD features of the switch to match the skills required to handle a particular call to an agent who has at least one of the skills that a caller requires. The ACD queuing and the **Queue** and **Check** vector commands are used to route a call to an agent with the appropriate skill to handle that call. With EAS, call distribution is based on skill.

CentreVu CMS collects data on skills in the same manner as it collects data on splits.

CentreVu CMS also reports VDN data by VDN skill preference, so that customers can assess the call center performance relative to calls requiring particular skills. CMS reports how many calls were handled, how long these calls waited for service, and the average talk time for calls queued to a particular skill preference in a particular VDN.

**Navigator** The window that displays after you select it from the Tools menu or toolbar in the CentreVu Framework window. It consists of two panes: a hierarchical "tree" view of your Call Center World on the left and a list of objects or entities on the right.

**User Permissions** An area of the CentreVu CMS server that allows the administrator to define what each user can access.

**VDN Assignment Wizard** A series of dialogue boxes that displays after you select it from the Tools menu or toolbar. It consists of several steps presented in the dialogue boxes; for example, one filters and selects the VDNs you wish to assign, and another performs the assignment(s).

**Vector Directory Number (VDN)** An extension number that enables calls to connect to a vector for processing. A VDN is not assigned an equipment location. It is assigned to a vector. A VDN can connect calls to a vector when the calls arrive over an assigned automatic-in trunk group or when calls arrive over a dial-repeating (DID) trunk group and the final digits match the VDN. The VDN by itself may be dialed to access the vector from any extension connected to the switch.

**Vector Editor** This software tool, accessed from CentreVu Framework, allows you to create and edit vectors visually, by dragging and dropping icons representing commands from a palette and arranging them into vector steps in a work area. You can attach comments, change layout, and save and print the vectors.

**Vector Step** One processing step in a vector. A vector step consists of a command and one or more conditions or parameters. These conditions or parameters are found on a step's Properties window in Visual Vectors client software.

**Vector Step Condition** A condition accompanying a vector command that defines the circumstances in which the command will be applied to a call. These conditions are found on a step's Properties window in Visual Vectors client software.

**Visual Vectors Client** Client software which provides a rich, graphical user interface for creating or modifying configured elements of ACDs connected to a CMS. This software can be loaded directly on the user's personal computer or downloaded from a network.

**Visual Vectors Server** Server software which enables administration (changing or modifying configured elements) for ACDs connected to a CMS. This software resides on the CMS server.

### <span id="page-25-0"></span>Things to Know About Call Center Data

**Overview** 

<span id="page-25-1"></span>**Purpose** This section describes the *CentreVu* CMS processes for storing and tracking switch (ACD) data for your call center. The information is intended to give you an overview of how CentreVu CMS works, and where CentreVu CMS stores data. Visual Vectors Server software accesses CMS Dictionary and User Permissions data.

............................................................................................................................................................................................................................................................

П

### <span id="page-26-0"></span>............................................................................................................................................................................................................................................................ How CentreVu CMS Stores and Tracks ACD Data

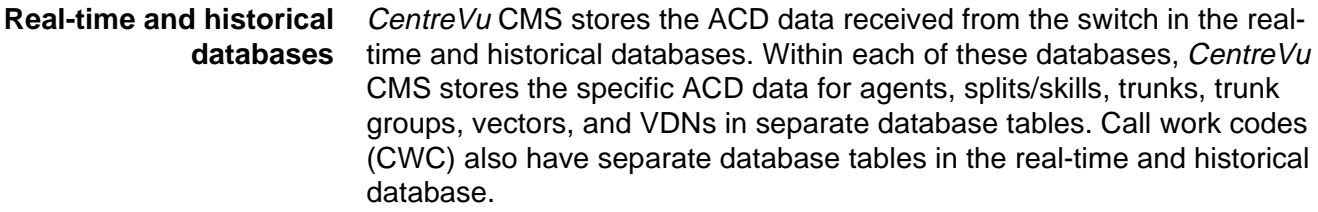

- **Summarizing CMS Data** As *CentreVu* CMS collects the real-time data from the ACD, the data is stored in the current intrahour interval tables (agent, split/skill, trunk, trunk group, vector, and VDN) until the end of the interval. At the end of the current intrahour interval, data is archived to the previous intrahour interval tables and to the intrahour historical tables. At your designated data summarizing time, the historical intrahour data is summarized into daily data. At the end of your designated week (as specified on the System Setup subsystem Storage Intervals window), the daily data is summarized into weekly data. On the first day of a new month, monthly summaries are generated from the daily data for the previous month.
	- **CMS Dictionary** The CMS Dictionary contains names for call center ACDs and their entities, including announcements, splits/skills, trunk groups, VDNs, and vectors. The assigned names appear on CMS reports to make them easier to interpret, as well as in Visual Vectors software to make it easier to use. You can use Visual Vectors tools to rename entities, or edit certain other properties of them (for example, their descriptions). See CentreVu Call Management System Release 3 Version 8 Administration, 585-210-930 for more information about CentreVu CMS Dictionary.
	- **User Permissions** Visual Vectors software determines what users can view and modify based on CMS User Permissions. For example, if a user has read access for an ACD and/or its vectors but no write access, the user will not be able to use Vector Editor to save, or Navigator to copy, a vector to that ACD. Likewise, if a user has no read or write access permissions for a type of entity (for example, VDNs), then the folder for those entities on the ACD will appear empty in Navigator. See CentreVu Call Management System Release 3 Version 8 Administration, 585-210-930 for more information about CentreVu CMS User Permissions.

**Important!** If more than 2,000 VDNs have been authorized on a CentreVu CMS R3V6 server, then VDN permission checking (enabled through User Permissions' VDN Access operation) is not available.

### <span id="page-27-0"></span>Prerequisite System Administration

### ............................................................................................................................................................................................................................................................ **Overview**

<span id="page-27-1"></span>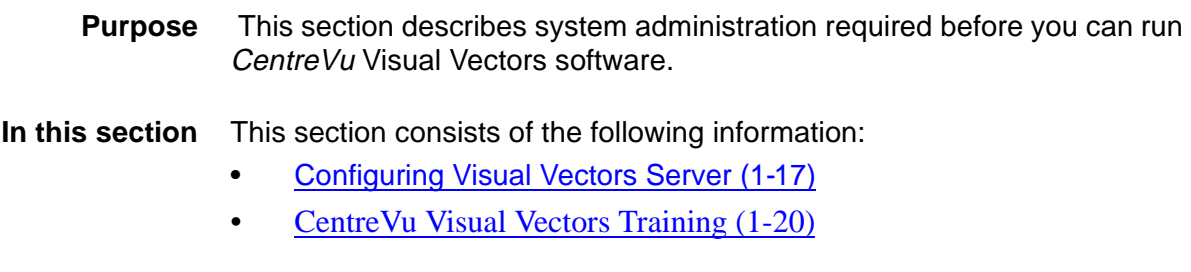

# <span id="page-28-0"></span>............................................................................................................................................................................................................................................................ Configuring Visual Vectors Server

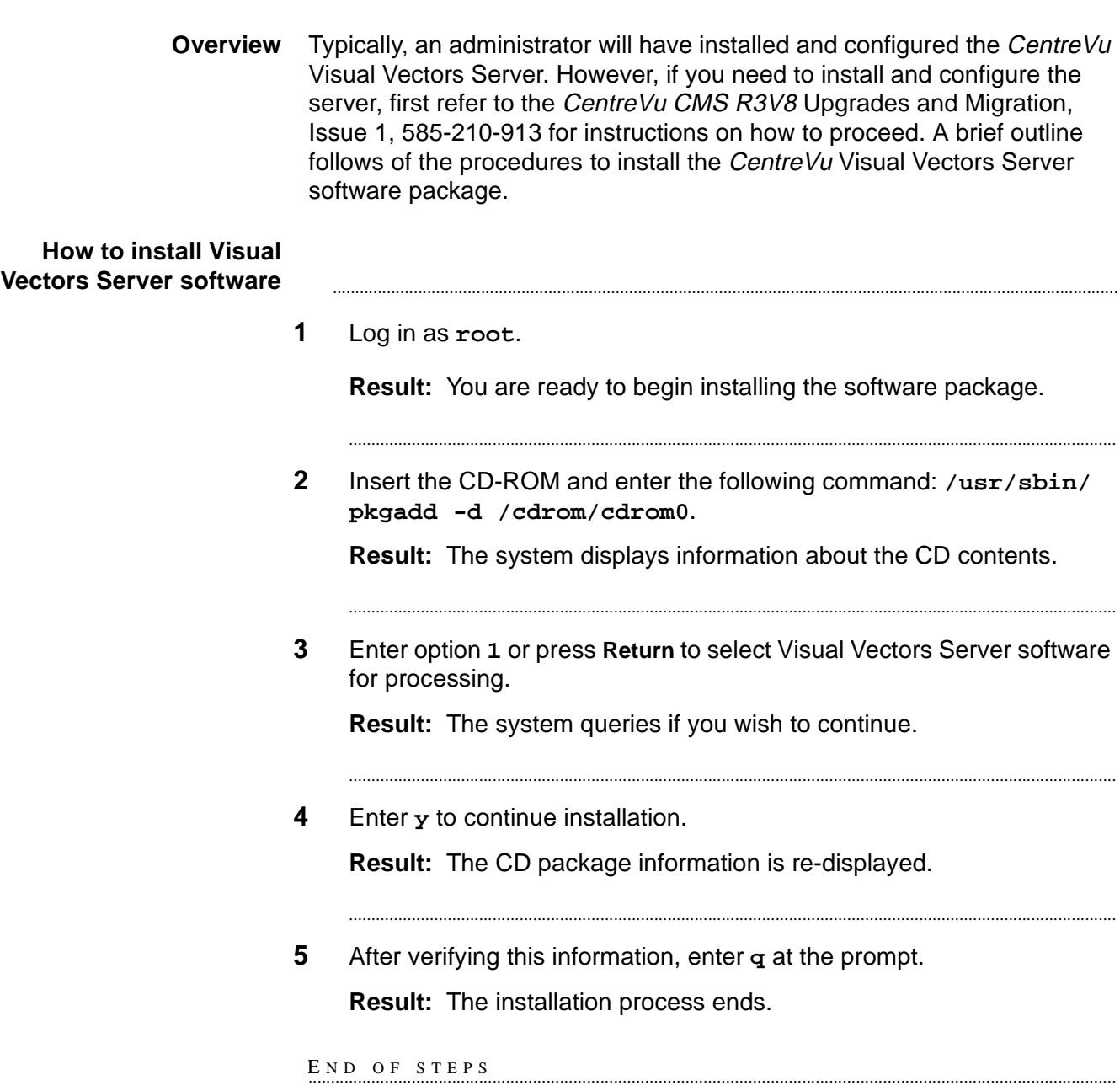

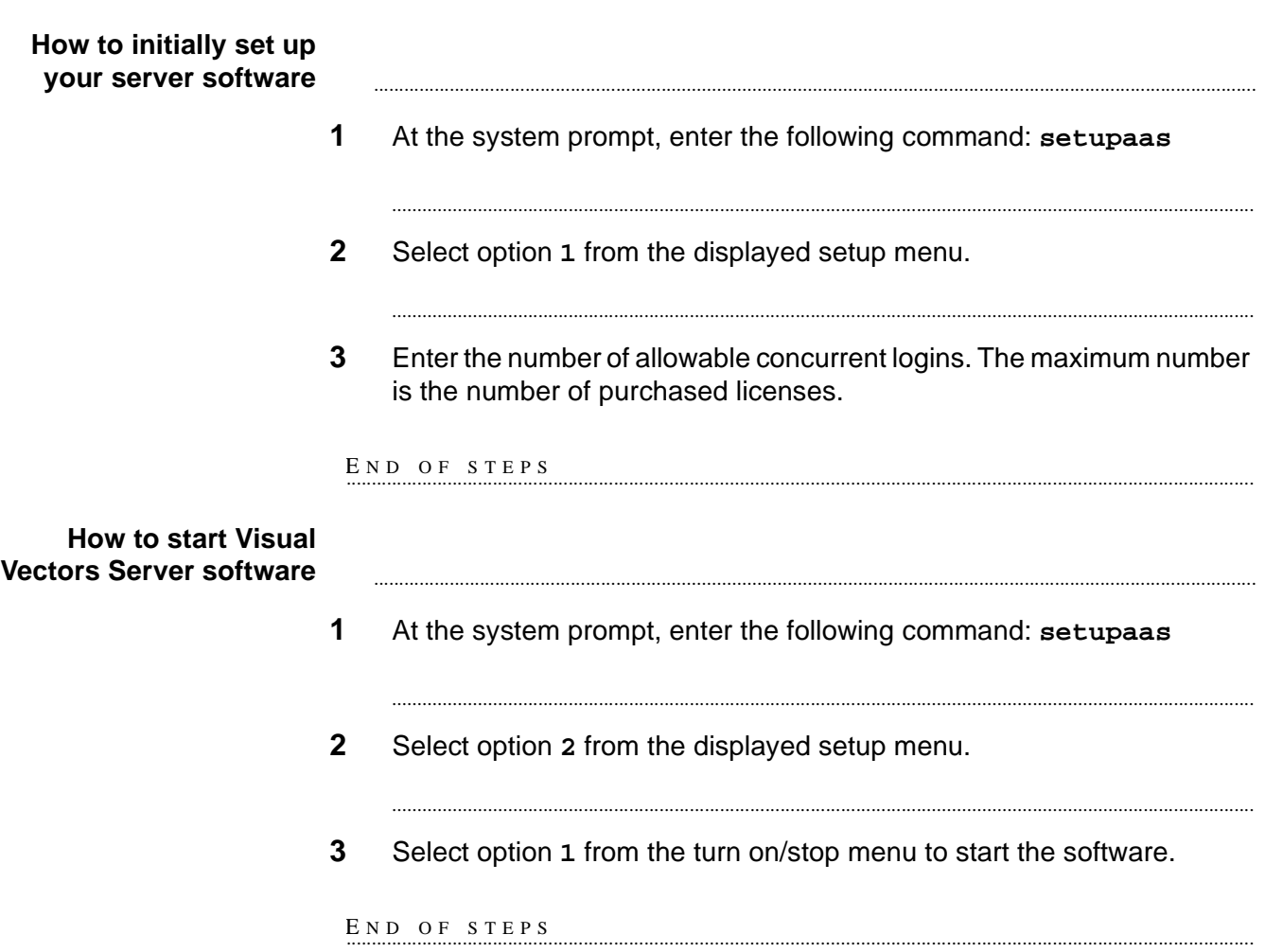

### **Server performance** The following table summarizes capacity limits for CMS hardware platforms running CentreVu Visual Vectors Server software:

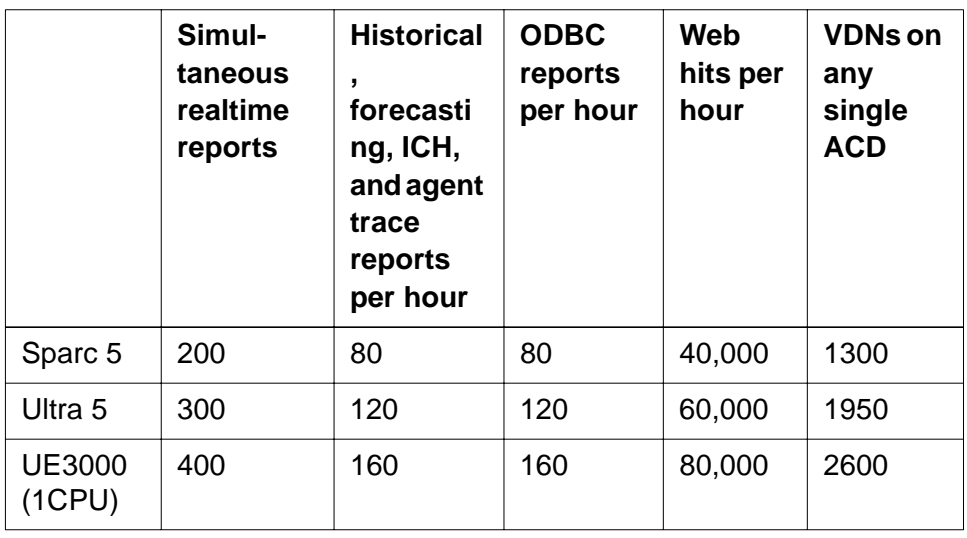

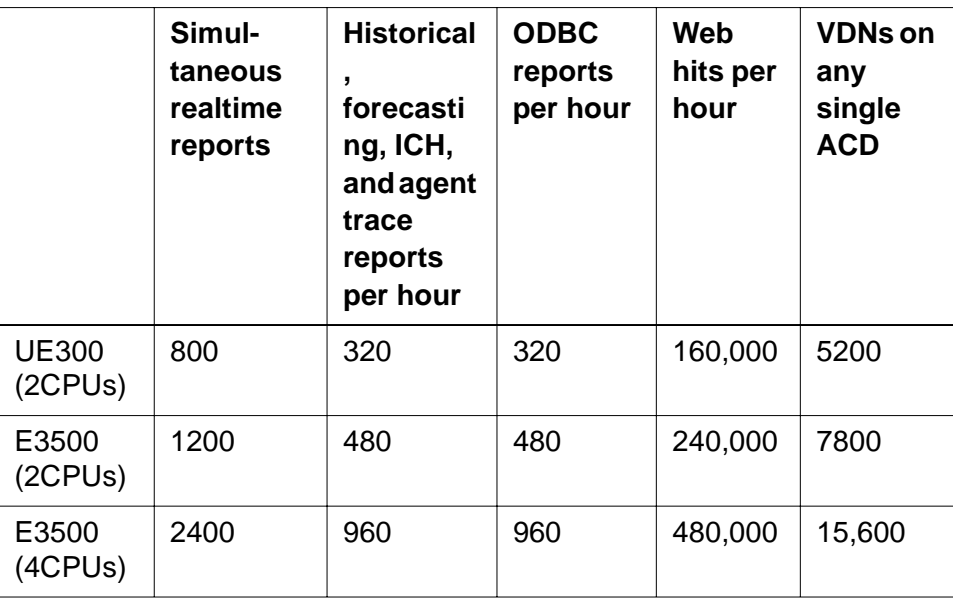

### **Delay estimates** The following table estimates the delay (in seconds) to navigate VDNs for some CMS hardware platforms running CentreVu Visual Vectors Server software:

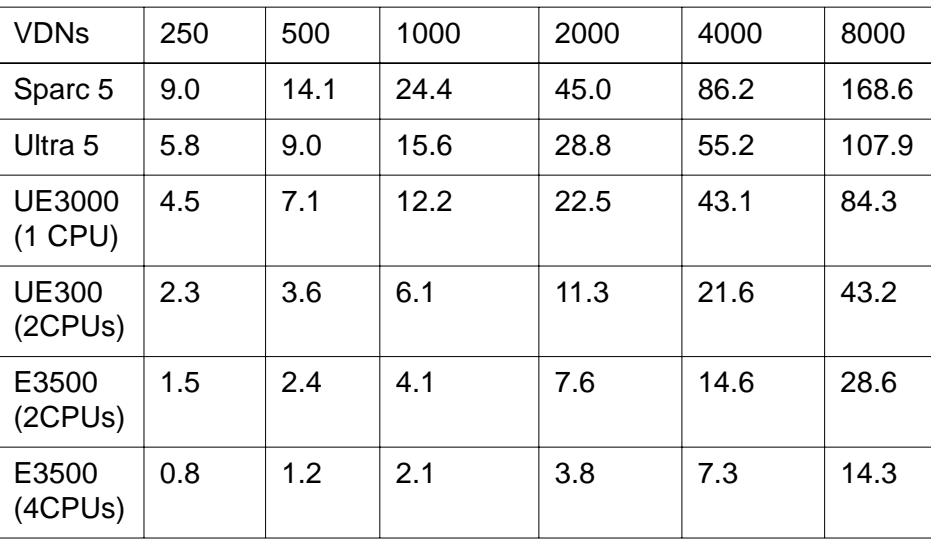

 $\Box$ 

### <span id="page-31-0"></span>............................................................................................................................................................................................................................................................ CentreVu Visual Vectors Training

#### **Training included with software** If you are a U.S. customer, your Lucent Technologies Project Manager should call 1-800-255-8988 to schedule the appropriate classes for you. For training outside the United States, contact your local Lucent distributor or representative.

**Available courses** The available training courses are shown in this table.

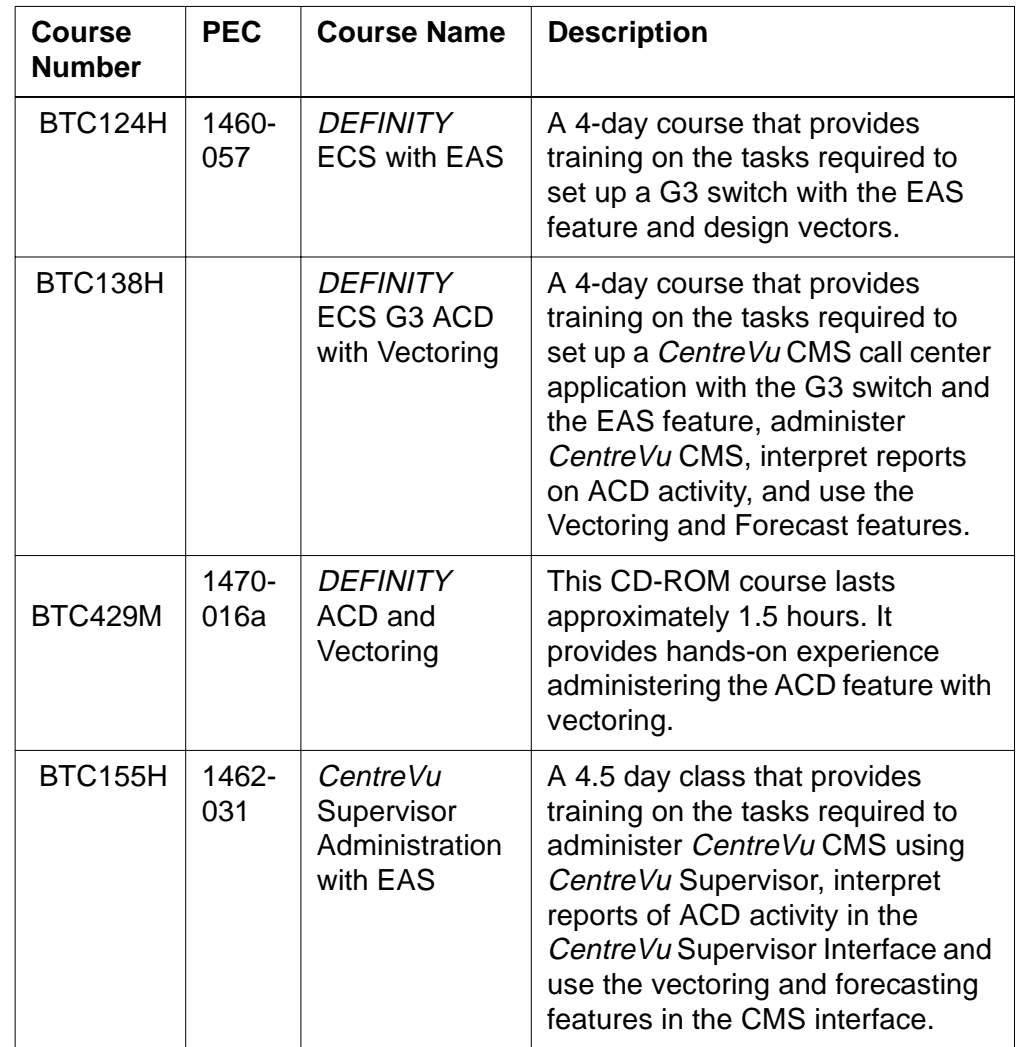

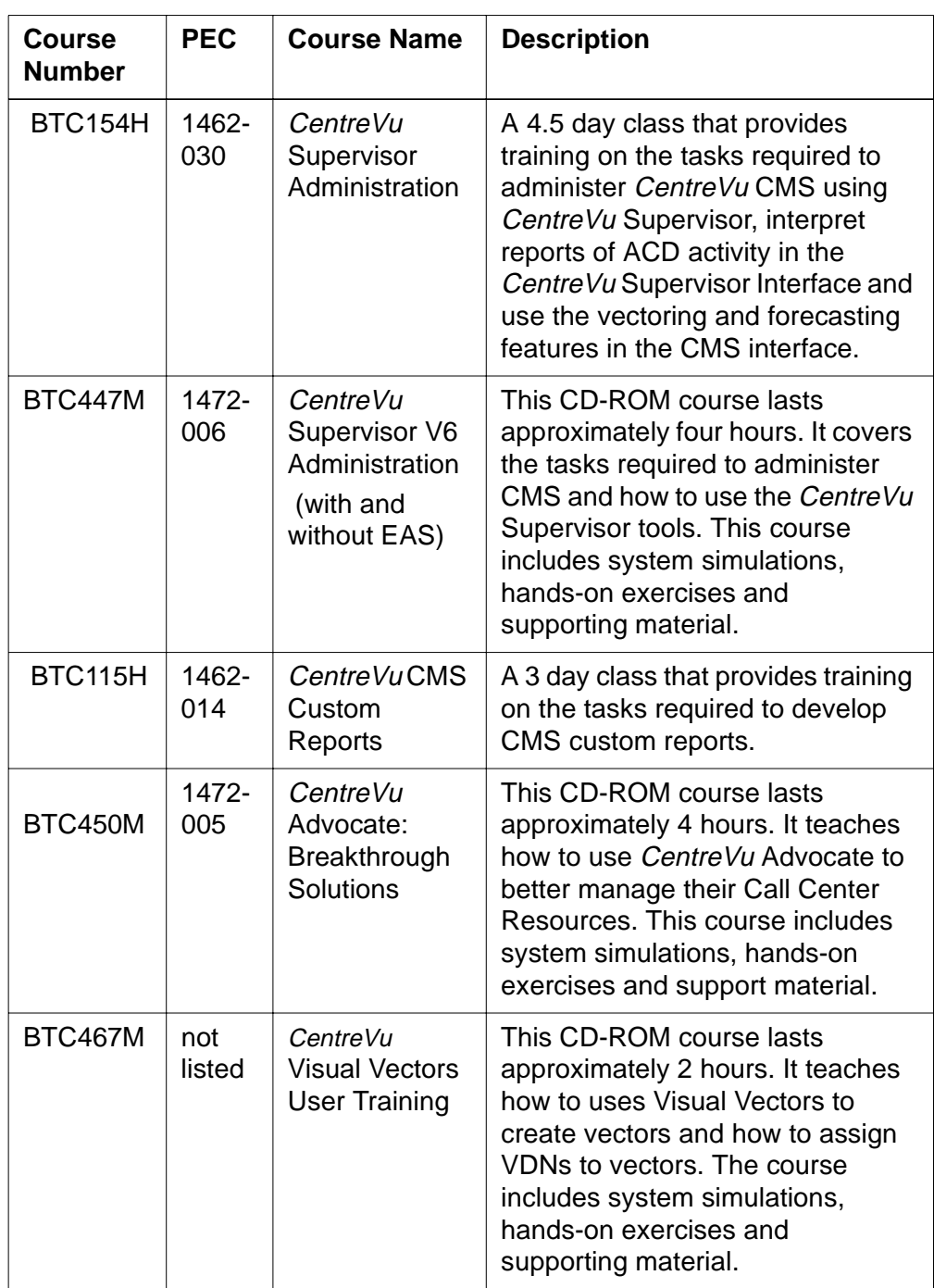

### **Course notes**

Price Elements Codes (PECs) should be used only to enroll additional persons (those who are not the two persons to receive training at no additional charge).

The last lesson (the last half-day) in the Administration courses covers the Forecast feature. Also, the student can view the CentreVu Visual Vectors User Training CD-ROM. If you have not purchased the Forecast or Vectoring features, you do not have to attend this session.

### **Other training**

You may benefit by taking additional courses (available at additional charges) in the following subject areas:

- Traffic Theory/Data Analysis
- Host Computer Administration
- Switch Administration.

You automatically receive the following Individualized Learning Programs (booklets) after one of your call center's employees is enrolled in the CentreVu CMS Administration course:

- ACD Fundamentals
- Vectoring and EAS Basics.

П

## **Lucent Technologies Bell Labs Innovations**

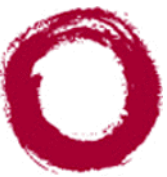

# <span id="page-34-0"></span>**Setting Up Your Call** Center World

### ............................................................................................................................................................................................................................................................ **Overview**

<span id="page-34-1"></span>**Purpose** This chapter explains how to set up the Call Center World seen in the Navigator.

It is divided into the following sections:

- Call Center World Overview
- Adding and Deleting Objects in the Call Center World
- Call Center World Objects
- Call Center World Object Properties.

See the overview to each section for a preview of the section's contents.

### <span id="page-35-0"></span>Call Center World Overview

### ............................................................................................................................................................................................................................................................ **Overview**

<span id="page-35-1"></span>**Purpose** To use the Visual Vectors software, you need to set up a Call Center World. A number of ACD, CentreVu CMS and CentreVu Supervisor terms must be understood to set up your Call Center World. $\Box$
#### ............................................................................................................................................................................................................................................................ Terms You Need to Know

**Terms** Before you begin using the software, you should know the meaning of several terms. These terms, as well as others, are also defined in the Glossary.

> **Accelerator Keys** Keys that provide shortcuts to actions available on the menu.

**CentreVu Visual Vectors window** The window in which you are currently working (usually indicated by a highlighted title bar). Visual Vectors has a Framework window and windows for each of the tools, including Navigator, Vector Editor, and VDN Assignment.

**Container** An object in your Call Center World that logically contains other entities or objects. For example, each CMS object in your Call Center World can contain as many as 8 ACD objects, each of which contains entity folders (for announcements, split or skill objects, trunk groups, VDNs, and vectors).

**Context menu** A menu with specific actions for an entity or item.

**Entity** A generic term that refers to one of the following: Announcement, Split/Skill, Trunk Group, VDN, or Vector. Entities that CentreVu Visual Vectors can view or administer include Vectors and VDNs. Entity names are obtained from the CentreVu CMS Dictionary; renaming entities using Visual Vectors results in changes to the CMS Dictionary.

**Folder** An object in the Navigator tool that contains entities (announcements, splits/skills, trunk groups, VDNs, and vectors). Folders are used to visually group all entities of a specific type for an ACD.

**Input field** An area in a window into which you enter one or more valid values. Valid values may be integers, for example, or names assigned in the CentreVu CMS Dictionary.

**Menu bar** A menu bar is under the title bar of most windows. The menu bar shows the menu names available for that particular window (for example, File and Help). You select an item from one of these drop-down menus.

**Navigator** A window that displays after you select it from the Tools menu or toolbar in the CentreVu Framework window. It consists of two panes: a hierarchical "tree" view of your Call Center World on the left and a list of objects or entities on the right.

**Object** Any item which may appear in your Call Center World through the Navigator tool. Objects can be containers of other objects or entities (VDNs folder), or an object may be an administrable entity itself (VDN).

**Status bar** A status bar is across the bottom of some windows. The status bar shows information about the current action in that window.

**Title bar** A title bar is across the top of most windows. The title bar shows the name of that particular window (for example, Navigator). Titles of open tool windows will be listed on the Window menu of CentreVu Framework.

**Toolbar** A toolbar is under the menu bar of most windows. Toolbar icons represent actions you can perform.

**Tooltips** Tooltips are available in most windows by placing the mouse cursor over an item for two seconds. Tooltips usually describe the actions performed by selecting an icon. Tooltips can be disabled on the Preferences window accessed from the Tools menu of CentreVu Framework.

**VDN Assignment Wizard** A series of dialogue boxes that displays after you select it from the Tools menu or toolbar. It consists of several steps presented in the dialogue boxes; for example, one filters and selects the VDNs you wish to assign, and another performs the assignment(s).

**Vector Editor** This software tool, accessed from CentreVu Framework, allows you to create and edit vectors visually, by dragging and dropping icons representing commands from a palette and arranging them into vector steps in a work area. You can attach comments, change layout, and save and print the vectors.

**Adding and Deleting Objects in the Call Center World 2-5**

## Adding and Deleting Objects in the Call Center World

#### ............................................................................................................................................................................................................................................................ **Overview**

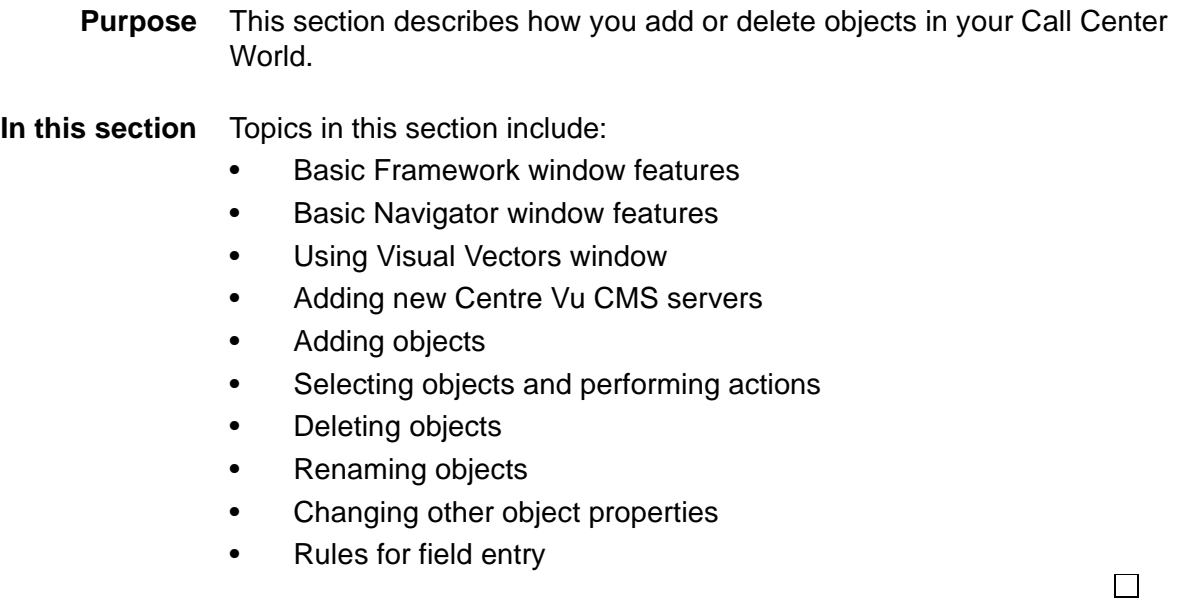

#### <span id="page-39-0"></span>............................................................................................................................................................................................................................................................ Basic Framework Window Features

**Overview** This section describes the features of the *CentreVu* Framework window in the Visual Vectors software.

**Framework window** The following figure shows CentreVu Framework window:

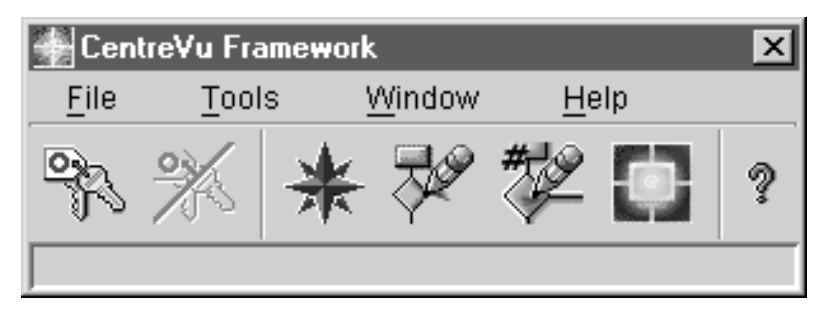

- **System menu box** A common convention. The system menu box enables you to perform basic operations, such as closing the current window or software program.
	- **Title bar** A common convention. The title bar shows the name of the tool. When a vector is open in the Vector Editor, its name is shown.
- **Minimize, maximize/ restore, and close buttons** A common convention. The buttons adjust the size of the current window, or close it.
	- **Toolbar** The toolbar contains buttons for quick access to specific features of the application. When you move your cursor over a toolbar button, a tooltip displays with a brief description of what the button does. After you select a button, the status bar displays a description of the command that the particular button is performing.

These buttons appear on the toolbar.

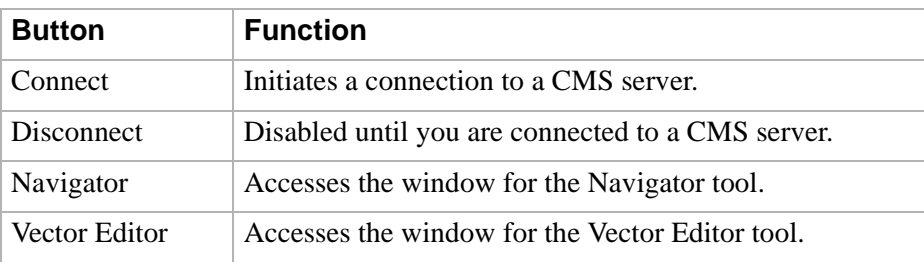

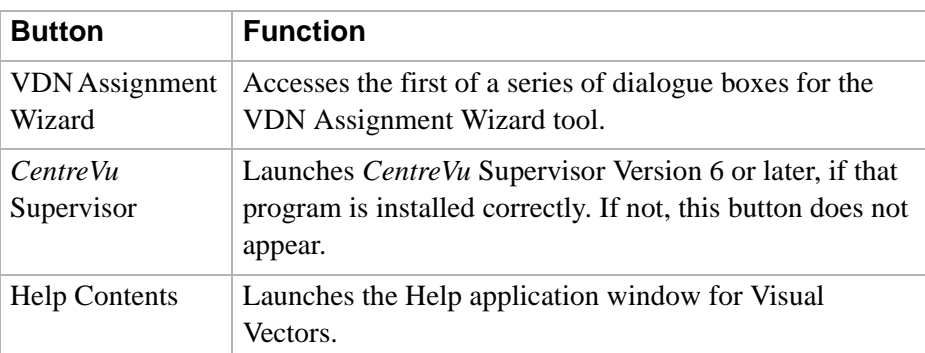

- **Status bar** The status bar is located at the bottom of the *CentreVu* Framework and Vector Editor windows. Framework displays a brief description of what actions are occurring; Vector Editor displays the number of steps in the current vector.
- **Menu bar** A common convention. The menu bar lists the available drop-down menus. This section identifies the menus that are available before you log into the CMS server: File, Tools, Window, and Help.

#### **File menu Connect/Disconnect windows**

from the file menu:

**Connect to hawkeye**  $\vert x \vert$ Connect to server: ■ hawkeye Login Details Login Id: Password: | Connect Cancel New CMS Help.

The following figure shows the Connect to Server window that displays

The following figure shows the Disconnect window that displays from the file menu:

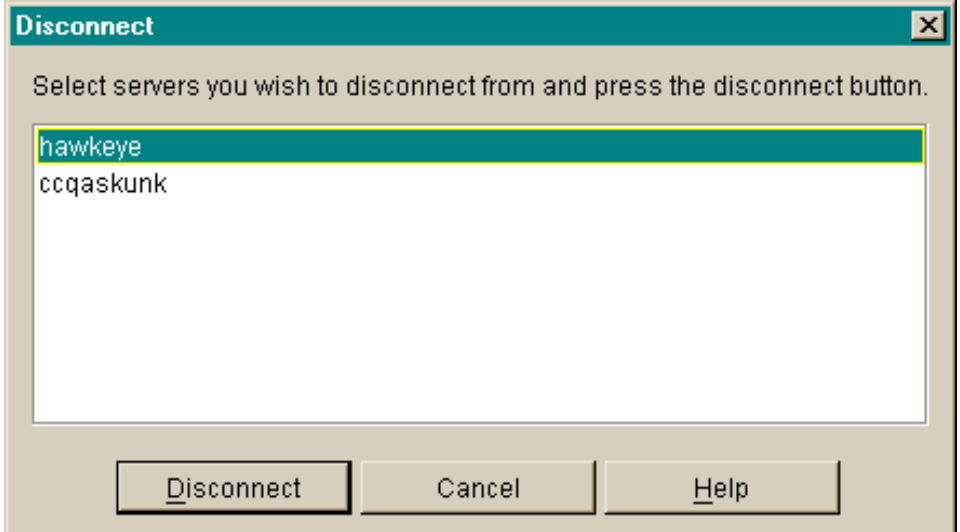

**File Menu items** From this menu, you can initiate or discontinue a connection to a CMS server. The menu has the following items.

**Connect** Displays the Connect to server window.

You can select from the drop-down list of servers to which you've previously connected, or select the New CMS button to identify a new server to log into and add to your Call Center World.

**Disconnect** Displays the Disconnect window listing servers to which you are connected.

Highlight the server(s) from which you wish to disconnect and select the Disconnect button or press the **Enter** key.

**Exit** Automatically disconnects from any CMS servers to which you are connected and then closes CentreVu Framework window. A warning message appears if you have open tool windows.

**Tools Menu** Select the Tools menu to access the following items.

**Navigator** Opens the window for the Navigator. You can view, add, delete, or move objects in your Call Center World using this window.

**Vector Editor** Opens the window for the Vector Editor. You can create new or edit existing vectors in this window, and then save them to an ACD (if you have the needed permissions) or the scratchpad on your PC.

**VDN Assignment Wizard** Opens the first of a series of dialogue boxes for the VDN Assignment Wizard. This tool consists of dialogue boxes that lead you through a series of steps. It enables you to assign VDNs to vectors and VDN skill preferences. You can also view which VDNs are assigned to which vectors and, if necessary, change those assignments.

**CentreVu Supervisor (if installed correctly)** Launches a separate session of CentreVu Supervisor. Other than this shortcut, the two programs are autonomous.

**Preferences...** Opens the Preferences window. You can view or modify settings such as Locale and whether Tooltips are enabled.

**Advanced Debugging...** Used for debugging. Do not change the settings on the Advanced window unless you are instructed to do so by a Lucent Technologies assistant.

**Window Menu** Select Window from the menu bar to choose from the following items.

**Close All** Closes the windows of all open tools, but leaves the CentreVu Framework window open and Visual Vectors software running.

**Window List** Makes the selected Visual Vectors tool the current window.

**Help Menu** Press the F1 key or select the Help button to display help on a window or tool. Select Help from the menu bar to choose from the following options.

> **Help Contents** Opens the Help window, and displays the Visual Vectors table of contents.

**About…** Displays the About CentreVu Visual Vectors… window, which shows the software build number.

#### ............................................................................................................................................................................................................................................................ Basic Navigator Window Features

- **Overview** Whether you are logged into a CMS server and your *CentreVu* CMS/ Visual Vectors user permissions determines the objects shown in Navigator and the menu items and toolbar buttons available to you for those objects.
- **Navigator Toolbar** The toolbar contains buttons for quick access to specific features of the application. When you move your cursor over a toolbar button, a tooltip displays with a brief description of the command the button performs and a tooltip.

The default Navigator toolbar buttons are as follows:

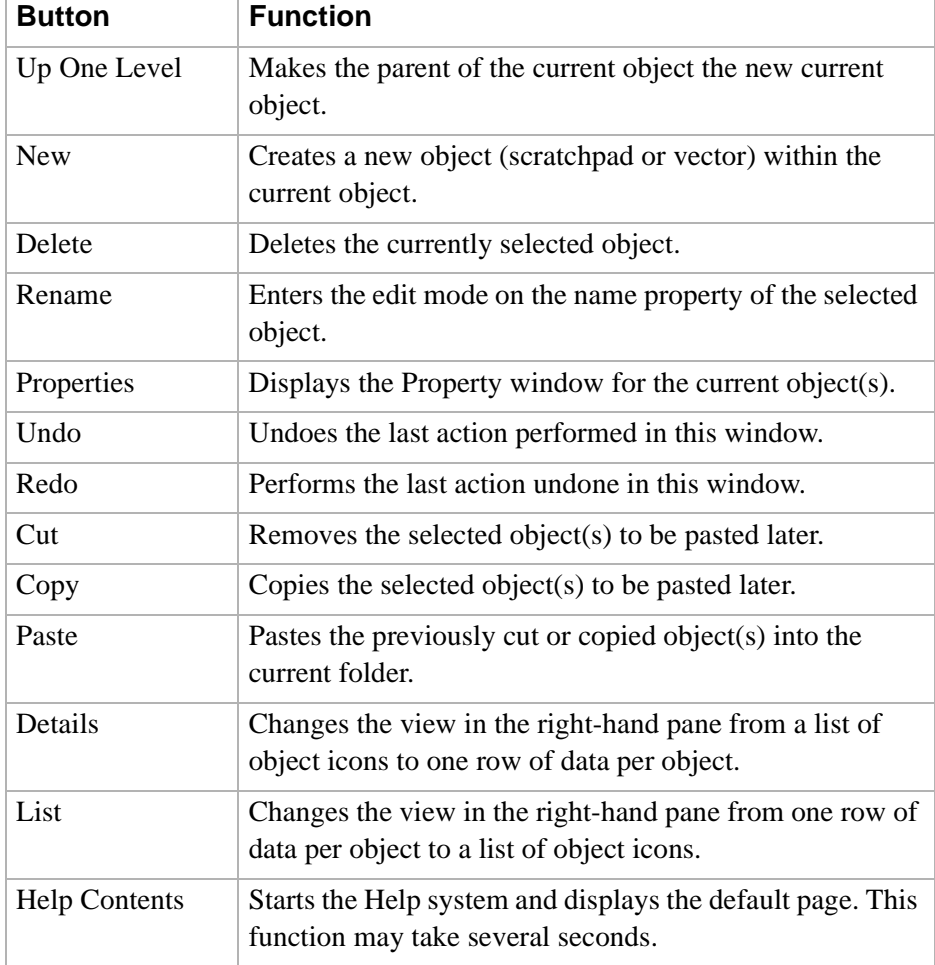

**Status indicators** These indicators in the Navigator tell you about the state of a CMS server and its measured ACDs.

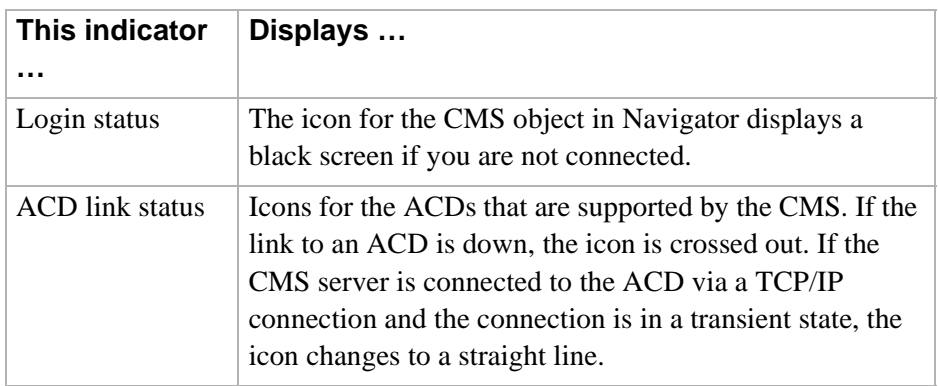

- **Menu bar** This section identifies the four menus that are available after you log into a CMS server: File, Edit, View, and Help.
- **File Menu** The File menu has the following items.

**New** Creates a new object in your Call Center World.

**Delete** Removes an object from your Call Center World.

**Rename** Enters the editing mode for the name property of the selected object.

**Properties** Accesses the Properties window for the selected object.

**Close** Closes the current window.

**Edit Menu** The Edit menu has the following items.

**Undo** Undoes the last action performed in this Navigator session.

**Redo** Redoes the last action that was undone in this Navigator session.

**Cut** Removes the selected object to be pasted later.

**Copy** Copies the selected object to be pasted later.

**Paste** Pastes the object that was previously cut or copied.

**View Menu** The View menu has the following items.

**Up One Level** Highlights the "parent" object of the selected object in the left pane, displaying the parent object's contents in the right pane.

**Details** Changes the information displayed in the right pane for objects selected in the left pane. Details view is the default, showing one row for each object contained in the object selected in the left pane. Each row contains columns for the Name, Type, and your read/write Permissions of the object.

**List** Changes the information displayed in the right pane for objects selected in the left pane. List view shows one named icon for each object contained in the object that is selected in the left pane.

**Refresh** Refreshes and redraws the highlighted pane in the current window.

**Help Menu** Press the F1 key or select the Help button to display help on a window or tool. Select Help from the menu bar to choose from the following items.

> **Help Contents** Opens the Help window, and displays the Visual Vectors table of contents.

**About…** Displays the About CentreVu Visual Vectors… window, which shows the software build number.

# ............................................................................................................................................................................................................................................................ Using Visual Vectors Windows

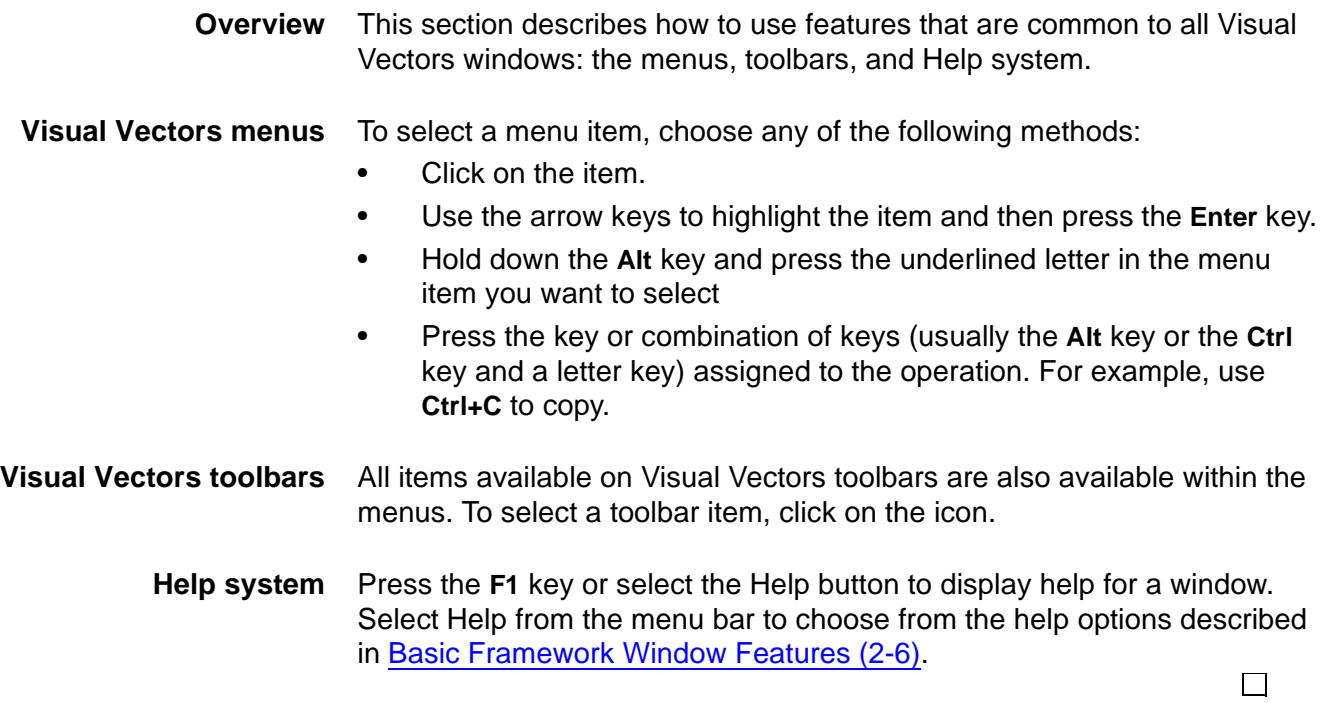

#### ............................................................................................................................................................................................................................................................ Adding New CentreVu CMS Servers

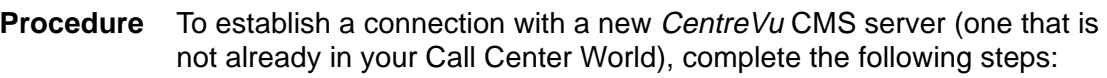

**1** In the *CentreVu* Framework window, select Connect from the File menu or the toolbar, and then select New CMS in the Connect to server window.

...........................................................................................................................................................................

#### OR

In the Navigator window, highlight Call Center World in the left-hand pane, and then select New CMS from the File or context menu.

**Result:** The New CMS window opens.

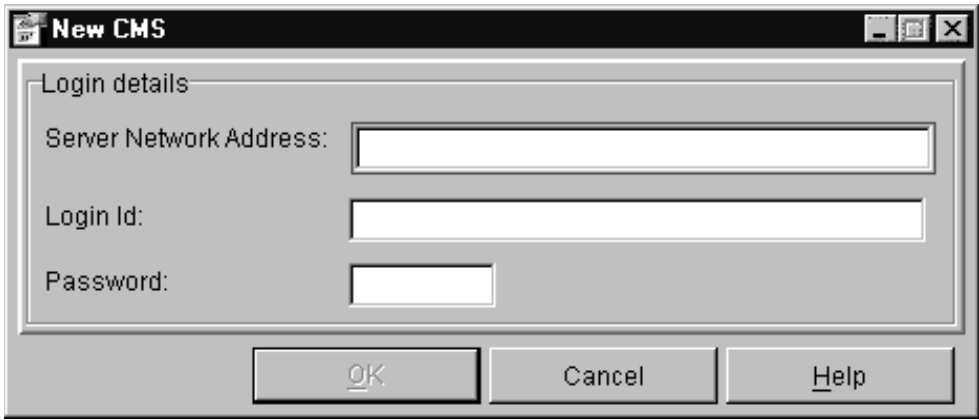

**2** Type the hostname or IP address of a CentreVu CMS/Visual Vectors server in the Server Network Address box.

...........................................................................................................................................................................

...........................................................................................................................................................................

...........................................................................................................................................................................

- **3** Enter your *CentreVu* CMS login ID in the Login ID text box.
- **4** Type your CMS password in the Password text box.

⊔

**5** Select OK.

**Result:** If the CMS server you entered:

• Exists and can be connected to — a new CMS object will be added to your Call Center World and you will be connected to this new server.

...........................................................................................................................................................................

• Doesn't exist or cannot be connected to — an error message will be displayed showing the cause of the failure. Go to step 2.

END OF STEPS

#### ............................................................................................................................................................................................................................................................ Adding objects

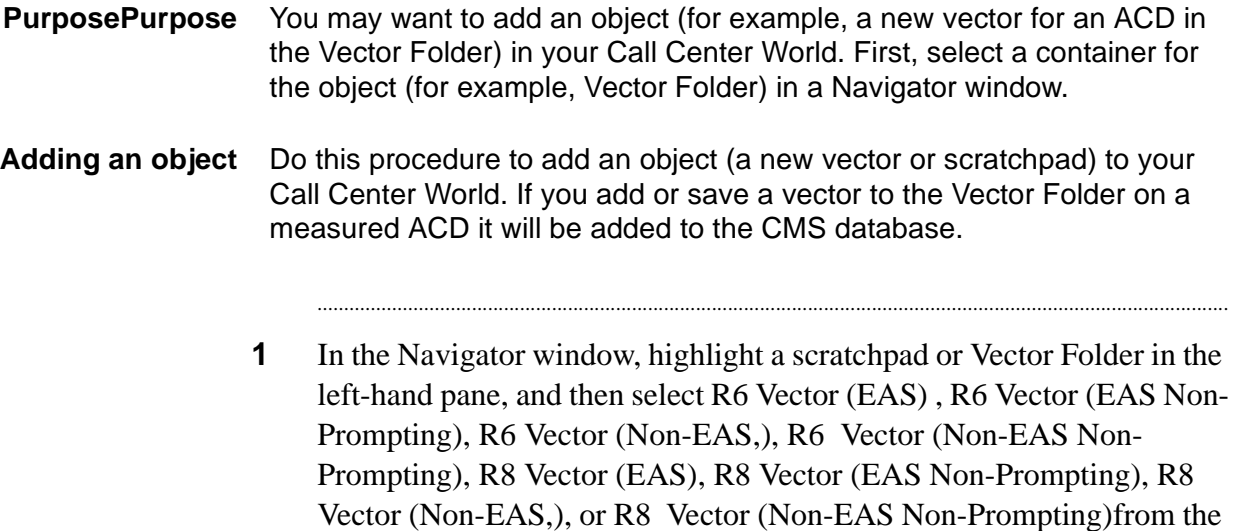

Scratch Pad from the menu.

**Result:** A new vector window or a New ScratchPad window opens.

context menu. If you highlighted a scratchpad, you can also select

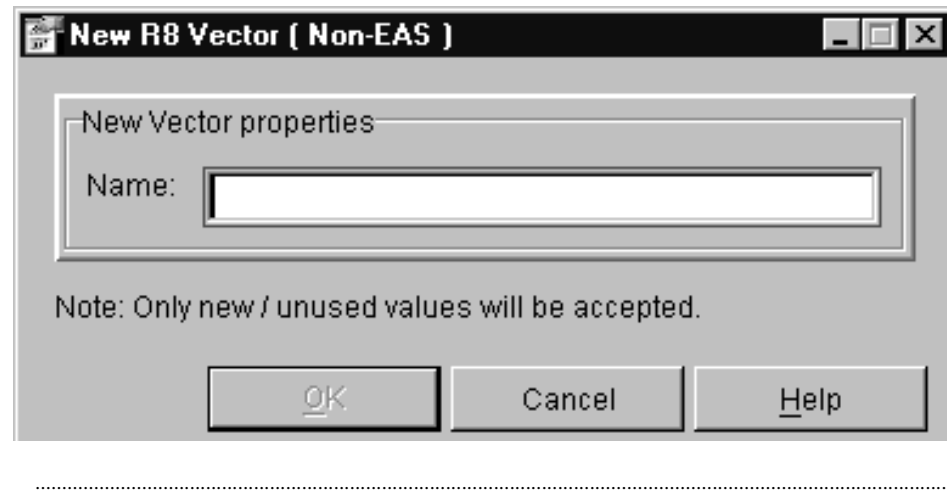

**2** Fill in the required information in the input field(s) on the window. For a new vector, a Name (and Id, if on an ACD) are required.

**3** Select OK.

**Result:** If the addition

- was successful, the new object will appear in the Navigator.
- failed, an error message will be displayed showing the cause of the failure.

...........................................................................................................................................................................

E N D O F S T E P S

#### ............................................................................................................................................................................................................................................................ Selecting objects and performing actions

**Overview** To perform any action on an object in your Call Center World, you must first select the object. To select an object, choose any of the following methods:

- Click on the object
- Use the arrow keys to highlight the item and then press **Enter**
- To select the object that contains the currently selected object, select Up One Level from the View menu or Navigator toolbar.

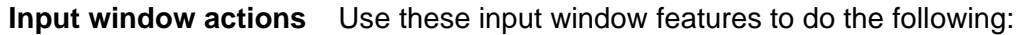

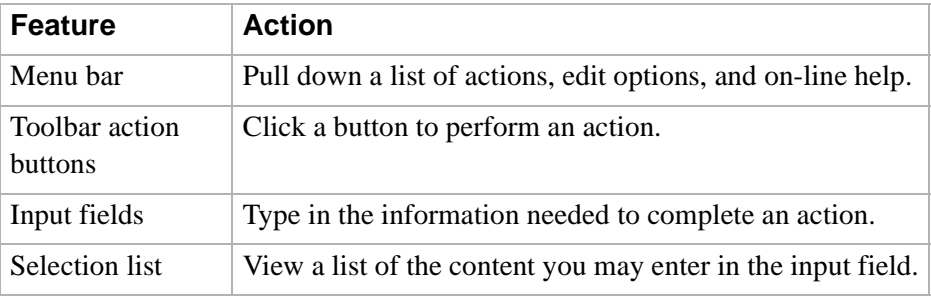

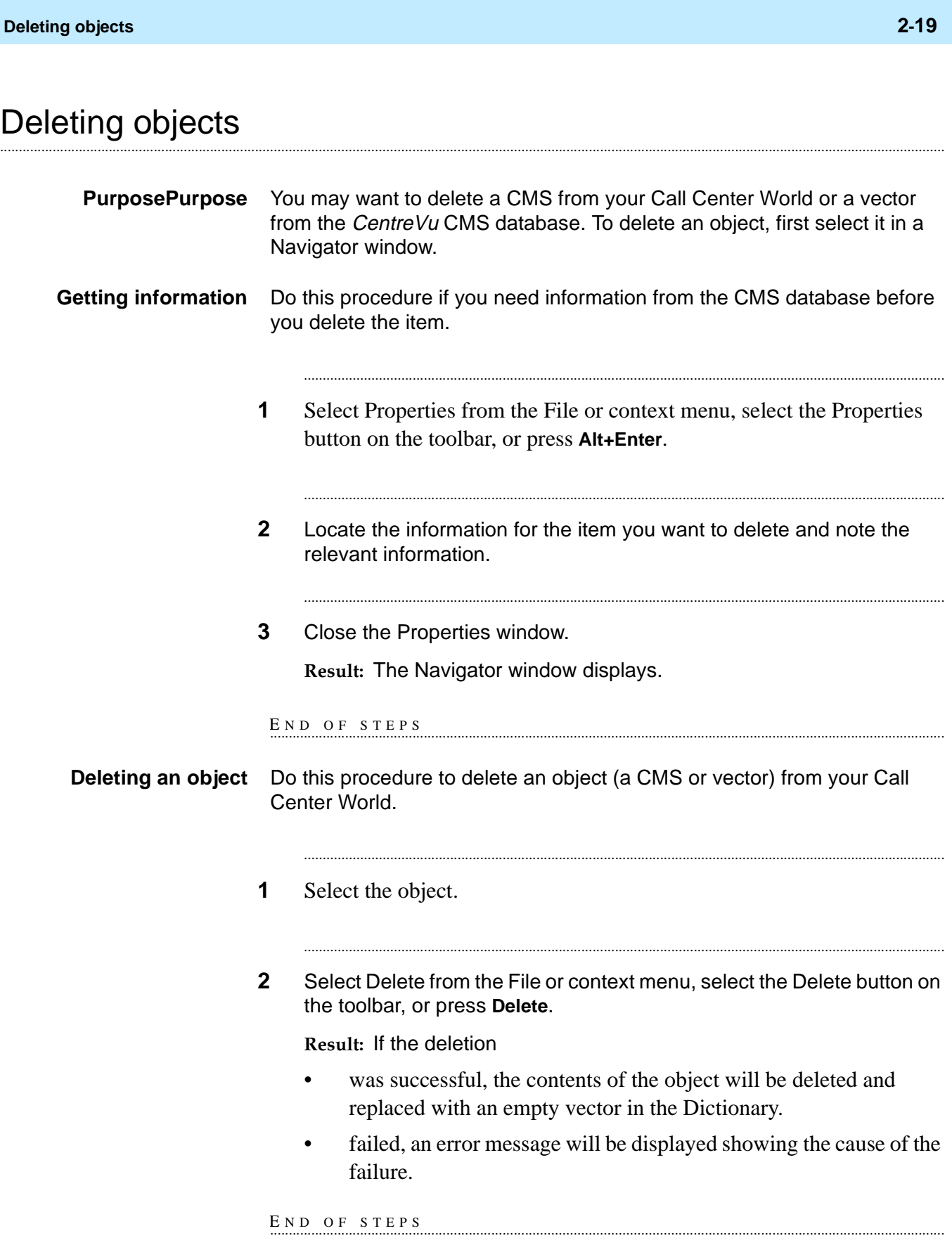

#### ............................................................................................................................................................................................................................................................ Renaming objects

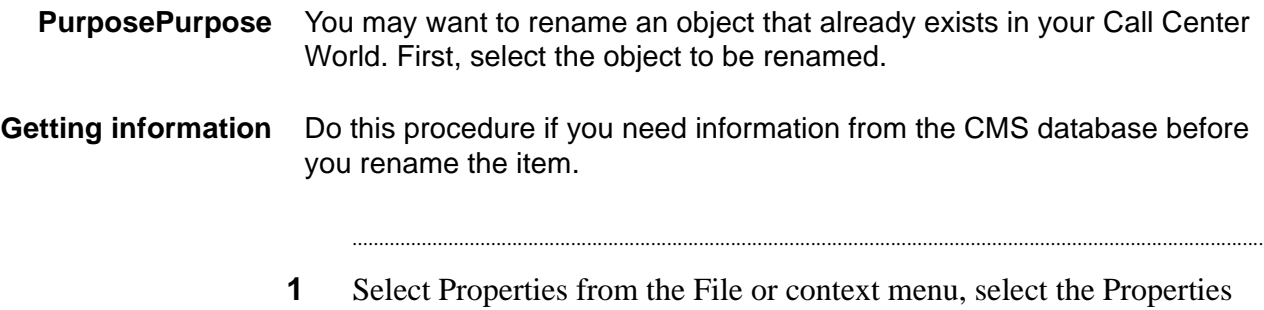

button on the toolbar, or press **Alt+Enter**.

Properties of Call Center World  $\boldsymbol{\mathsf{x}}$ General Call Center World Type: World Permission: R Description: | ΟK Cancel **Apply** Help

**Result:** The Properties of an object window appears.

**2** Locate and note the relevant information. For example, verify the Type of the Vector you want to rename.

...........................................................................................................................................................................

...........................................................................................................................................................................

**3** Close the Properties window.

**Result:** The Navigator window displays.

END OF STEPS

**Renaming an object** Do this procedure to rename an ACD object in the CMS database.

- **1** Select the object.
- **2** Select Rename from the File or context menu, or select the Rename button on the toolbar.

**Result:** The Renaming object window displays with the Name property field highlighted.

...........................................................................................................................................................................

...........................................................................................................................................................................

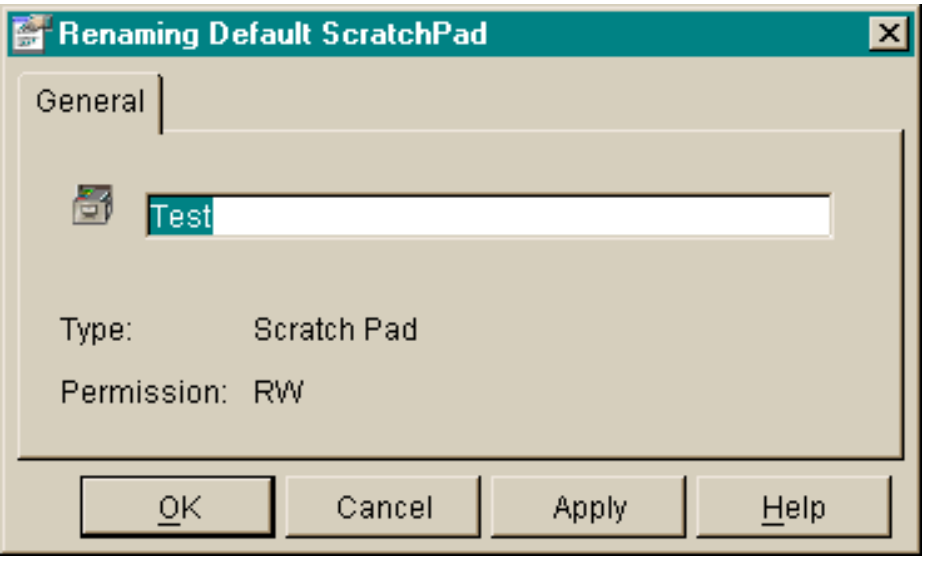

**3** Type in the new name or edit the existing name and then select OK.

**Result:** If the object was

- renamed, the new name appears in the Navigator.
- not renamed, an error message will be displayed showing the cause of the failure.

 $\Box$ 

END OF STEPS

#### ............................................................................................................................................................................................................................................................ Changing other object properties

- **PurposePurpose** If you want to view or change the properties of one or more object(s), click on the Properties toolbar button or select the menu item in the Navigator. A Properties window will open, from which you can make your selection(s).
	- **Single object** If the property window is for a single object or entity (one split/skill, vector, VDN, or trunk group), a property window appears.

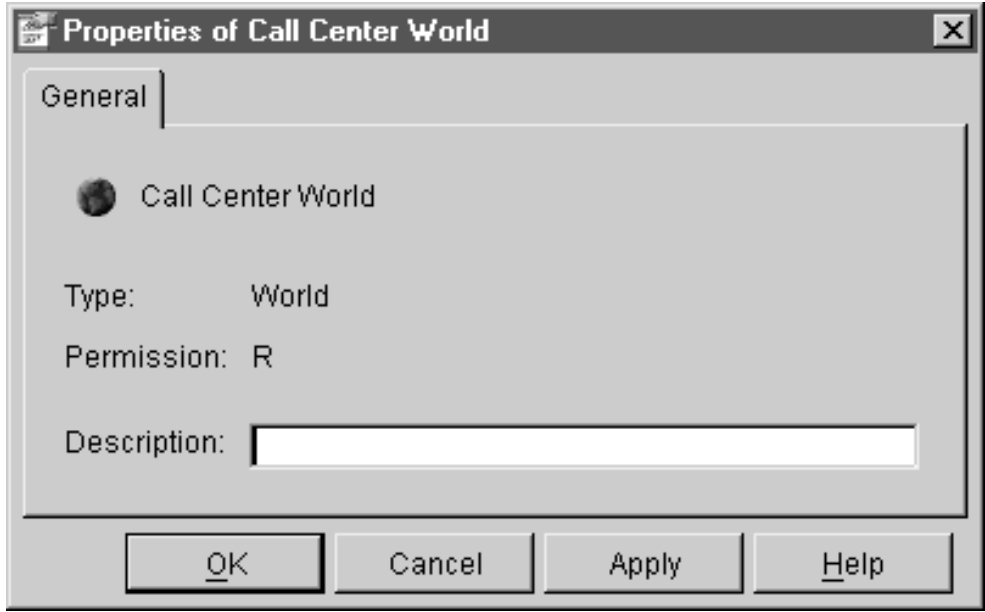

For split/skill, VDN, vector, trunk group and ACD, the window contains properties for an object for which you have permissions in the CMS Dictionary.

**Changing other object properties 2-23**

**Multiple objects** If the property window is for multiple entities such as split/skills, vectors, VDNs, or trunk groups, a multiple-object property window appears.

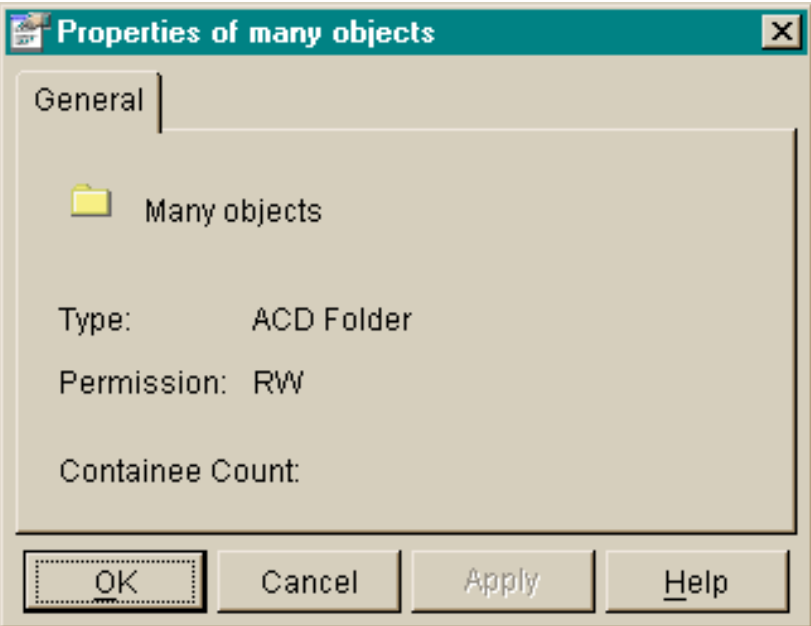

For split/skill, VDN, vector, trunk group and ACD, the window contains properties for the objects for which you have permissions in the CMS Dictionary.

Changing properties **manual and any other and any other and any other and any other and any other and any other** 

**1** Click on the Properties toolbar button or select the menu item in the Navigator.

**Result:** A Properties window will open, in which you can edit certain item(s).

**2** Click in (or **Tab** to) the property fields you want to change and edit the value in the field(s).

**Result:** A red box will be drawn around property fields with invalid values.

...........................................................................................................................................................................

**3** When you have made all your changes and no red boxes appear, select OK.

END OF STEPS

#### ............................................................................................................................................................................................................................................................ Rules for Field Entry

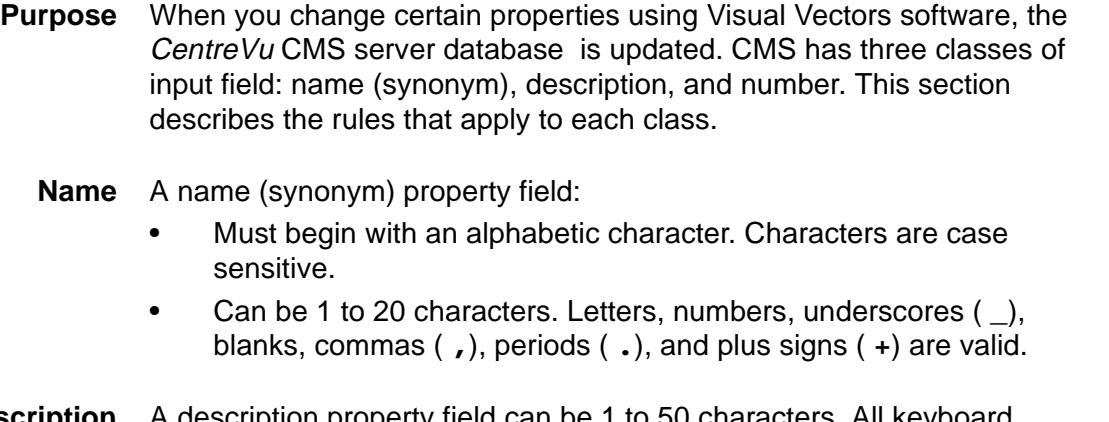

- **Description** A description property field can be 1 to 50 characters. All keyl characters are allowed except backslash ( **\**), grave accent ( **'**), tilde ( **~** ), double quotes ( **"**), pipe symbol ( **|**), asterisk ( **\***), and question mark ( **?**).
	- **Number** A numeric entry can be a single value valid for the numeric property field. $\Box$

## Call Center World Objects

## **Overview**

**Purpose** Objects include items on which you can perform actions in your Call Center World. The objects may be vectors, for example, or trunk groups or ACDs. No matter which tool you use to select an object, the way in which you perform an action is the same.

**In this section** Topics include:

• Objects in your Call Center World.

............................................................................................................................................................................................................................................................

#### ............................................................................................................................................................................................................................................................ Objects in Your Call Center World

#### **Overview** The following describes all objects possible in your Call Center World.

- [Call Center World object \(2-26\)](#page-59-0)
- [ScratchPad object \(2-27\)](#page-60-0)
- [CMS object \(2-27\)](#page-60-1)
- [ACD object \(2-28\)](#page-61-0)
- [Announcement Folder object \(2-28\)](#page-61-1)
- [Announcement object \(2-28\)](#page-61-2)
- [Split/Skill Folder object \(2-28\)](#page-61-3)
- [Split/Skill object \(2-28\)](#page-61-4)
- [Trunk Group Folder object \(2-29\)](#page-62-0)
- [Trunk Group object \(2-29\)](#page-62-1)
- [Vector Folder object \(2-29\)](#page-62-2)
- [Vector object \(2-30\)](#page-63-0)
- **[VDN Folder object \(2-30\)](#page-63-1)**
- **VDN** object (2-30)

<span id="page-59-0"></span>**Call Center World object** The following describes the Call Center World object:

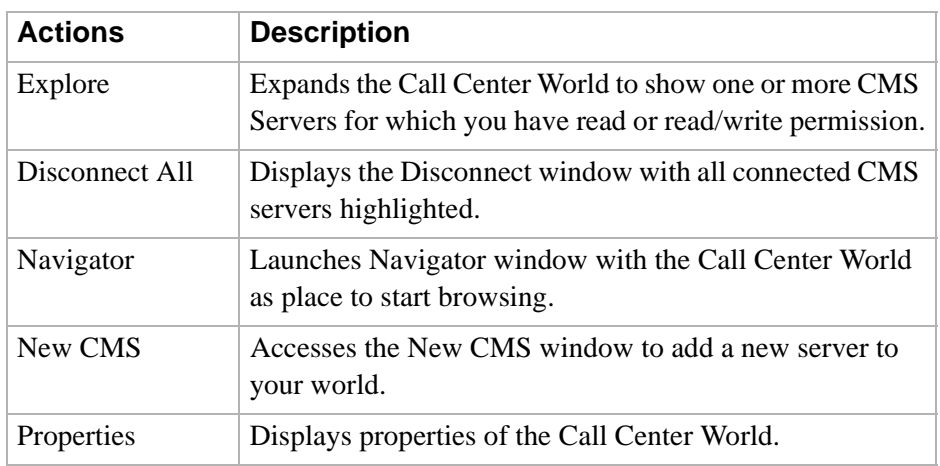

<span id="page-60-0"></span>**ScratchPad object** The following describes the ScratchPad object:

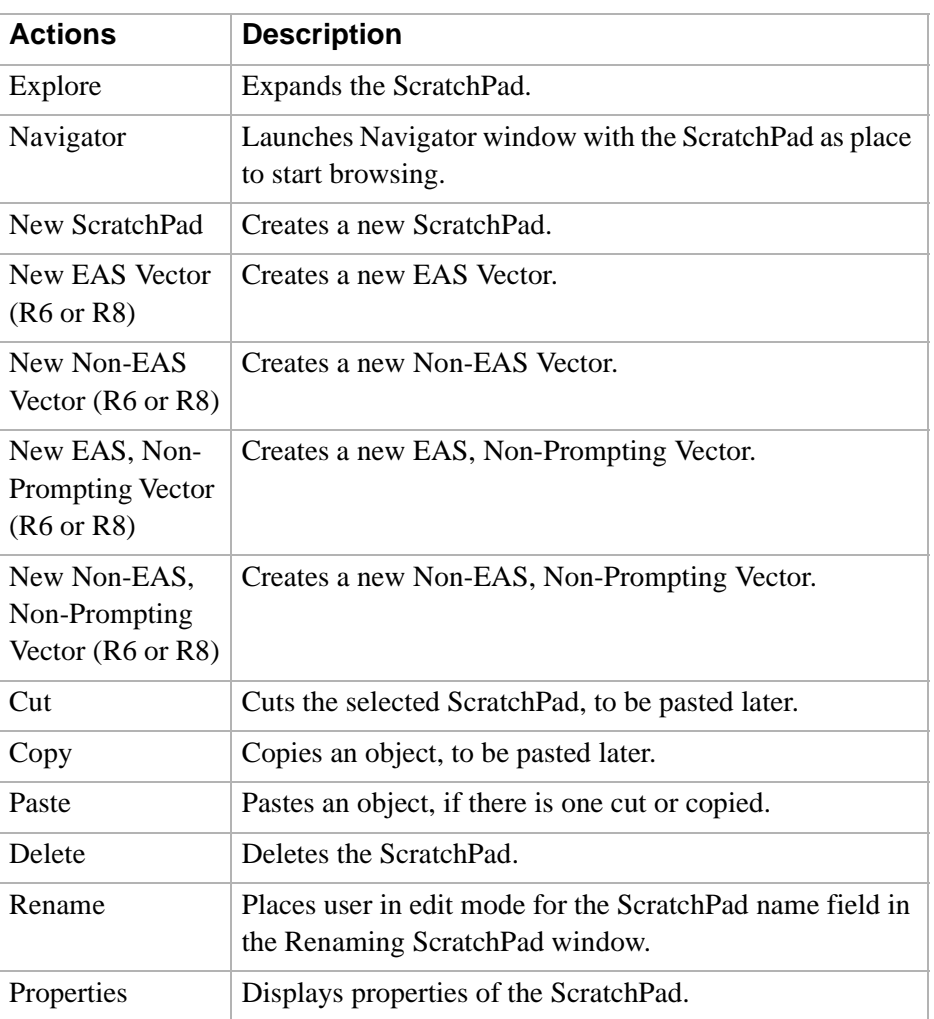

#### <span id="page-60-1"></span>**CMS object** The following describes the CMS object:

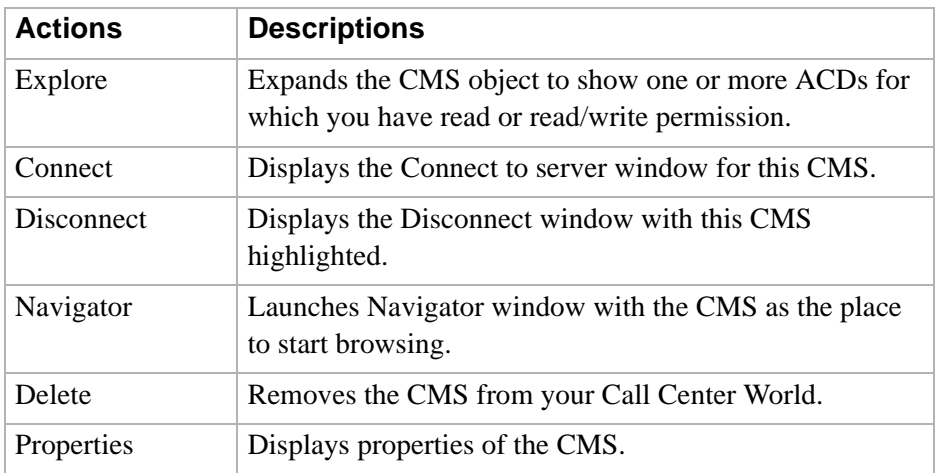

<span id="page-61-0"></span>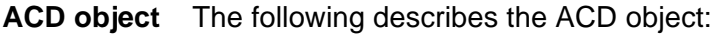

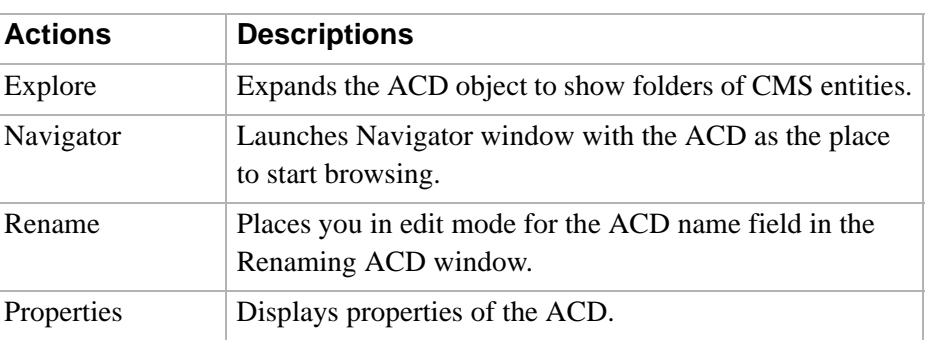

#### <span id="page-61-1"></span>**Announcement Folder object**

The following describes the Announcement Folder object:

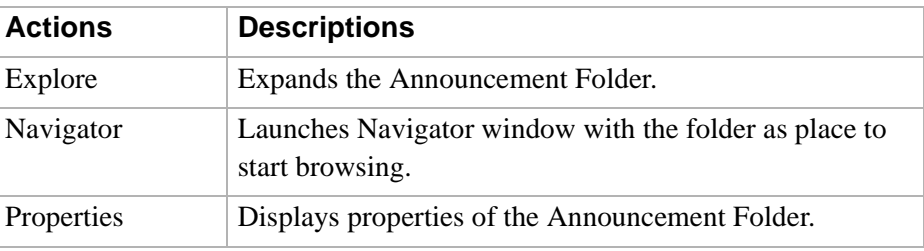

#### <span id="page-61-2"></span>**Announcement object** The following describes the Announcement object:

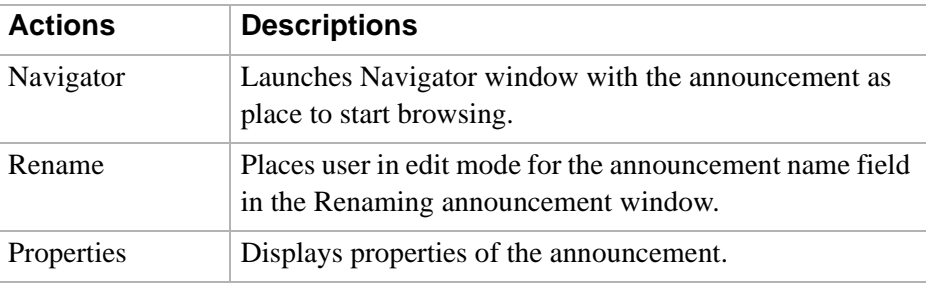

#### <span id="page-61-3"></span>**Split/Skill Folder object** The following describes the Split/Skill Folder object:

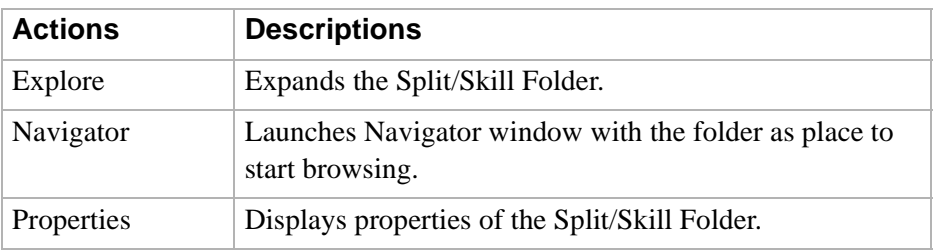

#### <span id="page-61-4"></span>**Split/Skill object** The following describes the Split/Skill object:

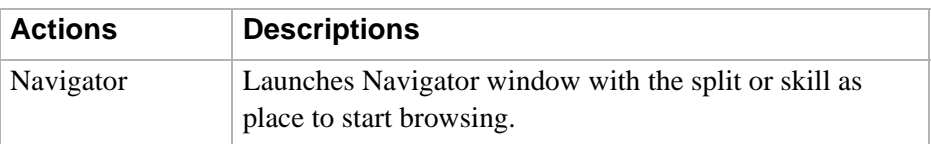

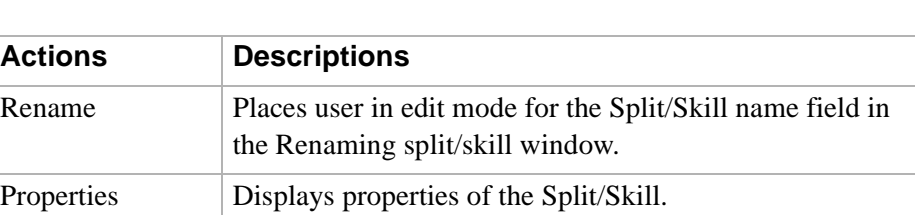

## <span id="page-62-0"></span>**Trunk Group Folder**

The following describes the Trunk Group Folder object:

**object**

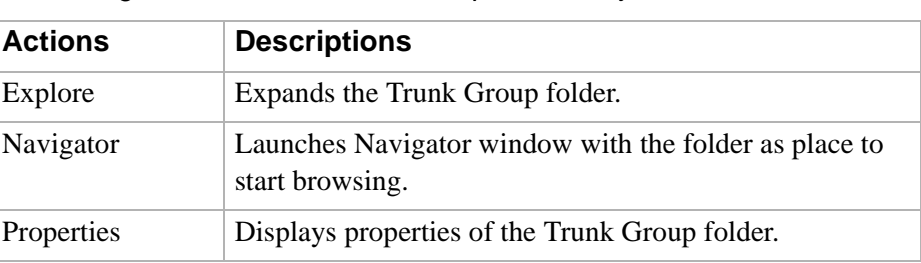

#### <span id="page-62-1"></span>**Trunk Group object** The following describes the Trunk Group object:

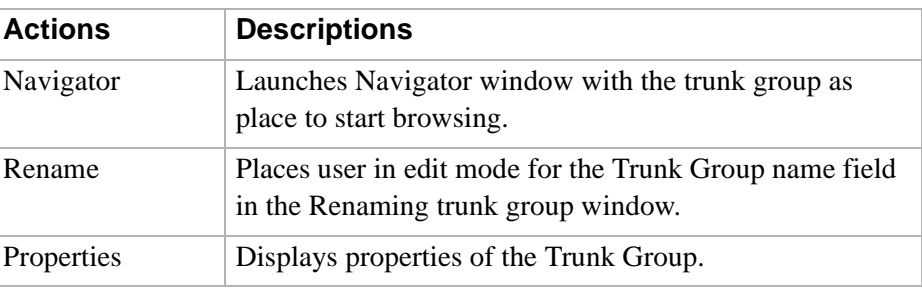

<span id="page-62-2"></span>**Vector Folder object** The following describes the Vector Folder object:

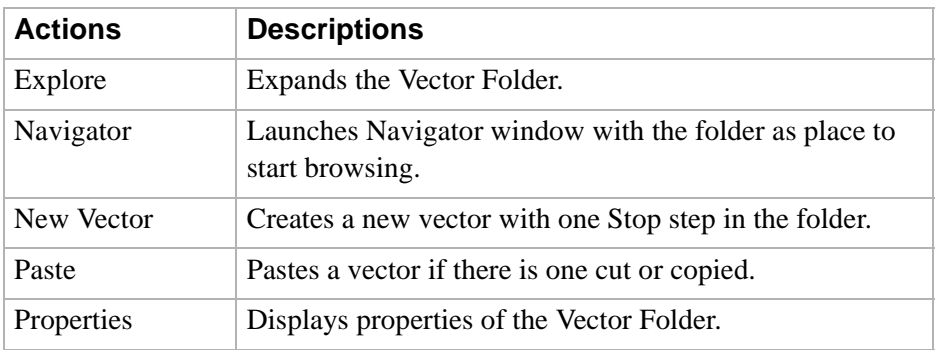

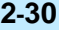

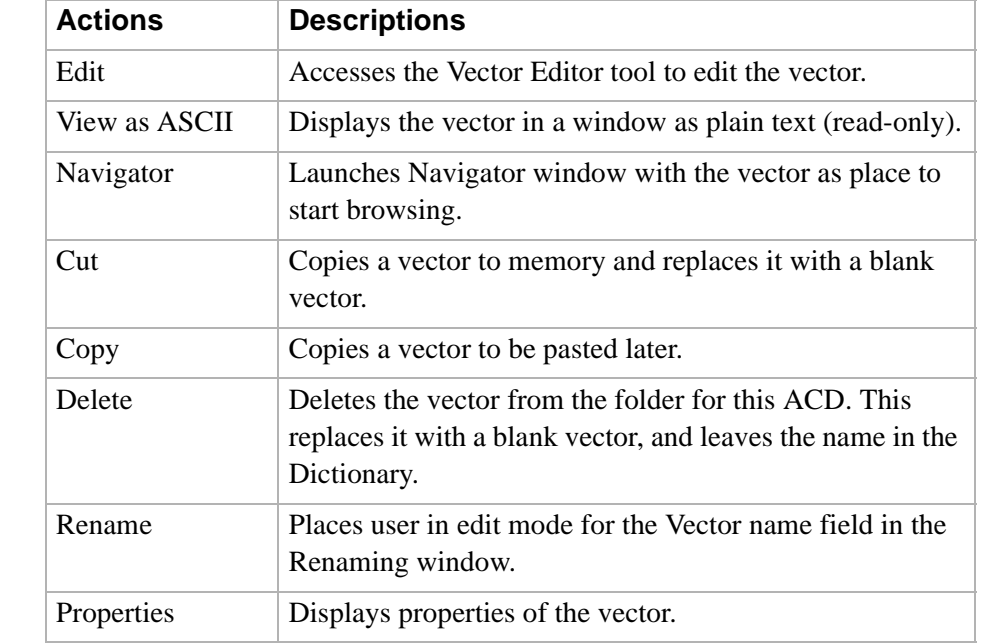

<span id="page-63-0"></span>**Vector object** The following describes the Vector object:

### <span id="page-63-1"></span>**VDN Folder object** The following describes the VDN Folder object:

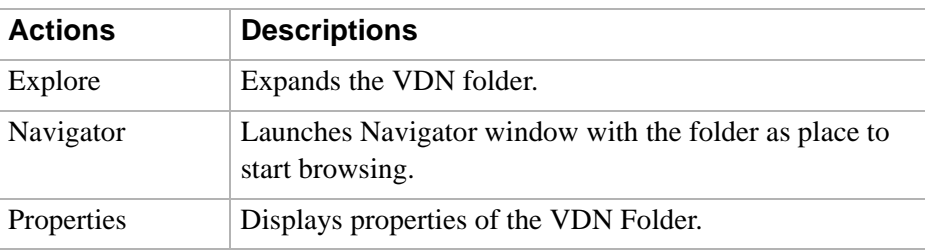

#### <span id="page-63-2"></span>**VDN object** The following describes the VDN object:

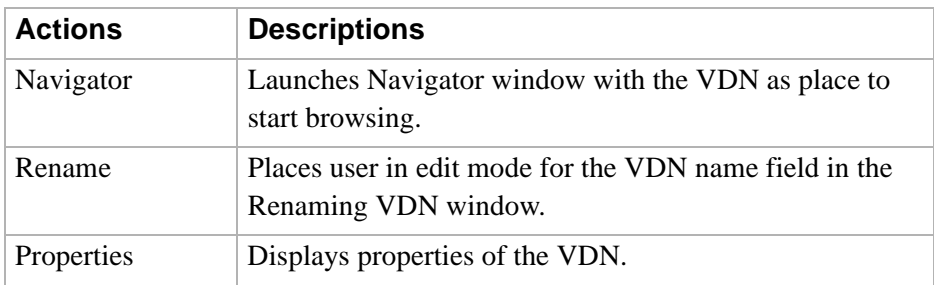

## Call Center World Object **Properties**

............................................................................................................................................................................................................................................................ **Overview** 

**Purpose** Use object properties to change certain allowable parameters of:

- Any entities of the ACD, including announcements, splits/skills, trunk groups, VDNs, and vectors
- VDN administration (for example, its assigned vector and skill preferences)

**In this section** Topics include:

Properties of Objects.

#### ............................................................................................................................................................................................................................................................ Properties of Objects

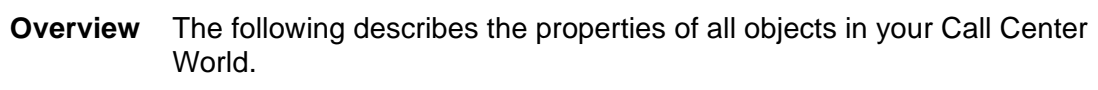

- [Call Center World object \(2-32\)](#page-65-0)
- [ScratchPad object \(2-32\)](#page-65-1)
- [CMS object \(2-33\)](#page-66-0)
- [ACD object \(2-33\)](#page-66-1)
- [Announcement Folder object \(2-34\)](#page-67-0)
- [Announcement object \(2-34\)](#page-67-1)
- [Split/Skill Folder object \(2-34\)](#page-67-2)
- [Split/Skill object \(2-35\)](#page-68-0)
- [Trunk Group Folder object \(2-35\)](#page-68-1)
- [Trunk Group object \(2-35\)](#page-68-2)
- [Vector Folder object \(2-36\)](#page-69-0)
- [Vector object \(2-36\)](#page-69-1)
- [VDN Folder object \(2-36\)](#page-69-2)
- **VDN** object (2-37)

#### <span id="page-65-0"></span>**Call Center World object** The following describes properties of the Call Center World object:

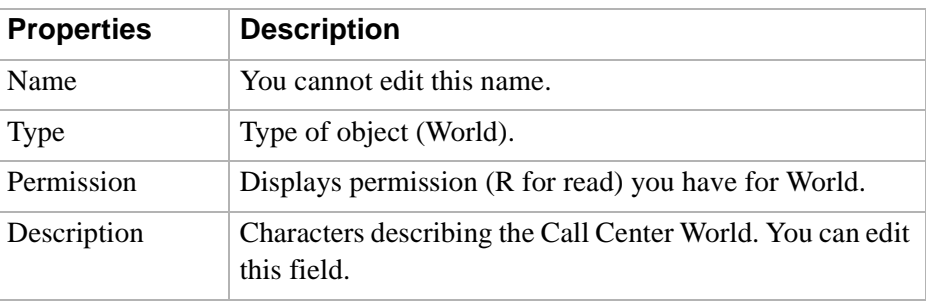

<span id="page-65-1"></span>**ScratchPad object** The following describes properties of the ScratchPad object:

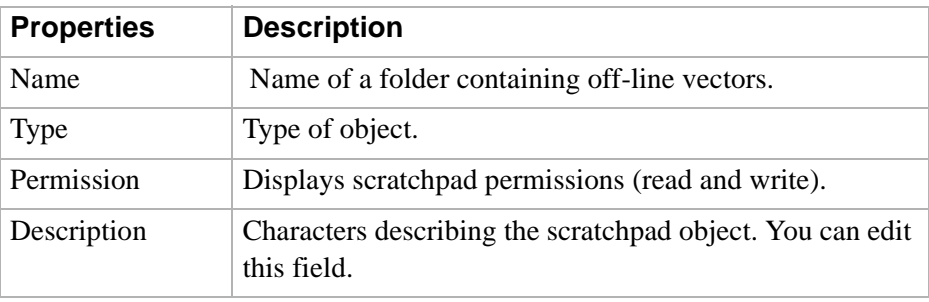

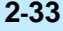

<span id="page-66-0"></span>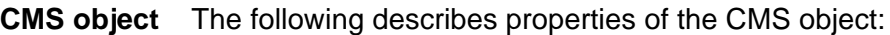

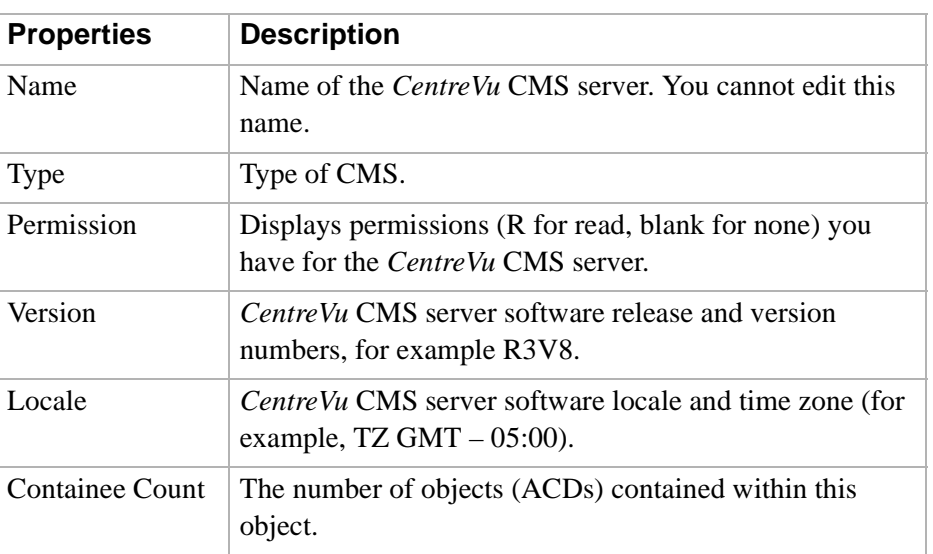

<span id="page-66-1"></span>**ACD object** The following describes properties of the ACD object:

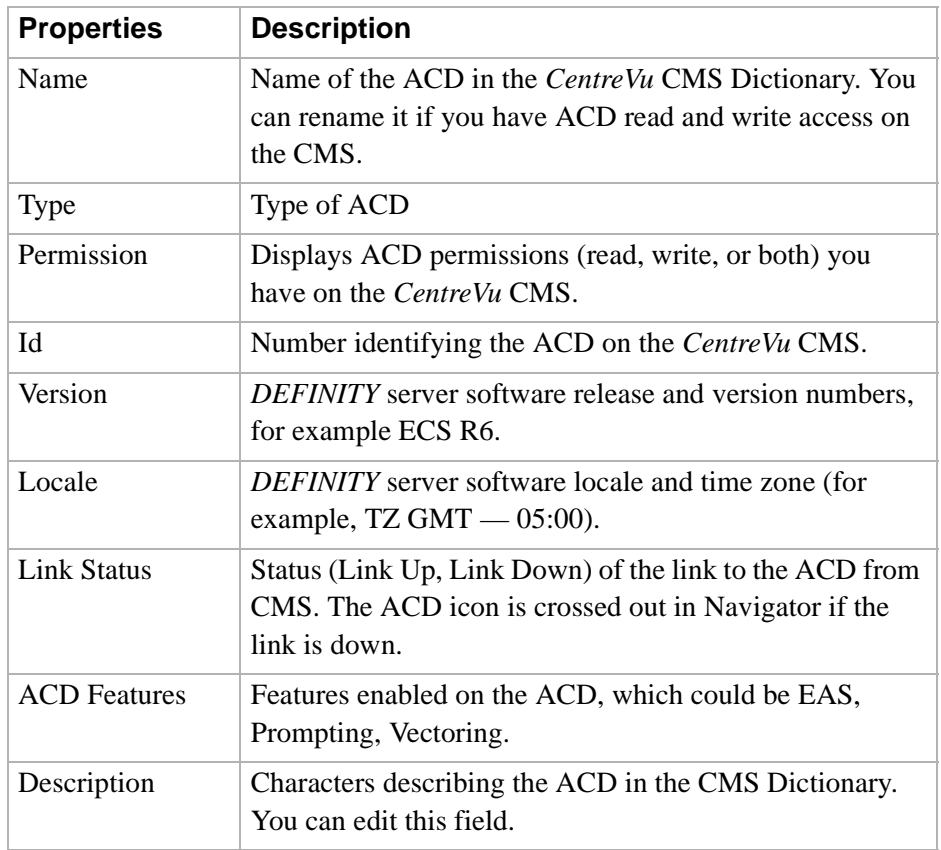

#### <span id="page-67-0"></span>**Announcement Folder**

**object**

The following describes properties of the Announcement Folder object:

| <b>Properties</b>      | <b>Description</b>                                                                 |
|------------------------|------------------------------------------------------------------------------------|
| Name                   | Name of the folder containing announcements for this<br>$ACD$ .                    |
| <b>Type</b>            | Type of object.                                                                    |
| Permission             | Displays announcement permissions (read, write, or both)<br>you have for this ACD. |
| <b>Containee Count</b> | Shows the number of announcements contained in the<br>folder.                      |

#### <span id="page-67-1"></span>**Announcement object** The following describes properties of the Announcement object:

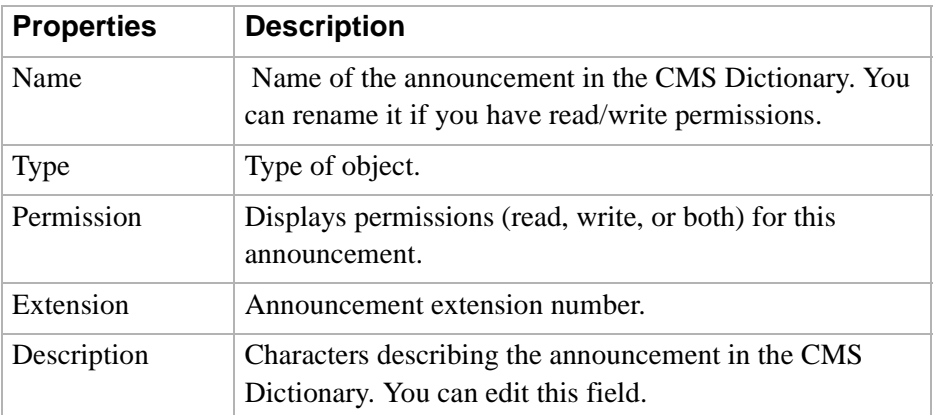

#### <span id="page-67-2"></span>**Split/Skill Folder object** The following describes properties of the Split/Skill Folder object:

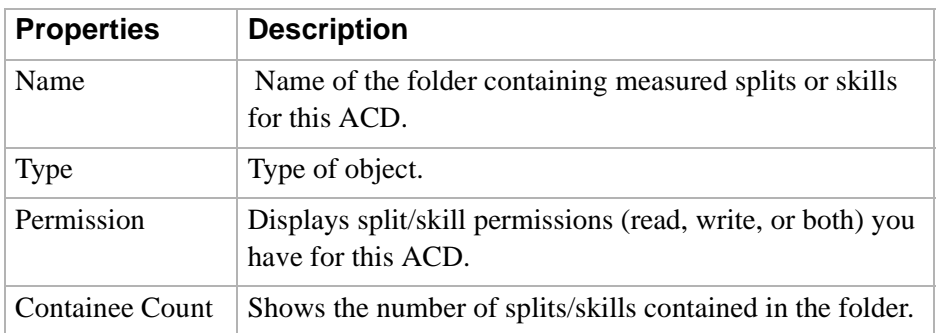

<span id="page-68-0"></span>**Split/Skill object** The following describes properties of the Split/Skill object:

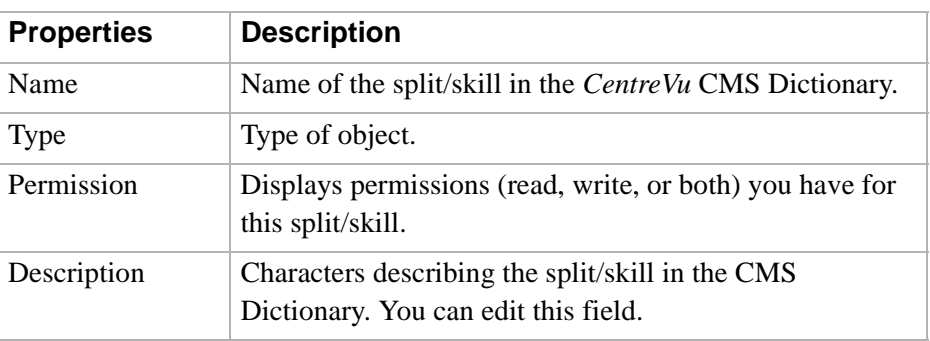

#### <span id="page-68-1"></span>**Trunk Group Folder object**

The following describes properties of the Trunk Group Folder object:

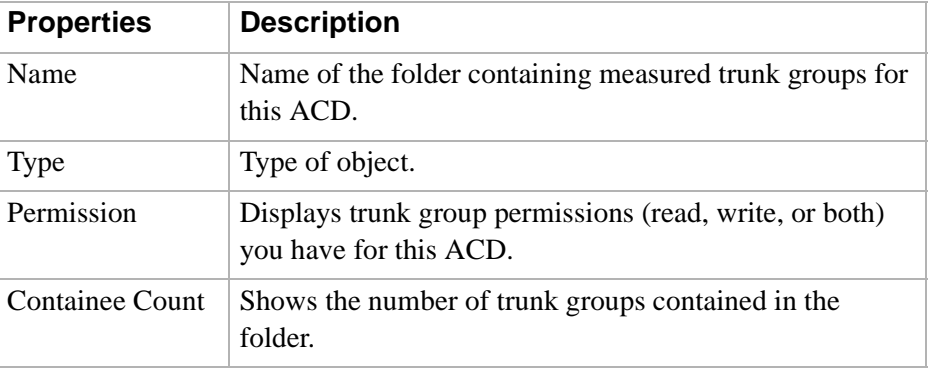

<span id="page-68-2"></span>**Trunk Group object** The following describes properties of the Trunk Group object:

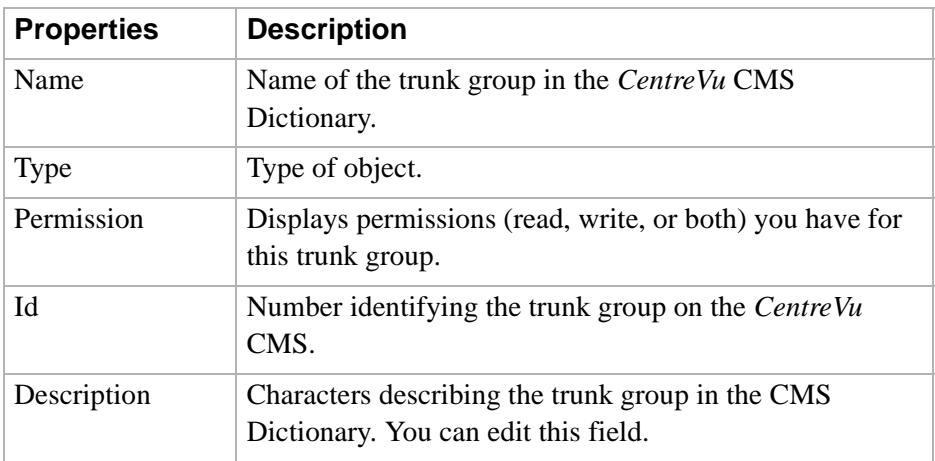

<span id="page-69-0"></span>**Vector Folder object** The following describes properties of the Vector Folder object:

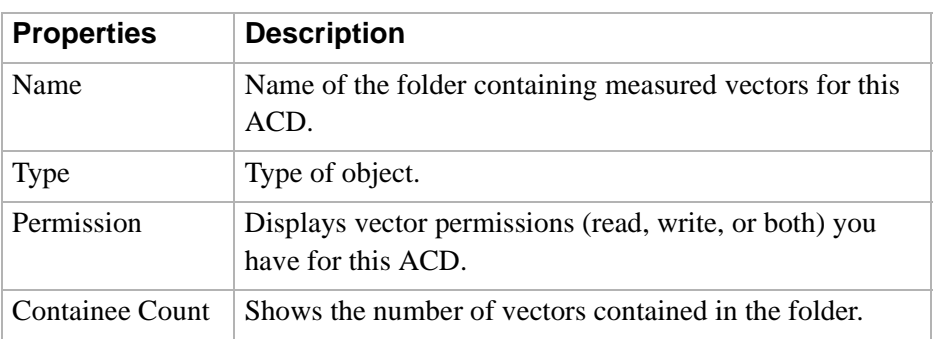

#### <span id="page-69-1"></span>**Vector object** The following describes properties of the Vector object:

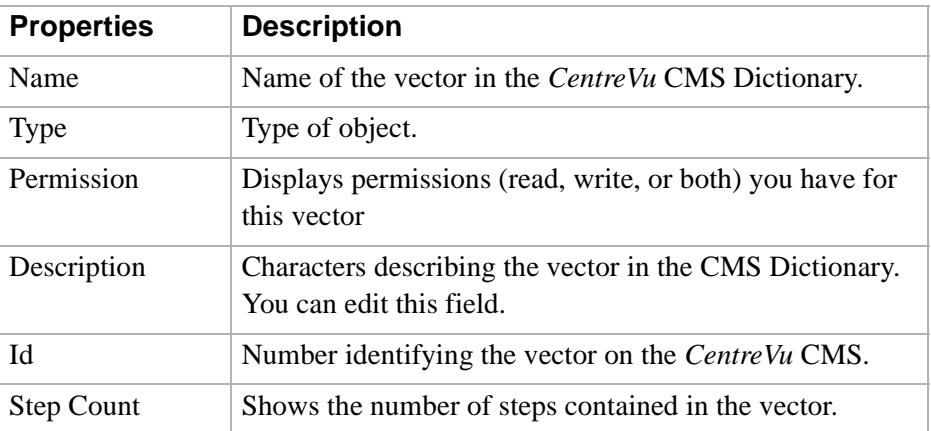

<span id="page-69-2"></span>**VDN Folder object** The following describes properties of the VDN Folder object:

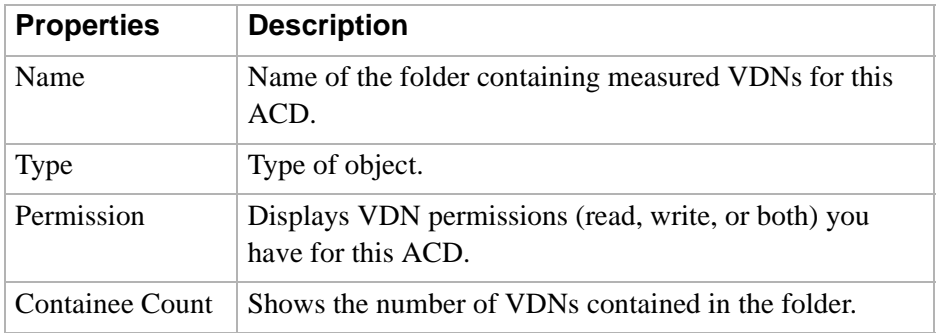

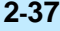

<span id="page-70-0"></span>**VDN object** The following describes properties of the VDN object:

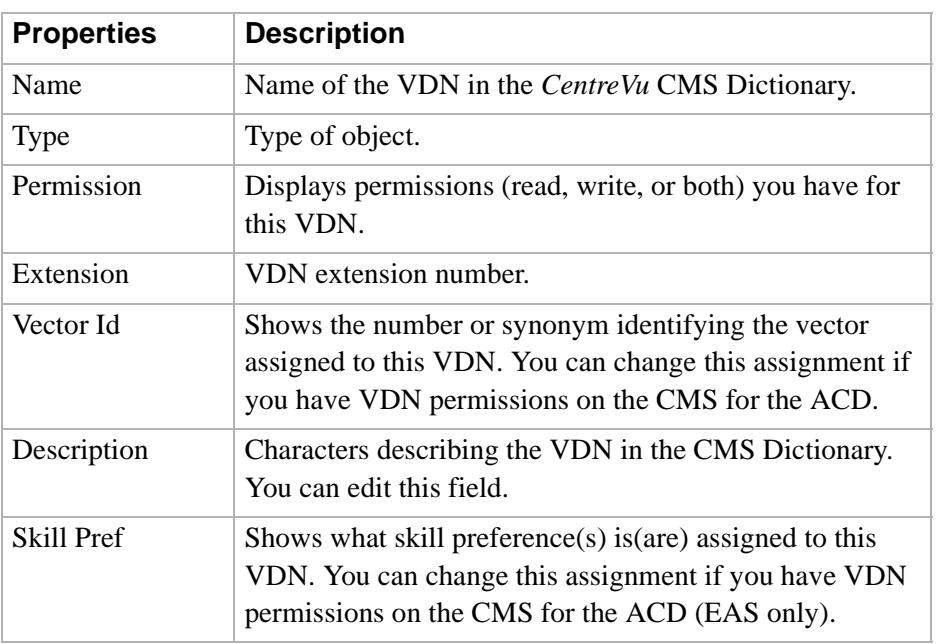

 $\Box$ 

**Properties of Objects 2-38**
# **Lucent Technologies**<br>Bell Labs Innovations

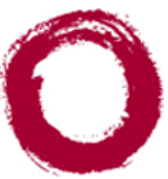

# Using Framework and **Navigator**

### ............................................................................................................................................................................................................................................................ **Overview**

**Purpose** This chapter explains how to use *CentreVu* Framework and the Navigator tool.

It is divided into the following sections:

- Framework Software Overview
- How to Access Framework
- Selecting and Running Navigator
- Navigating Your Call Center World.

See the overview to each section for a preview of the section's contents.

### Framework Software Overview

### ............................................................................................................................................................................................................................................................ **Overview**

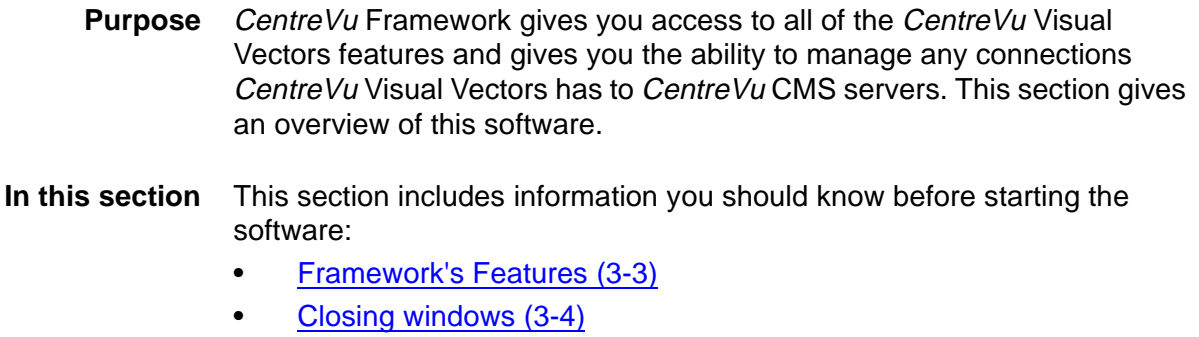

• [Disconnecting and exiting the software \(3-5\)](#page-76-0)

#### <span id="page-74-0"></span>............................................................................................................................................................................................................................................................ Framework's Features

**Software functions** CentreVu Framework has three main functions:

- To allow access to a set of tools, including the Navigator, Vector Editor, and VDN Assignment Wizard.
- To manage one or more connections to CentreVu CMS servers required to perform ACD actions such as renaming entities, saving vectors, and making VDN assignments.
- To help manage multiple tool windows.

### <span id="page-75-0"></span>............................................................................................................................................................................................................................................................ Closing windows

**How to close windows** To close a window, select Close from the File menu, or press **Alt**+ **F4**. To close all windows, select the Close All item on the Window menu from the CentreVu Framework window. $\Box$ 

## <span id="page-76-0"></span>............................................................................................................................................................................................................................................................ Disconnecting and exiting the software

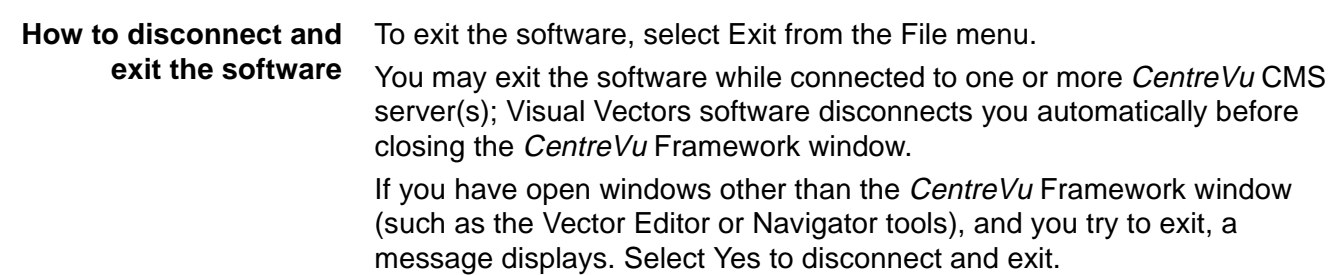

### How to Access Framework

### **Overview**

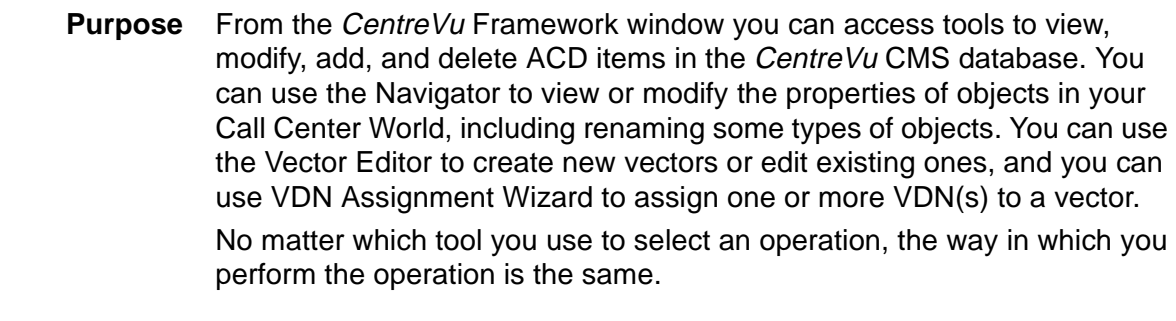

### **In this section** This section includes the following information:

- Starting CentreVu Framework
- Accessing objects in your Call Center World
- Connecting to a CentreVu CMS Server.

............................................................................................................................................................................................................................................................

**Starting CentreVu Framework 3-7**

# ............................................................................................................................................................................................................................................................ Starting CentreVu Framework

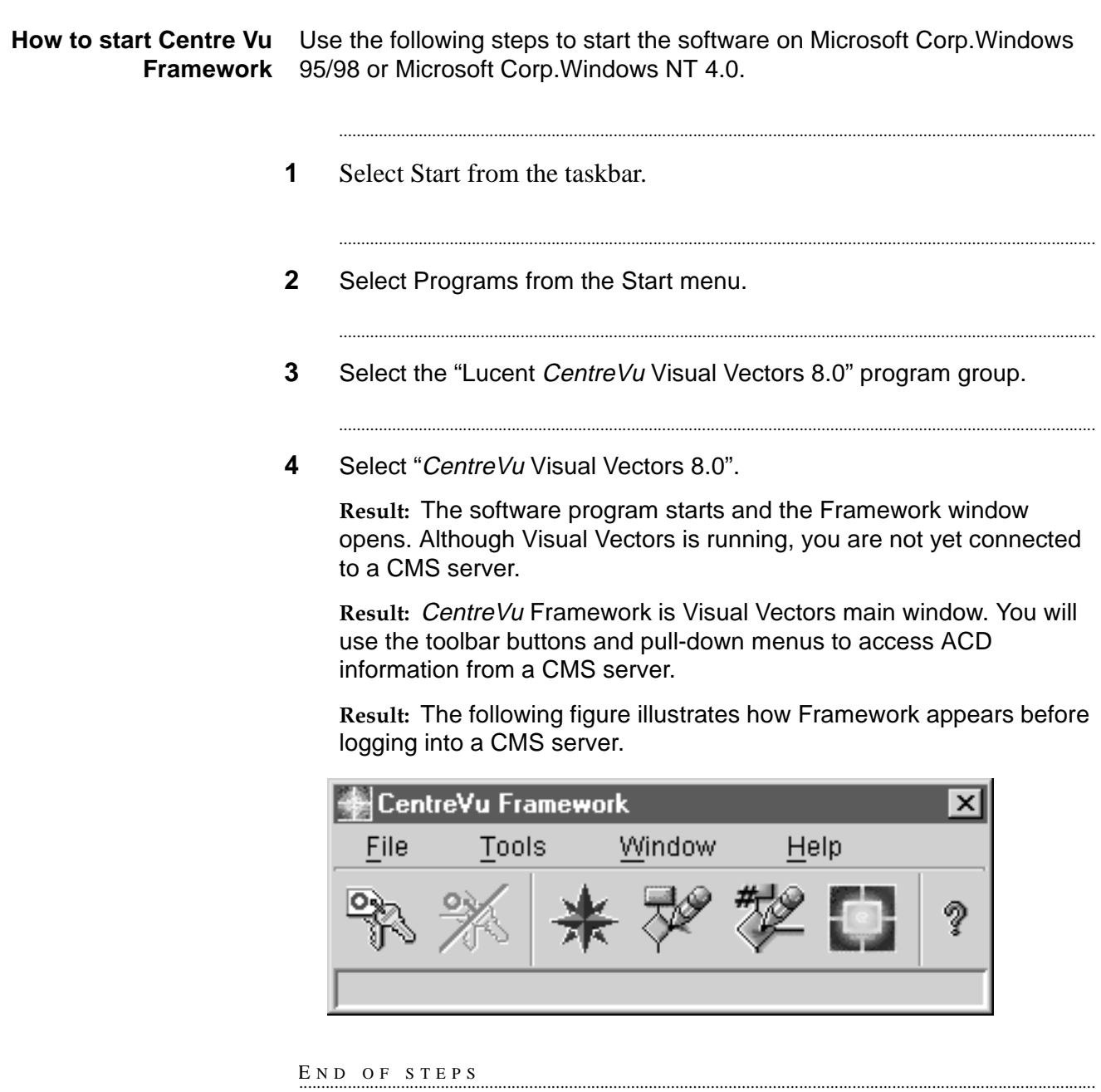

# ............................................................................................................................................................................................................................................................ Accessing objects in your Call Center World

**Procedure** To access objects in your Call Center World, complete the following steps:

**1** Select Navigator from the Tools menu or Framework toolbar.

...........................................................................................................................................................................

**Result:** The Navigator window opens.

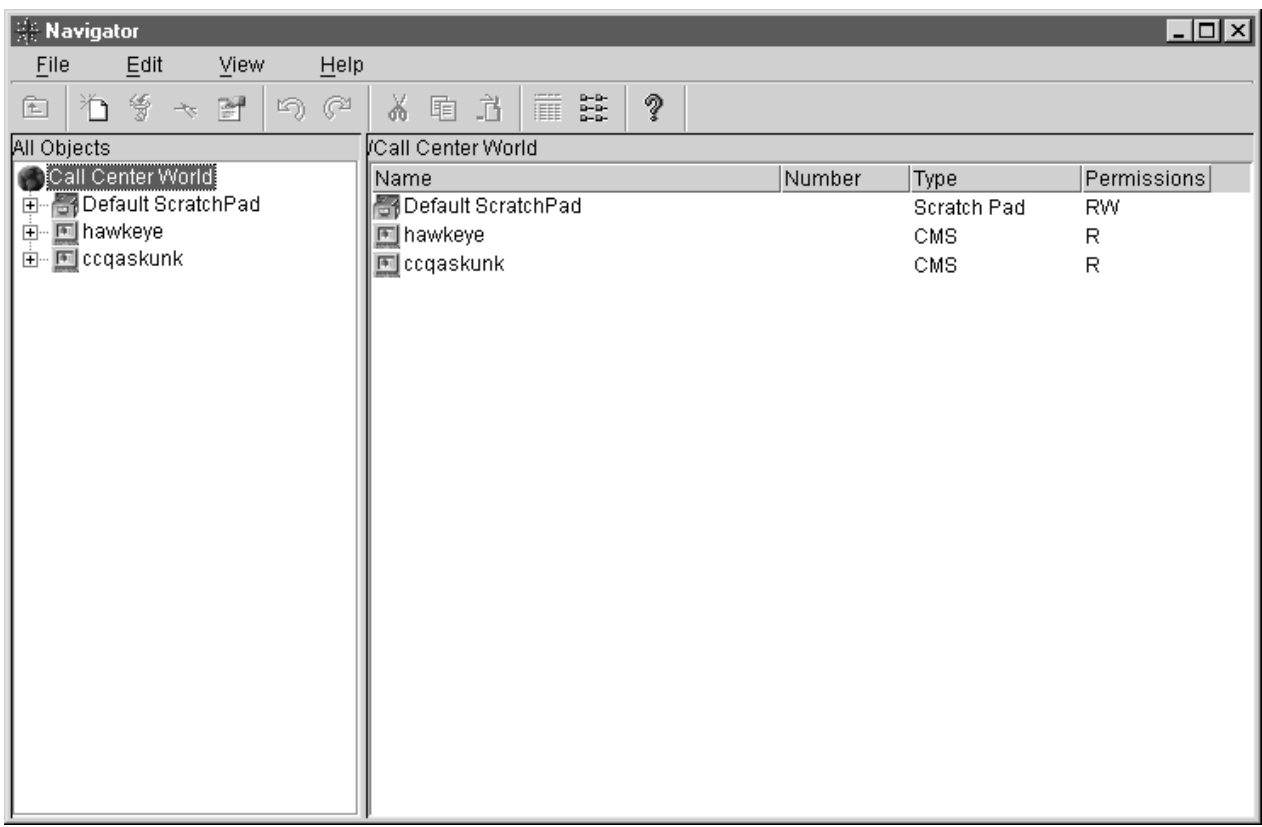

**2** From the File menu in Navigator, or by using the Navigator toolbar, select New to add an object, Copy to copy an object to paste later, Delete to remove an object, Rename to change an object's name, or Properties to see an object's properties.

...........................................................................................................................................................................

**Result:** If you selected:

- New CMS the New CMS Server window opens for you to specify the parameters of a new server.
- New ScratchPad the New ScratchPad window opens for you to specify the name of a new off-line folder.
- New Vector the New Vector window opens for you to specify the name. This feature can create a new on-line vector that contains one Stop step or an empty off-line vector.
- Copy the selected object is copied. You may paste it into an allowable container.
- Delete the selected object is removed.
- Rename the Renaming object window appears with the object's name highlighted for editing.
- Properties the Properties window for the selected object opens. Some fields may be editable; others are for display only.

...........................................................................................................................................................................

**3** Complete entries on the New, Rename, or Properties window (as applicable) and select OK.

END OF STEPS

 $\Box$ 

### ............................................................................................................................................................................................................................................................ Connecting to a CentreVu CMS Server

- **Purpose** You can use the Connect menu item or toolbar button to log into a CMS server.
- **Connection types** From CentreVu Framework, you can connect to one or more CMS server(s) in either of the following ways. Note that you are limited to one instance of a login ID per server.
	- **Existing CMS** A valid CMS login ID and password is entered in the Connect to server window. Once you select a server and OK, the CMS connection is established automatically. If the connection is broken or dropped while you are working with tools, you will be prompted to save on-line open vectors elsewhere.
		- **New CMS** To add a New CMS server to your Call Center World:
			- 1. Access the New CMS window in one of the following ways:
				- In the *CentreVu* Framework window, select Connect from the File menu or the toolbar, and then select New CMS in the Connect to server window.
				- In the Navigator window, highlight Call Center World in the lefthand pane, and then select New CMS from the File or context menu.
			- 2. Type the hostname or IP address of a *CentreVu* CMS/Visual Vectors server in the Server Network Address box. Type a valid Login ID and Password for the server in this window.
			- 3. Select OK.

**Connecting to a server in your Call Center World**

To establish a CMS connection if the server exists in your Call Center World, complete the following steps:

**1** Select Connect from the File menu, or click the Connect button on the toolbar.

**Result:** The Connect to server window opens.

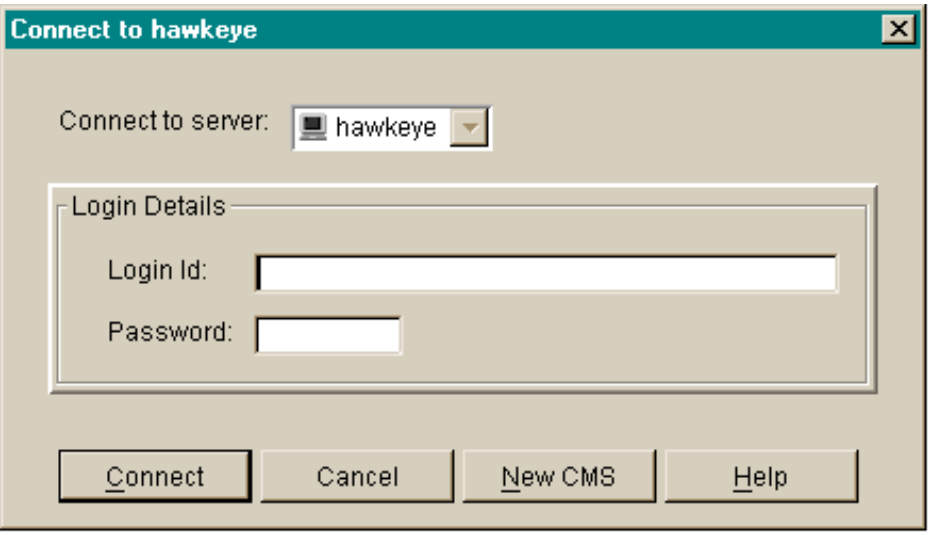

...........................................................................................................................................................................

- **2** Enter your CentreVu CMS login ID in the Login ID text box.
- **3** Tab to or click in the Password text box.
- **4** Type your CMS password in the Password text box.
- **5** Select a CMS server in you Call Center World from the drop-down list.

...........................................................................................................................................................................

...........................................................................................................................................................................

...........................................................................................................................................................................

**6** Select the Connect button.

**Result:** A status message indicates that the software is connecting to the CMS server.

END OF STEPS

**Connecting to a new CMS server** To establish a CMS connection if the server is not in your Call Center World, complete the following steps:

> **1** Select New CMS from the File menu in the *CentreVu* Framework window.

...........................................................................................................................................................................

**Result:** The New CMS window opens.

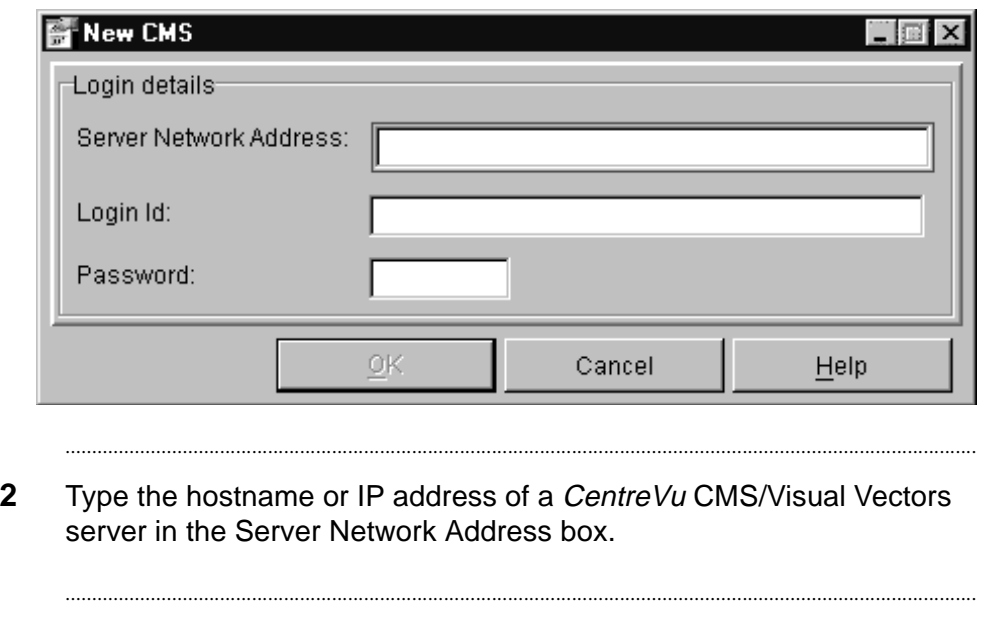

- **3** Enter your CentreVu CMS login ID in the Login ID text box.
- **4** Type your CMS password in the Password text box.

**5** Select OK.

**Result:** If the CMS server you entered:

• Exists and can be connected to — a new CMS object will be added to your Call Center World and you will be connected to this new server.

...........................................................................................................................................................................

...........................................................................................................................................................................

• Doesn't exist or cannot be connected to — an error message will be displayed showing the cause of the failure. Go to step 2.

END OF STEPS

### Selecting and Running Navigator

### ............................................................................................................................................................................................................................................................ **Overview**

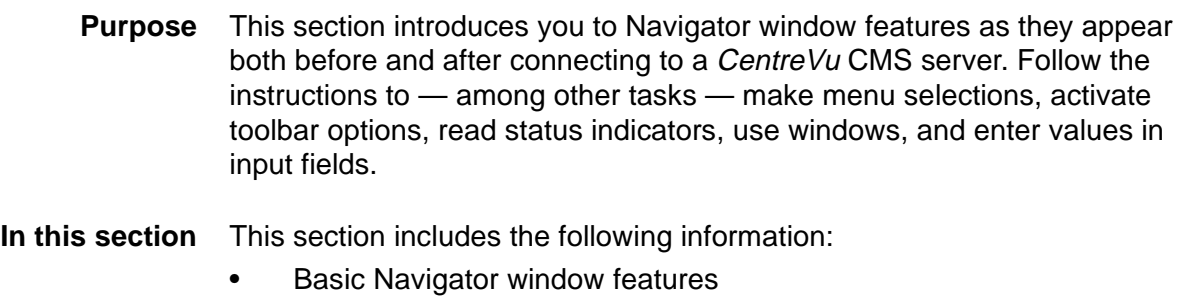

• Using Navigator window features.

**Basic Navigator Window Features 3-14**

### <span id="page-85-0"></span>............................................................................................................................................................................................................................................................ Basic Navigator Window Features

**Overview** This section describes the features of the Navigator window.

**Navigator window** The following figure shows the Navigator window:

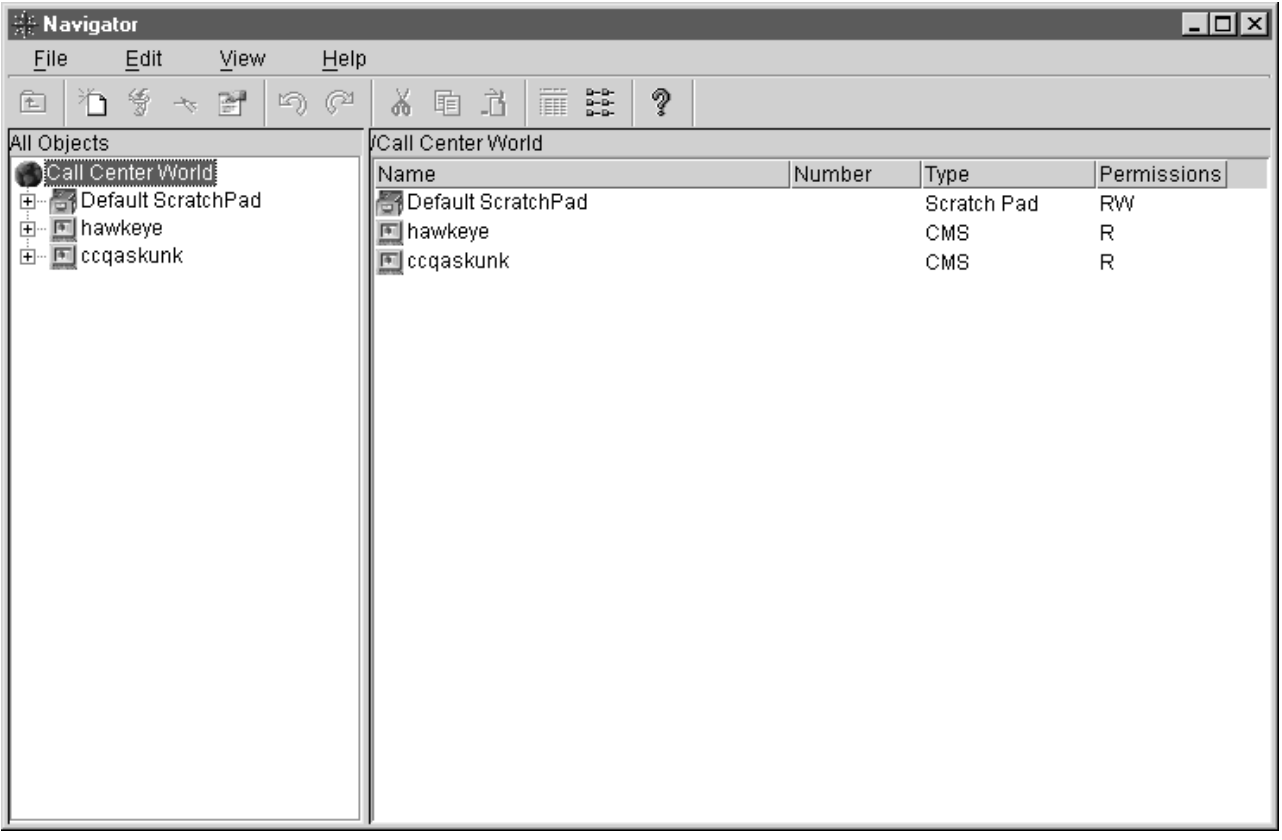

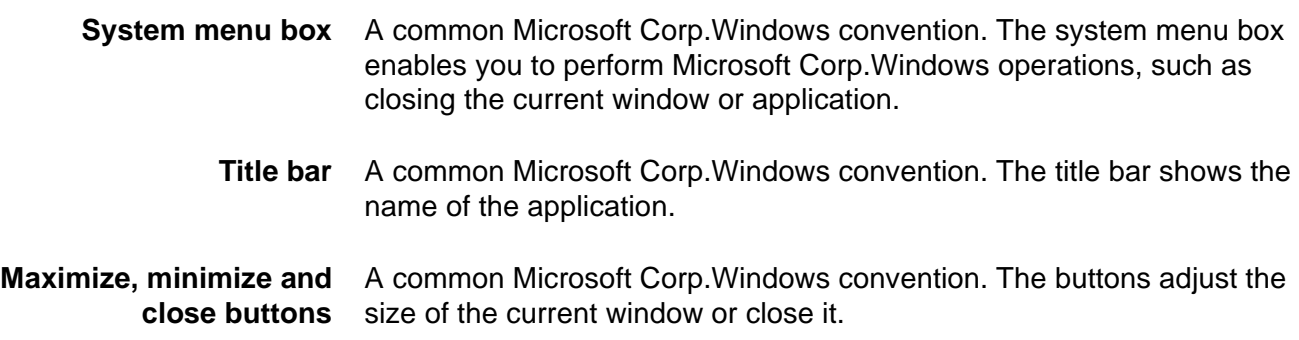

**Toolbar** The toolbar contains buttons for quick access to specific features of the application. When you move your cursor over a toolbar button, a tooltip displays with a brief description of the command the button performs. The default toolbar buttons are as follows:

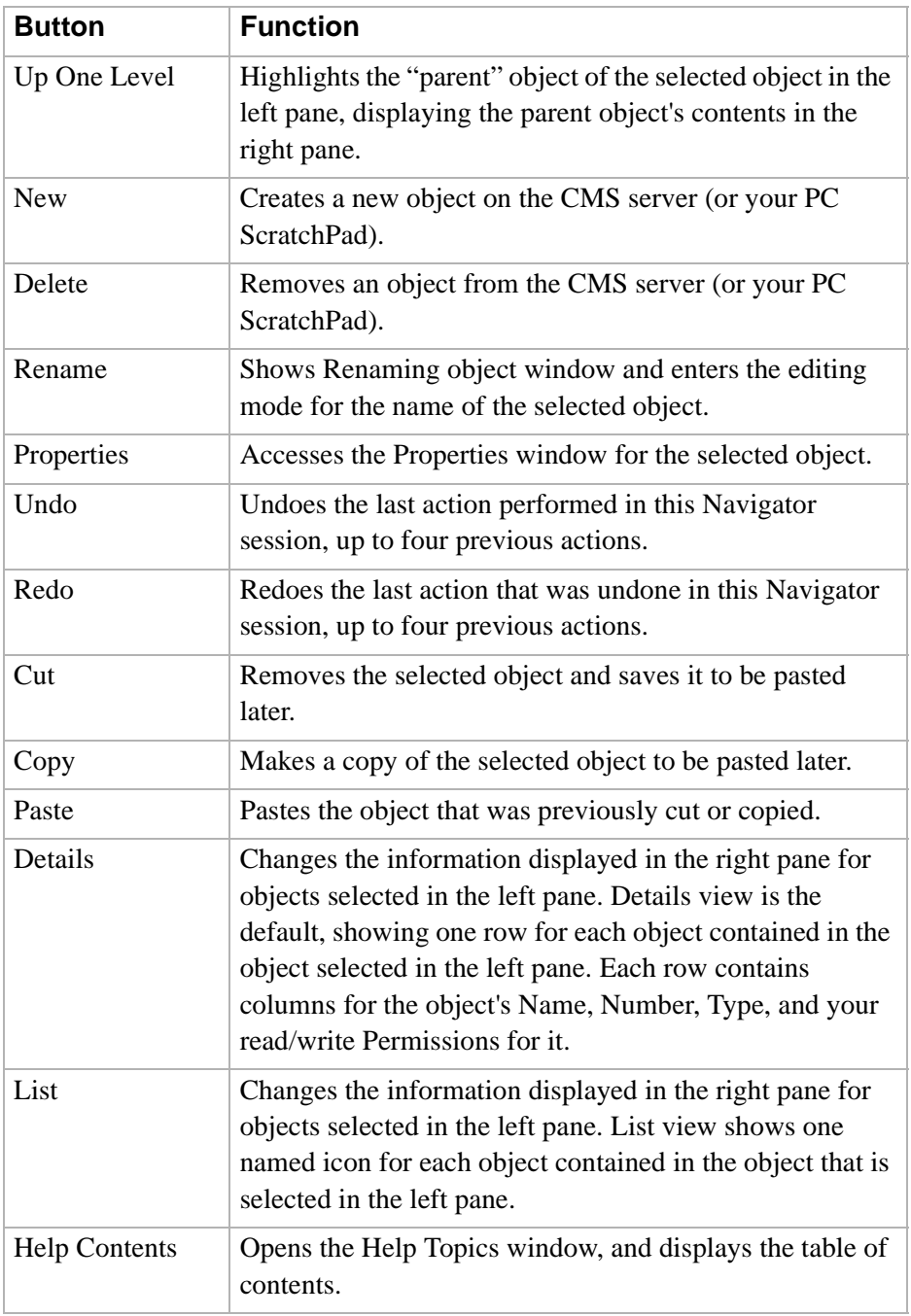

**Status messages** Visual Vectors may display any of the following messages.

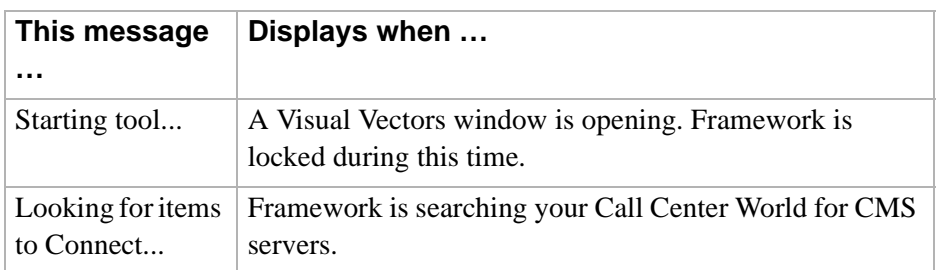

**Menu bar** The menu bar identifies the four menus that are available after you log into a CMS server: File, Edit, View, and Help.

**Basic Navigator Window Features 3-17**

**File menu window** The following figure shows the file menu in the Navigator window:

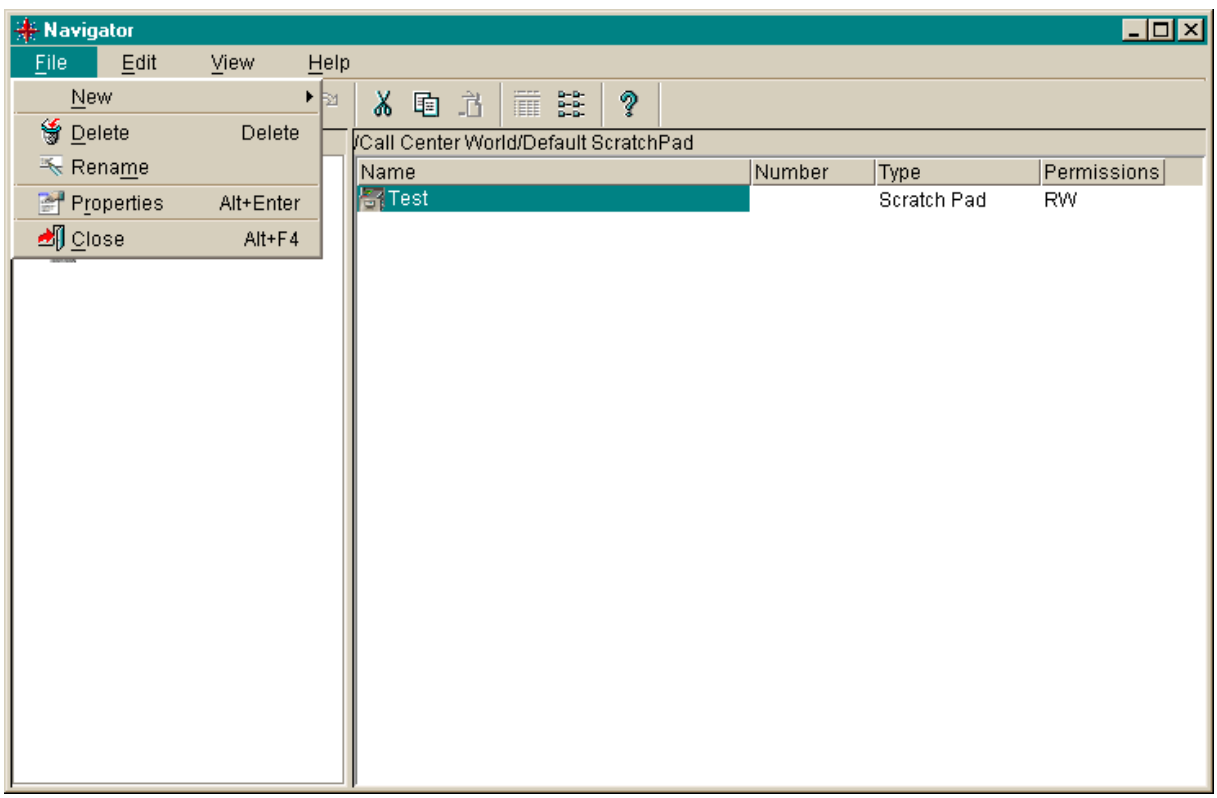

**File menu items** The File menu has the following items.

**New** Creates a new object on the CMS server (or your PC ScratchPad).

**Delete** Removes an object from the CMS server (or your PC ScratchPad).

**Rename** Shows Renaming object window and enters the editing mode for the name of the selected object.

**Properties** Accesses the Properties window for the selected object.

**Close** Closes the Navigator tool's window.

**Edit menu window** The following figure shows the edit menu in the Navigator window:

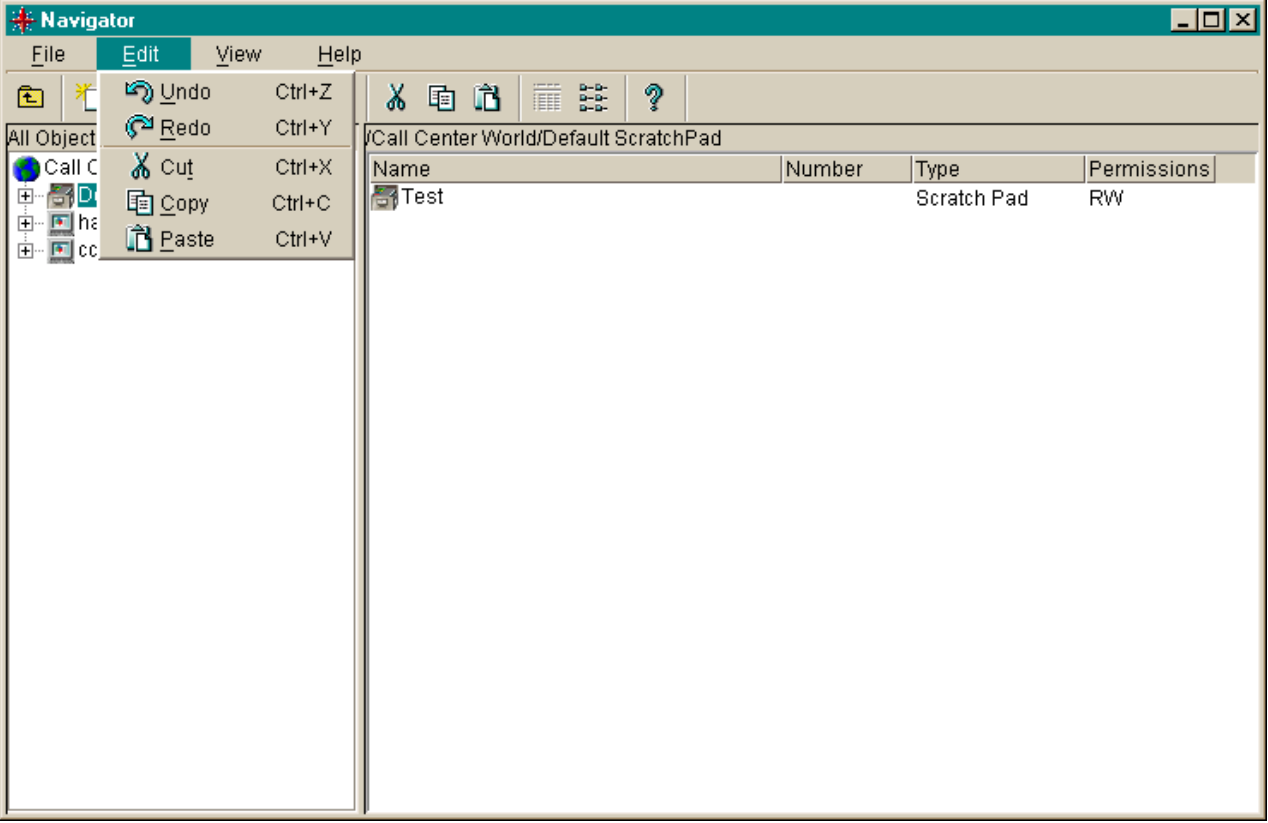

**Edit menu items** The Edit menu has the following items.

**Undo** Undoes the last action performed in this Navigator session, up to four previous actions.

**Redo** Redoes the last action that was undone in this Navigator session, up to four previous actions.

**Cut** Removes the selected object and saves it to be pasted later.

**Copy** Makes a copy of the selected object to be pasted later.

**Paste** Pastes an object that was previously cut or copied.

**Basic Navigator Window Features 3-19**

**View menu window** The following figure show the view menu in the Navigator window:

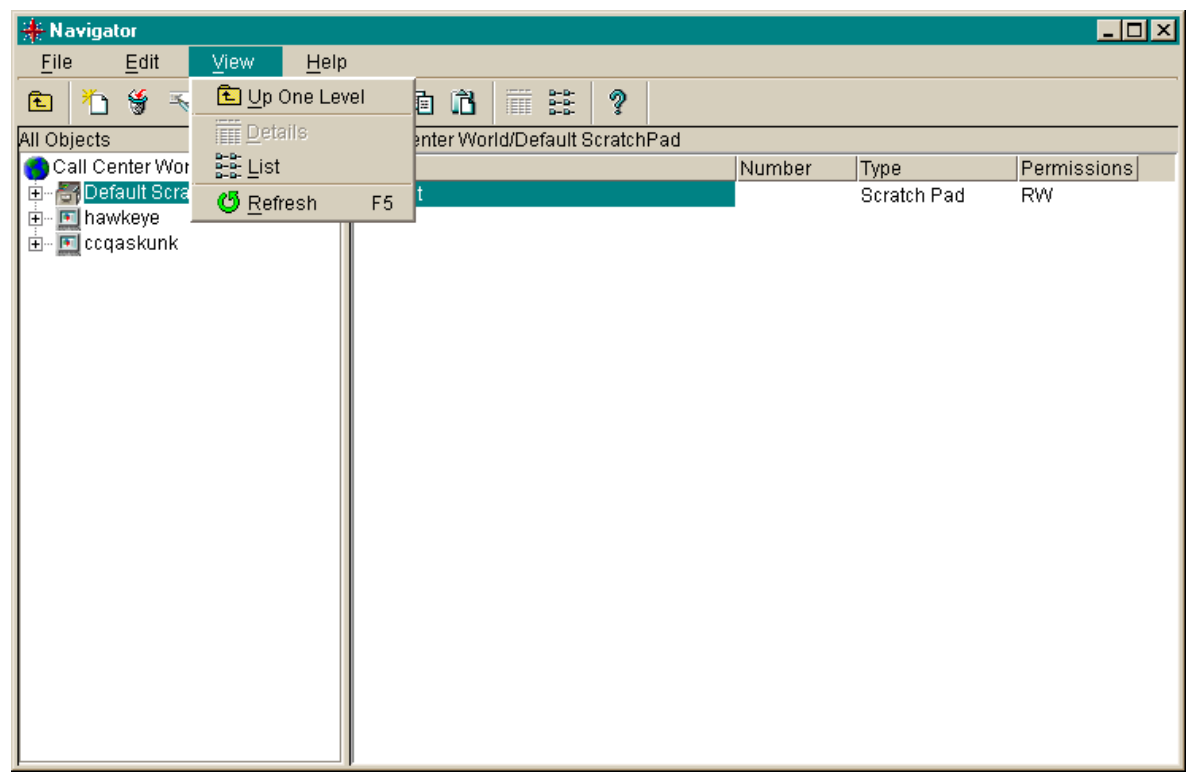

**View menu items** The View menu has the following items.

**Up One Level** Highlights the "parent" object of the selected object in the left pane, displaying the parent object's contents in the right pane.

**Details** Changes the information displayed in the right pane for objects selected in the left pane. Details view is the default, showing one row for each object contained in the object selected in the left pane. Each row contains columns for the object's Name, its Type, and your read/write Permissions for it.

**List** Changes the information displayed in the right pane for objects selected in the left pane. List view shows one named icon for each object contained in the object selected in the left pane.

**Refresh** Refreshes and redraws both panes of the Navigator windows.

**Help menu window** The following figure shows the help menu in the Navigator window:

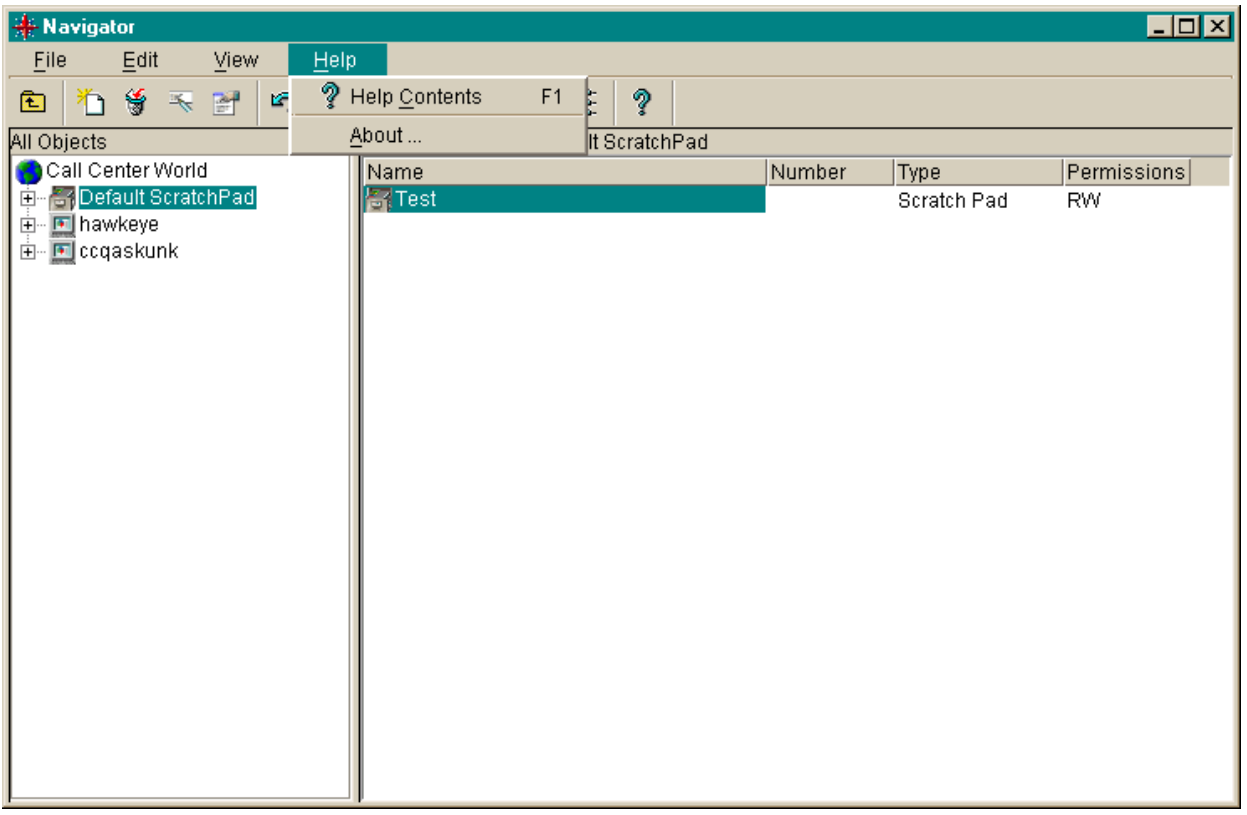

**Help menu items** Press the F1 key or select the Help button to display context-sensitive help. Select Help from the menu bar to choose from the following items.

> **Help Contents** Opens the Help Topics window, and displays the table of contents.

**About…** Opens the About… window, which shows the software version number.

 $\Box$ 

# ............................................................................................................................................................................................................................................................ Using Navigator Window Features

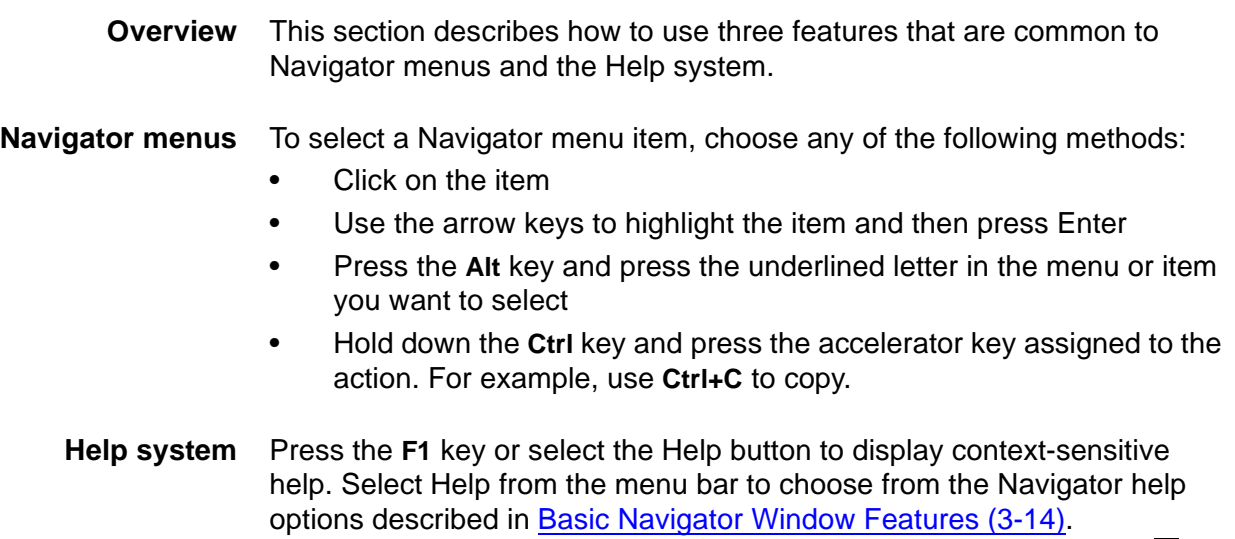

 $\Box$ 

### Navigating Your Call Center World

### ............................................................................................................................................................................................................................................................ **Overview**

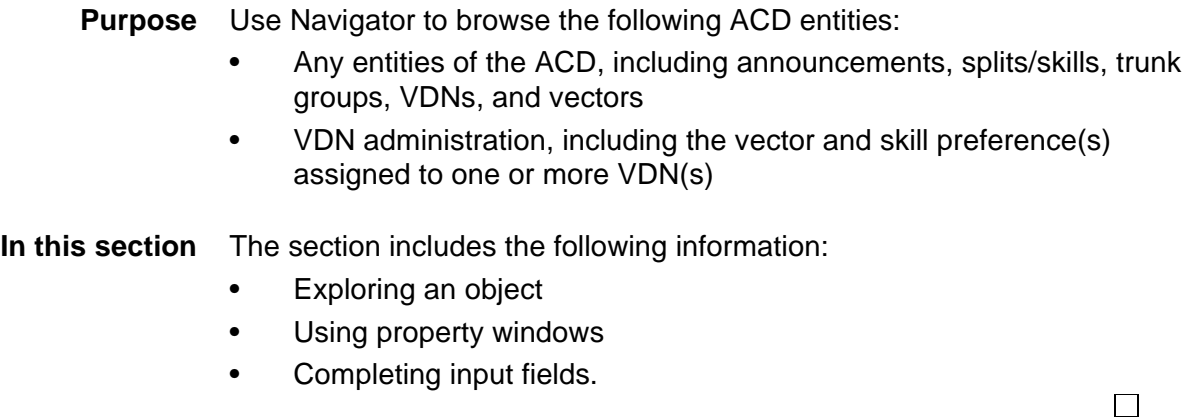

### ............................................................................................................................................................................................................................................................ Exploring an Object

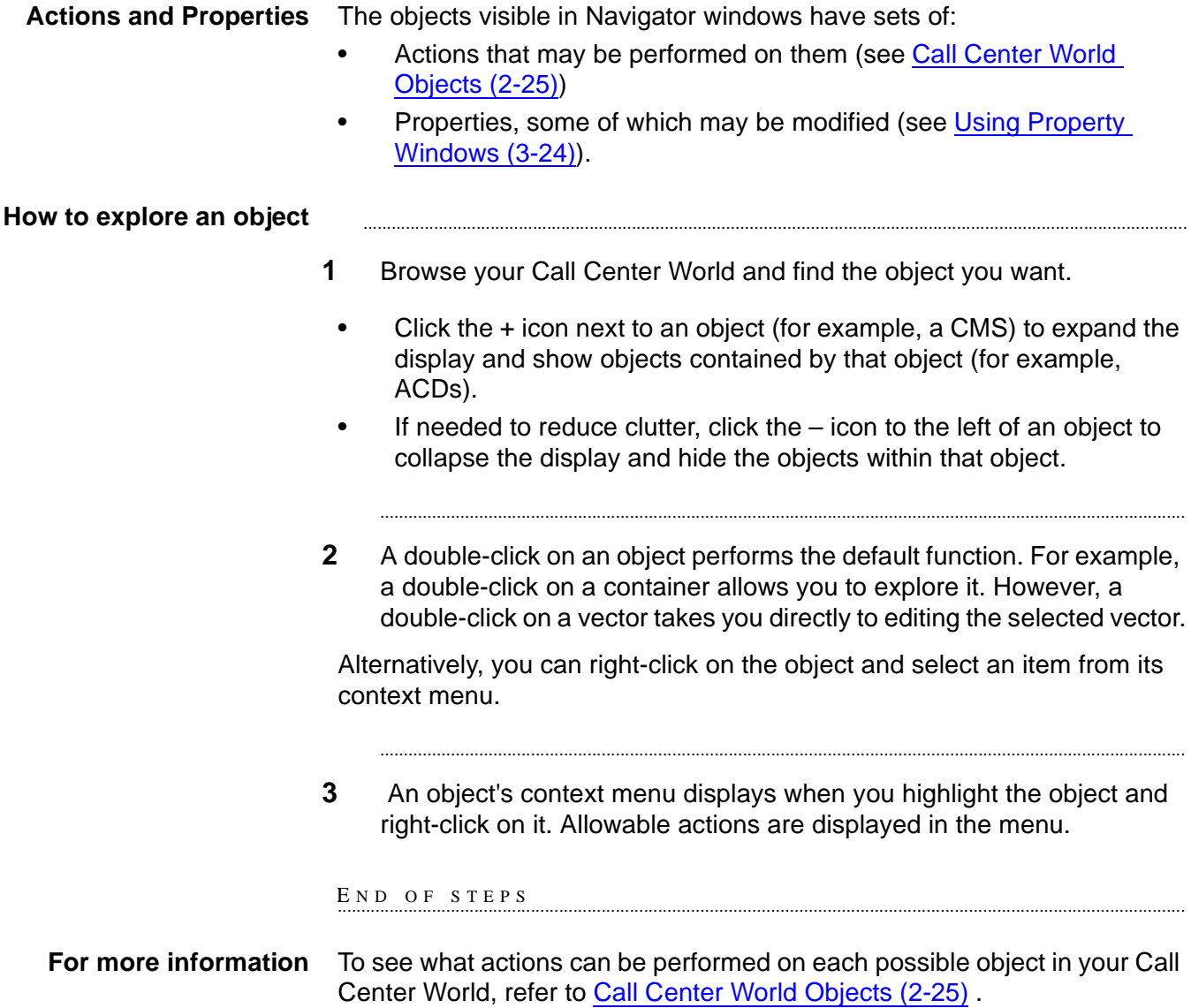

# <span id="page-95-0"></span>............................................................................................................................................................................................................................................................ Using Property Windows

### **How to use property windows**

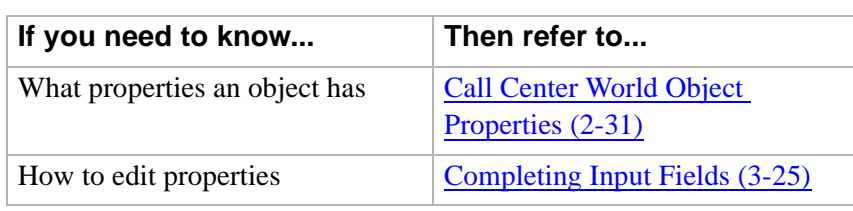

### <span id="page-96-0"></span>............................................................................................................................................................................................................................................................ Completing Input Fields

**Options** You can complete an input field by doing one of the following:

- Enter the requested information in the text box.
- Select the information from a drop-down list of valid entries.
- Check a box for the input field.

**Lucent Technologies**<br>Bell Labs Innovations

П

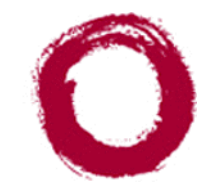

# Using the Vector Editor

#### ............................................................................................................................................................................................................................................................ **Overview**

**Purpose** This chapter explains how to use the Vector Editor. It is divided into the following sections:

- Vector Editor Overview
- Using the Vector Editor
- Printing Vectors.

See the overview to each section for a preview of the section's contents.

### Vector Editor Overview

### **Overview**

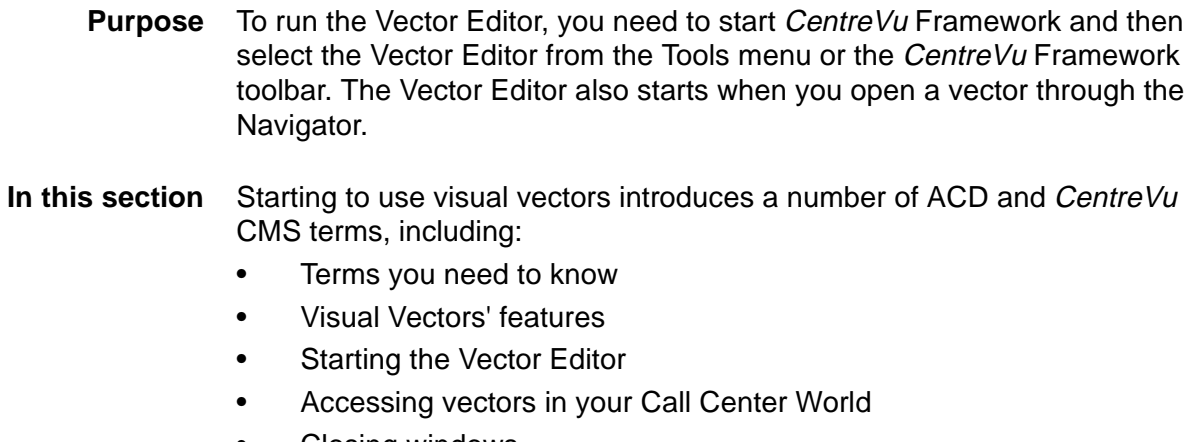

- Closing windows
- Disconnecting and exiting the software.

............................................................................................................................................................................................................................................................

#### ............................................................................................................................................................................................................................................................ Terms You Need to Know

**Terms** Before you begin using the software, you should know the meaning of several terms. These terms, as well as others, are also defined in the Glossary.

> **Accelerator Keys** Keys that provide shortcuts to actions available on the menu.

> **Automatic Call Distribution (ACD)** A switch feature using software that channels high-volume incoming and outgoing call traffic to agent groups (splits or skills).

Also an agent state where the extension is engaged on an ACD call. See Redirect On No Answer and Auto-Available Split.

**Call Vectoring** A switch feature that provides a highly flexible method for processing ACD calls using VDNs and vectors as processing points between trunk groups and splits. Call vectoring permits treatment of calls that is independent of splits.

Similar to a computer program, a call vector is a set of instructions that control the routing of incoming calls based on conditions that occur in a call center environment. Examples of call vector conditions include time of day and the number of calls in queue.

**CentreVu Visual Vectors window** The window in which you are currently working (usually indicated by a highlighted title bar). Visual Vectors has a Framework window and windows for each of the tools, including Navigator, Vector Editor, and VDN Assignment.

**Container** An object in your Call Center World that logically contains other entities or objects. For example, each CMS object in your Call Center World can contain as many as 8 ACD objects, each of which contains entity folders (for announcements, split or skill objects, trunk groups, VDNs, and vectors).

**Context menu** A menu with specific actions for an entity or item.

**Expert Agent Selection (EAS)** Expert Agent Selection (EAS) is an optional switch feature that builds on the power of the Call Vectoring and ACD features of the switch to match the skills required to handle a particular call to an agent who has at least one of the skills that a caller requires. The ACD queuing and the **Queue** and **Check** vector commands are used to route a call to an agent with the appropriate skill to handle that call. With EAS, call distribution is based on skill.

CentreVu CMS collects data on skills in the same manner as it collects data on splits.

CentreVu CMS also reports VDN data by VDN skill preference, so that customers can assess the call center performance relative to calls requiring particular skills. CMS reports how many calls were handled, how long these calls waited for service, and the average talk time for calls queued to a particular skill preference in a particular VDN.

**Folder** An object in the Navigator tool that contains entities (announcements, splits/skills, trunk groups, VDNs, and vectors). Folders are used to visually group all entities of a specific type for an ACD.

**Input field** An area in a window into which you enter one or more valid values. Valid values may be integers, for example, or names assigned in the CentreVu CMS Dictionary.

**Menu bar** A menu bar is under the title bar of most windows. The menu bar shows the menu names available for that particular window (for example, File and Help). You select an item from one of these drop-down menus.

**Name (synonym) fields** Fields in which you may enter a name (synonym) that has been assigned in the CMS Dictionary (for example, the name of a vector).

**Object** Any item which may appear in your Call Center World through the Navigator tool. Objects can be containers of other objects or entities (VDNs folder), or an object may be an administrable entity itself (VDN).

**Skill** Attributes of ACD agents with the EAS feature enabled. In relationship to your call center, think of skill as a specific customer need/ requirement or perhaps a business need of your call center. You will be defining your skills based on the needs of your customers and your call center.

**ScratchPad** The Default ScratchPad name is a container area on your PC designed to save vectors off-line. ScratchPad is available any time. You can create a hierarchy of sub-folders under the default folder by selecting New ScratchPad from Navigator's File menu.

**Status bar** A status bar is across the bottom of some windows. The status bar shows information about the current action in that window.

**Switch** A private switching system providing voice-only or voice and data communications services (including access to public and private networks) for a group of terminals within a customer's premises.

**Terms You Need to Know 4-5**

**Title bar** A title bar is across the top of most windows. The title bar shows the name of that particular window (for example, Navigator). Titles of open tool windows will be listed on the Window menu of CentreVu Framework.

**Toolbar** A toolbar is under the menu bar of most windows. Toolbar icons represent actions you can perform.

**Tools menu** A drop-down menu on the CentreVu Framework menu bar that gives you access to the Navigator, Vector Editor, and VDN Assignment tools.

**Tooltips** Tooltips are available in most windows by placing the mouse cursor over an item for two seconds. Tooltips usually describe the actions performed by selecting an icon. Tooltips can be disabled on the Preferences window accessed from the File menu of CentreVu Framework.

**VDN** See Vector Directory Number.

**VDN Assignment Wizard** A series of dialogue boxes that displays after you select it from the Tools menu or toolbar. It consists of several steps presented in the dialogue boxes; for example, one filters and selects the VDNs you wish to assign, and another performs the assignment(s).

**VDN Calls-Counted** Also known as counted-calls to VDN and active VDN calls. A Call Vectoring capability available with G3V4 or later switches. Counted-calls to VDN is a parameter of the **go to step** and **go to vector** commands that provides conditional branching (to a different step in the same vector or to a different vector) based on the number of incoming trunk calls a VDN is currently processing.

**VDN Skill Preference** Up to three skill(s) can be assigned to a VDN. Calls use VDN skills for routing based on your preference (as you administer it in the vector). VDN skill preferences are referred to in the vector as "1st," "2nd," or "3rd."

**Vector** A list of steps that process calls in a user-defined manner. The steps in a vector can send calls to splits, play announcements and music, disconnect calls, give calls a busy signal, or route calls to other destinations. Calls enter vector processing via VDNs, which may have received calls from assigned trunk groups, from other vectors, or from extensions connected to the switch.

**Vector Command** A vector step that describes the action to be executed for a call (for example, **Queue**, **check**, **disconnect**).

**Vector Directory Number (VDN)** An extension number that enables calls to connect to a vector for processing. A VDN is not assigned an equipment location. It is assigned to a vector. A VDN can connect calls to a vector when the calls arrive over an assigned automatic-in trunk group or when calls arrive over a dial-repeating (DID) trunk group and the final digits match the VDN. The VDN by itself may be dialed to access the vector from any extension connected to the switch.

**Vector Editor** This software tool, accessed from CentreVu Framework, allows you to create and edit vectors visually, by dragging and dropping icons representing commands from a palette and arranging them into vector steps in a work area. You can attach comments, change layout, and save and print the vectors.

**Vector Step** One processing step in a vector. A vector step consists of a command and one or more conditions or parameters. These conditions or parameters are found on a step's Properties window in Visual Vectors client software.

**Vector Step Condition** A condition accompanying a vector command that defines the circumstances in which the command will be applied to a call. These conditions are found on a step's Properties window in Visual Vectors client software.

П

### ............................................................................................................................................................................................................................................................ Visual Vectors' Features

**Software functions** Visual Vectors' Vector Editor has two main functions:

- To allow visual creation and editing of vectors by an easy, drag-anddrop method
- To annotate (by attaching comments) and to print representations of vectors.

Note that the Navigator tool supplies a read-only plain text view of vectors for users familiar with accessing vectors via a terminal.

# ............................................................................................................................................................................................................................................................ Starting the Vector Editor

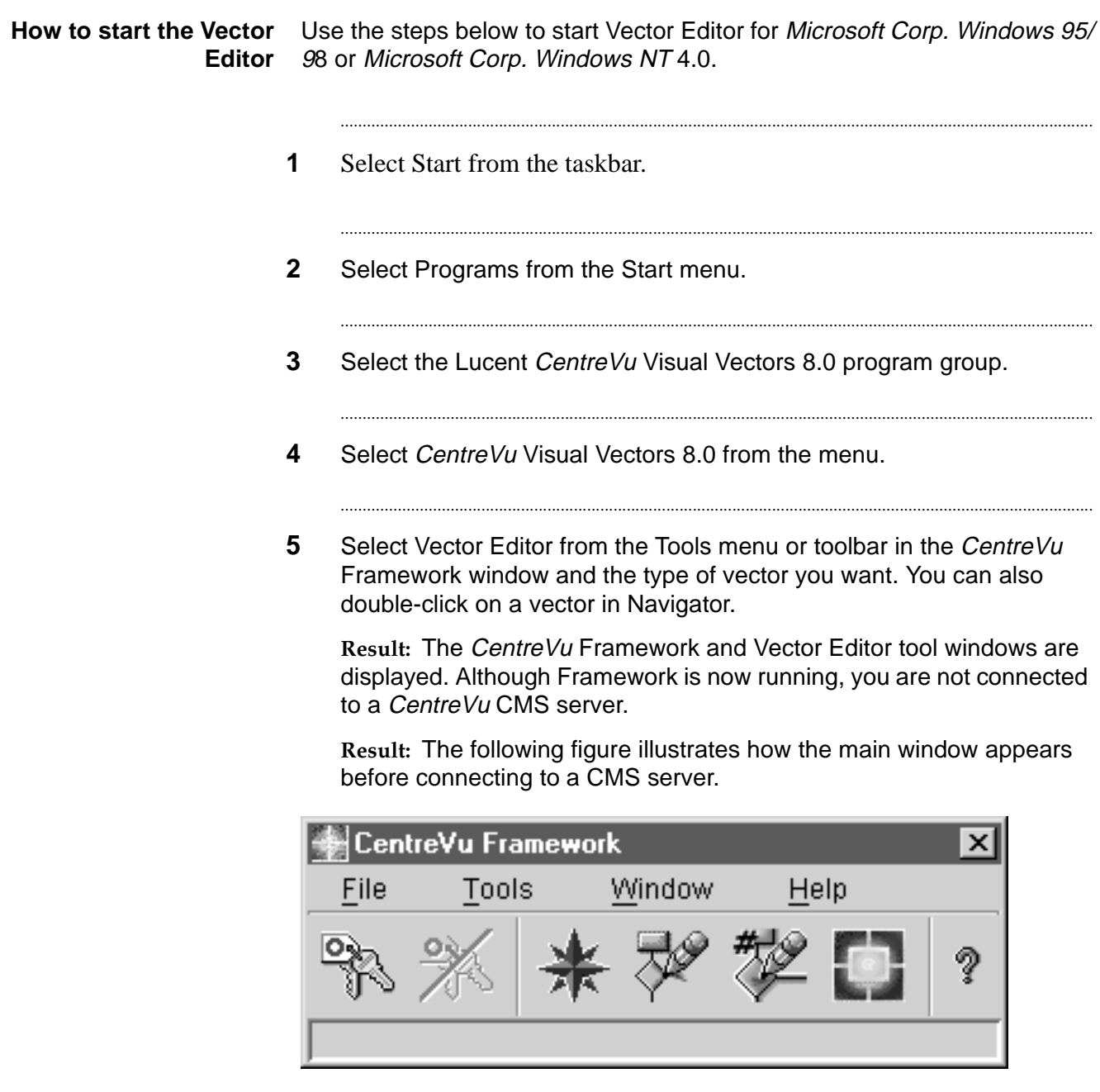

 $E \; N \; D \quad O \; F \quad S \; T \; E \; P \; S$ 

### ............................................................................................................................................................................................................................................................ Accessing Vectors in your Call Center World

### **How to access vectors** To access vectors in your Call Center World, complete the following steps:

**1** Select Navigator from the Tools menu or *CentreVu* Framework toolbar.

...........................................................................................................................................................................

**Result:** The Navigator window opens.

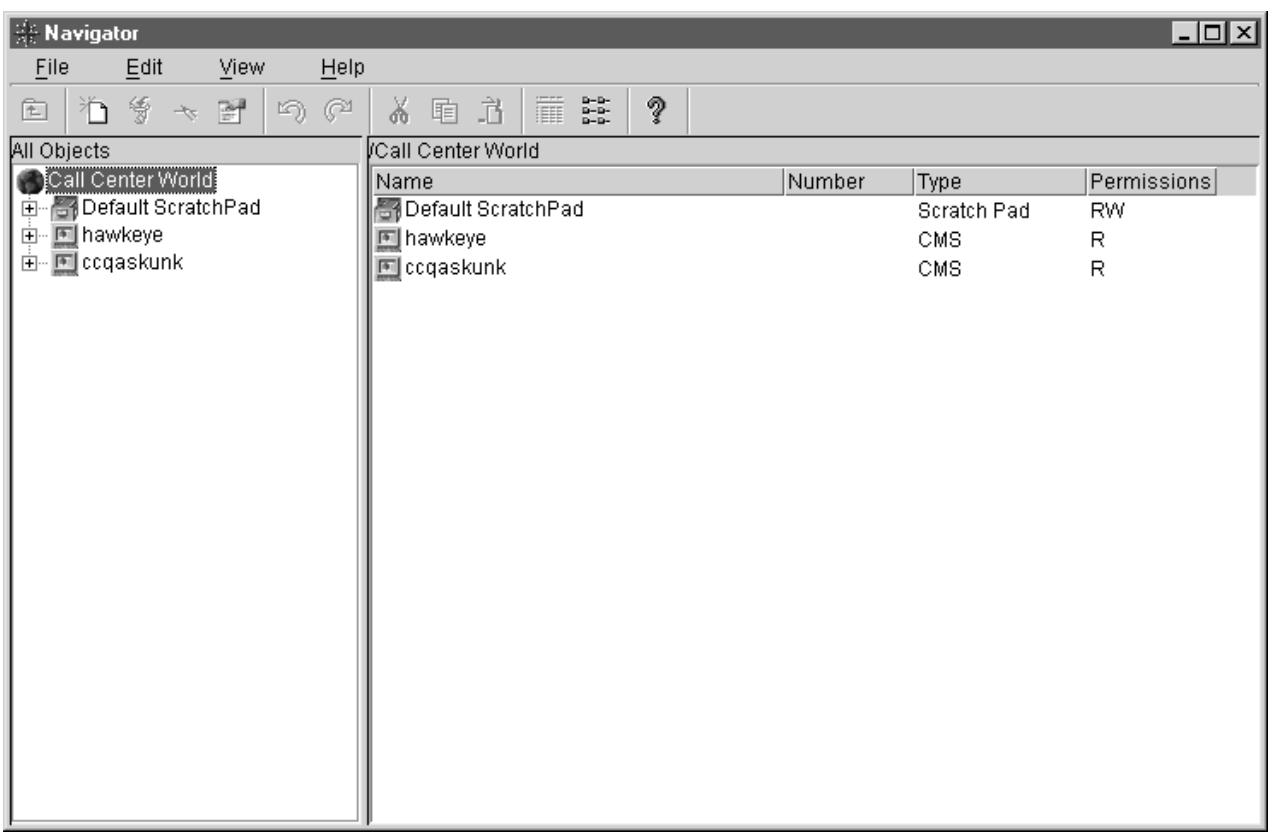

**2** Select an object that can contain a vector, such as the scratchpad or an ACD's Vector Folder in the Navigator window.

...........................................................................................................................................................................

**Result:** The objects contained in the folder appear in the right-hand pane of the Navigator window.

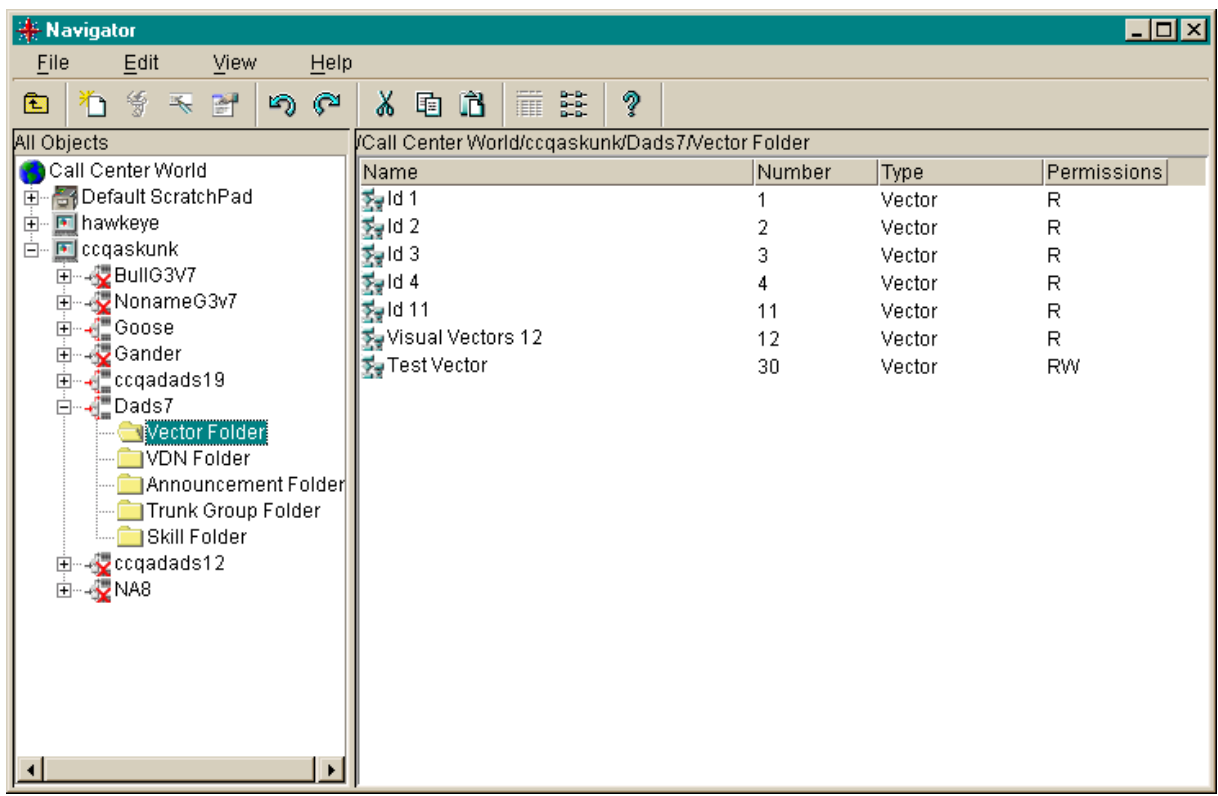
**3** From the File menu in Navigator, or on the Navigator toolbar, select new if you are working with on-line vectors or R6 Vector (EAS), R6 Vector (EAS Non-Prompting), R6 Vector (Non-EAS,), R6 Vector (Non-EAS Non-Prompting), R8 Vector (EAS), R8 Vector (EAS Non-Prompting), R8 Vector (Non-EAS,), or R8 Vector (Non-EAS Non-Prompting) if you are working with off-line vectors. These choices allow you to see a vector's properties or to add, move, delete or rename a vector.

...........................................................................................................................................................................

**Result:** If you selected:

- A new on-line vector the window opens for you to specify the Name and Id. If you selected an off-line vector, the window opens for you to specify only the Name.
- Rename the Renaming Vector window opens for you to edit the vector's name.
- Delete the selected object is replaced with a blank object.
- Properties the Properties window for the selected object opens.

...........................................................................................................................................................................

### **4** Select OK.

E N D O F S T E P S

### ............................................................................................................................................................................................................................................................ Closing windows

**How to close windows** To close an open tool such as the Vector Editor window, select Close from the File menu, or press **Alt**+ **F4**. If you have unsaved changes to the current vector, you will be prompted to save them. To close all windows, select the Close All item on the Window menu from the CentreVu Framework window.

### ............................................................................................................................................................................................................................................................ Disconnecting and exiting the software

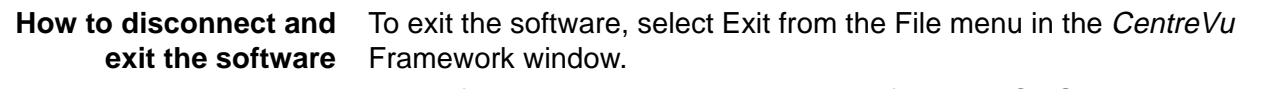

The software automatically disconnects from any CMS servers to which you are connected and then closes CentreVu Framework window.

 A warning message appears if you have open tool windows. If you restart CentreVu Framework after closing it while leaving tools windows open, it will attempt to restore the open windows and server connections

## Using the Vector Editor

## **Overview**

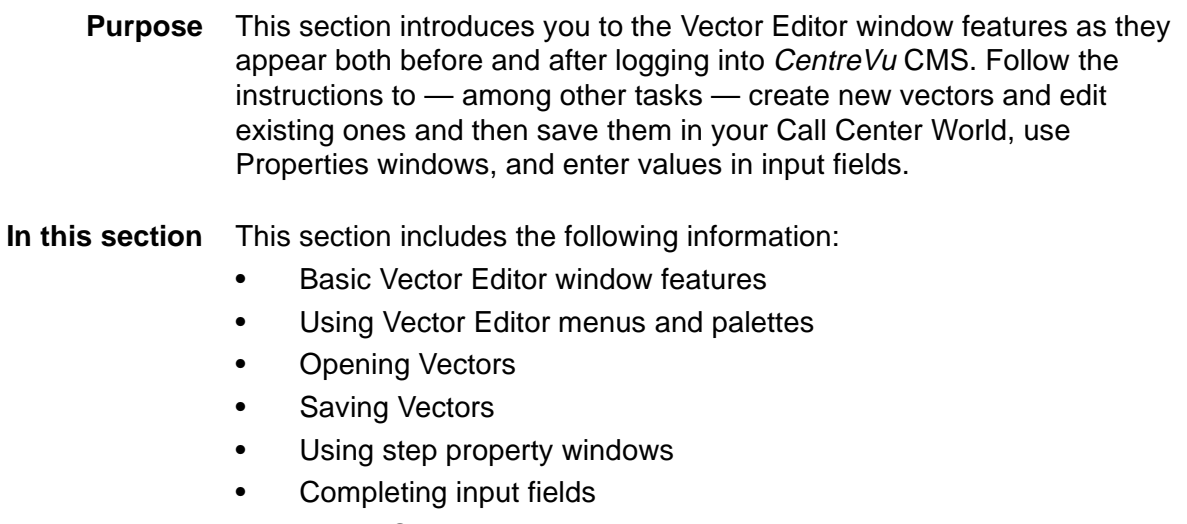

............................................................................................................................................................................................................................................................

- Vector Scenarios
- Printing vectors.

### <span id="page-112-0"></span>............................................................................................................................................................................................................................................................ Basic Vector Editor Window Features

**Overview** This section describes the features of the Vector Editor window.

**Vector Editor window** The following figure shows the Vector Editor window:

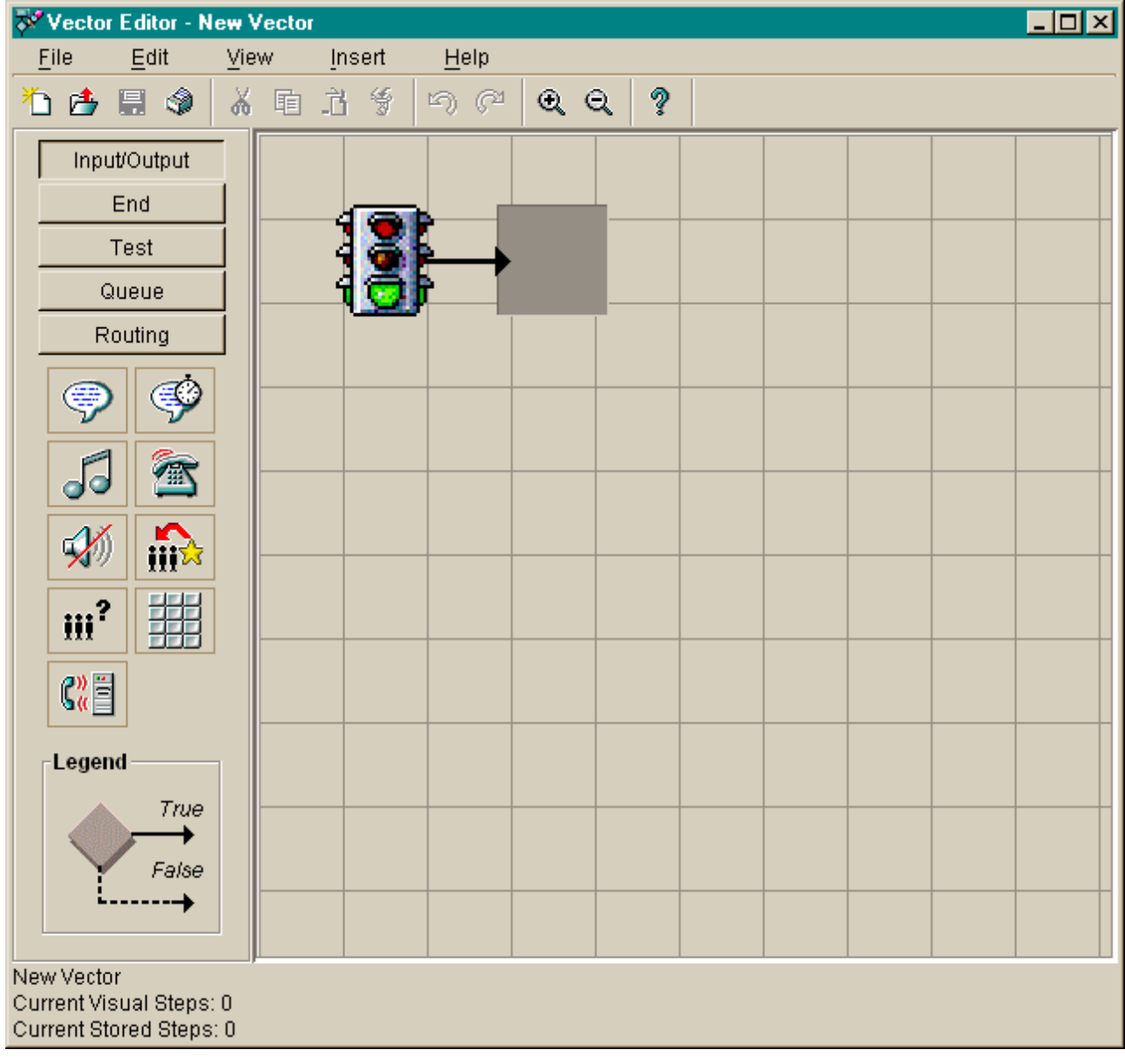

- **System menu box** A common convention. The system menu box enables you to perform Microsoft Corp. Windows operations, such as closing the current window or application.
	- **Title bar** A common convention. The title bar shows the name of the application.
- **Minimize, maximize and close buttons** A common convention. The buttons in the upper right-hand corner adjust the size of the current window, or close it.
	- **Toolbar** The toolbar contains buttons for quick access to specific features of the application. When you move your cursor over a toolbar button, a tooltip displays with a brief description of the command the button performs. The default Vector Editor toolbar buttons are as follows:

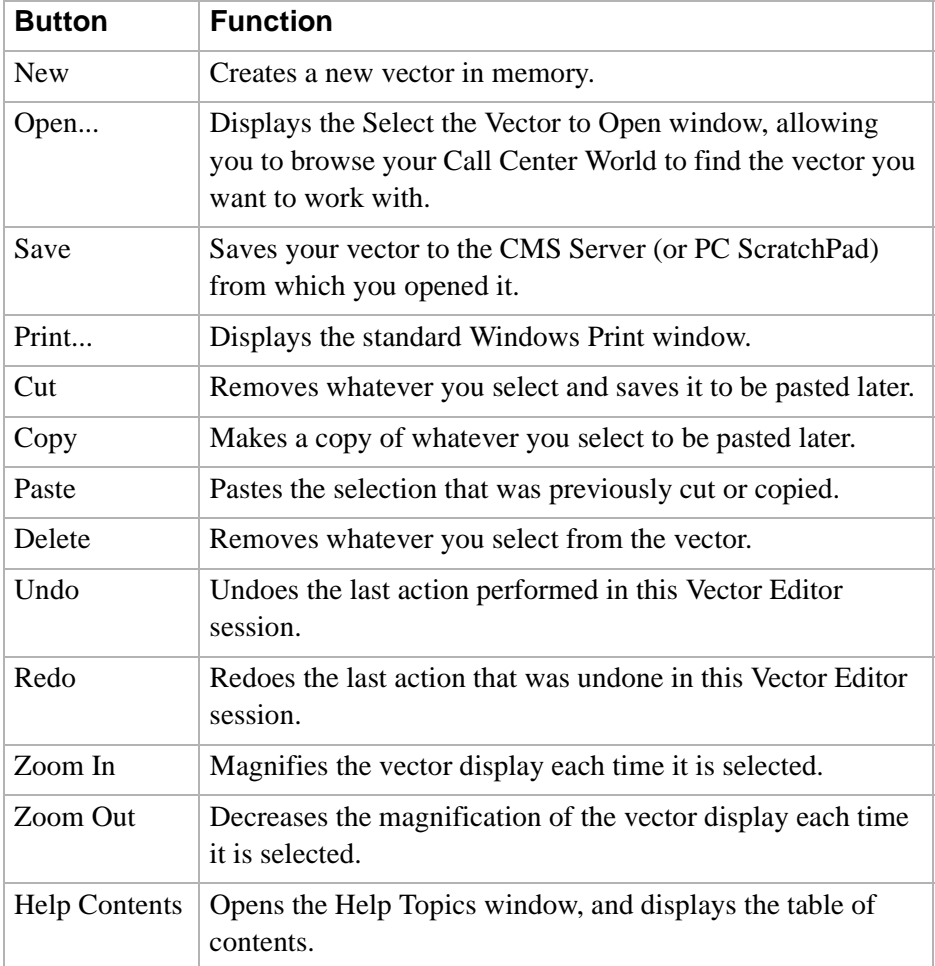

**Status indicators** These indicators on the status bar provide information about the current vector.

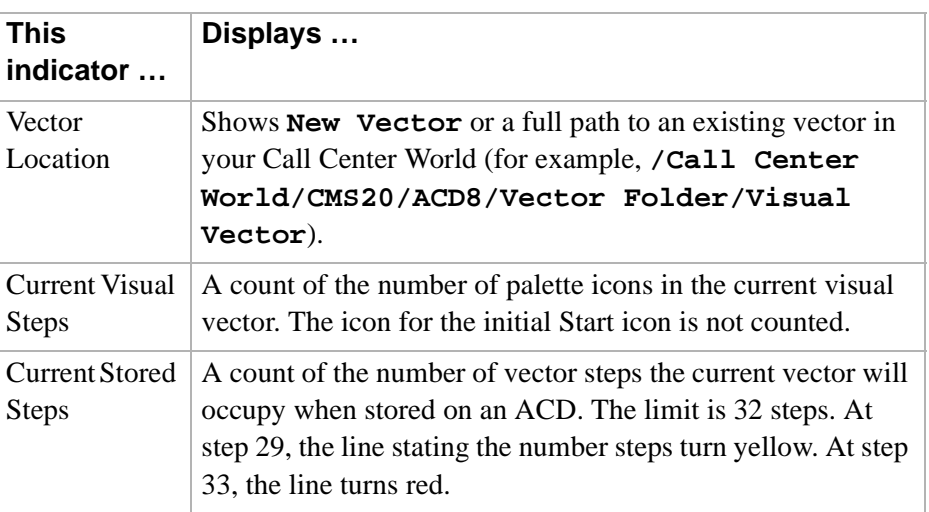

**Menu bar** A common Microsoft Corp. Windows convention. The menu bar lists the available drop-down menus. The following information identifies these menus: File, Edit, View, Insert, and Help.

**File menu window** The following figure shows the file menu window:

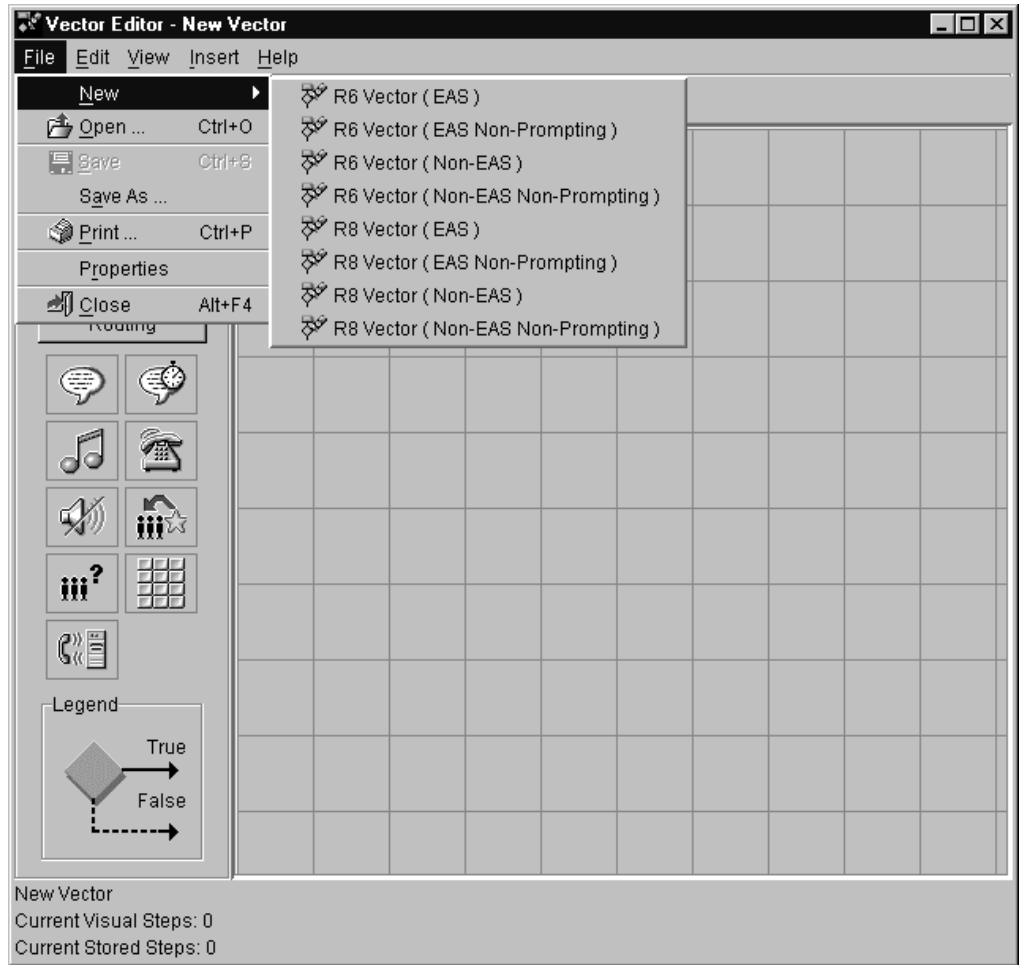

**File menu items** The File menu has the following items:

**New** Creates a new R6 Vector (EAS), R6 Vector (EAS Non-Prompting), R6 Vector (Non-EAS), R6 Vector (Non-EAS, Non-Prompting), R8 Vector (EAS), R8 Vector (EAS Non-Prompting), R8 Vector (Non-EAS), or R8 Vector (Non-EAS, Non-Prompting) in memory.

**Open...** Displays the Select the Vector to Open window, allowing you to browse your Call Center World to find the vector you want to work with.

**Save** Saves your vector in memory.

**Save As...** Displays the Save Vector As window.

**Print...** Displays the standard Windows Print window.

**Properties** Accesses the Properties window for the current vector.

**Close** Closes the Vector Editor tool's window.

**Wector Editor - New Vector**  $\Box$ o $\times$ Eile Edit View Insert  $He$ lp <u>තු U</u>ndo 旨 Ďđ  $Ctrl+Z$ Z තු ල  $Q$   $Q$  $\mathbb{C}^4$  Redo Ctrl+Y Inp  $\chi$  Cut Ctrl+X **h** Copy  $Ctrl + C$ 直Paste Ctrl+V 'nЛ Sigelete Delete  $\mathfrak{c}$ 08888 Routing ❤ E 徆 do ind  $\mathscr{L}$  $\mathfrak{m}^2$ 蟗  $\mathbb{G}_\mathbb{Q}^\mathbb{N}$ Legend True ۰ False --→ New Vector Current Visual Steps: 1 Current Stored Steps: 1

### **Edit menu window** The following figure shows the edit menu window:

**Edit menu items** The Edit menu has the following items:

**Undo** Undoes the last action performed in this Vector Editor session. There are no limits to the number of actions you can undo in Vector Editor.

**Redo** Redoes the last action that was undone in this Vector Editor session. There are no limits to the number of actions you can redo in Vector Editor.

**Cut** Removes whatever you selected and saves it to be pasted later.

**Copy** Makes a copy of your selection to be pasted later.

**Paste** Pastes the selection that was previously cut or copied.

**Delete** Removes whatever you selected from the vector.

Vector Editor - New Vector  $\Box$ o $\boxtimes$ Eile Edit **View** Insert Help Toolbar ٧ Ž 石 古 昌 命  $\mathsf Q$ View Comments v Input/Output v View Labels Layout ... End Q Reset Zoom Ctrl+Enter Test  $@$  Zoom In Ctrl+Up h Queue Q Zoom Out ls⊜ Ctrl+Down Routing P 働 X)  $\mathfrak{m}^2$  $\mathbb{G}_\mathbb{Q}^\mathbb{N}$ Legend True ۰ False ┄→ New Vector Current Visual Steps: 1 Current Stored Steps: 1

**View menu window** The following figure shows the view menu window:

**View menu items** The View menu has the following items:

**Toolbar** Toggles showing the Vector Editor toolbar.

**View Comments** Toggles showing the comments for the vector steps.

**View Labels** Toggles showing the labels for the vector steps.

**Layout...** Displays a window allowing you to change how vectors are laid out (oriented).

**Reset Zoom** Resets the zoom magnification to the default of 100 percent.

**Zoom In** Magnifies the vector display each time it is selected.

**Zoom Out** Decreases the magnification of the vector display each time it is selected.

**Insert menu window** The following figure shows the insert menu window:

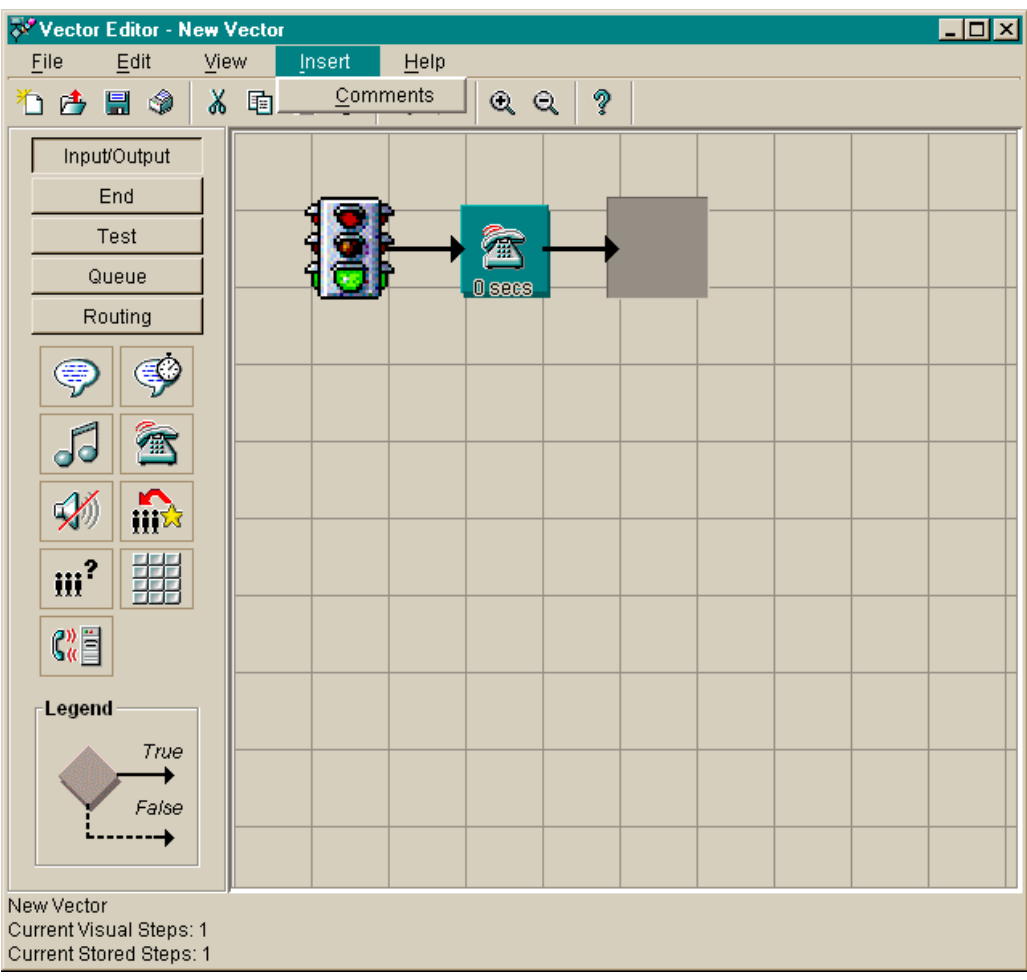

**Insert menu item** The Insert menu has the following item.

**Comments** Allows you to type free-floating comments and attach them to a visual vector. If you use a tool other than the Vector Editor to edit vectors, then your step comments will be detached from the vector steps and you will have to re-attach them.

**Help menu window** The following figure shows the help menu window:

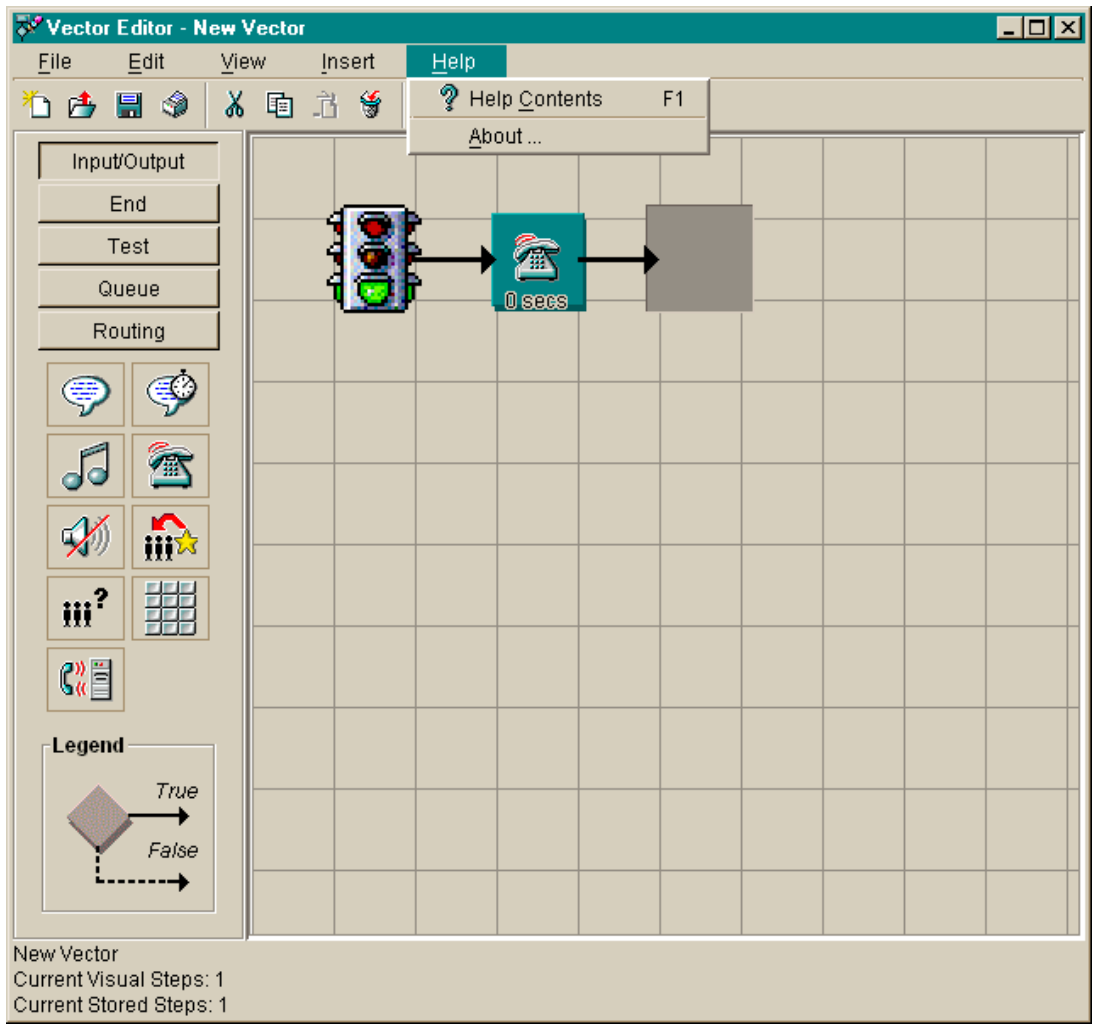

**Help menu items** Press the F1 key or select the Help button to display context-sensitive help. Select Help from the menu bar to choose from the following:

> **Help Contents** Opens the Help Topics window, and displays the table of contents.

> **About…** Opens the About… window, which shows the software version number.

# ............................................................................................................................................................................................................................................................ Using Vector Editor Menus and Palettes

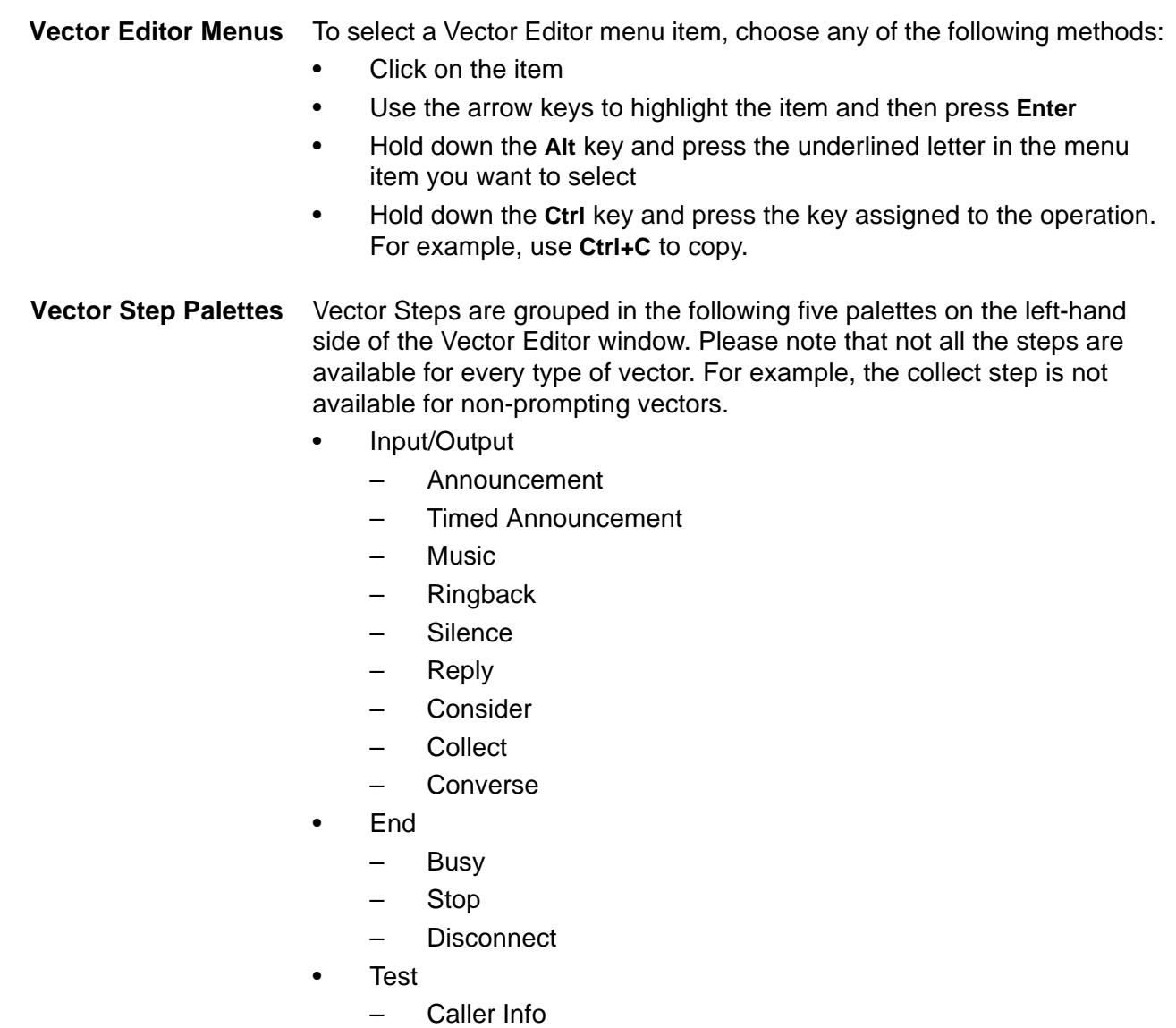

- Center Info
- Queue Activity
- Agent Activity
- Time of Day

- Queue
	- Queue Activity
	- Center Info
	- Agent Activity
	- Queue Unconditional
- Routing
	- Route To Number
	- Route To Digits
	- Adjunct Route
	- Messaging Skill
	- Goto Vector.
- **Help system** Press the F1 key or select the Help button to display context-sensitive help. Select Help from the menu bar to choose from the help options described in [Basic Vector Editor Window Features \(4-15\)](#page-112-0).

### ............................................................................................................................................................................................................................................................ Opening Vectors

**Overview** Regardless of which window you use to select vectors, the actions you may perform are the same.

**Vector Editor window** The following figure shows the file menu from the Vector Editor window:

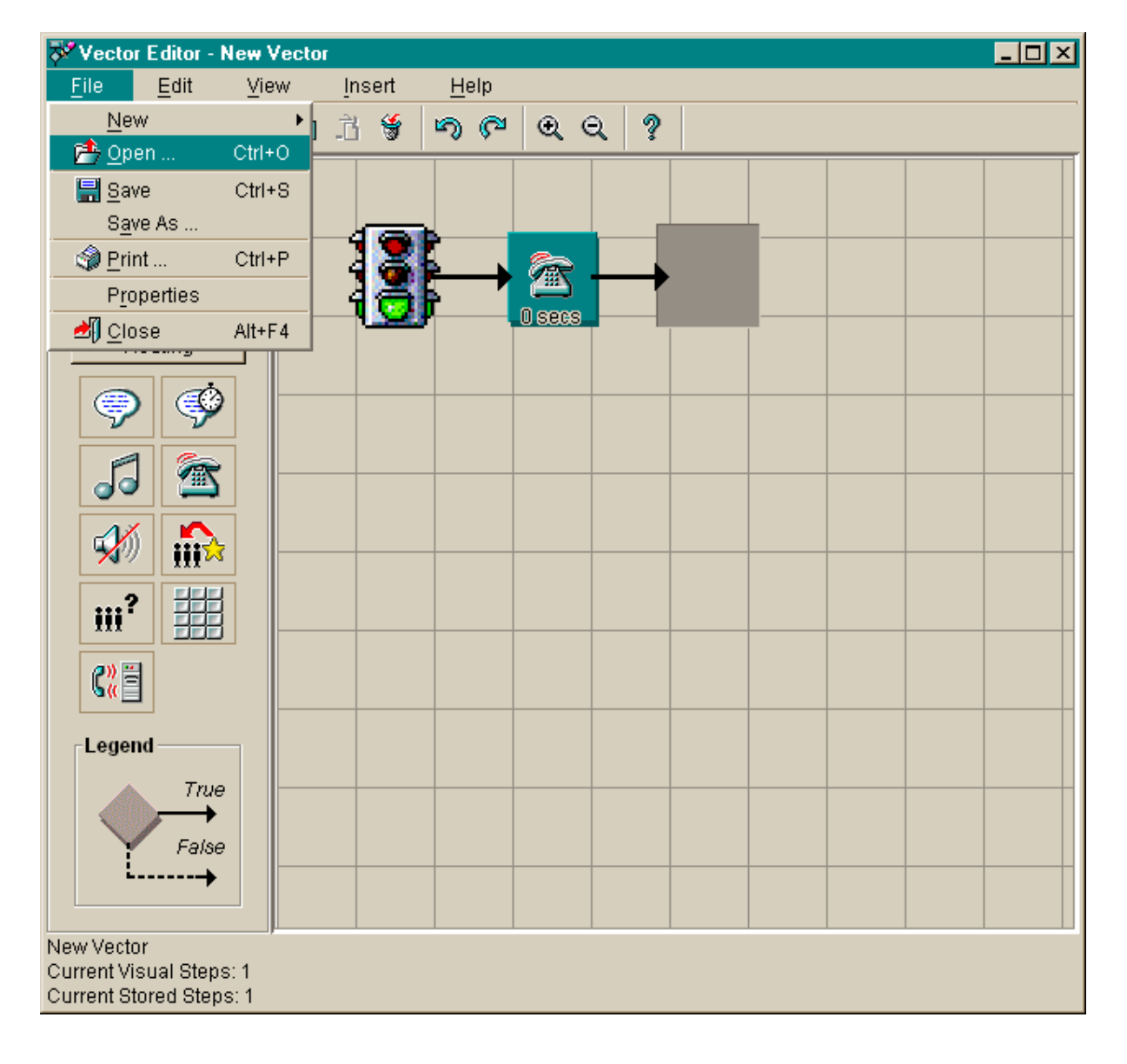

...........................................................................................................................................................................

**Opening Vectors 4-27**

**Access procedures** To open a vector from the Vector Editor window, do the following:

**1** Select the Open... menu item from the File menu.

**Result:** A Select the Vector to open window displays.

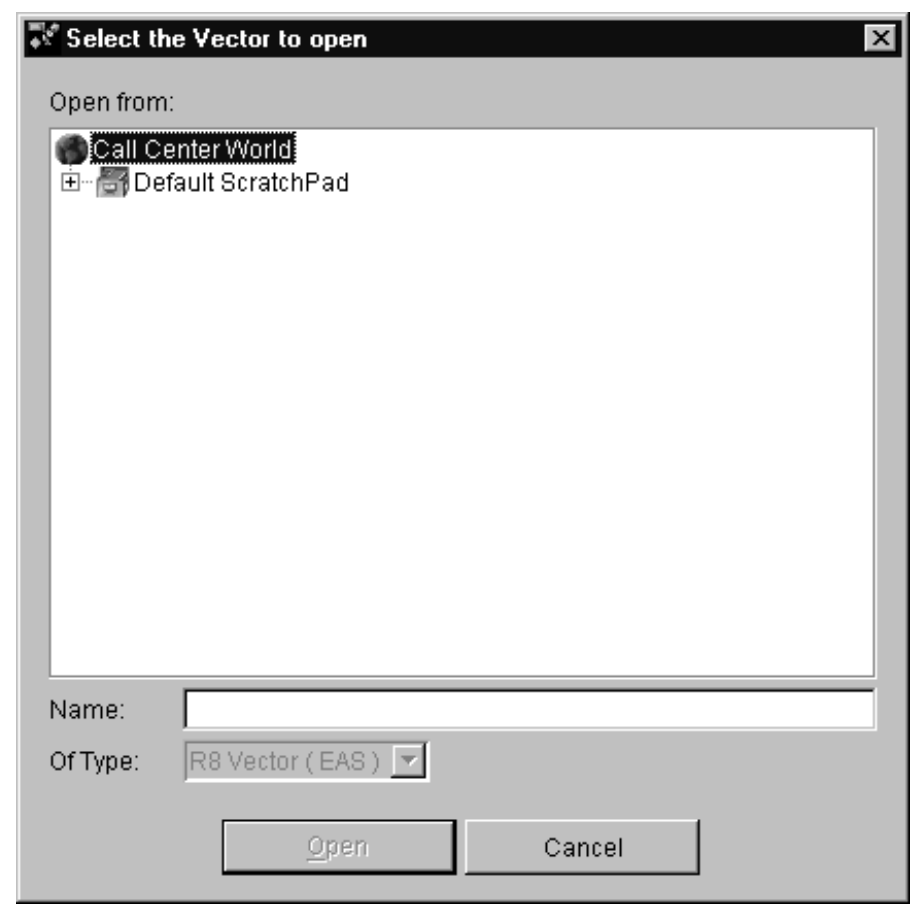

- **2** Browse your Call Center World and find the vector you want.
- Click the + icon next to a container (for example, a Vector Folder) to show objects contained within it (for example, vectors).

...........................................................................................................................................................................

If needed to reduce clutter, click the  $-$  icon to the left of a container to collapse the display and hide the objects within it.

- **3** Highlight the name of the vector you would like to access.
- **4** Select the Open button.

**Result:** A graphical representation of the selected vector appears in the Vector Editor window.

...........................................................................................................................................................................

END OF STEPS

### **In Navigator**

Alternatively, you can double-click the vector in the Navigator tool, or rightclick the vector and select Edit from the context menu.

**Opening Vectors 4-29**

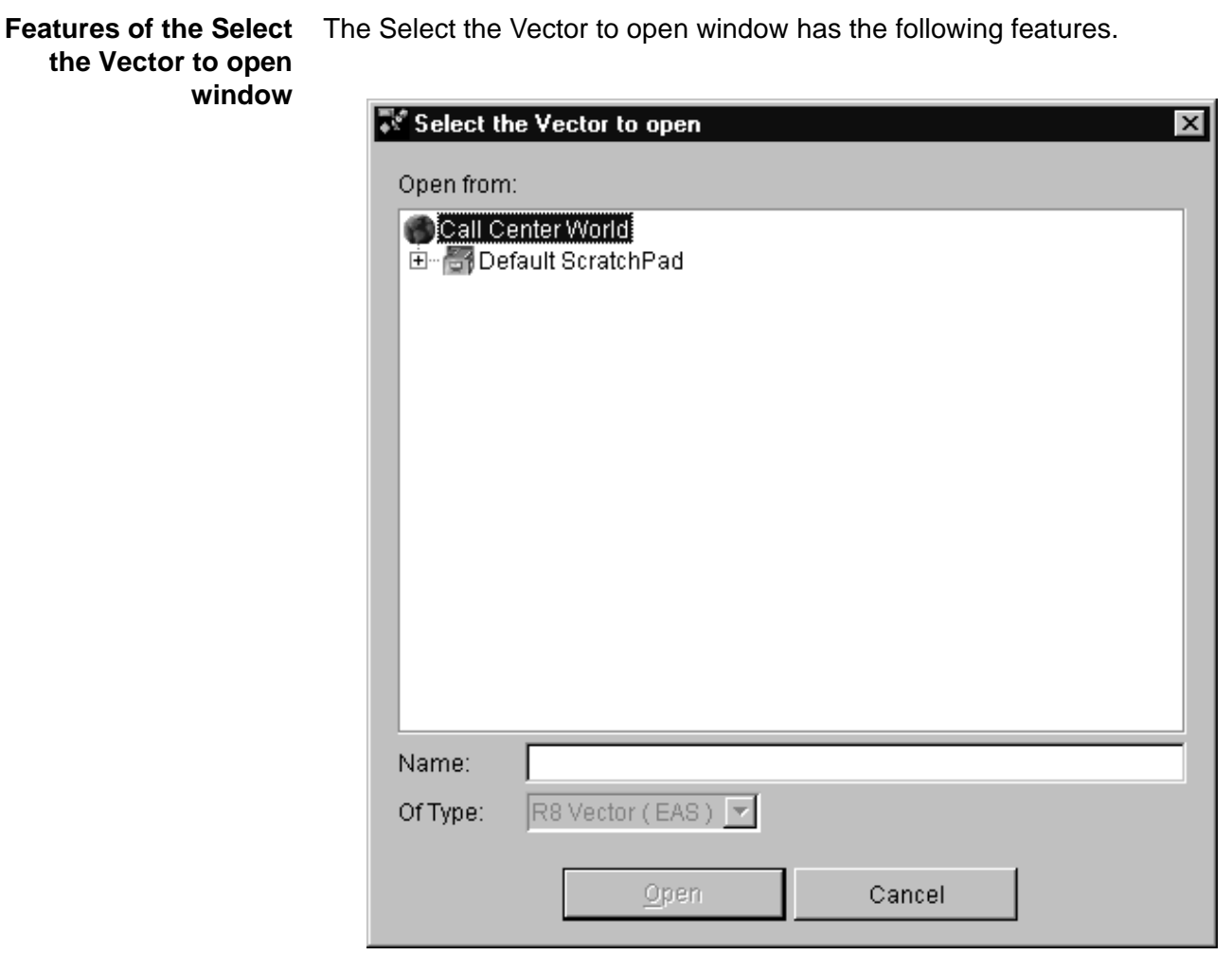

### **Open from**

Use this area to browse your Call Center World for the object you want.

### **Object Name**

The name of the object you have highlighted in the Open from area.

### **Of Type**

The type of object that is currently selected.

### **Open and Cancel buttons**

The Open and Cancel buttons you see on this window performs standard Microsoft Corp. Windows actions.

- Open accepts the current input and displays the next window.
- Cancel ignores the current input and returns you to the previous window.

## Saving Vectors

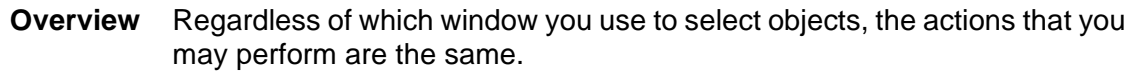

**Saving procedures** To save a vector from the Vector Editor window, do the following:

**1** Select the Save As... menu item from the File menu.

............................................................................................................................................................................................................................................................

**Result:** A Save Vector As window displays.

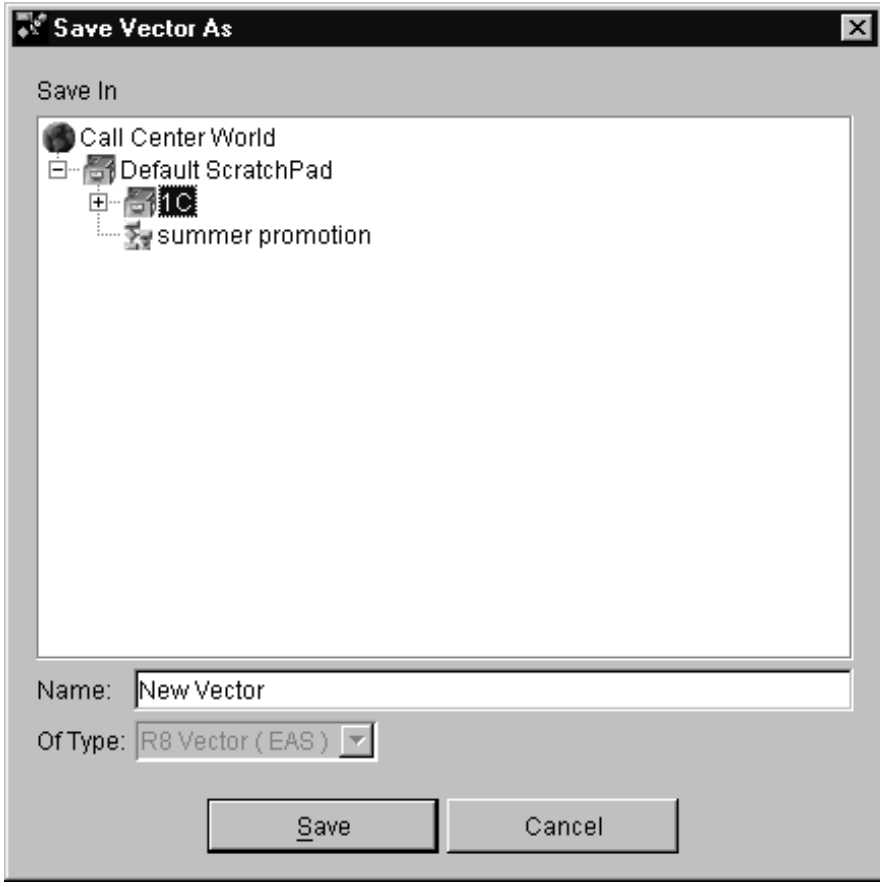

...........................................................................................................................................................................

**2** Browse your Call Center World and find the container in which you want to save the current vector.

...........................................................................................................................................................................

- Click the + icon next to a container (for example, a Vector Folder) to show objects contained within it (for example, vectors).
- If needed to reduce clutter, click the  $-$  icon to the left of a container to collapse the display and hide the objects within it.

...........................................................................................................................................................................

...........................................................................................................................................................................

- **3** Highlight the name of the container (ScratchPad or Vector Folder) you chose.
- **4** If you want to give the vector a name different from the default name; type your preferred name in the Name field.

...........................................................................................................................................................................

**5** Select the Save button.

**Result:** A graphical representation of the selected vector is saved to the scratchpad, or the visual vector is converted and stored on the ACD containing the Vector Folder.

END OF STEPS

### **In Navigator**

Alternatively, you can drag and drop one or more vectors in the Navigator tool.

**Saving Vectors 4-32**

**Vector As window**

**Features of the Save** The Save Vector As window has the following features.

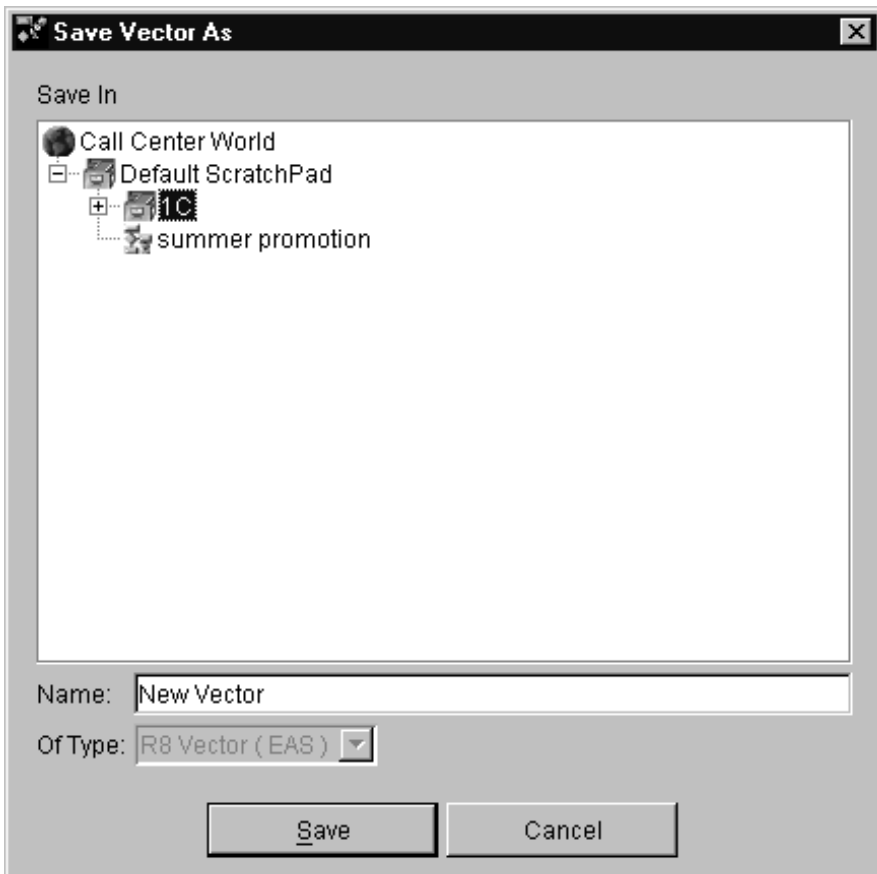

### **Save In**

Use this area to browse your Call Center World for the container you want.

### **Name**

The name of the vector

### **Of Type**

This drop-down list box shows the type of object that is currently selected.

### **Save and Cancel buttons**

The Save and Cancel buttons you see on this window performs standard Microsoft Corp. Windows actions.

- Save accepts the current input and displays the next window.
- Cancel ignores the current input and returns you to the previous window.

 $\Box$ 

# ............................................................................................................................................................................................................................................................ Using Step Property Windows

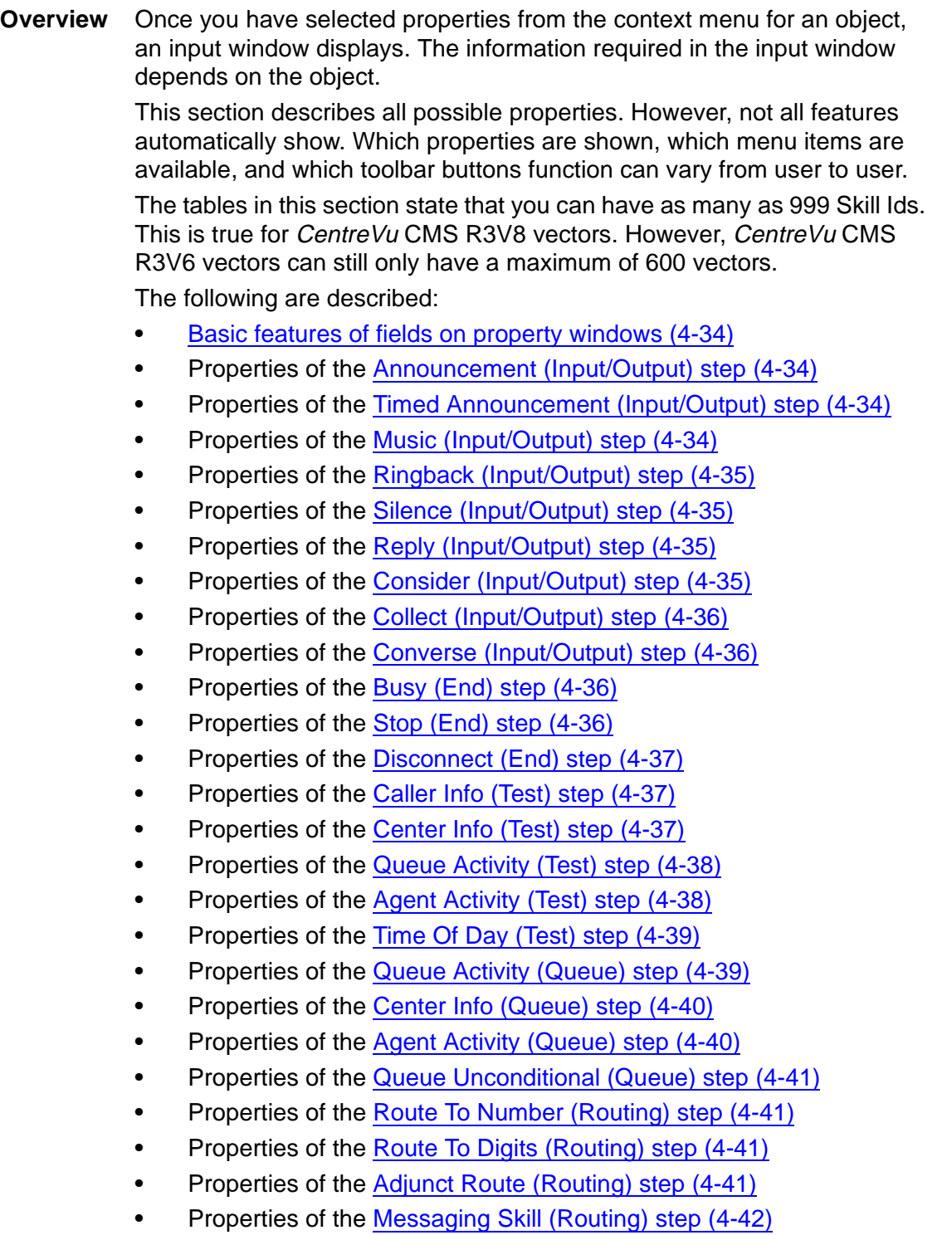

• Properties of the [Goto Vector \(Routing\) step \(4-42\)](#page-139-1)

### <span id="page-131-0"></span>**Basic features of fields on property windows**

Use the Property window features to enter or edit existing field values, as follows:

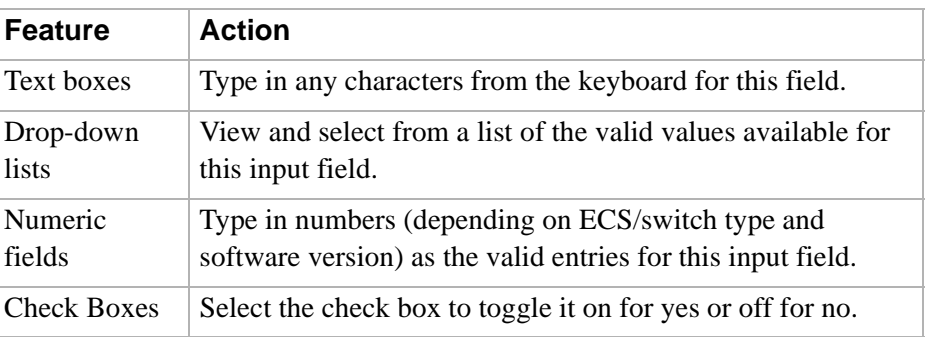

<span id="page-131-1"></span>

**Announcement (Input/** The following describes the Announcement (Input/Output) step:

### **Output) step**

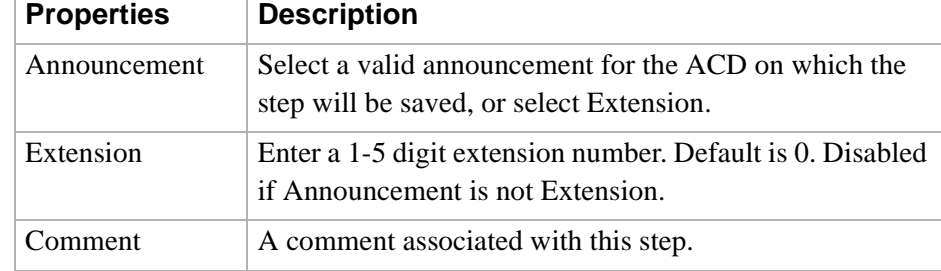

# <span id="page-131-2"></span>**(Input/Output) step**

**Timed Announcement** The following describes the Timed Announcement (Input/Output) step:

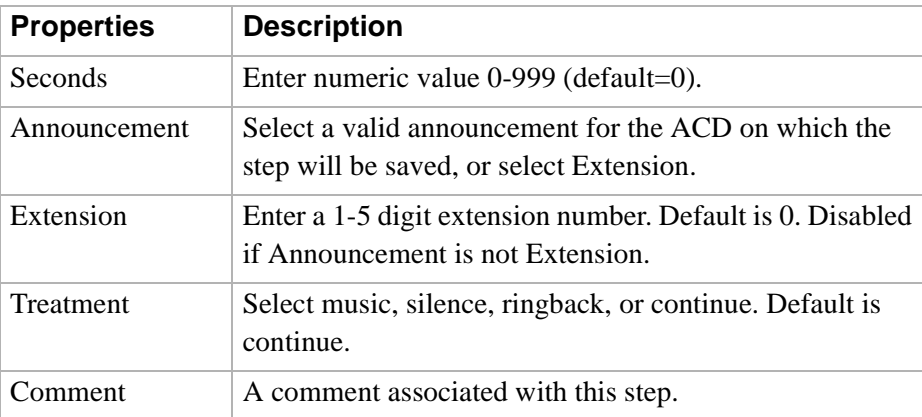

### <span id="page-131-3"></span>**Music (Input/Output) step**

The following describes the Music (Input/Output) step:

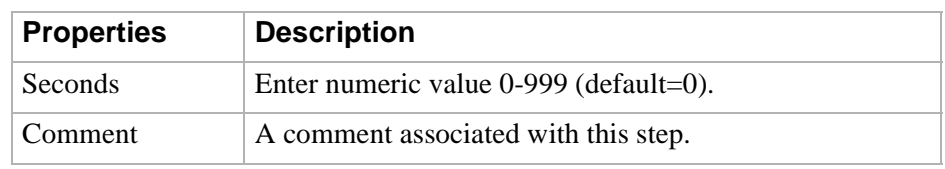

<span id="page-132-0"></span>**Ringback (Input/Output) step**

The following describes the Ringback (Input/Output) step:

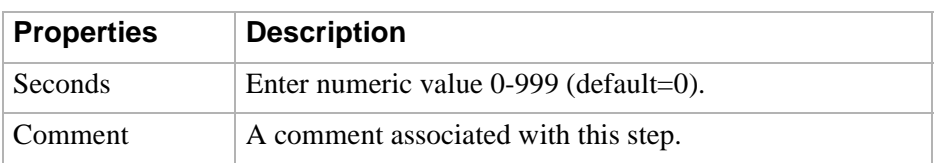

### <span id="page-132-1"></span>**Silence (Input/Output) step**

The following describes the Silence (Input/Output) step:

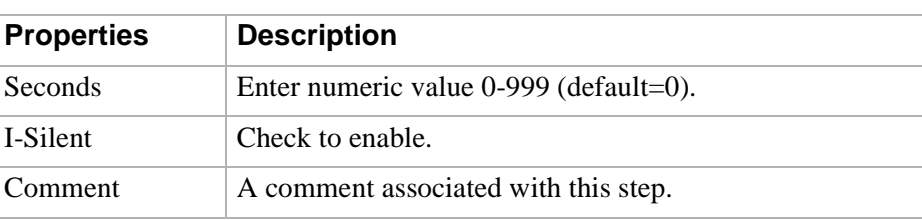

<span id="page-132-2"></span>**Reply (Input/Output) step** The following describes the Reply (Input/Output) step:

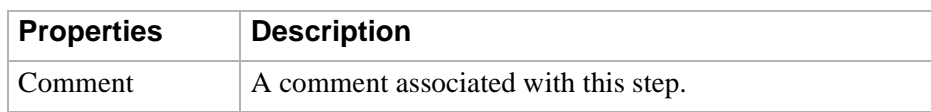

<span id="page-132-3"></span>**Consider (Input/Output)**

The following describes the Consider (Input/Output) step:

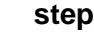

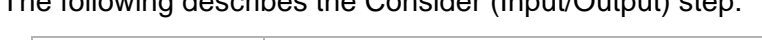

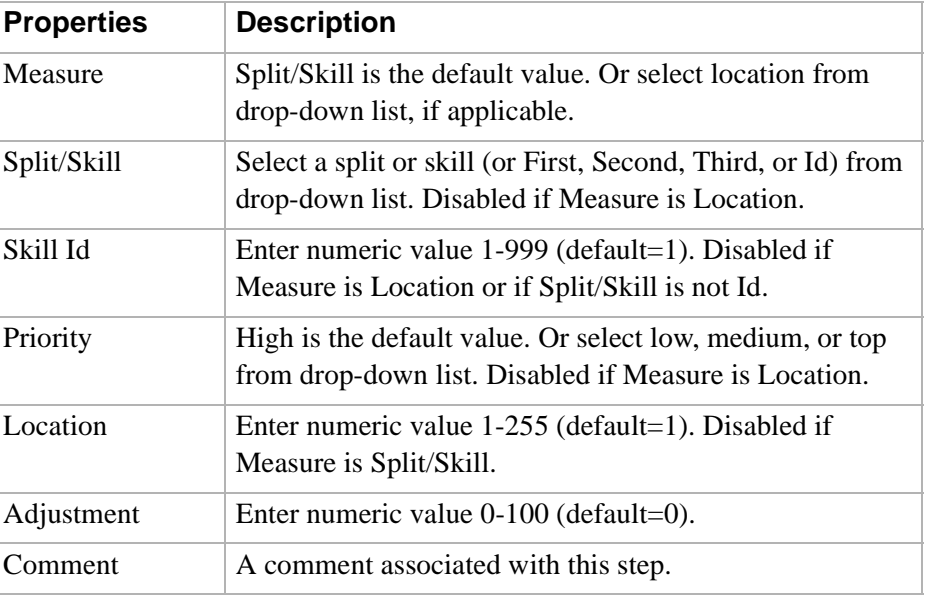

### <span id="page-133-0"></span>**Collect (Input/Output)**

**step**

The following describes the Collect (Input/Output) step:

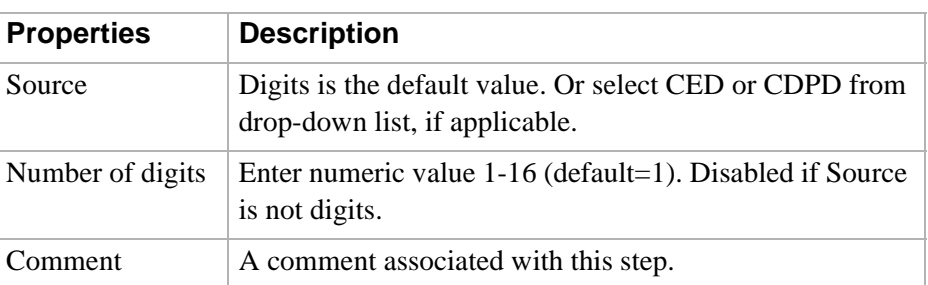

### <span id="page-133-1"></span>**Converse (Input/Output) step**

The following describes the Converse (Input/Output) step:

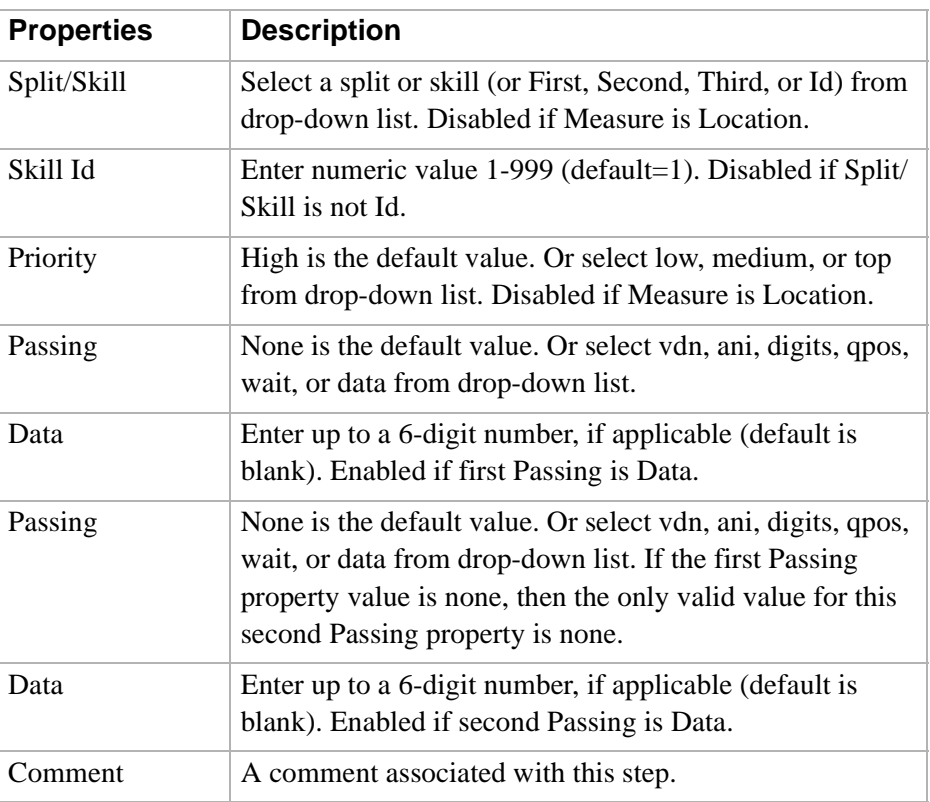

### <span id="page-133-2"></span>**Busy (End) step** The following describes the Busy (End) step:

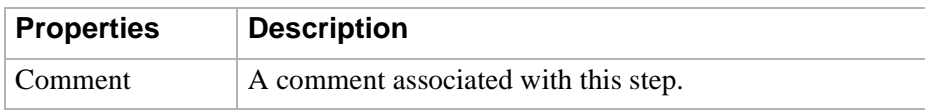

### <span id="page-133-3"></span>**Stop (End) step** The following describes the Stop (End) step:

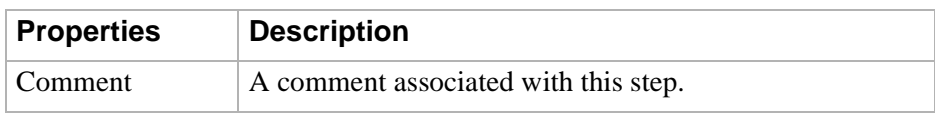

<span id="page-134-0"></span>**Disconnect (End) step** The following describes the Disconnect (End) step:

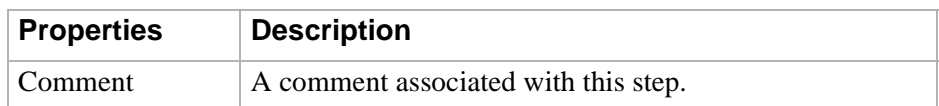

<span id="page-134-1"></span>**Caller Info (Test) step** The following describes the Caller Info (Test) step:

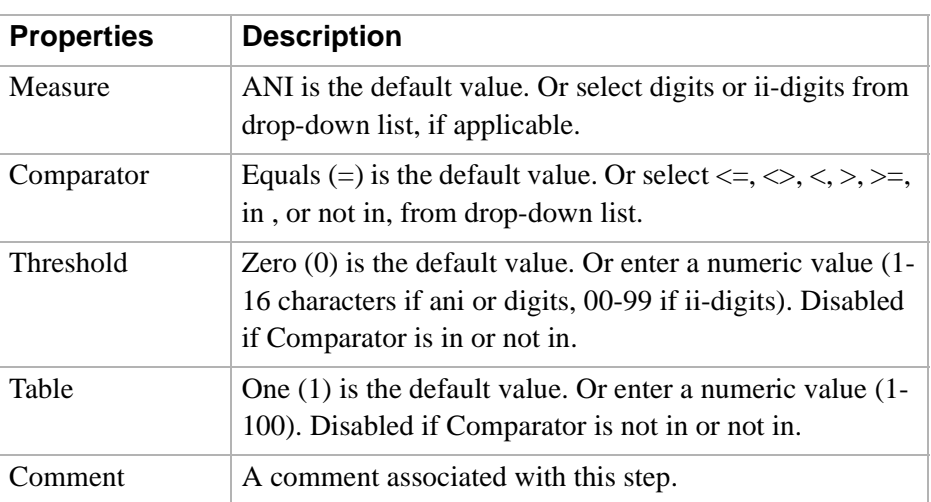

<span id="page-134-2"></span>**Center Info (Test) step** The following describes the Center Info (Test) step:

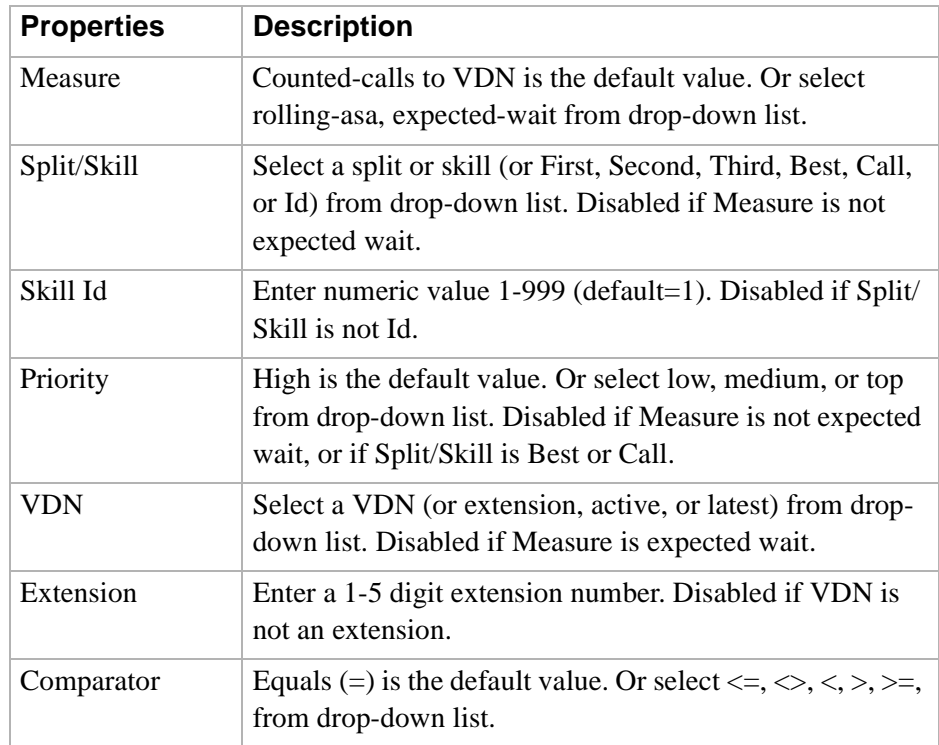

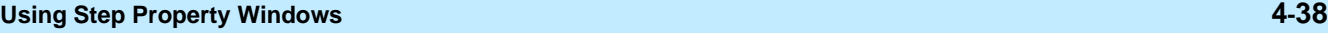

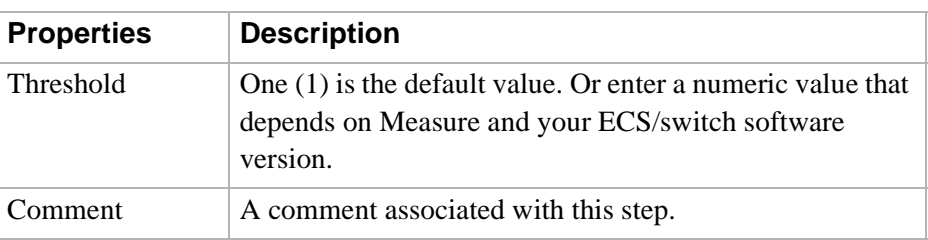

### <span id="page-135-0"></span>**Queue Activity (Test) step**

The following describes the Queue Activity (Test) step:

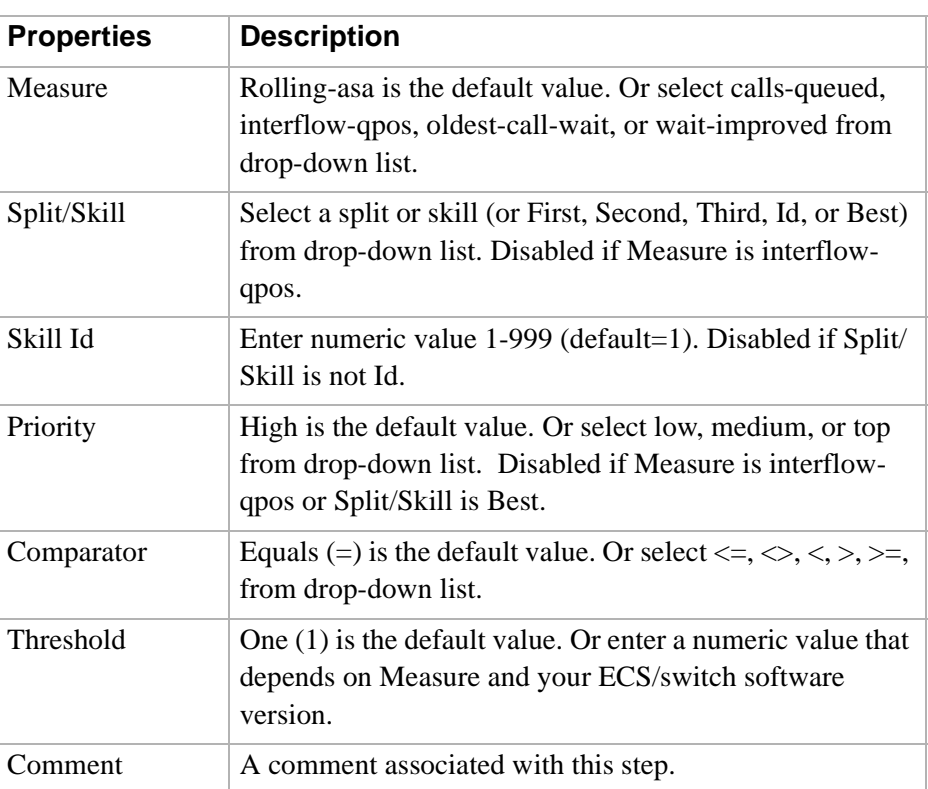

### <span id="page-135-1"></span>**Agent Activity (Test) step** The following describes the Agent Activity (Test) step:

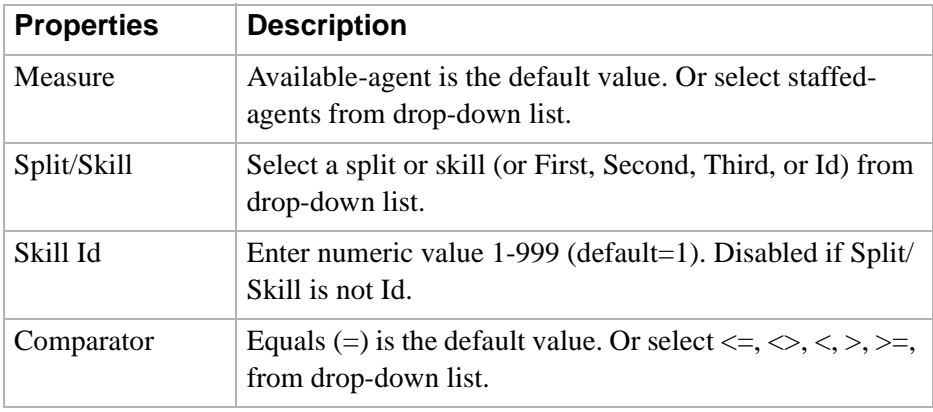

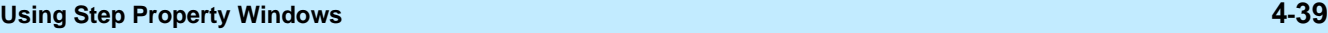

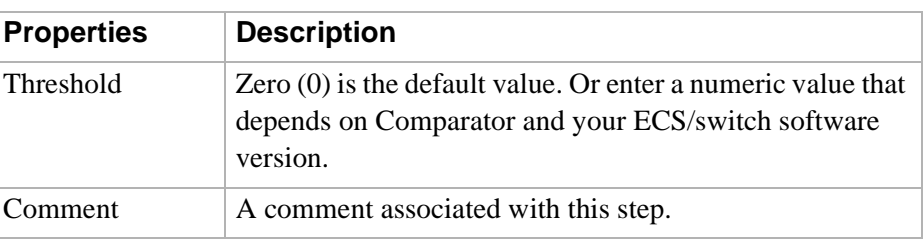

### <span id="page-136-0"></span>**Time Of Day (Test) step** The following describes the Time Of Day (Test) step:

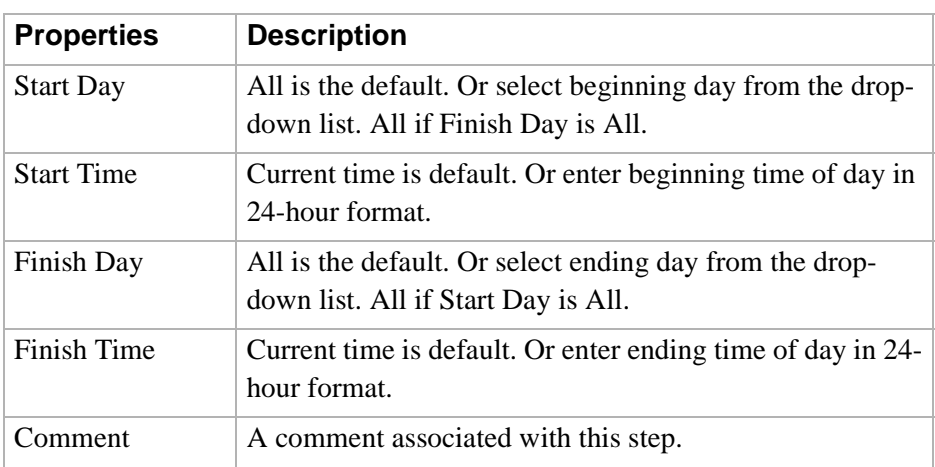

<span id="page-136-1"></span>**Queue Activity (Queue)** The following describes the Queue Activity (Queue) step:

**step**

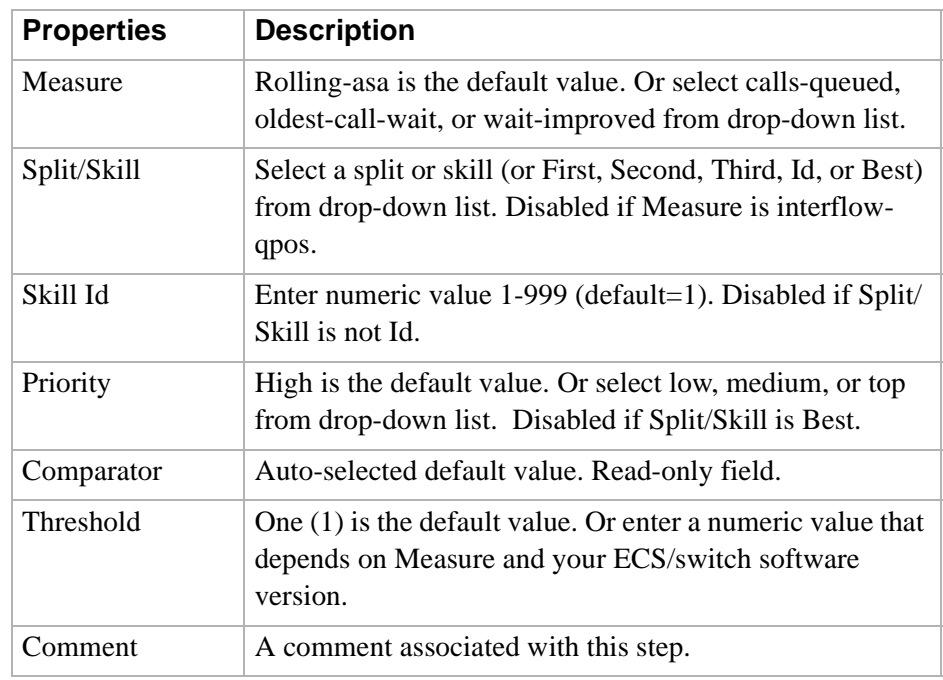

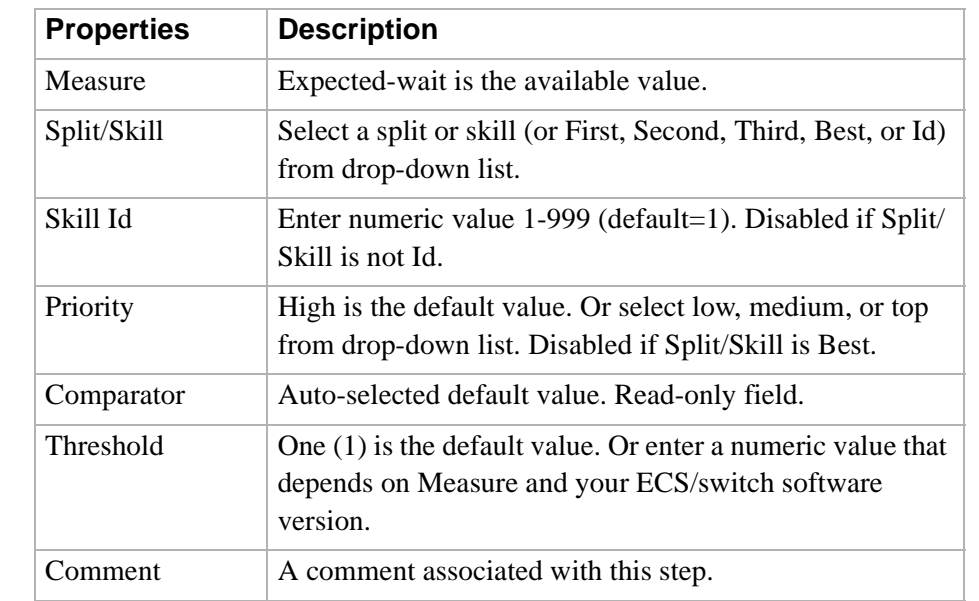

<span id="page-137-0"></span>**Center Info (Queue) step** The following describes the Center Info (Queue) step:

### <span id="page-137-1"></span>**Agent Activity (Queue) step**

The following describes the Agent Activity (Queue) step:

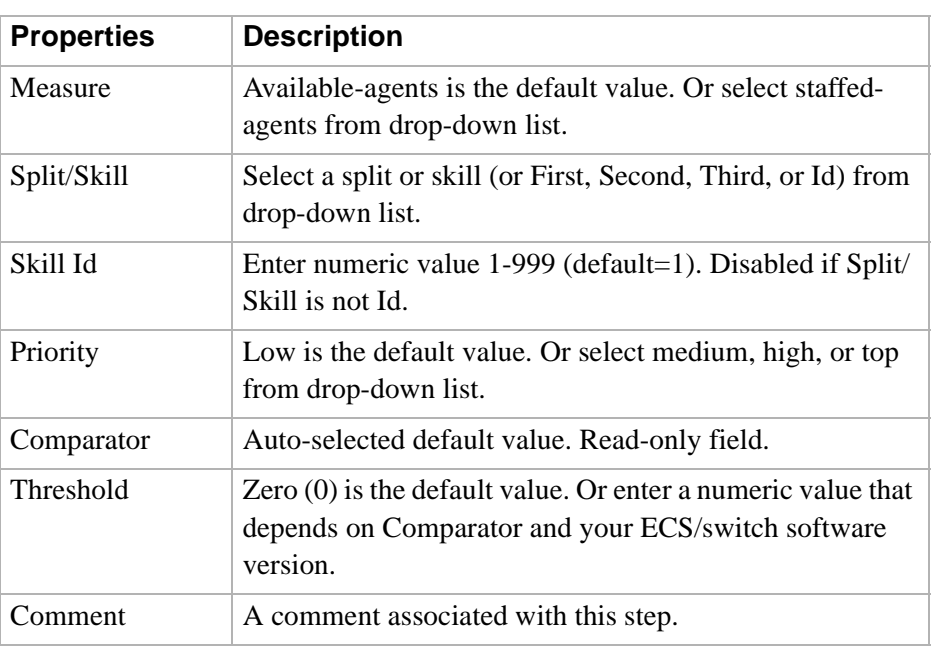

### <span id="page-138-0"></span>**Queue Unconditional (Queue) step**

The following describes the Queue Unconditional (Queue) step:

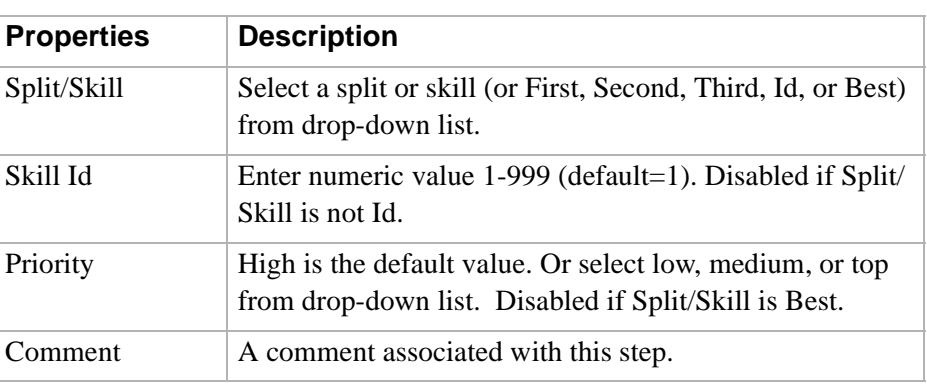

## <span id="page-138-1"></span>**Route To Number**

The following describes the Route To Number (Routing) step:

**(Routing) step**

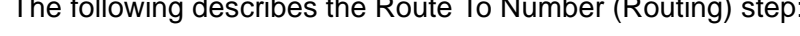

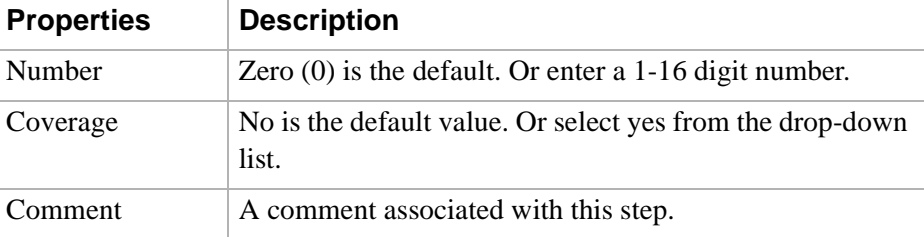

<span id="page-138-2"></span>**Route To Digits** The following describes the Route To Digits (Routing) step:

**(Routing) step**

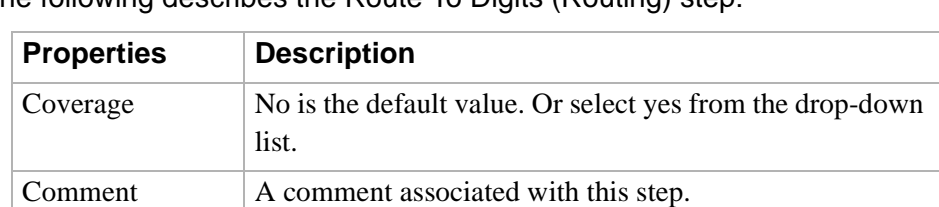

<span id="page-138-3"></span>**Adjunct Route (Routing)**

The following describes the Adjunct Route (Routing) step:

**step**

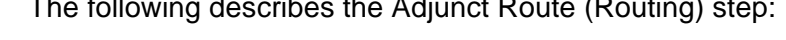

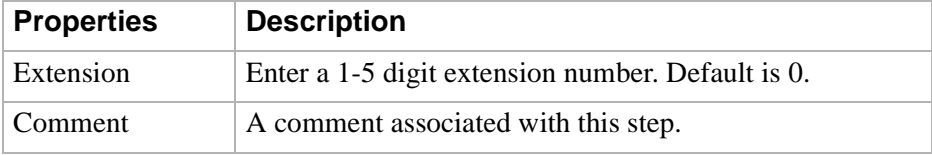

<span id="page-139-0"></span>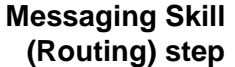

The following describes the Messaging Skill (Routing) step:

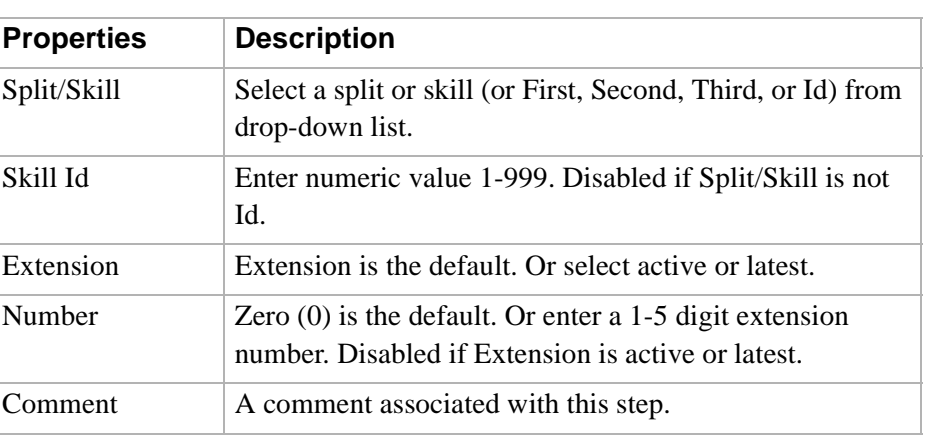

<span id="page-139-1"></span>**Goto Vector (Routing)** The following describes the Goto Vector (Routing) step:

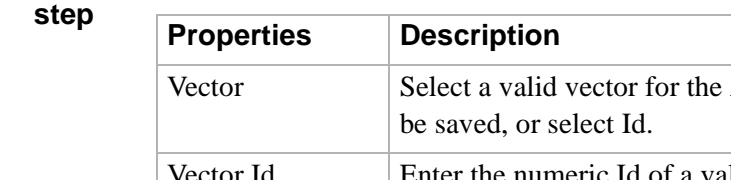

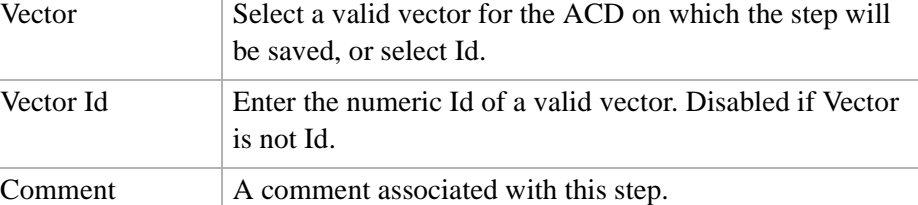

### ............................................................................................................................................................................................................................................................ Completing Input Fields

**Options** You can complete an input field by doing one of the following:

- Enter the requested information in the text box.
- Select the information from a drop-down list of valid entries.
- Check a box for the input field.

### ............................................................................................................................................................................................................................................................ Vector Scenarios

<span id="page-141-0"></span>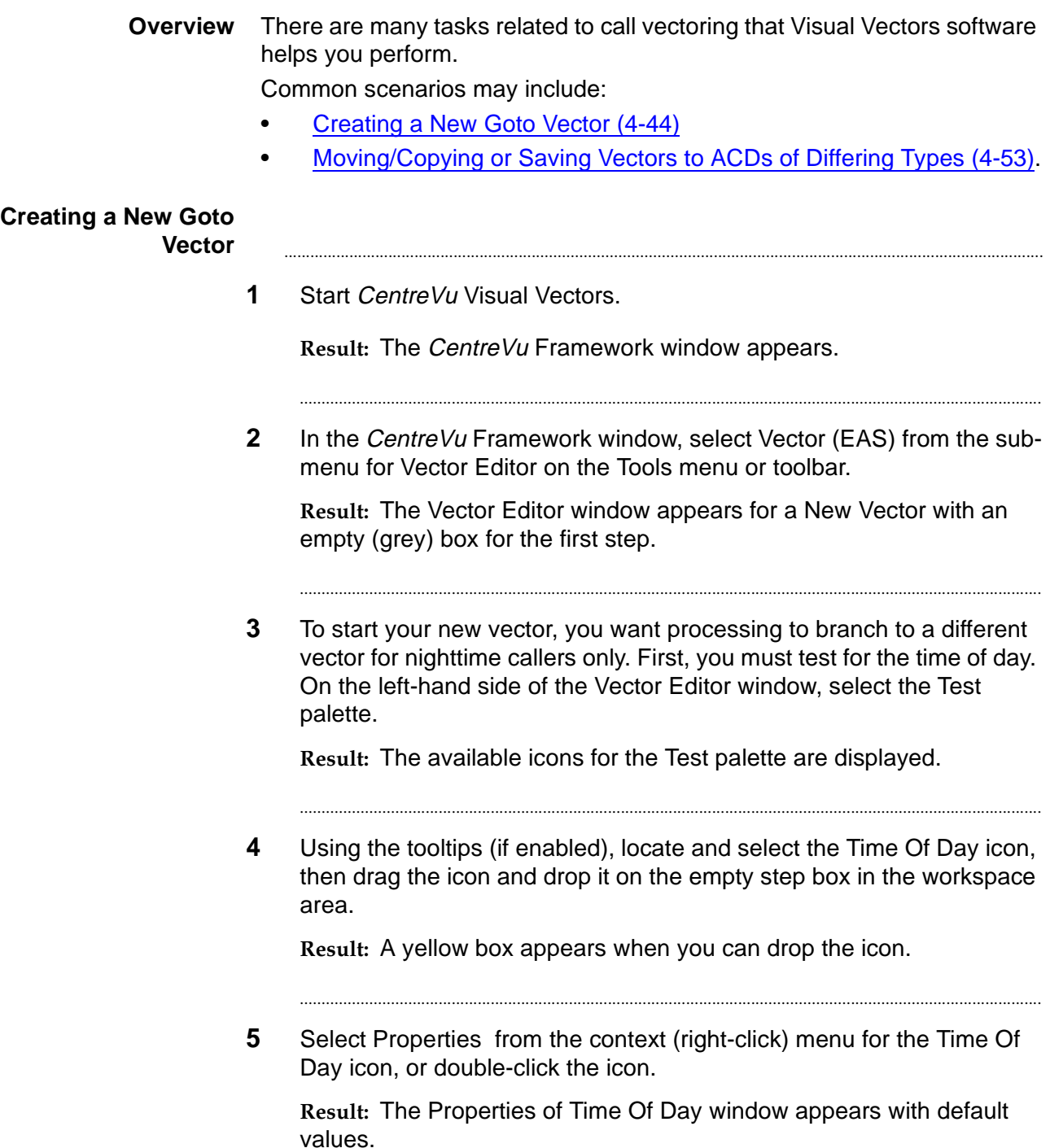

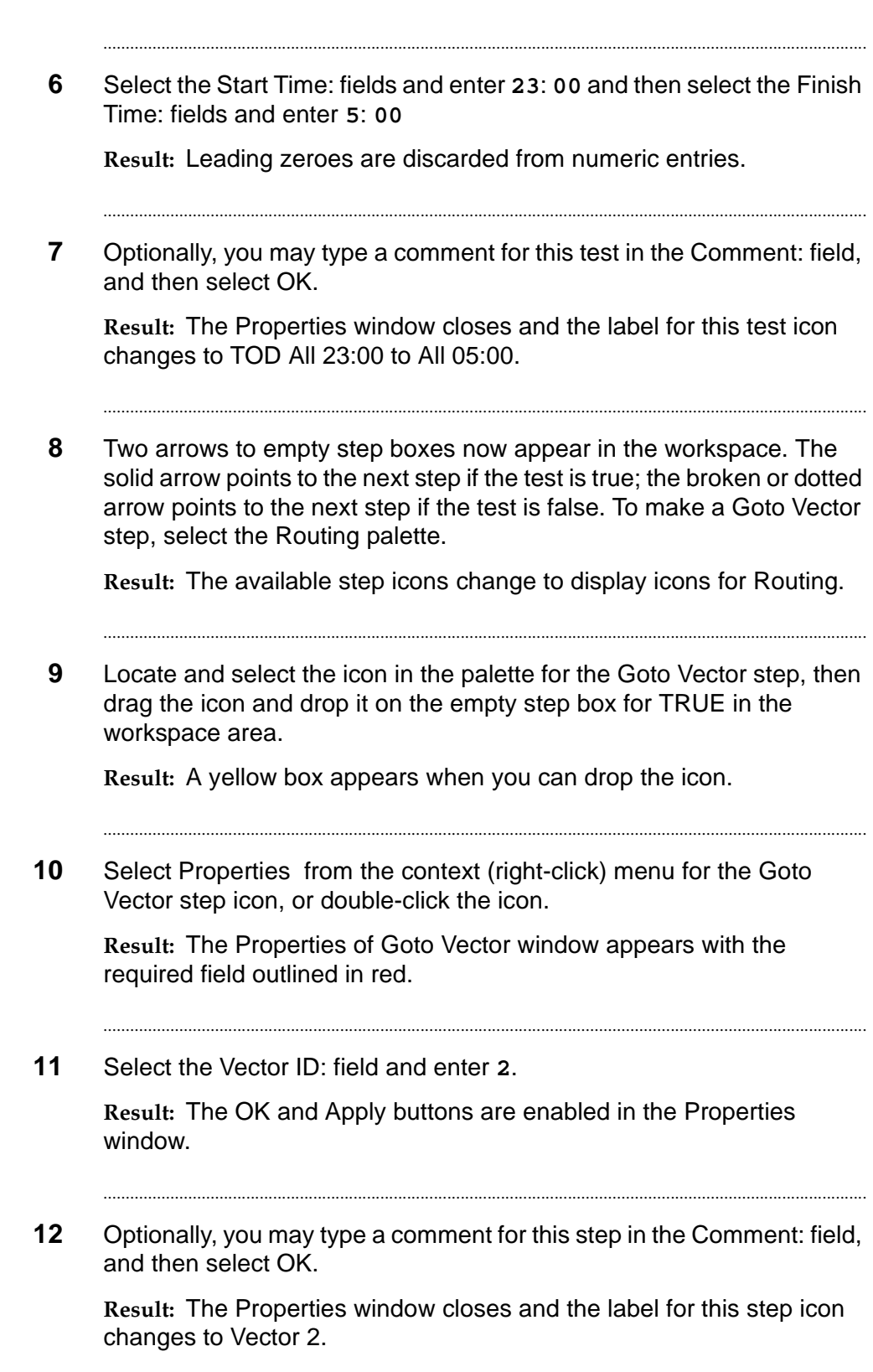

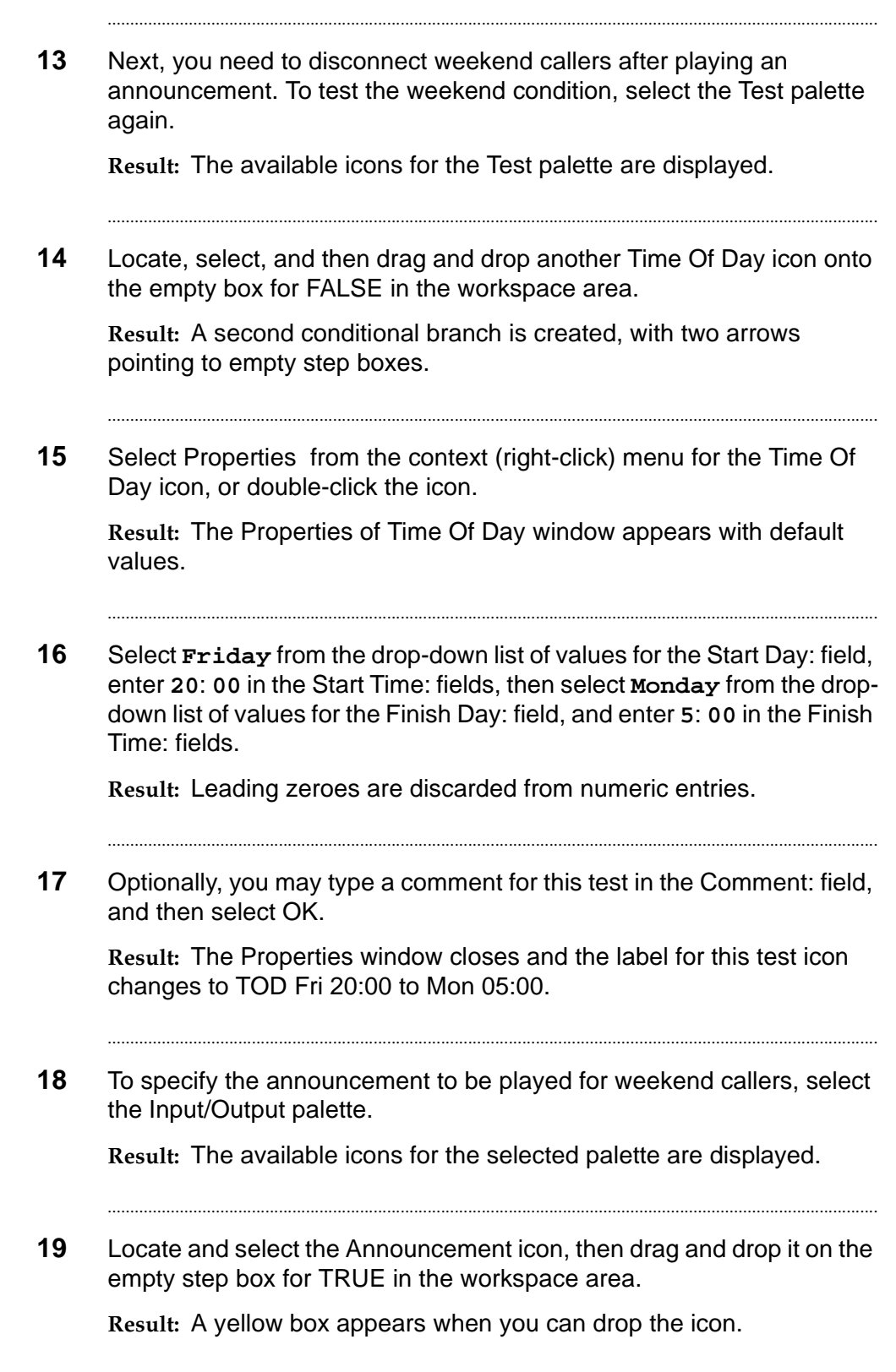
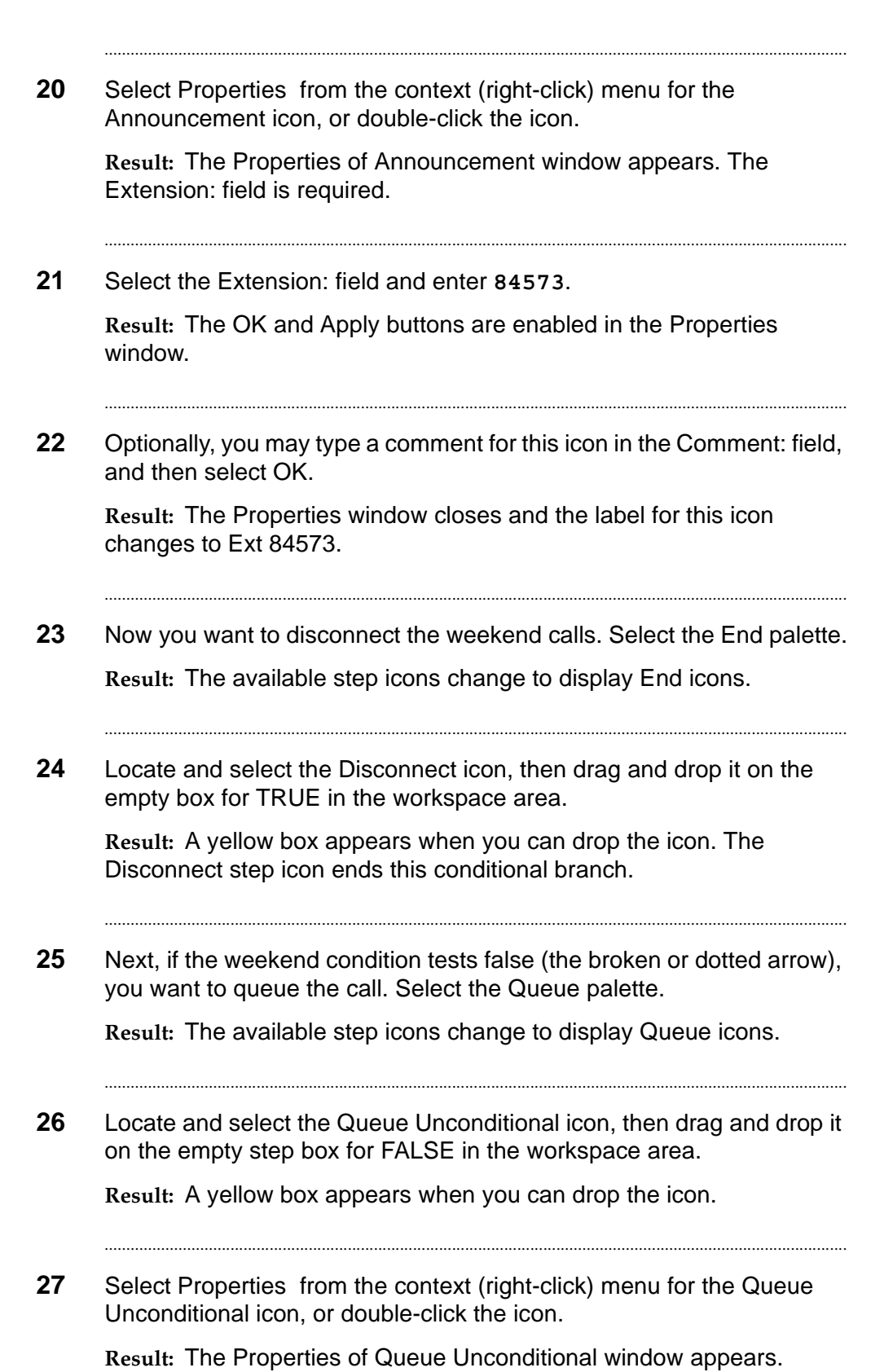

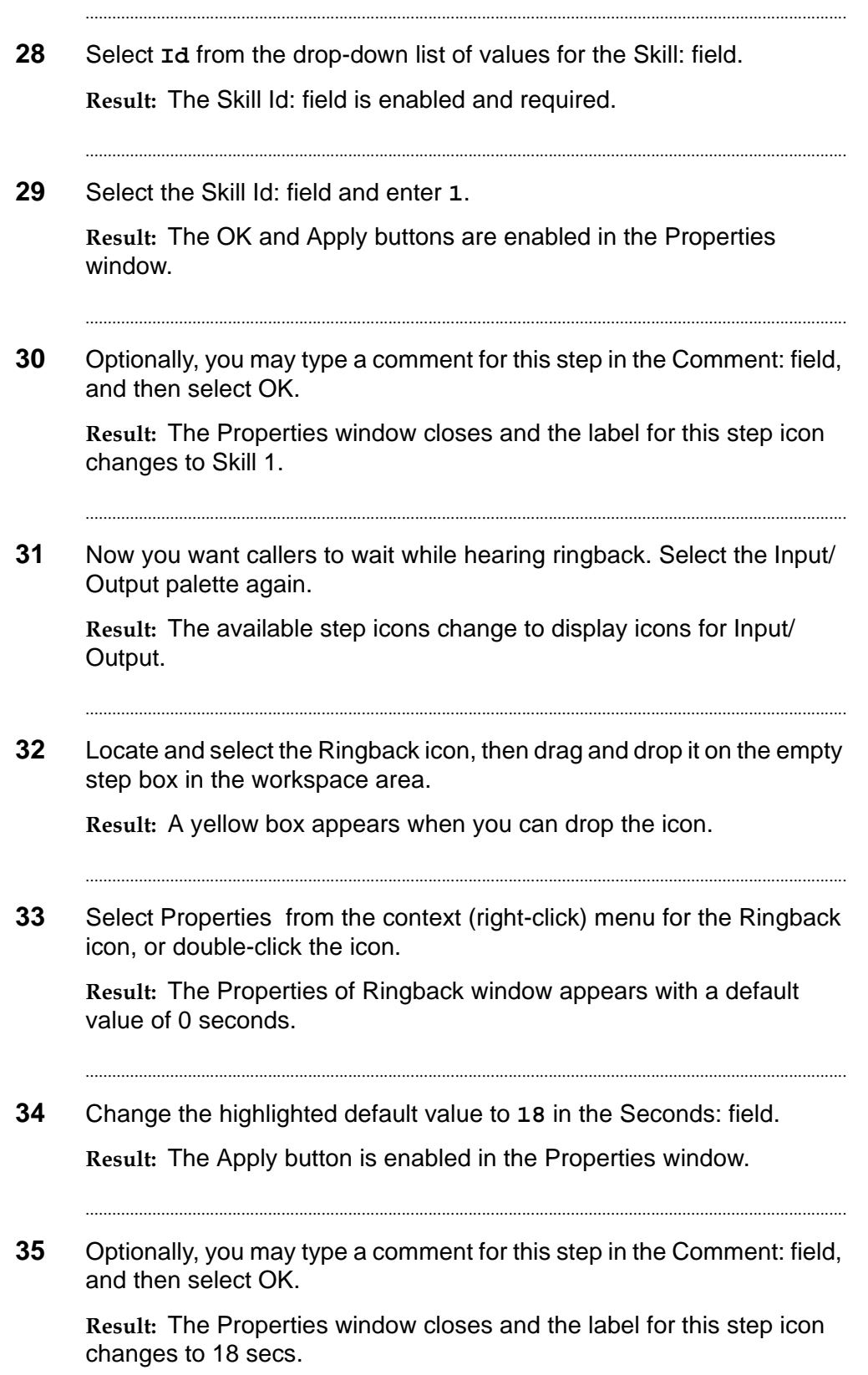

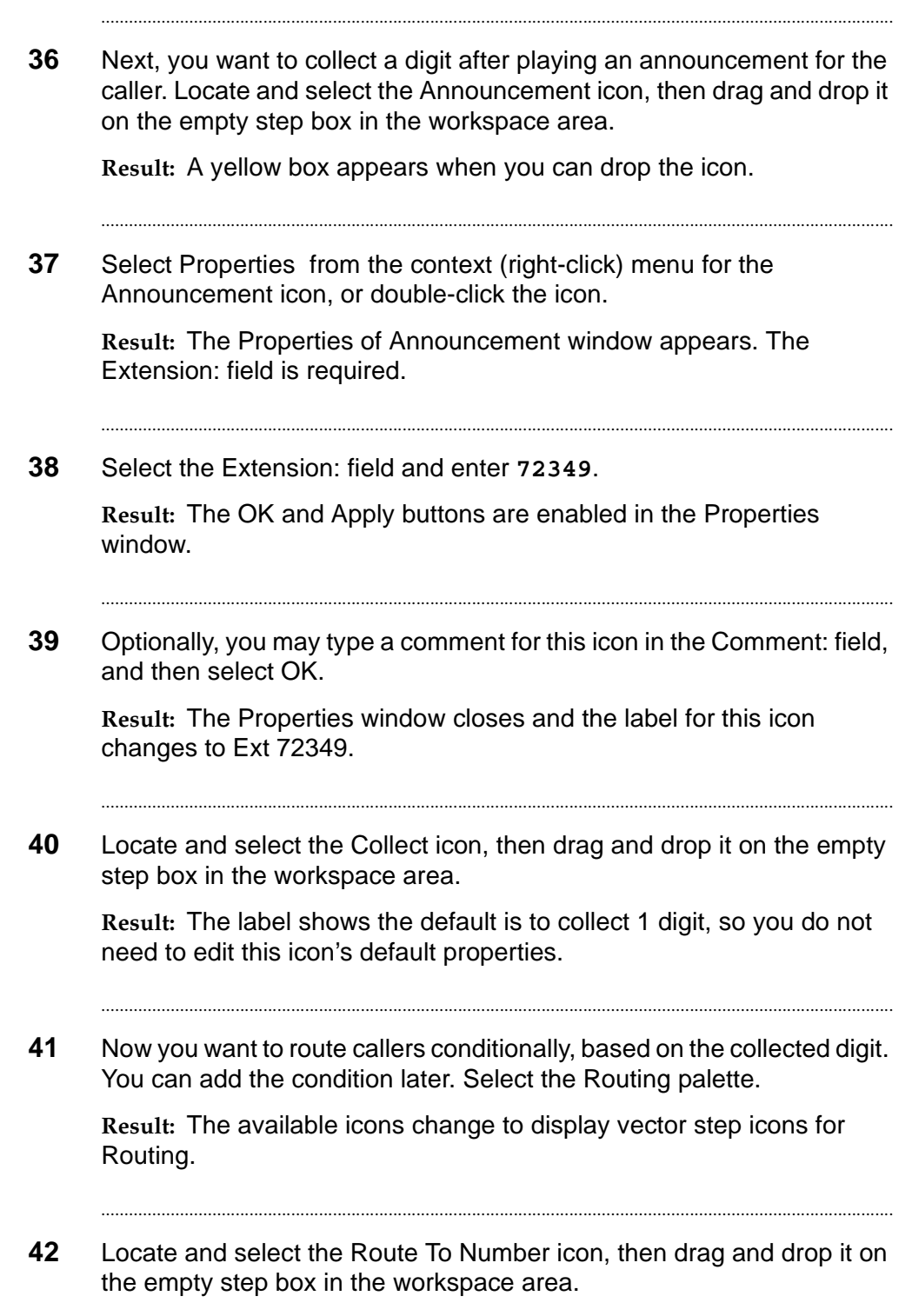

**Result:** A yellow box appears when you can drop the icon.

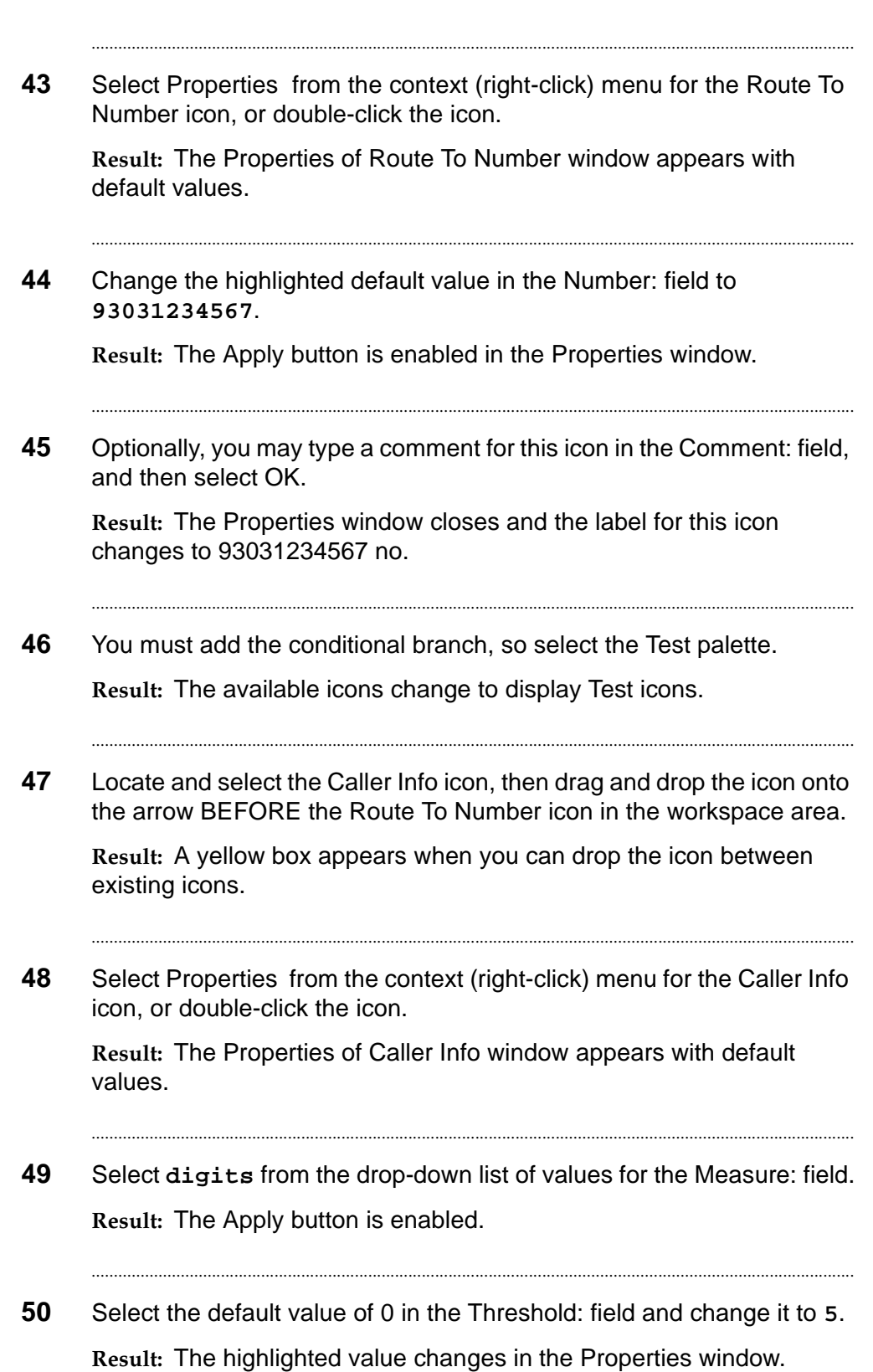

........................................................................................................................................................................... **51** Optionally, you may type a comment for this icon in the Comment: field, and then select OK. **Result:** The Properties window closes and the label for this icon changes to  $DIG = 5$ . **52** There are now two empty step boxes in the workspace area. The true box (solid arrow) is the next step if the collected digit was 5; otherwise, the false box is next. If their collected digit was not 5, you want callers to wait while hearing music, so select the Input/Output palette. **Result:** The available icons change to display Input/Output icons. ........................................................................................................................................................................... **53** Locate and select the Music icon, then drag and drop it on the empty box for FALSE in the workspace area. **Result:** A yellow box appears when you can drop the icon. ........................................................................................................................................................................... **54** Select Properties from the context (right-click) menu for the Music icon, or double-click the icon. **Result:** The Properties of Music window appears with a default value of 0 seconds. ........................................................................................................................................................................... **55** Change the highlighted default value to **30** in the Seconds: field. **Result:** The Apply button is enabled in the Properties window. ........................................................................................................................................................................... **56** Optionally, you may type a comment for this step in the Comment: field, and then select OK. **Result:** The Properties window closes and the label for this step icon changes to 30 secs. ........................................................................................................................................................................... **57** You want to play an announcement for callers every 30 seconds. Locate and select the Announcement icon, then drag and drop it on the empty box after the Music icon.

**Result:** A yellow box appears when you can drop the icon.

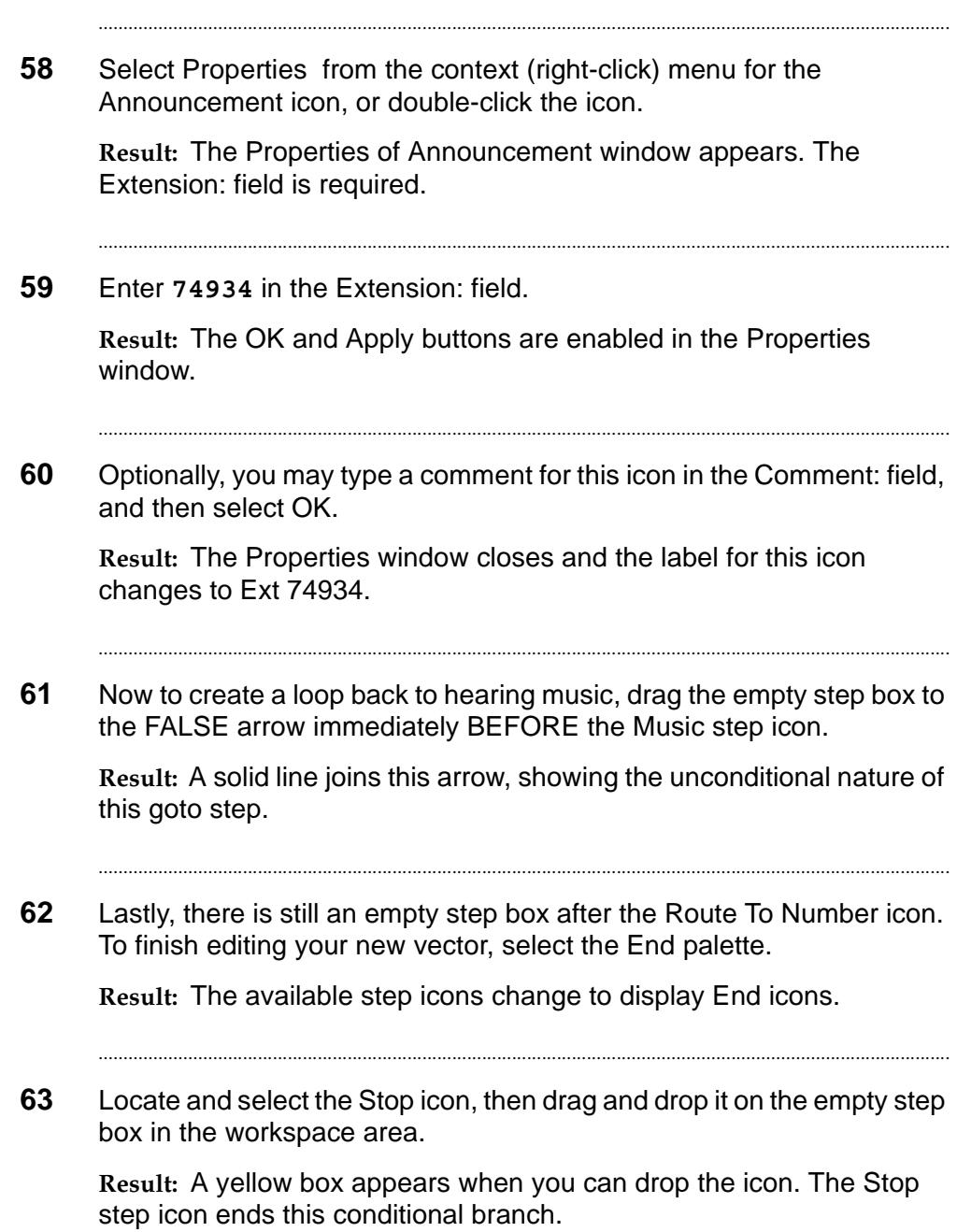

- 
- **64** If you haven't already saved your work, select the Save item from the File menu or toolbar in the Vector Editor window.

**Result:** The first time you save, a window will appear in which you specify where to save the vector. This can be off-line in a scratchpad, or on-line to a permitted ACD's Vector Folder. If your vector is new on the ACD (you're not saving using an existing vector's name), you will be prompted for a Name and ID. If you saved an existing vector (or using its name), you will be prompted to overwrite it.

...........................................................................................................................................................................

END OF STEPS

**Moving/Copying or Saving Vectors to ACDs of Differing Types**

**Important!** You can move or copy vectors from one ACD to another using the Navigator tool. You can also open or create a vector of one type and save it to an ACD of a differing type, or copy and paste one or more steps between differing vectors using the Vector Editor tool. In these situations, vector steps need conversion. The software will guide you through the conversion.

................................................ ...............................................................................................................................

...........................................................................................................................................................................

...........................................................................................................................................................................

...........................................................................................................................................................................

...........................................................................................................................................................................

- **1** Open an existing or create a new Vector (EAS) containing skill-related properties of steps such as Queue Activity, Center Info, or Agent Activity and digit properties of steps such as Converse or Collect.
- **2** Copy the whole vector or set of steps described in the preceding step.
- **3** Open an existing or create a new Vector (non-EAS, non-Prompting)
- **4** Paste the whole vector or set of steps you previously copied.
- **5** You will be prompted with one or more windows explaining the necessary conversion(s). You may choose Yes to rectify incompatible steps individually, or Yes to All to rectify steps of the same type in all currently selected vectors/steps.

END OF STEPS

П

# Printing Vectors

## ............................................................................................................................................................................................................................................................ **Overview**

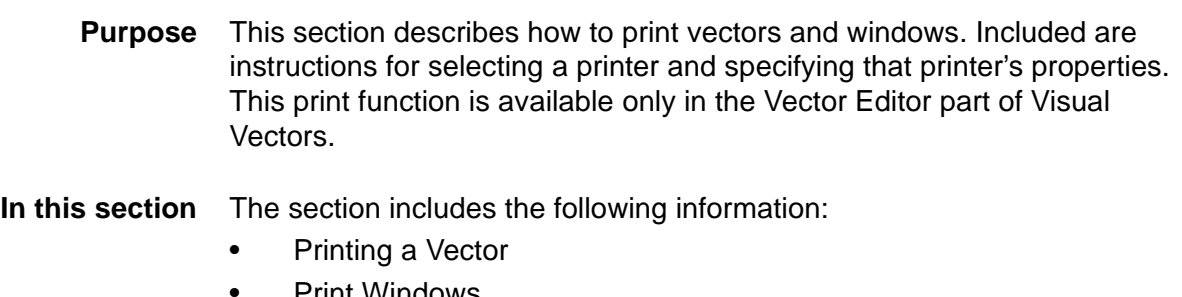

• Print Windows.

# **Printing a Vector**

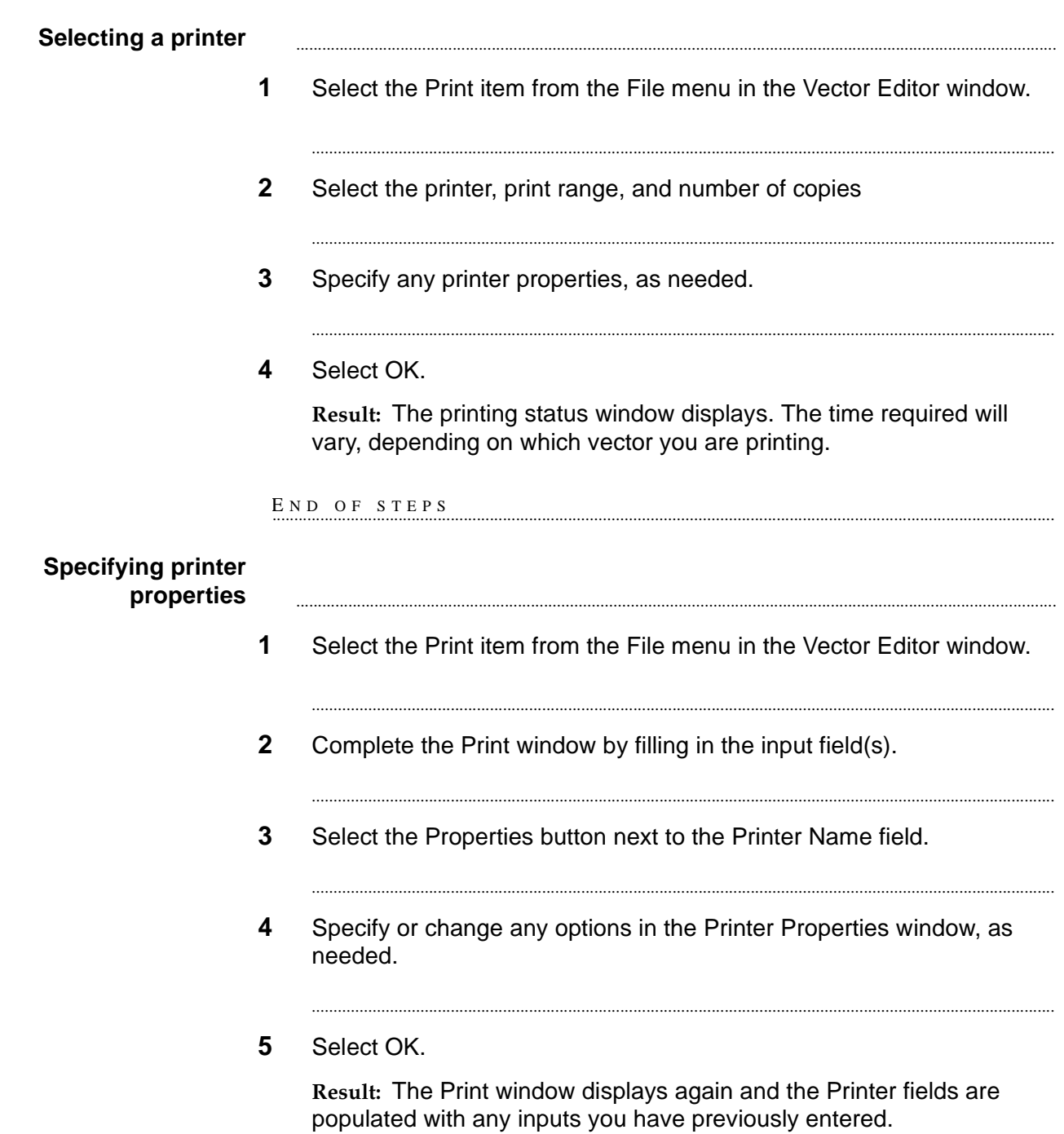

Select OK.  $6\phantom{1}$ 

Result: The print operation runs.

 $E \hspace{0.1cm} \textcolor{red}{\mathbf{N}} \hspace{0.1cm} \textcolor{red}{\mathbf{D}} \hspace{0.1cm} \textcolor{red}{\mathbf{O}} \hspace{0.1cm} \textcolor{red}{\mathbf{F}} \hspace{0.1cm} \textcolor{red}{\mathbf{S}} \hspace{0.1cm} \textcolor{red}{\mathbf{T}} \hspace{0.1cm} \textcolor{red}{\mathbf{E}} \hspace{0.1cm} \textcolor{red}{\mathbf{P}} \hspace{0.1cm} \textcolor{red}{\mathbf{S}}$ 

............................................................................................................................................................................................................................................................

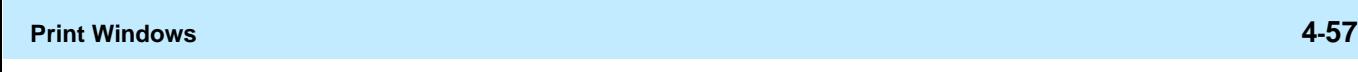

# Print Windows

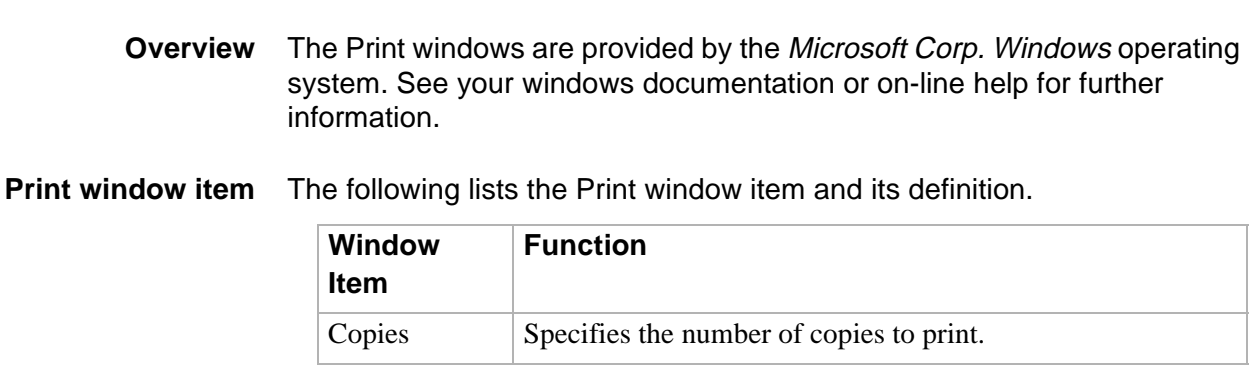

**Print Windows 4-58**

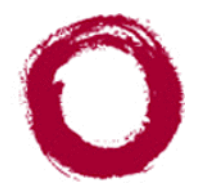

**Lucent Technologies**<br>Bell Labs Innovations

**VDN Assignment Wizard** 

#### ............................................................................................................................................................................................................................................................ **Overview**

**Purpose** This chapter explains how to use the VDN Assignment Wizard. It is divided into the following sections:

- VDN Assignment Overview
- Using the VDN Assignment Wizard.

See the overview to each section for a preview of the section's contents.

# VDN Assignment Overview

# **Overview**

**Purpose** The VDN Assignment Wizard is accessed through CentreVu Framework. To access VDNs for one or more ACDs linked to CentreVu CMS server, you must connect to that server. You may connect by choosing Connect from the File menu or toolbar in the CentreVu Framework window. **In this section** Topics include: • Terms you need to know

• Starting the VDN Assignment Wizard

............................................................................................................................................................................................................................................................

• Disconnecting and exiting the wizard.

#### ............................................................................................................................................................................................................................................................ Terms You Need to Know

**Terms** Before you begin using the software, you should know the meaning of several terms. These terms, as well as others, are also defined in the Glossary.

> **Accelerator Keys** Keys that provide shortcuts to actions available on the menu.

> **Automatic Call Distribution (ACD)** A switch feature using software that channels high-volume incoming and outgoing call traffic to agent groups (splits or skills).

Also an agent state where the extension is engaged on an ACD call. See Redirect On No Answer and Auto-Available Split.

**Call Vectoring** A switch feature that provides a highly flexible method for processing ACD calls using VDNs and vectors as processing points between trunk groups and splits. Call vectoring permits treatment of calls that is independent of splits.

Similar to a computer program, a call vector is a set of instructions that control the routing of incoming calls based on conditions that occur in a call center environment. Examples of call vector conditions include time of day and the number of calls in queue.

**CentreVu Visual Vectors window** The window in which you are currently working (usually indicated by a highlighted title bar). Visual Vectors has a Framework window and windows for each of the tools, including Navigator, Vector Editor, and VDN Assignment Wizard.

**Container** An object in your Call Center World that logically contains other entities or objects. For example, each CMS object in your Call Center World can contain as many as 8 ACD objects, each of which contains entity folders (for announcements, split or skill objects, trunk groups, VDNs, and vectors).

**Context menu** A menu with specific actions for an entity or object.

**Entities** See object.

**Folder** An object in the Navigator tool that contains entities (announcements, splits/skills, trunk groups, VDNs, and vectors). Folders are used to visually group all entities of a specific type for an ACD.

**Input field** An area in a window into which you enter one or more valid values. Valid values may be integers, for example, or names assigned in the CentreVu CMS Dictionary.

**Menu bar** A menu bar is under the title bar of most windows. The menu bar shows the menu names available for that particular window (for example, File and Help). You select an item from one of these drop-down menus.

**Name (synonym) fields** Fields in which you may enter a name (synonym) that has been assigned in the CMS Dictionary (for example, the name of a vector).

**Object** Any item which may appear in your Call Center World through the Navigator tool. Objects can be containers of other objects or entities (VDNs folder), or an object may be an administrable entity itself (VDN).

**Skill** An attribute that is assigned to an ACD Agent. Agent Skills can be thought of as the ability for an Agent with a particular set of skills to handle a call which requires one of those skills. In relationship to your call center, think of skill as a specific customer need/requirement or perhaps a business need of your call center. You will be defining your skills based on the needs of your customers and your call center.

**Split** A group of extensions that receives special-purpose calls in an efficient, cost- effective manner. Normally, calls to a split arrive primarily over one or a few trunk groups.

**Switch** A private switching system providing voice-only or voice and data communications services (including access to public and private networks) for a group of terminals within a customer's premises.

**Title bar** A title bar is across the top of most windows. The title bar shows the name of that particular window (for example, Navigator). Titles of open tool windows will be listed on the Window menu of CentreVu Framework.

**Toolbar** A toolbar is under the menu bar of most windows. Toolbar icons represent actions you can perform.

**Tools** The term tools refers to Navigator, Vector Editor and the VDN Assignment Wizard

**Tools menu** A drop-down menu on the CentreVu Framework menu bar that gives you access to the Navigator, Vector Editor, and VDN Assignment Wizard tools.

**Tooltips** Tooltips are available in most windows by placing the mouse cursor over an item for two seconds. Tooltips usually describe the actions performed by selecting an icon. Tooltips can be disabled on the Preferences window accessed from the File menu of CentreVu Framework.

**VDN** See Vector Directory Number.

**VDN Assignment Wizard** The window that displays after you select it from the Tools menu or toolbar in the CentreVu Framework window. It consists of several dialog boxes in sequence; for example, one filters and selects the VDNs you wish to assign, and another performs the assignment(s).

**VDN Skill Preferences** Up to three skill(s) can be assigned to a VDN. Calls use VDN skills for routing based on your preference (as you administer it in the vector). VDN skill preferences are referred to in the vector as "1st," "2nd," or "3rd."

A prioritized list of agent skills administered for a VDN that are required or preferred for the answering agent. VDN Skill Preferences represent the requirement that a call be routed to an ACD agent with a particular ability or set of abilities.

**Vector** A list of steps that process calls in a user-defined manner. The steps in a vector can send calls to splits, play announcements and music, disconnect calls, give calls a busy signal, or route calls to other destinations. Calls enter vector processing via VDNs, which may have received calls from assigned trunk groups, from other vectors, or from extensions connected to the switch.

**Vector Command** A vector step that describes the action to be executed for a call (for example, **Queue**, **check**, **disconnect**).

**Vector Directory Number (VDN)** An extension number that enables calls to connect to a vector for processing. A VDN is not assigned an equipment location. It is assigned to a vector. A VDN can connect calls to a vector when the calls arrive over an assigned automatic-in trunk group or when calls arrive over a dial-repeating (DID) trunk group and the final digits match the VDN. The VDN by itself may be dialed to access the vector from any extension connected to the switch.

**Vector Editor** This software tool, accessed from CentreVu Framework, allows you to create and edit vectors visually, by dragging and dropping icons representing switch commands from a palette and arranging them into vector steps in a work area. You can attach comments, change layout, and save and print the vectors.

**Vector Step** One processing step in a vector. A vector step consists of a command and one or more conditions.

**Vector Step Condition** A condition accompanying a vector command that defines the circumstances in which the command will be applied to a call. To visually edit the condition, access the properties for the vector step.

# ............................................................................................................................................................................................................................................................ Starting the VDN Assignment Wizard

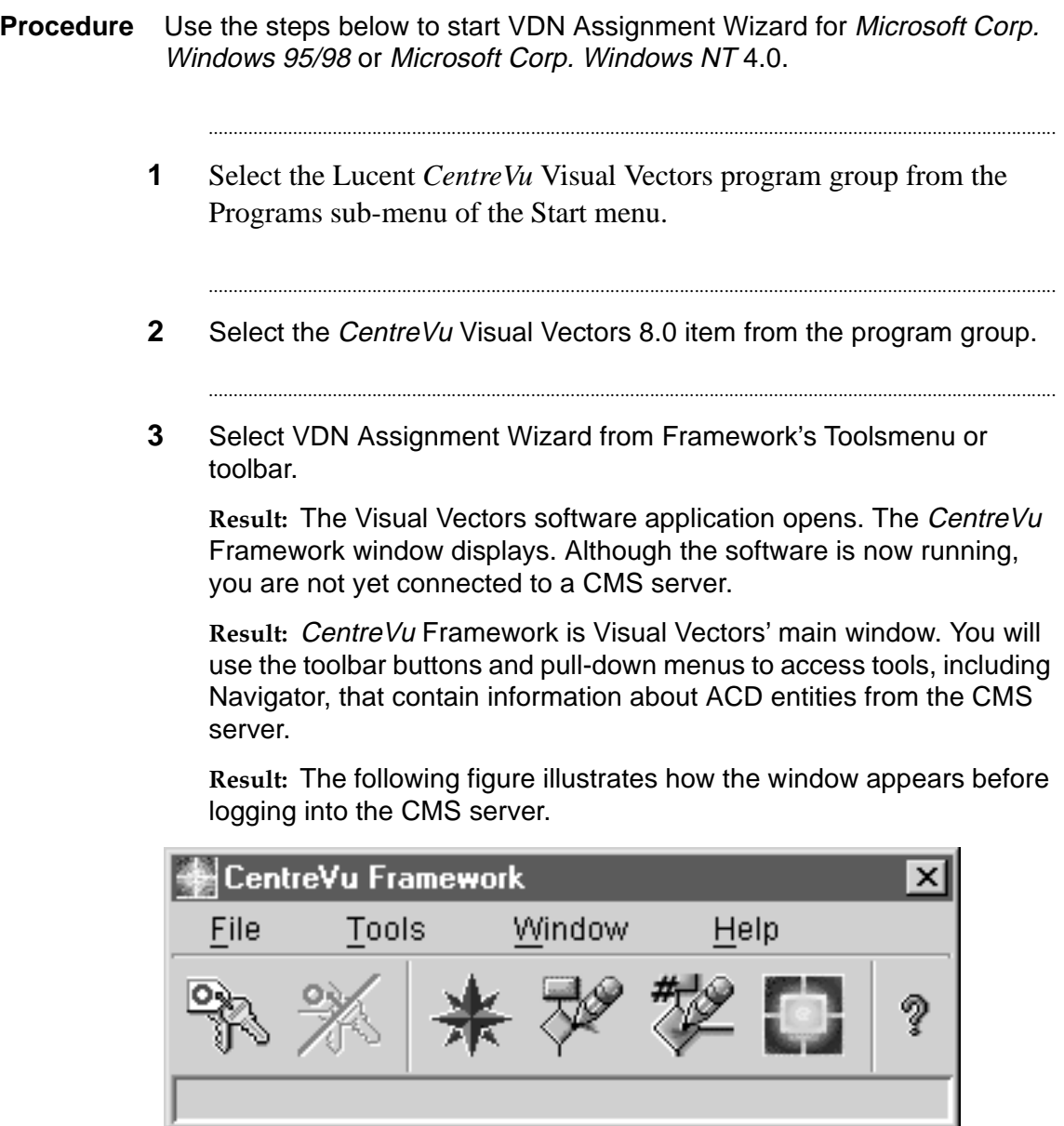

 $E \, N \, D \quad O \, F \quad S \, T \, E \, P \, S$ 

#### ............................................................................................................................................................................................................................................................ Disconnecting and exiting the wizard

**Procedure** To exit any window in the wizard, select the Cancel button, or press **Esc**  on your keyboard.

> To exit the software, select Exit from the File menu in the CentreVu Framework main window. The software automatically disconnects from any CMS servers to which you are connected and then closes CentreVu Framework window. A warning message appears if you have open tool windows.

If you try to close or exit *CentreVu* Framework and you have open tool windows, a warning message will be displayed. If you restart CentreVu Framework, it will attempt to restore the windows left open during the last session and it will attempt to restore the CMS server connections used during the last session. See [Disconnecting and exiting the software \(4-13\).](#page-110-0)

 $\Box$ 

# Using the VDN Assignment Wizard

### ............................................................................................................................................................................................................................................................ **Overview**

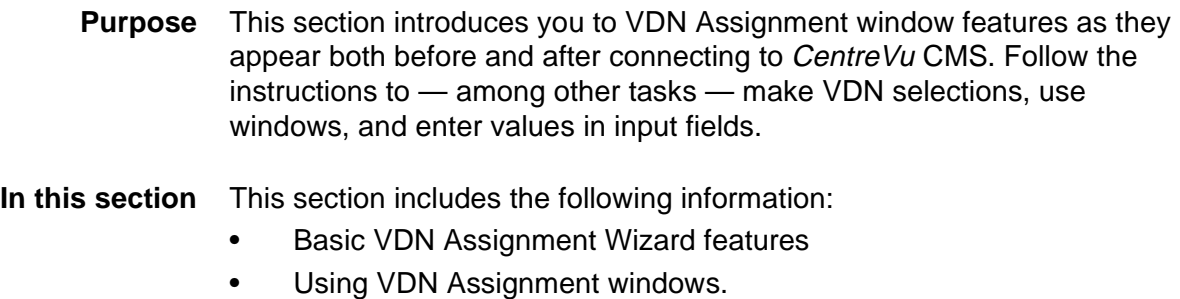

#### ............................................................................................................................................................................................................................................................ Basic VDN Assignment Wizard Features

- **Overview** This section describes the VDN Assignment Wizard as it appears before you connect to a CMS server.
- **VDN Assignment Wizard window** The following figure shows the VDN Assignment Wizard window:

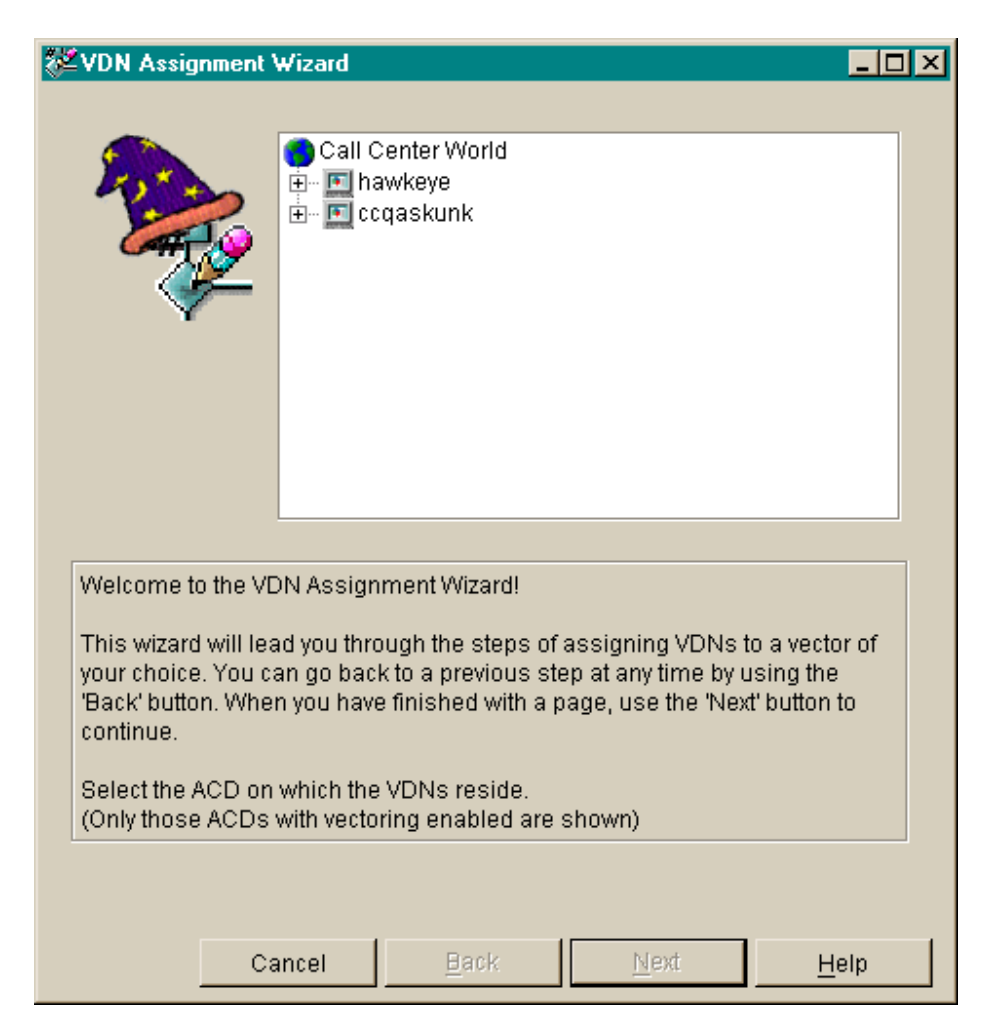

- **System menu box** A common convention. The system menu box enables you to perform Microsoft Corp. Windows operations, such as closing the current window or application.
	- **Title bar** A common convention. The title bar shows the name of the application.

**Minimize, maximize/ restore and close buttons** A common convention. The buttons in the upper right-hand corner adjust the size of the current window, or close it.

> **Buttons** The windows contain buttons to help you complete your tasks. These four buttons appear on the windows of the VDN Assignment Wizard:

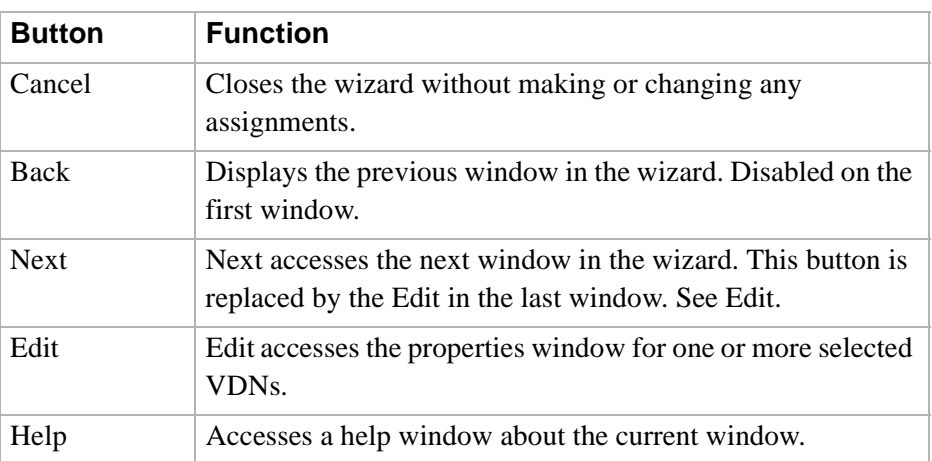

# ............................................................................................................................................................................................................................................................ Using VDN Assignment Windows

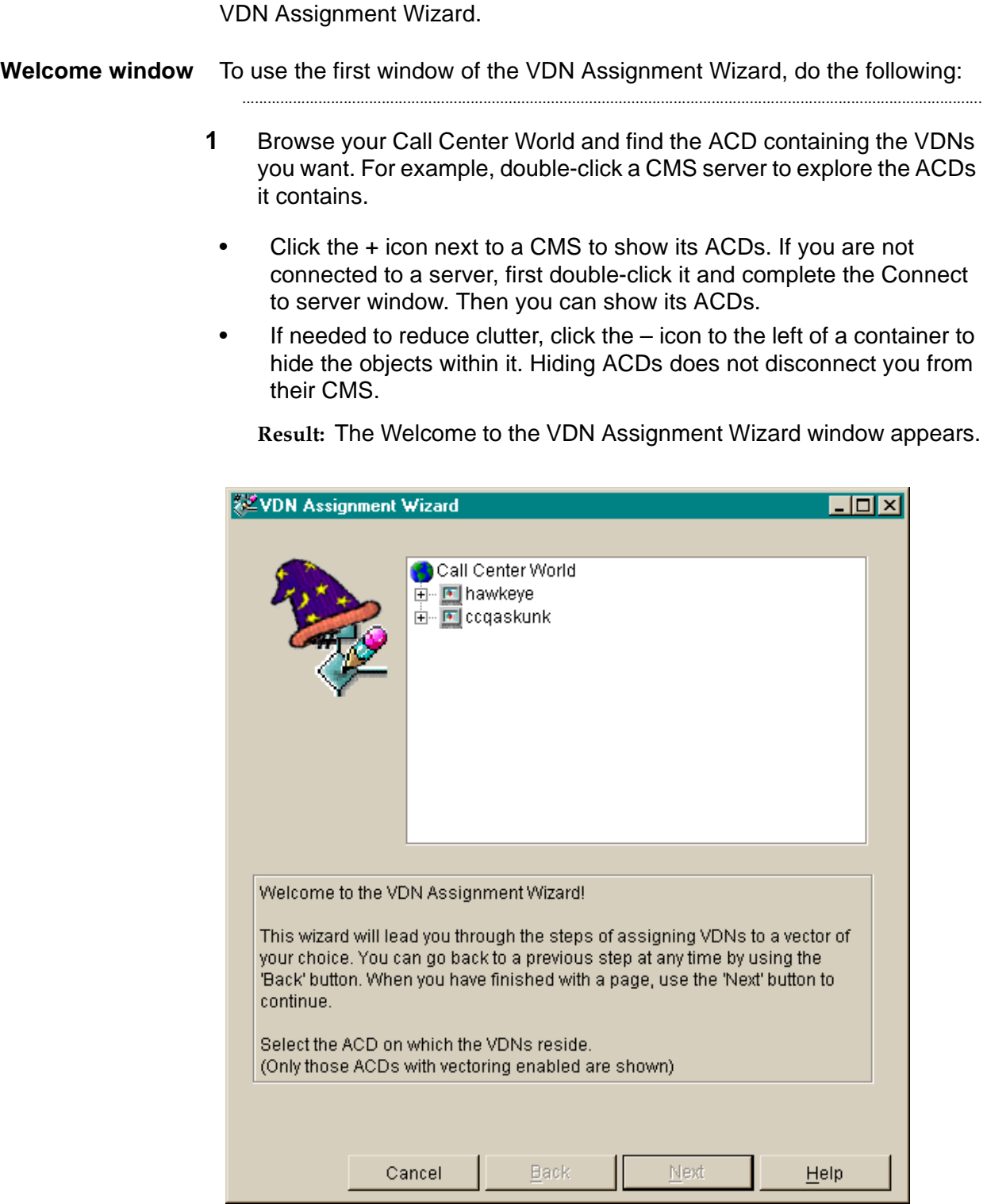

**Overview** The following describes how to use the three windows that comprise the

**2** Select (for example, by clicking to highlight it) the ACD for which you wish to do VDN Assignment(s), as shown in the following figure.

...........................................................................................................................................................................

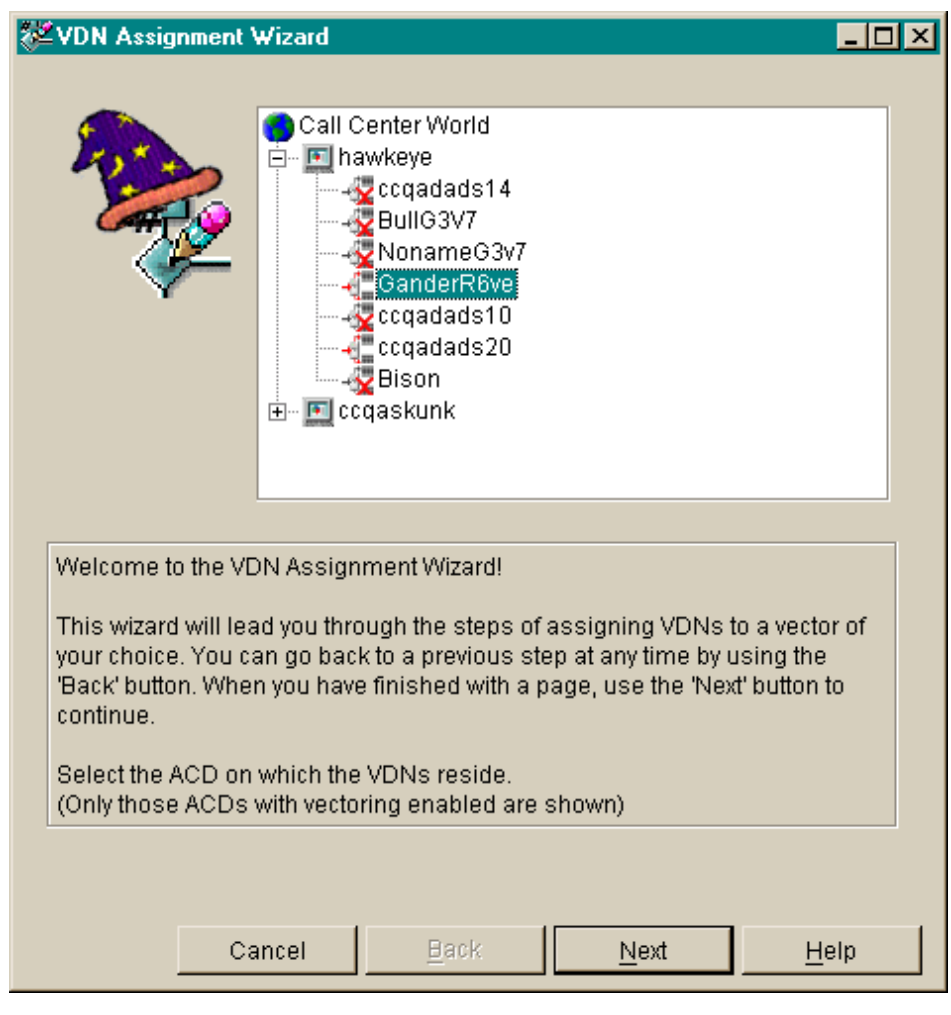

**3** Select the Next button to go to the next window in the wizard.

...........................................................................................................................................................................

**Result:** The Selection window appears.

E N D O F S T E P S

**VDN Selection window** To use the next window to select VDNs for which to make assignments, do the following:

> **1** Leave the Filter: text box blank if you want to display a list of all VDNs Available for Selection on the Selected ACD.

...........................................................................................................................................................................

Optionally, you may filter the list of VDNs Available for Selection by entering any of the following in the Filter: text box.

- 1 to 20 characters. Letters, numbers, underscores ( **\_**), blanks, commas ( **,**), periods ( **.**), and plus signs ( **+**) are valid. Characters that are not allowed include backslash ( \), grave accent ( ), tilde ( $\sim$ ), double quotes ("), pipe symbol (|).
- pattern-matching wildcards, such as
	- **?** (exactly one character)
	- **\*** (any number of characters, including none).

Entering characters or characters with wildcards restricts the VDNs displayed in the Available for Selection (Filtered): list box to those that partially or completely match your entry. For example, entering **\*Sales\*** would match and display available VDNs named **Pre-Sales**, **Sales**, and **Sales Split**. Entering **VDN\*1** would match and display available VDNs named **VDN1**, **VDN 201**, and **VDNSupport01**.

**Using VDN Assignment Windows 5-14**

The following figure shows the filtered list of VDNs Available for Selection:

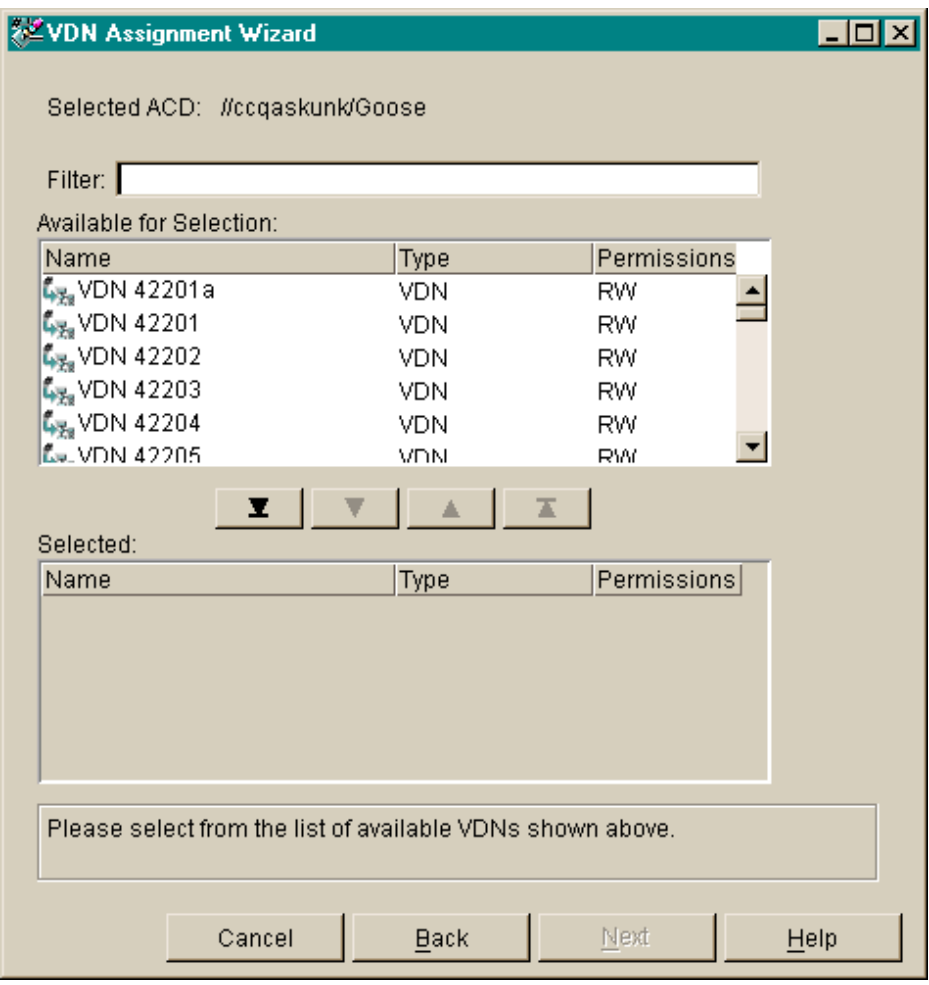

**2** Select one or more VDNs you want to administer from the filtered list of VDNs Available for Selection, using any of the following methods:

...........................................................................................................................................................................

- Highlight the VDN in the Available for Selection: list box (for example, single-click it) select the down arrowhead  $\downarrow$  button.
- Hold down the **Ctrl** key while you highlight each one of the VDNs that you want and then select the down arrowhead  $\downarrow$  button.
- Hold down the **Shift** key while you highlight the first and last in a group of VDNs that you want and then select the down arrowhead ↓ button.
- Select the down arrowhead button with the horizontal line under it to move all VDNs in the filtered Available for Selection: list box to the Selected: list box.

**Using VDN Assignment Windows 5-15**

You may deselect one or more VDN(s) by reversing any of these actions, for example using the up arrowhead button ↑ to move highlighted VDNs in the Selected: list box back to the Available for Selection: list box.

**Result:** The following figure shows the Selected list of VDNs below the filtered list of VDNs Available for Selection.

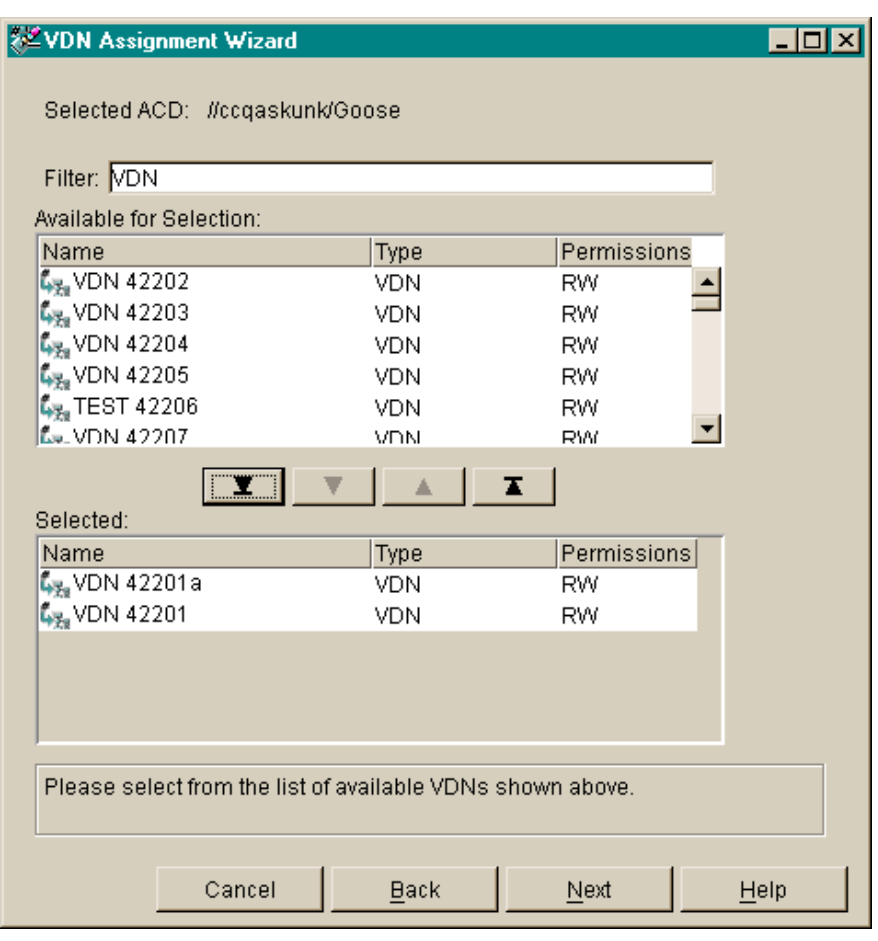

**3** Select the Next button to go to the next window in the wizard. **Result:** The Edit Assignment window appears.

...........................................................................................................................................................................

END OF STEPS

**Edit Assignment window** To use the last window of the VDN Assignment Wizard, do the following:

...........................................................................................................................................................................

**1** Confirm that the Selected ACD and Selected VDNs are correct.

**Result:** The following figure shows the Selected ACD and Selected VDNs:

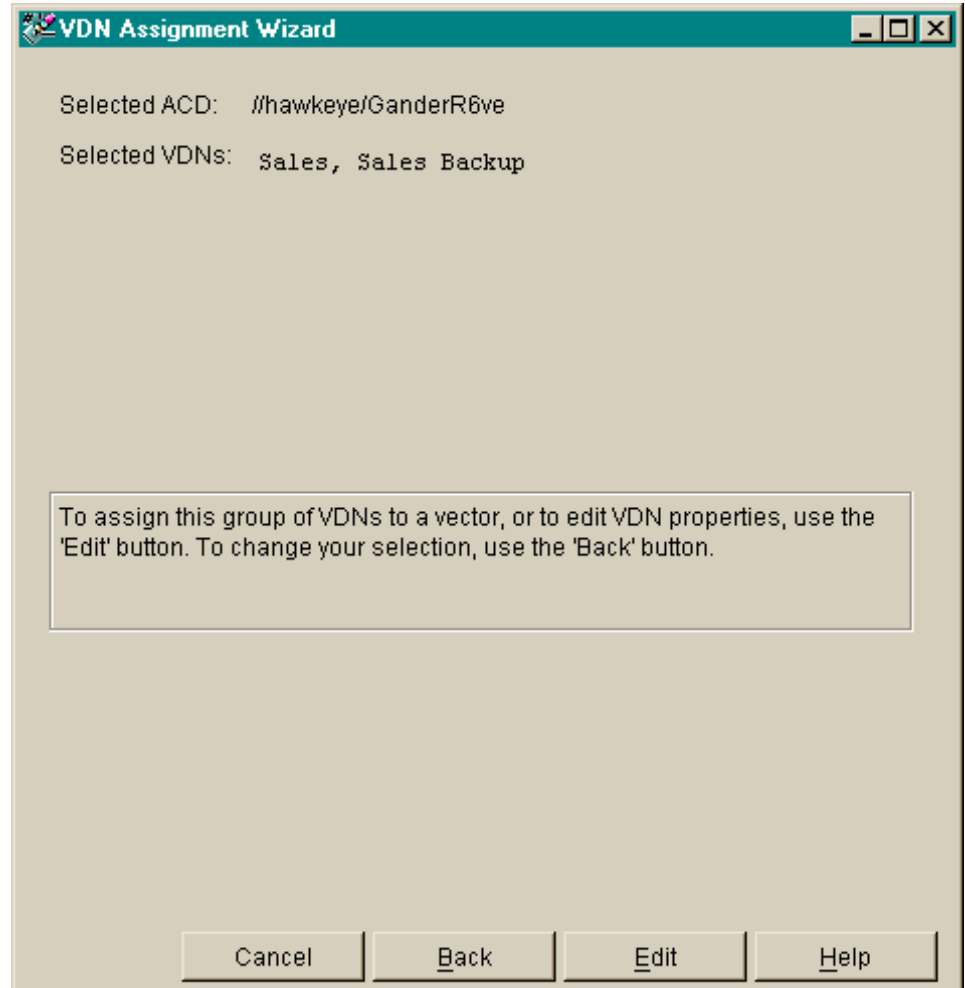

**2** Select the Edit button to assign the Selected VDN(s) to a vector or change other VDN object properties.

**Result:** If you selected one VDN, the property window for that VDN will show editable values in its property fields. If you selected many VDNs with the same values, the property window will show the common values in the property fields. If you selected many VDNs with different values, the property window will show blank property fields for you to complete.

...........................................................................................................................................................................

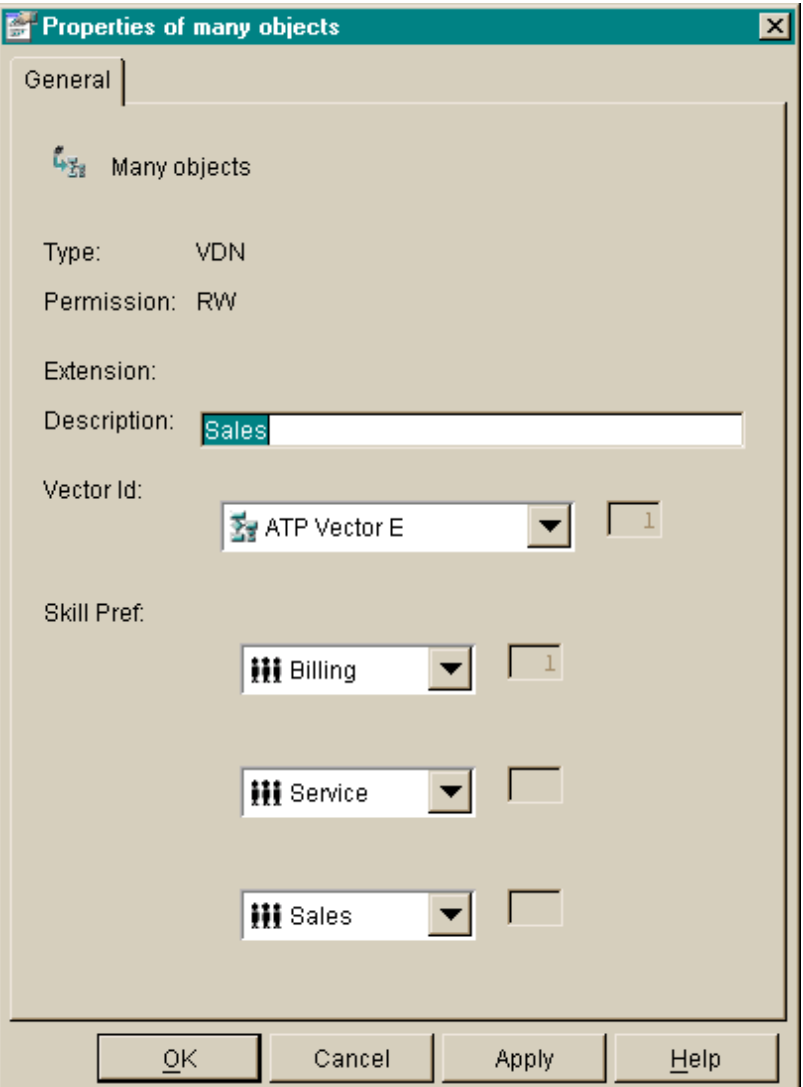

- 
- **3** Select a Vector Id from the drop-down list of available vectors. If the Selected VDN(s) already are assigned to a common vector, it is the default selection.

If the selected VDN is not already assigned to a vector, then **[none]** is the default. You cannot assign **[none]** to a vector.

...........................................................................................................................................................................

**Result:** The following figure shows the Vector Id drop-down list:

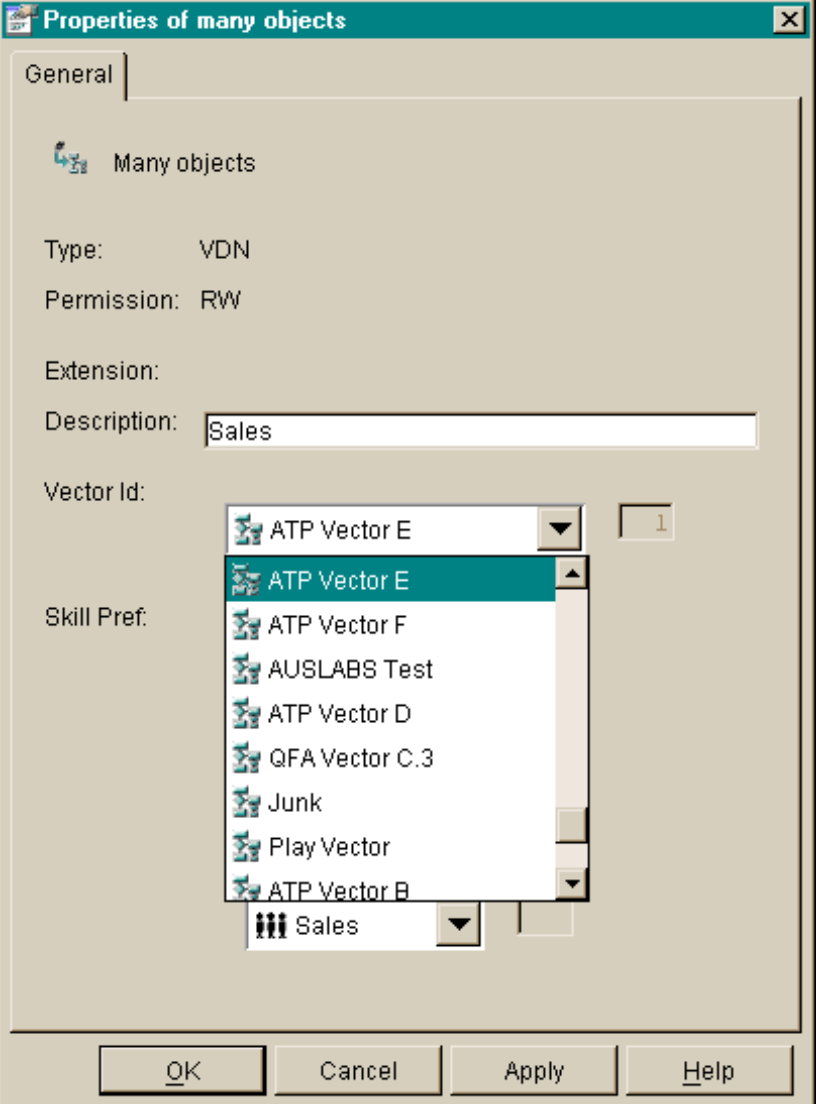

**4** Select one or more skill preferences from the drop-down lists of available skills (if the EAS feature has been purchased and enabled on the selected ACD). If the Selected VDN(s) already are assigned a common skill, they are the default selections. If you choose **[none]** for Skill Preference 1, then Skill Preference 2 and Skill Preference 3 also must be **[none]**. If you choose **[none]** for Skill Preference 2, then Skill Preference 3 also must be **[none]**. Note that choosing **[none]** will remove existing skill preferences from those selected VDNs that have them.

...........................................................................................................................................................................

**Result:** The following figure shows the Skill Preferences drop-down list:

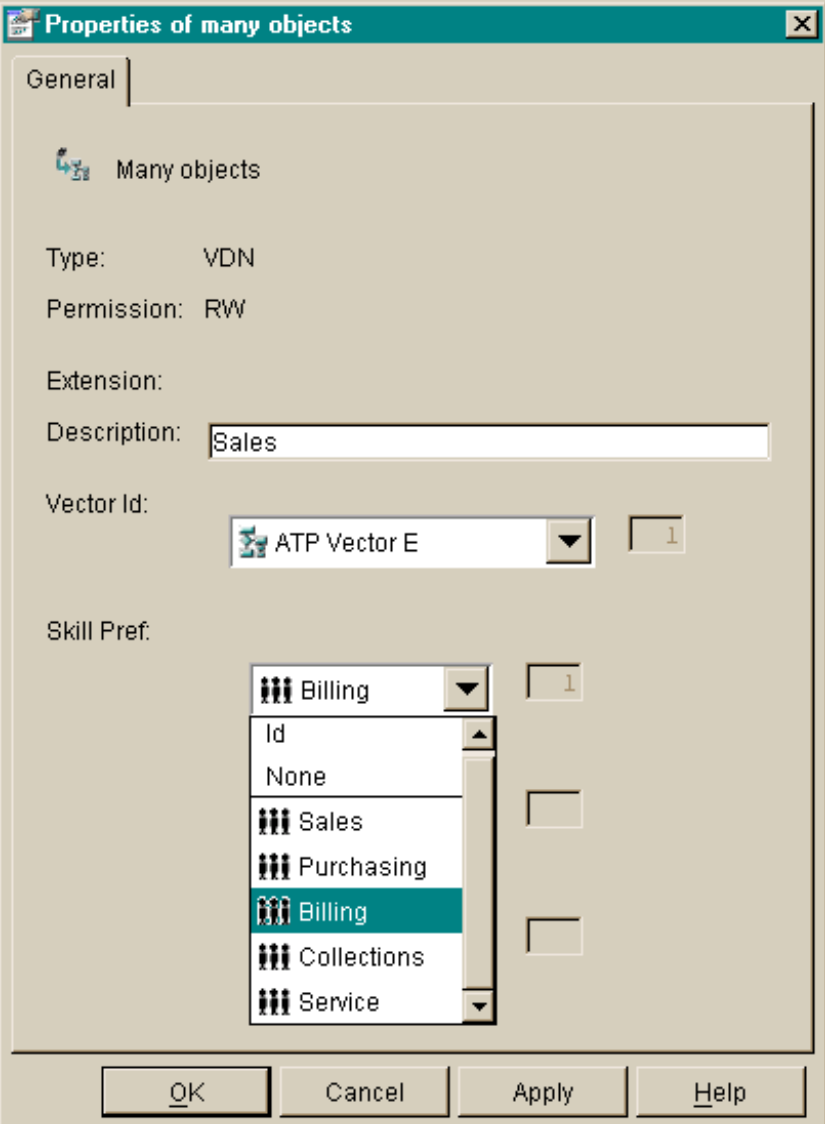

**5** Select the OK button to commit all the VDN Assignment(s) and any other changes to VDN properties and close the window. You may also select the Apply button to commit changes but leave the VDN Properties window open for further input.

...........................................................................................................................................................................

END OF STEPS

# **Glossary**

## **Accelerator Keys**

Keys that provide shortcuts to actions available on the menu.

### **Access Permissions**

Permissions assigned to a user so that the user can access different areas of a server or administer specific entities (for example, splits/skills, trunk groups, vectors, and VDNs) of an ACD. Access permissions are specified as read or write permission. Read permission means the user can access and view data. Write permission means the user can add, modify, or delete data and execute processes.

#### **ACD**

See Automatic Call Distribution.

#### **Active VDN Calls**

Also known as counted-calls to VDN. A Call Vectoring capability available with G3V4 or later switches. Counted-calls to VDN is a parameter of the **go to step** and **go to vector** commands that provides conditional branching (to a different step in the same vector or to a different vector) based on the number of incoming trunk calls a VDN is currently processing in a vector or at an agent.

#### **Agent**

A person or VRU port that answers calls to an ACD split/skill. The agent is known to CMS by a login identification keyed into a voice terminal.

#### **Agent Login ID**

A 1- to 4-digit number (Generic 2) or a 1- to 9-digit number (Generic 3) entered by an ACD agent from a voice terminal to activate the agent position. Agent logins are required for all CMSmeasured ACD agents.

## **Agent Skill**

An attribute that is associated with an ACD agent. Agent Skills can be thought of as the ability for an agent with a particular set of skills to handle a call that requires one of a set of skills. An agent can be assigned up to 20 skills. The meaning of each Agent Skill is defined by the customer. Examples of what could be considered skills are: the ability to speak a particular language or the expertise to handle a certain product.

See Primary Skill, Secondary Skill, and Skill Level.

# **Announcement**

A recorded voice message that normally tells the caller what destination the call has reached. The announcement also often tries to persuade the caller to stay on the line. With Call Vectoring, announcements can be part of a vector's call processing. An announcement is assigned to a vector by entering an announcement number.

# **Automatic Call Distribution (ACD)**

A switch feature using software that channels high-volume incoming and outgoing call traffic to agent groups (splits or skills).

Also an agent state where the extension is engaged on an ACD call.

See Redirect On No Answer and Auto-Available Split.

## **Call Center World**

A collection of objects and entities that can be viewed and administered through CentreVu Framework. What you can access, edit or assign depends on your permissions.

# **Call Management System (CMS)**

A software product used by business customers that have Lucent Technologies telecommunications switches/ECS and receive a large volume of telephone calls that are processed through the Automatic Call Distribution (ACD) feature of the switch/ECS. The CMS collects call-traffic data, formats management reports, and provides an administrative interface to the ACD feature in the switch/ECS.

# **Call Prompting**

A switch feature that routes incoming calls based on information entered by the calling party, such as an account number. The caller receives an announcement and is prompted to select an option from those listed in the announcement.

## **Call Vectoring**

A switch feature that provides a highly flexible method for processing ACD calls using VDNs and vectors as processing points between trunk groups and splits. Call vectoring permits treatment of calls that is independent of splits.

Similar to a computer program, a call vector is a set of instructions that control the routing of incoming calls based on conditions that occur in a call center environment. Examples of call vector conditions include time of day and the number of calls in queue.

#### **CentreVu Advocate**

A set of features designed to enhance call and agent selection within a call center. CentreVu Advocate requires CentreVu Supervisor Version 6 or later, DEFINITY ECS R6 or later, and Expert Agent Selection. See CentreVu Advocate User Guide, 585-215-855 for more information.

#### **CentreVu CMS**

See Call Management System.

#### **CentreVu Framework**

The Visual Vectors software window from which you access tools such as Navigator, Vector Editor, and VDN Assignment. You can also use Framework File menu items to Connect to or Disconnect from CentreVu CMS servers.

#### **CentreVu Supervisor**

The Call Management System client application for the *Microsoft Corp. Windows* operating environment.

#### **CentreVu Visual Vectors window**

The window in which you are currently working (usually indicated by a highlighted title bar). Visual Vectors has a Framework window and windows for each of the tools, including Navigator, Vector Editor, and VDN Assignment.

#### **Container**

An object in your Call Center World that logically contains other entities or objects. For example, each CMS object in your Call Center World can contain as many as 8 ACD objects, each of which contains entity folders (for announcements, split or skill objects, trunk groups, VDNs, and vectors).

#### **Context menu**

A menu with specific actions for an entity or item.

#### **Current window**

The window in which you are currently working (usually indicated by a highlighted title bar).

# **Data Collection Off**

CMS is not collecting ACD data. If you turn off data collection, CMS will not void data on current call activity.

# **Data Collection On**

CMS is collecting ACD data.

# **Database**

A group of files that store ACD data according to a specific time frame: current and previous intrahour real-time data and intrahour, daily, weekly, and monthly historical data.

# **Database Item**

A name for a specific type of data stored in one of the CMS databases. A database item may store ACD identifiers (split numbers or names, login IDs, VDNs, etc.) or statistical data on ACD performance (number of ACD calls, wait time for calls in queue, current states of individual agents, etc.).

# **Database Tables**

CMS uses these tables to collect, store, and retrieve ACD data. Standard CMS items (database items) are names of columns in the CMS database tables.

# **Date Format**

The standard format for entering dates on Supervisor reports.

Acceptable formats are:

- Month/day/year (for example, 3/21/93).
- A "-" offset based on today's date (for example, -1 for yesterday). You can also enter a range of numbers (for example, 0 through -7).
- Separating individual data entry items using a semicolon (for example, 3/21/93;3/23/ 93;3/25/93)
- Entering ranges by placing a hyphen between entries (for example, 3/21/93-3/25/ 93).

When you specify a date for a weekly report, that date or range of dates must correspond to the week start day selected in the System Setup-Storage Intervals window. If the date and day do not match, the message No records found displays in the status line.

The month start date must be the first day of the month.

## **Delete**

An action that removes the entry on the window from the database.
### **Dictionary**

A CMS subsystem that can be used to assign names to various call center elements such as login IDs, splits/skills, trunk groups, VDNs and vectors. These names appear on reports, making them easier to interpret.

#### **EAS**

<span id="page-180-0"></span>See Expert Agent Selection.

#### **Entity**

A generic term that refers to one of the following: Announcement, Split/Skill, Trunk Group, VDN, or Vector. Entities that *CentreVu* Visual Vectors can view or administer include Vectors and VDNs. Entity names are obtained from the CentreVu CMS Dictionary; renaming entities using Visual Vectors results in changes to the CMS Dictionary.

#### **Error Message**

A response from a program indicating that a problem has arisen or something unexpected has happened, requiring your attention.

#### **Expert Agent Selection (EAS)**

Expert Agent Selection (EAS) is an optional switch feature that builds on the power of the Call Vectoring and ACD features of the switch to match the skills required to handle a particular call to an agent who has at least one of the skills that a caller requires. The ACD queuing and the **Queue** and **Check** vector commands are used to route a call to an agent with the appropriate skill to handle that call. With EAS, call distribution is based on skill.

CentreVu CMS collects data on skills in the same manner as it collects data on splits.

CentreVu CMS also reports VDN data by VDN skill preference, so that customers can assess the call center performance relative to calls requiring particular skills. CMS reports how many calls were handled, how long these calls waited for service, and the average talk time for calls queued to a particular skill preference in a particular VDN.

#### **Folder**

<span id="page-180-1"></span>An object in the Navigator tool that contains entities (splits/skills, trunk groups, VDNs, and vectors). Folders are used to visually group all entities of a specific type for an ACD.

#### **Historical Database**

Contains intrahour records for up to 62 days, daily records for up to 5 years, and weekly/monthly records for up to 10 years for each CMS-measured agent, split/skill, trunk, trunk group, vector, and VDN.

#### **INFORMIX**

A relational database management system used to organize CMS historical data.

### **INFORMIX SQL**

The interactive interface typically used to view the INFORMIX database.

### **Integrated Services Digital Network (ISDN)**

A digital standard for telephony that enables, among other things, telephone, television, and computer signals on the same lines. This system may someday replace our existing telephone lines.

#### **ISDN**

See Integrated Services Digital Network.

#### **LAN**

See Local Area Network.

#### **Local Area Network**

A private interactive communication network that allows computers to communicate over short distances, usually less than one mile, at high data transfer rates from 1 Mbps to as high as 100 Mbps.

#### **Logical Agent**

An EAS feature that associates the agent's login ID with the physical extension when the agent logs in. Properties such as the assigned skills, class of restriction, and coverage path are associated with the login ID rather than the physical extension. This allows agents to log in at any available set.

Agents are assigned a single set of work mode buttons, rather than one set per skill. This simplifies the agent's interface to the work mode buttons. When the "MI" or "AI" button is lit, the agent is available to take a call in any assigned skills.

The Logical Agent capability allows calling agents to connect by dialing into their login IDs. Calls to login IDs may be treated as direct agent ACD calls, given the proper class of restriction, or may be treated as extension (personal) calls. Treating the calls as direct agent calls can be used to help distinguish business-related from personal calls.

#### **Look Ahead Interflow (LAI)**

A switch feature that can be used to balance the call load among multiple call centers. The LAI feature works with Call Vectoring and ISDN PRI trunks to intelligently route calls between call centers. This allows multiple call centers to share work loads, expands hours of coverage, and allows calls to be transparently handled by call centers in different time zones.

#### **Measured**

A term that means an ACD entity (agent, split/skill, trunk, trunk group, vector, VDN) has been identified to CMS for collection of data. If the ACD element is not measured, no data is collected.

### **Menu bar**

<span id="page-182-0"></span>A menu bar is under the title bar of most windows. The menu bar shows the menu names available for that particular window (for example, File and Help). You select an item from one of these dropdown menus.

### **Message Windows**

Temporary windows used only for displaying information like syntactical field errors.

### **Multiuser Mode**

Any administered CMS user can log into CMS. Data continues to be collected if data collection is "on."

### **Name (Synonym) Fields**

Fields in which you may enter a name (synonym) that has been entered in the CMS Dictionary (for example, names of splits/skills, trunk groups, vectors, VDNs).

### **Navigator**

<span id="page-182-1"></span>A window that displays after you select it from the Tools menu or toolbar in the CentreVu Framework window. It consists of two panes: a hierarchical "tree" view of your Call Center World on the left and a list of objects or entities on the right.

### **Nonprimary Split/Skill**

When a call is queued to multiple splits/skills, the second and third splits/skills to which the call queues in a VDN are called nonprimary splits/skills. They are also referred to as secondary and tertiary splits/skills, respectively.

### **Object**

<span id="page-182-2"></span>Any item which may appear in your Call Center World through the Navigator tool. Objects can be containers of other objects or entities (VDNs folder), or an object may be an administrable entity itself (VDN).

### **Primary Skill**

Skills assigned to an agent. Primary skills are the areas in which the agent has the most expertise. See also Agent Skill.

### **Pseudo-ACD**

An area you create on your CMS to place previously backed-up ACD data. A pseudo-ACD is not a live (real) ACD and does not communicate with any switch.

#### **Queue**

A holding area for calls waiting to be answered in the order in which they were received. Calls in a queue may have different priority levels, in which case, calls with a higher priority are answered first.

#### **QUEUED**

A trunk state. An ACD call has seized the trunk and is queued to a split/skill waiting for an agent to answer.

#### **Read Permission**

The CMS user can access and view data (for example, run reports or view the Dictionary subsystem). Read permission is granted from the User Permissions subsystem.

#### **Real-Time Database**

Consists of the current and previous intrahour data on each CMS-measured agent, split, trunk, trunk group, vector, and Vector Directory Number (VDN).

#### **ScratchPad**

The Default ScratchPad name is a container area on your PC designed to save vectors off-line when a switch/ECS link or CMS connection is not available. You can create a hierarchy of subfolders under the default folder by selecting New ScratchPad from Navigator's Filemenu.

#### **Secondary Skill**

Skills assigned to an agent. Secondary skills are the areas in which the agent does not have extensive expertise, or is not the agent's preference. (Used in G3V2 through G3V4 with EAS.)

See Agent Skill, Skill Level.

#### **SEIZED**

A trunk state. A call is using the trunk either incoming or outgoing.

#### **Service Observing-VDNs**

A feature available with G3V4 or later switches that gives a voice terminal user the ability to monitor the treatment a call receives as it is processed by a VDN.

#### **Single-User Mode**

Only one person can log into CMS. Data continues to be collected if data collection is "on." This mode is required to change some CMS administration.

#### **Skill**

An attribute that is assigned to an ACD Agent. Agent Skills can be thought of as the ability for an Agent with a particular set of skills to handle a call which requires one of those skills. In relationship to your call center, think of skill as a specific customer need/requirement or perhaps a business need of your call center. You will be defining your skills based on the needs of your customers and your call center.

#### **Skill Hunt Group**

When EAS is enabled, calls route to specific skill hunt groups. These skill hunt groups are usually based on the needs of your customers. Agents are not assigned to a skill group (like split hunt groups), but agents are assigned specific skills that become active when they log in to their voice terminal.

#### **Skill Level**

A priority level from 1 (highest) to 16 (lowest) indicating an agent's level of expertise or ability to handle calls to the given skill. (ECS Version 5 and later.)

#### **Split**

A group of extensions that receives special-purpose calls in an efficient, cost- effective manner. Normally, calls to a split arrive primarily over one or a few trunk groups.

#### **Staffed Agent**

An agent who is currently logged in to the switch.

#### **Station**

An unmeasured extension. An extension that is not currently staffed by an agent or that is a member of an unmeasured split/skill or hunt group.

#### **Status bar**

<span id="page-184-0"></span>A status bar is across the bottom of some windows. The status bar shows information about the current action in that window.

#### **Switch**

A private switching system providing voice-only or voice and data communications services (including access to public and private networks) for a group of terminals within a customer's premises.

#### **Tertiary Split/Skill**

Generic 3 with vectoring, Generic 2.2 with EAS only. When a call is queued to multiple splits/skills, the third split/skill the call queued to in a VDN is called the tertiary split/skill.

**GL-10**

#### **Time Format**

The standard format for entering times on CMS reports.

Acceptable formats are:

- AM/PM format (for example, 7:30AM-5:00PM).
- <span id="page-185-0"></span>Military time format (for example, 7:30-17:00).

#### **Title bar**

A title bar is across the top of most windows. The title bar shows the name of that particular window (for example, Navigator). Titles of open tool windows will be listed on the Window menu of CentreVu Framework.

#### **Toolbar**

<span id="page-185-2"></span><span id="page-185-1"></span>A toolbar is under the menu bar of most windows. Toolbar icons represent actions you can perform.

#### **Tooltips**

Tooltips are available in most windows by placing the mouse cursor over an item for two seconds. Tooltips usually describe the actions performed by selecting an icon.

#### **Trunk**

A telephone circuit that carries calls between two switches, between a Central Office (CO) and a switch, or between a CO and a phone.

#### **Trunk Group**

A group of trunks that are assigned the same dialing digits - either a phone number or a Direct Inward Dialed (DID) prefix.

#### **Universal Call Identifier (UCID)**

A number that uniquely identifies a call in a network of nodes that support UCID. This number will be a part of the records in the Call History feature of CMS.

#### **User ID**

The login ID for a CMS user.

#### **User Permissions**

An area of the CMS server that allows the CMS administrator to define what each user has access to.

#### **VDN**

See Vector Directory Number.

#### **VDN Assignment**

<span id="page-186-0"></span>The VDN Assignment Wizard, accessed from *CentreVu* Framework, guides you through the process of assigning a vector and skill preference to a VDN. The windows that display after you select Vector Id or Skill Pref from the context menu of a VDN object are part of this tool.

#### **VDN Calls-Counted**

Also known as counted-calls to VDN and active VDN calls. A Call Vectoring capability available with G3V4 or later switches. Counted-calls to VDN is a parameter of the **go to step** and **go to vector** commands that provides conditional branching (to a different step in the same vector or to a different vector) based on the number of incoming trunk calls a VDN is currently processing.

#### **VDN of Origin Announcement (VOA)**

A short announcement that is assigned to a VDN through switch administration. The VOA identifies the origin or purpose of a call for the call center agent who answers the call.

#### **VDN Skill Preference**

Up to three skill(s) can be assigned to a VDN. Calls use VDN skills for routing based on your preference (as you administer it in the vector). VDN skill preferences are referred to in the vector as "1st," "2nd," or "3rd."

A prioritized list of agent skills administered for a VDN that are required or preferred for the answering agent. VDN Skill Preferences represent the requirement that a call be routed to an ACD agent with a particular ability or set of abilities.

#### **Vector**

A list of steps that process calls in a user-defined manner. The steps in a vector can send calls to splits, play announcements and music, disconnect calls, give calls a busy signal, or route calls to other destinations. Calls enter vector processing via VDNs, which may have received calls from assigned trunk groups, from other vectors, or from extensions connected to the switch.

#### **Vector Command**

A vector step that describes the action to be executed for a call (for example, **Queue**, **check**, **disconnect**).

#### **Vector Directory Number (VDN)**

An extension number that enables calls to connect to a vector for processing. A VDN is not assigned an equipment location. It is assigned to a vector. A VDN can connect calls to a vector when the calls arrive over an assigned automatic-in trunk group or when calls arrive over a dialrepeating (DID) trunk group and the final digits match the VDN. The VDN by itself may be dialed to access the vector from any extension connected to the switch.

#### **Vector Editor**

<span id="page-187-0"></span>This software tool, accessed from *CentreVu* Framework, allows you to create and edit vectors visually, by dragging and dropping icons representing commands from a palette and arranging them into vector steps in a work area. You can attach comments, change layout, and save and print the vectors.

#### **Vector Step**

One processing step in a vector. A vector step consists of a command and one or more conditions or parameters. These conditions or parameters are found on a step's Properties window in Visual Vectors client software.

#### **Vector Step Condition**

A condition accompanying a vector command that defines the circumstances in which the command will be applied to a call. These conditions are found on a step's properties window in Visual Vectors client software.

#### **VOA**

<span id="page-187-1"></span>See VDN of Origin Announcement.

#### **Visual Vectors Client**

<span id="page-187-2"></span>Client software which provides a rich, graphical user interface for creating or modifying configured elements of ACDs connected to a CMS.

#### **Visual Vectors Server**

Server software which enables administration (changing or modifying configured elements) for ACDs connected to a CMS.

#### **Voice Terminal**

A telephone set, usually with buttons, that gives an agent some control over the way calls are handled.

#### **Write Permission**

The CMS user can add, modify, or delete data and execute processes. Write permission is granted from the User Permissions subsystem.

# Index

### **A**

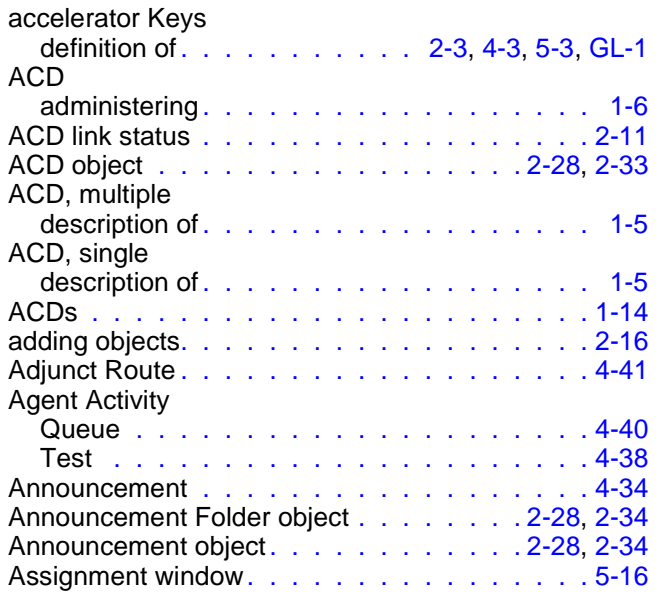

### **B**

Busy. . . . . . . . . . . . . . . . . . . . . . . . [4-36](#page-133-0)

### **C**

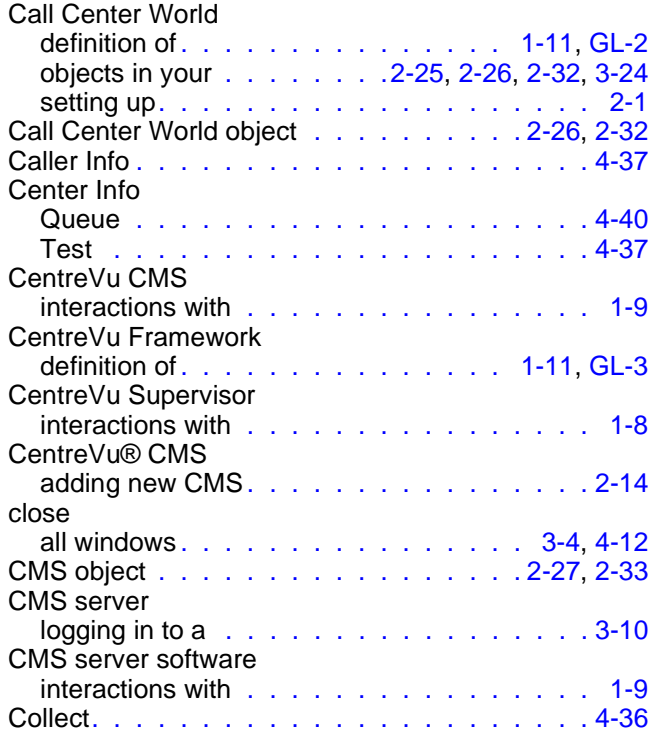

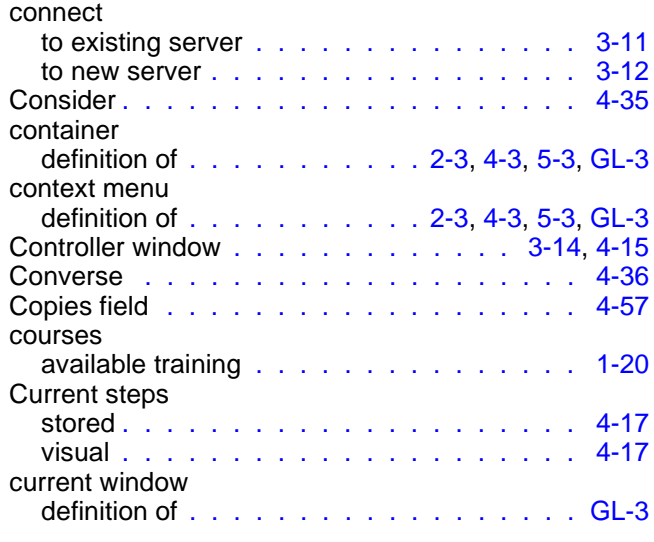

### **D**

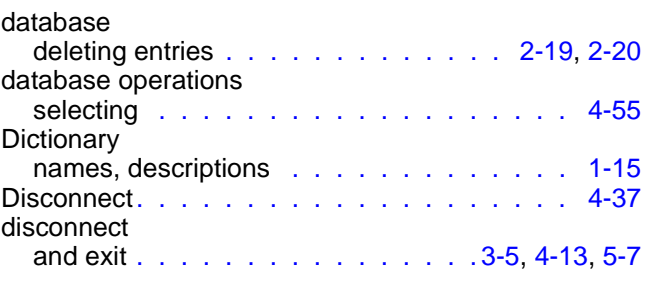

### **E**

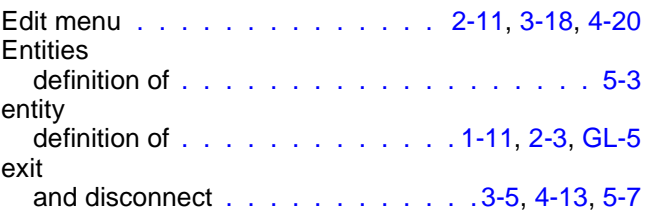

### **F**

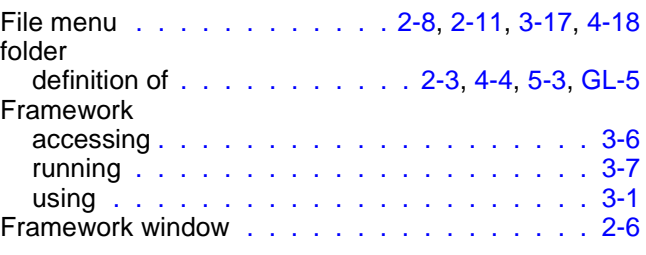

### **G**

Goto Vector . . . . . . . . . . . . . . . . . . . [4-42](#page-139-0)

**IN-2**

### **H**

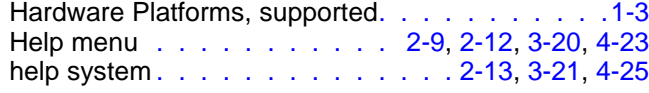

**I**

## input field

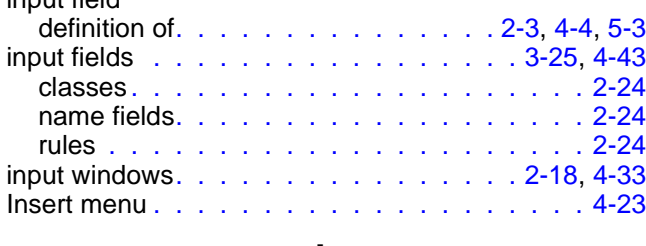

### **L**

login status . . . . . . . . . . . . . . . . . . . . [2-11](#page-44-3)

### **M**

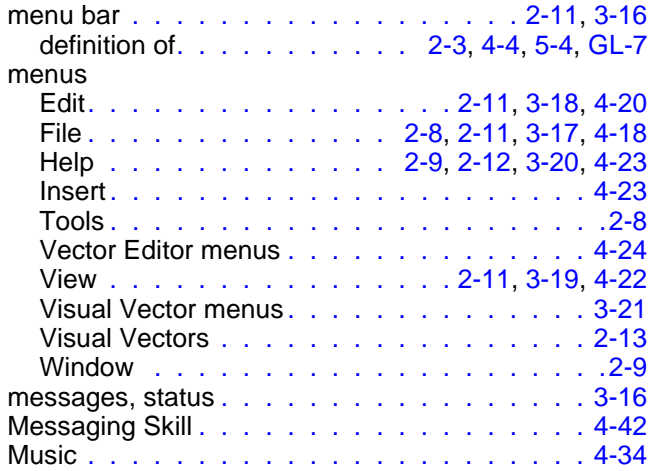

### **N**

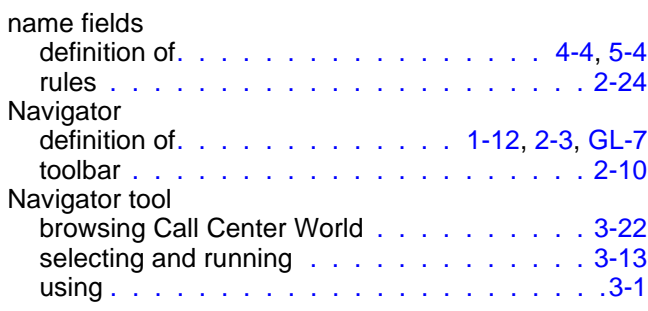

### **O**

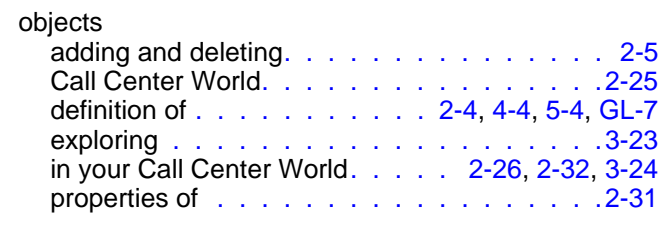

### **P**

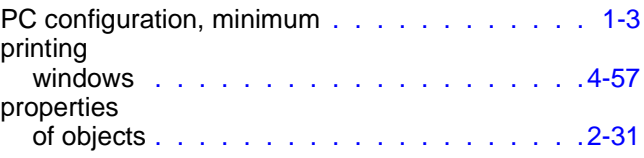

### **Q**

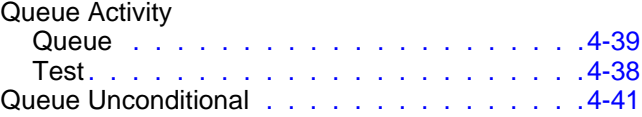

### **R**

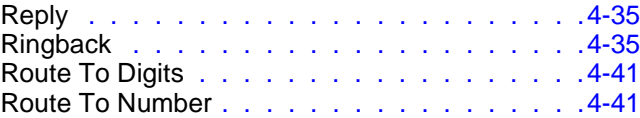

### **S**

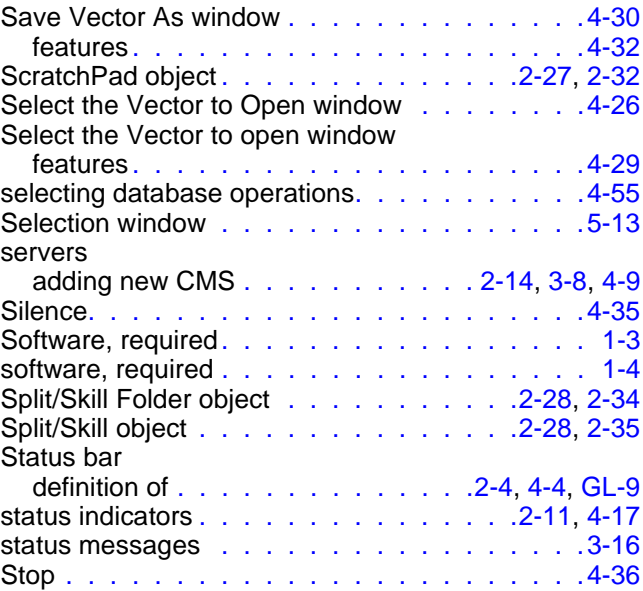

### **Index CentreVu Visual Vectors User Guide Release 8**

**IN-3**

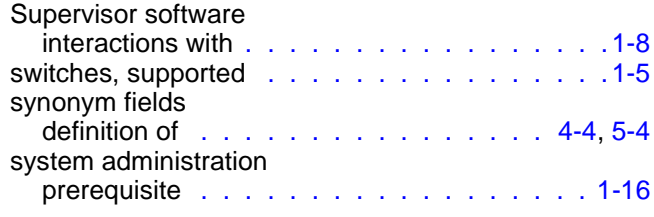

### **T**

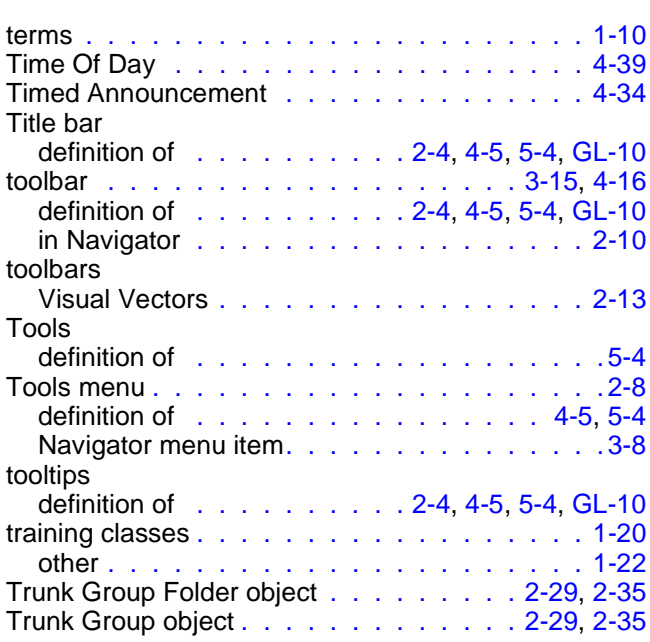

### **U**

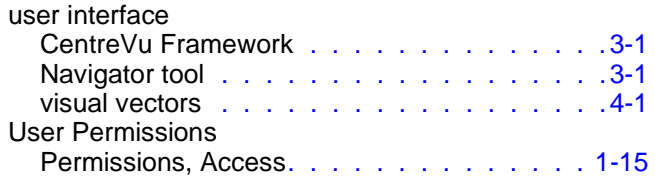

### **V**

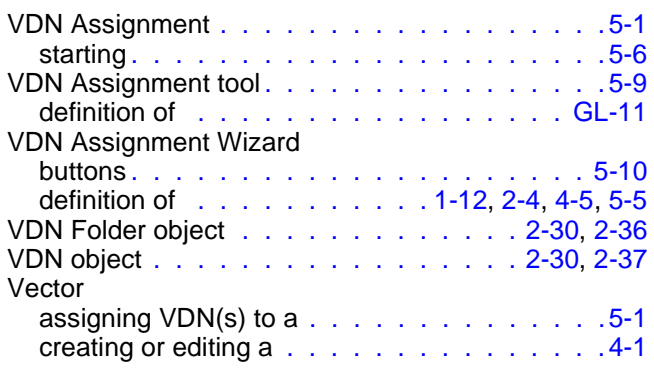

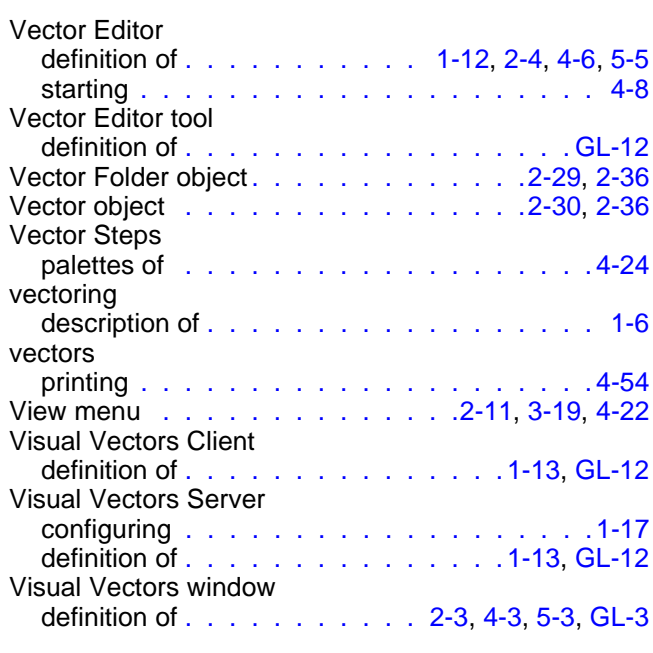

### **W**

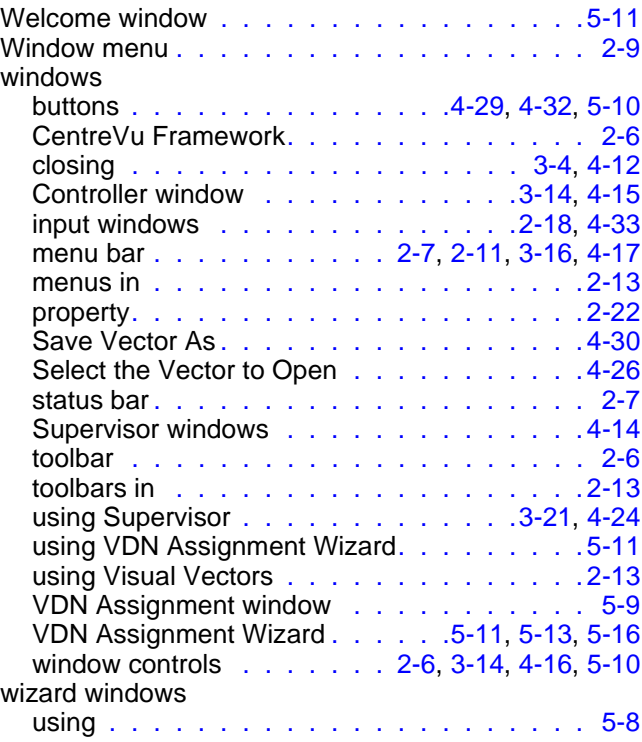